# Справочное руководство **RU**

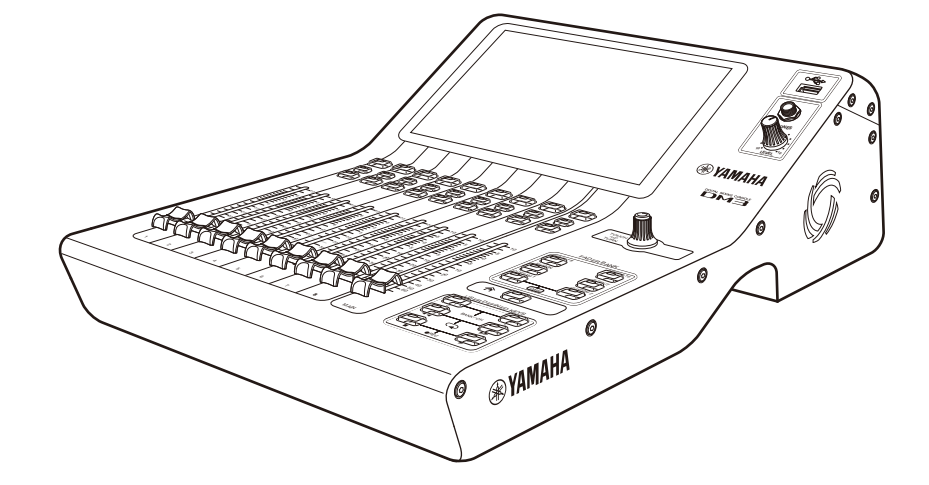

# MB<br>MB STANDARD (DM3S)

# **ЦИФРОВАЯ МИКШЕРНАЯ КОНСОЛЬ**

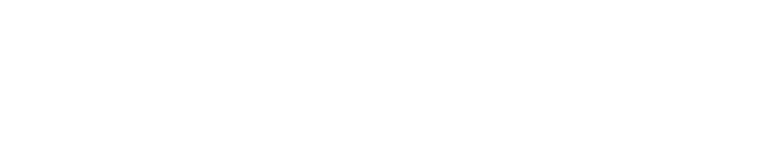

**EXAMAHA** 

# Содержание

# **Введение**

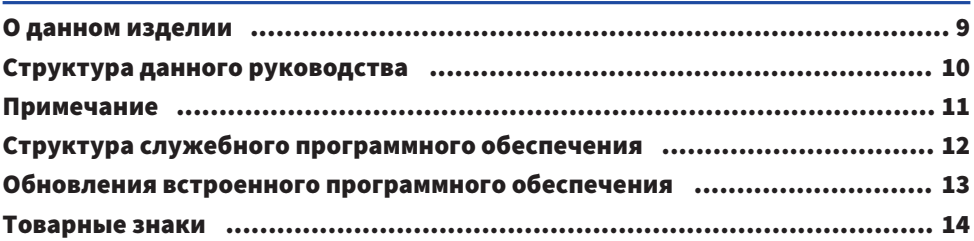

# Элементы управления и функции

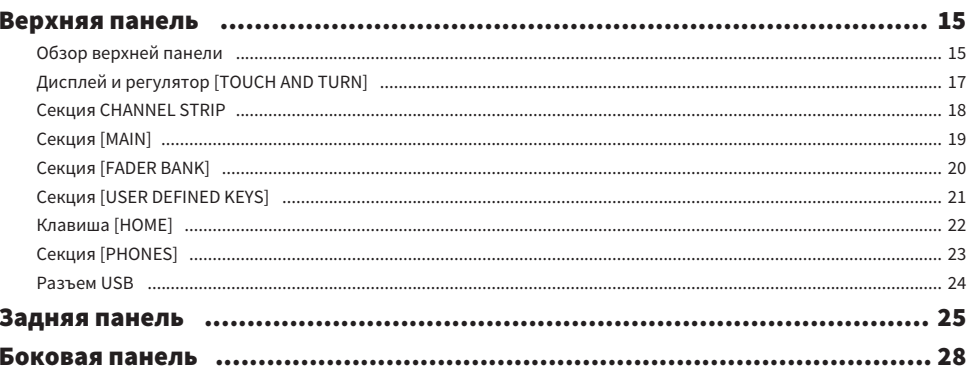

# Подключения

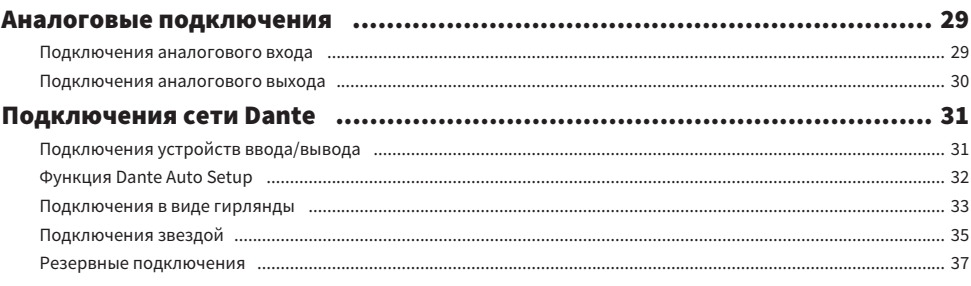

# Обзор экранов

# 40

29

9

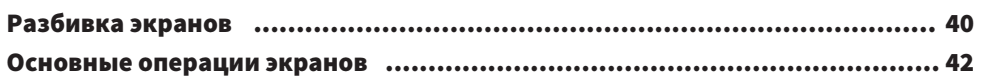

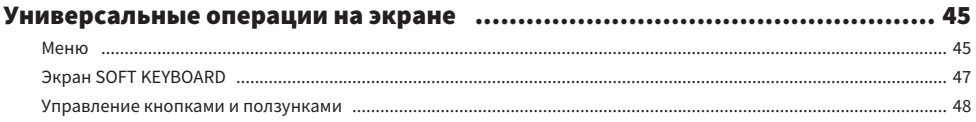

51

# Функции и названия экранов

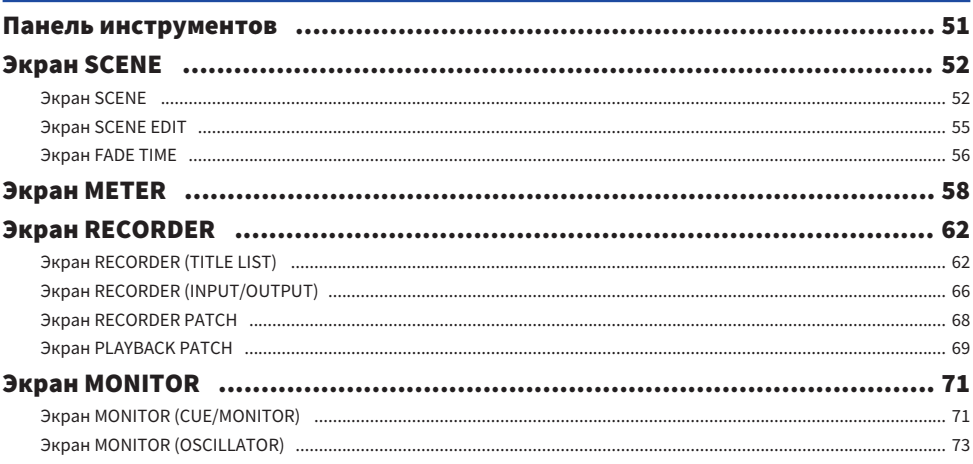

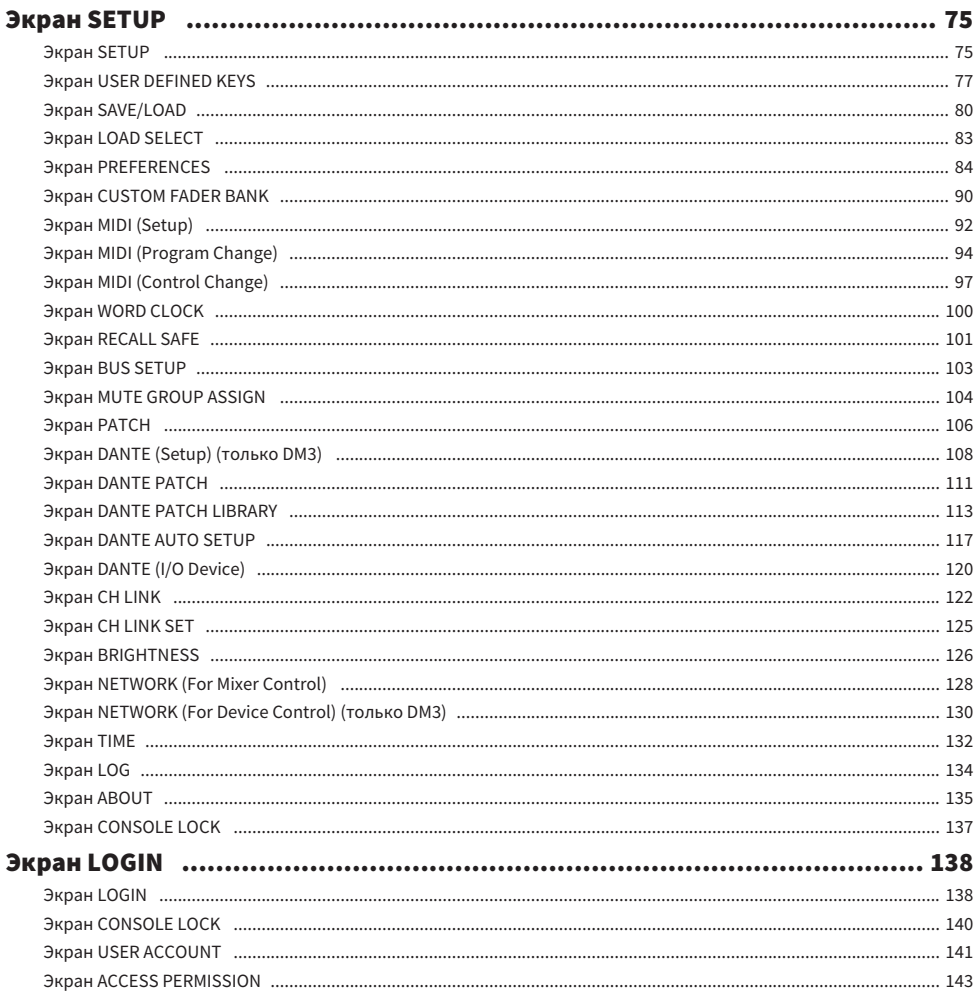

# Экран НОМЕ

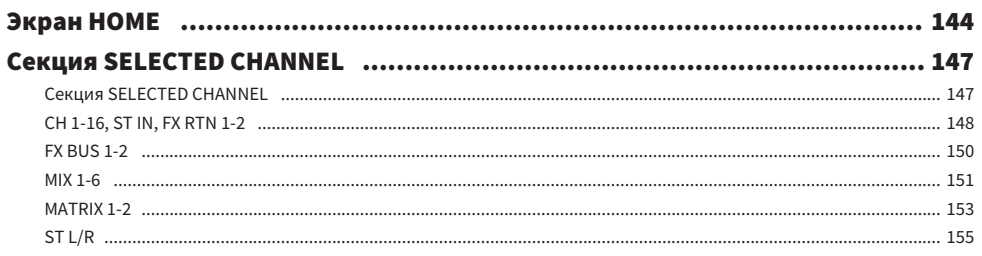

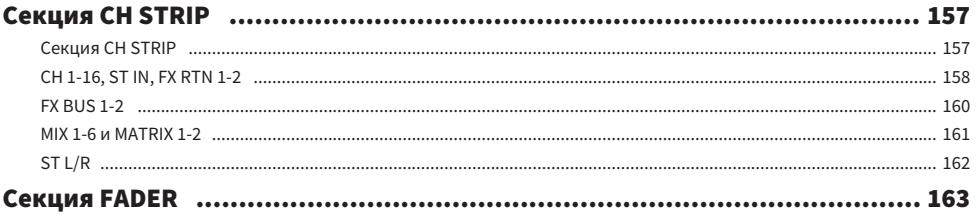

# Экран DAW REMOTE

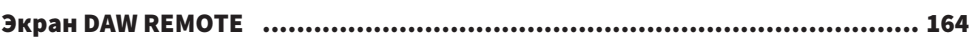

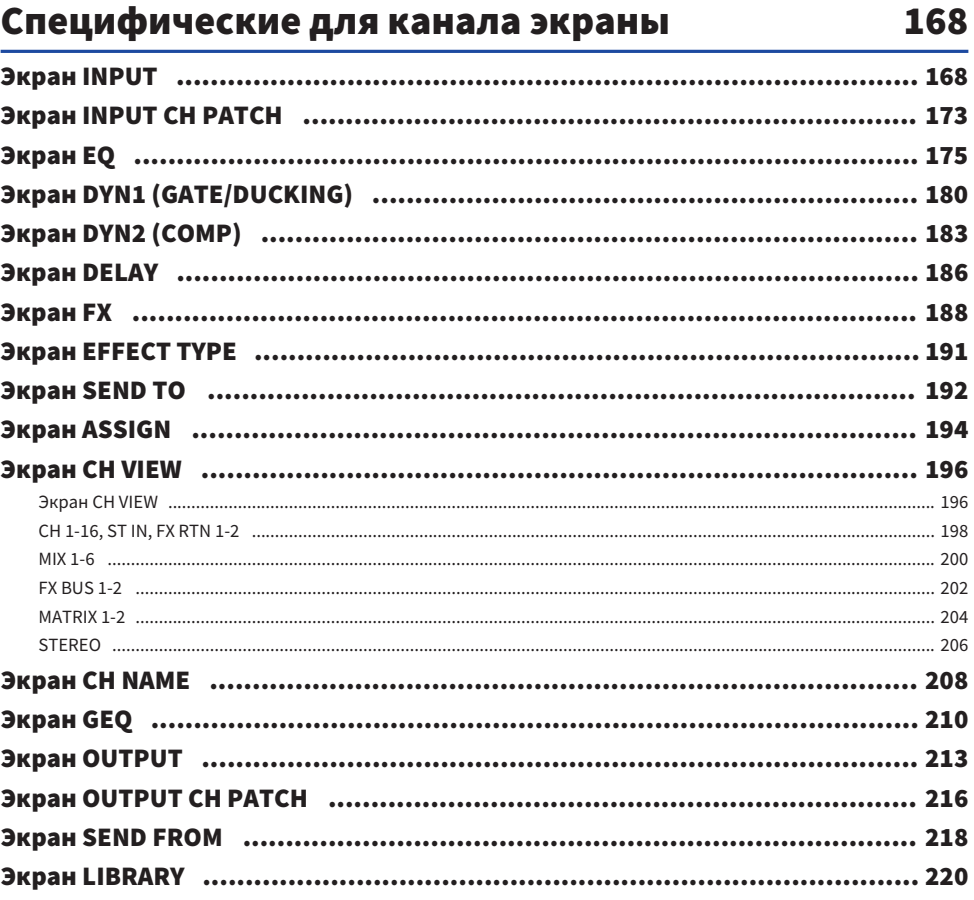

# Прочие фиксированные области отображения 224

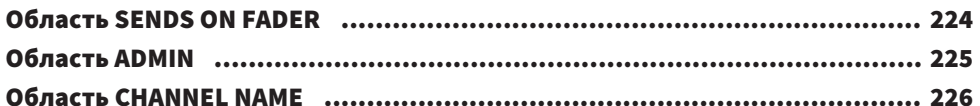

# Экран MAINTENANCE

# 228

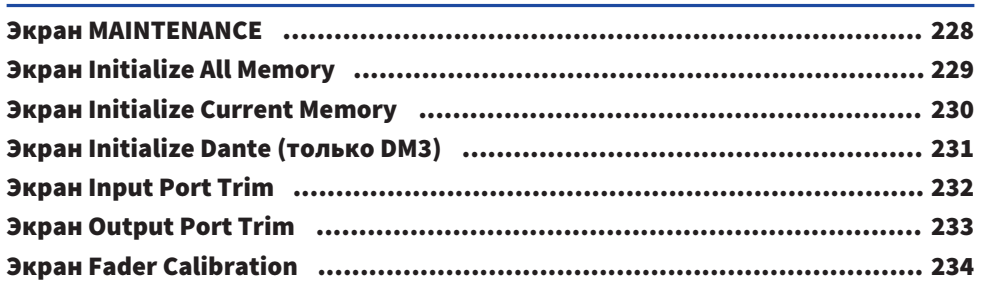

# Экраны управления

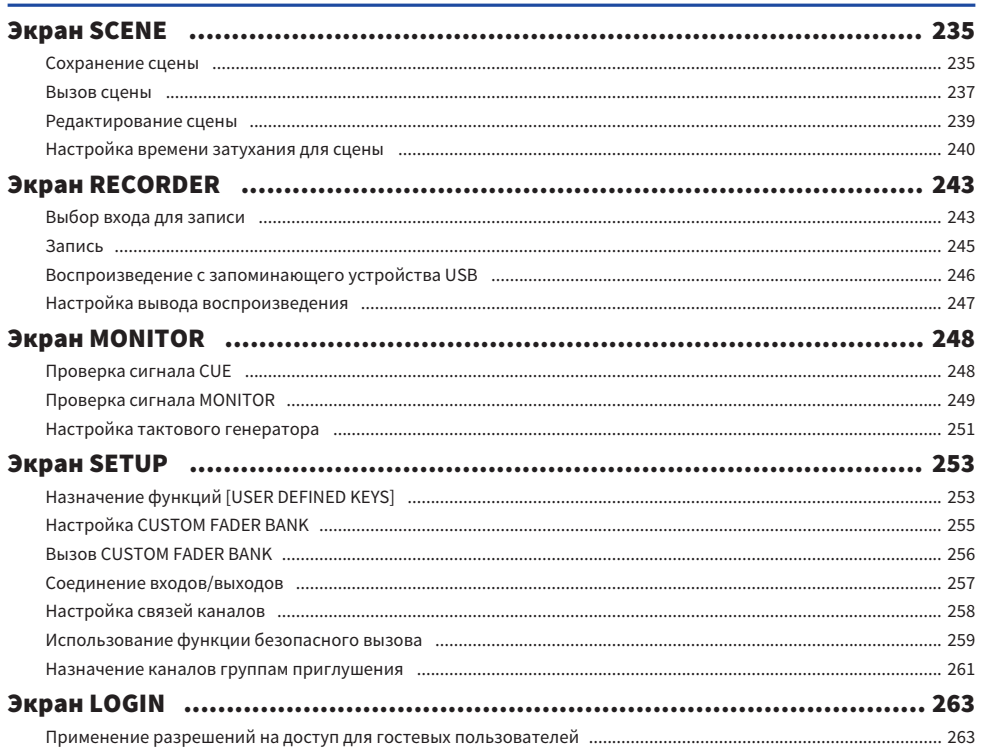

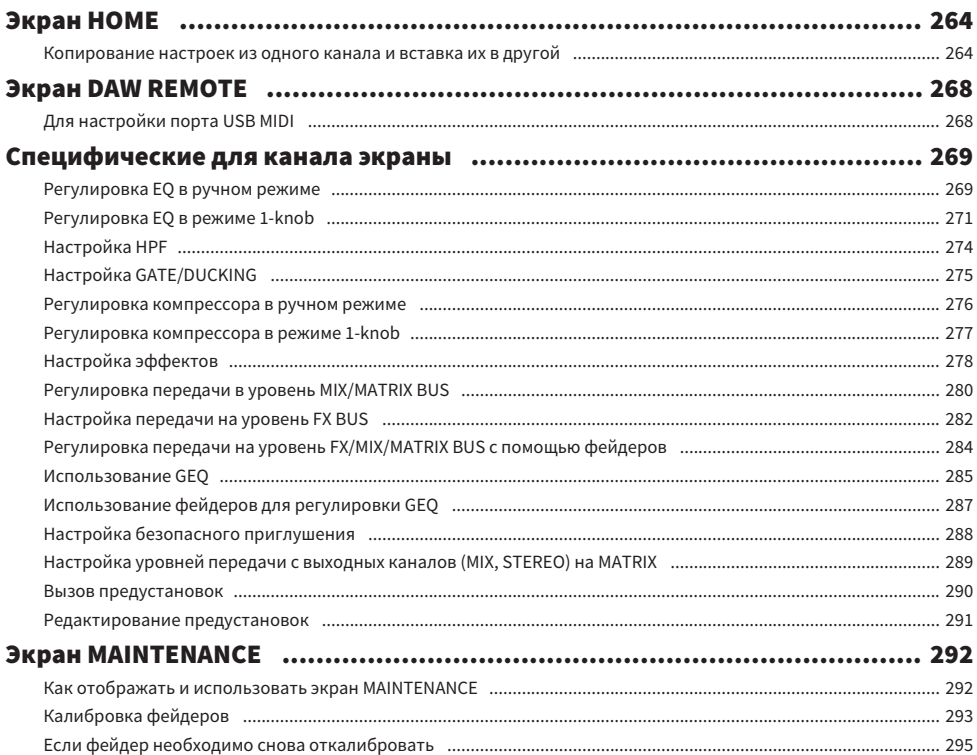

# **DM3 Editor**

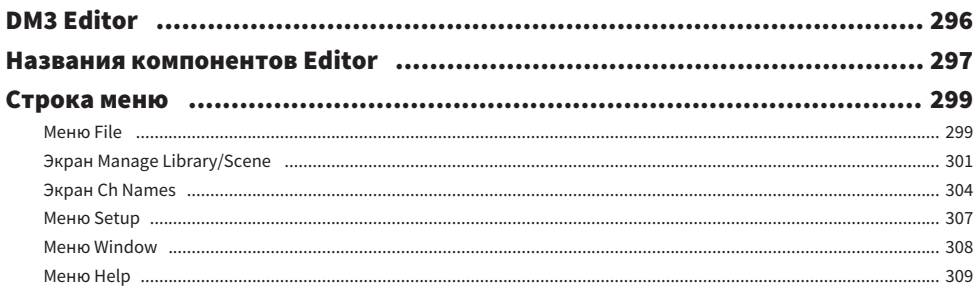

#### Содержание

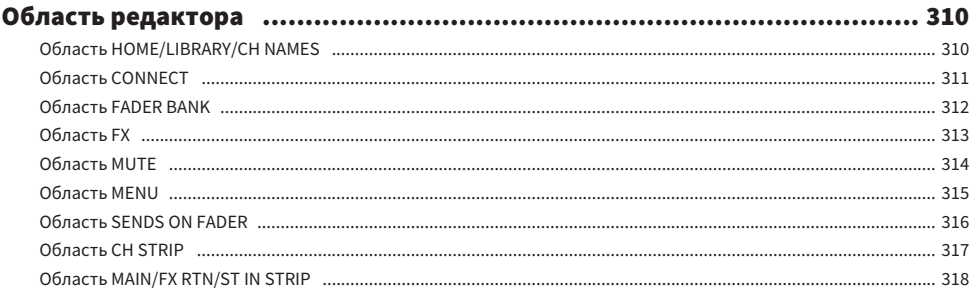

# Использование редактора

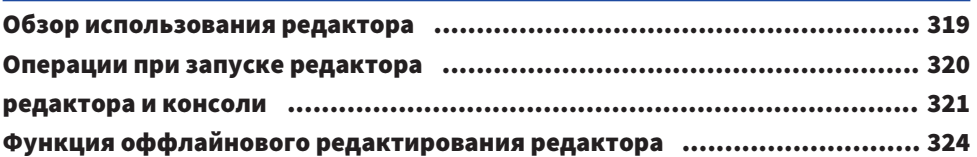

# Приложение

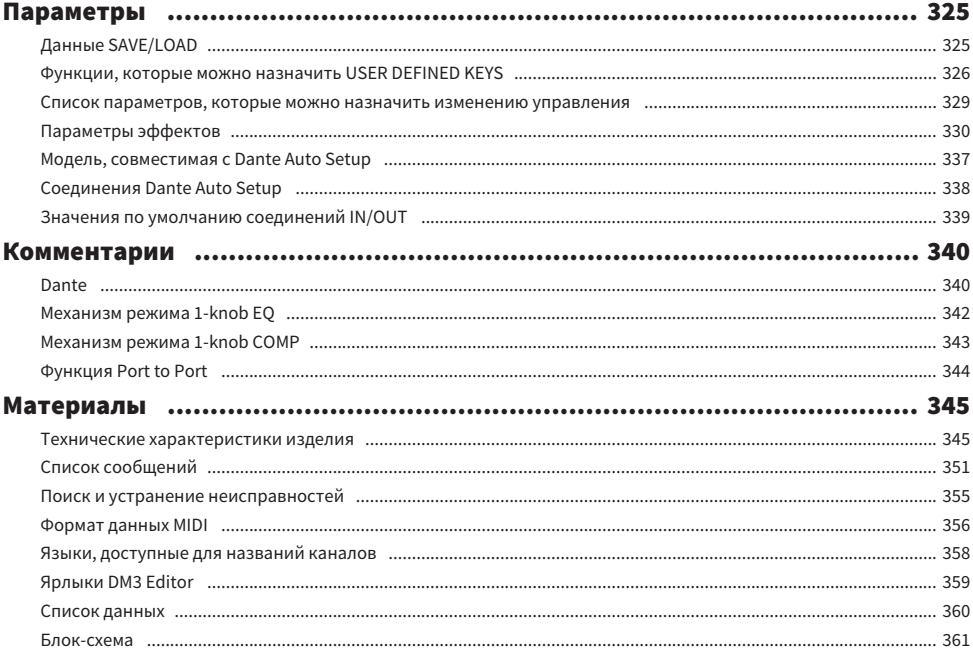

# 325

# <span id="page-8-0"></span>Введение

# <span id="page-8-1"></span>О данном изделии

#### Отличия от DM3

DM3 совместима с аудиосетью Dante. DM3 STANDARD может использоваться только в качестве самостоятельного изделия.

#### ПРИМЕЧАНИЕ

Если на рисунке не показано иное, используйте рисунок DM3.

#### Целевая аудитория

Данное изделие ориентировано на людей, знакомых с микшированием аудиосигнала PA-систем, например в залах или для мероприятий.

#### Назначение

Данное изделие используется для микширования нескольких источников звука, например живых выступлений групп, корпоративных мероприятий или создания музыки.

# <span id="page-9-0"></span>Структура данного руководства

Руководства серии DM3 можно загрузить в виде PDF с веб-сайта Yamaha Pro Audio. Руководства также можно просматривать в формате HTML.

[https://www.yamahaproaudio.com/](http://www.yamahaproaudio.com/)

#### П Руководство пользователя

В руководстве пользователя главным образом приведены пояснения названий компонентов панели и основные операции с ними.

#### n Справочное руководство серии DM3 (данное руководство)

В данном руководстве главным образом приведены подробные пояснения функций и их применение в эксплуатации изделия. В нем также приведены пояснения по использованию программного обеспечения (DM3 Editor) на компьютере для выполнения настроек и эксплуатации консоли. <https://manual.yamaha.com/pa/mixers/dm3/rm/>

#### **• Руководство по установке DM3 Editor**

В нем приведены пояснения действий по установке DM3 Editor. <https://manual.yamaha.com/pa/mixers/dm3/ig/>

#### **• Руководство пользователя DM3 StageMix**

В нем приведены пояснения по использованию приложения iPad для беспроводного управления серией DM3.

<https://manual.yamaha.com/pa/mixers/dm3/ug/>

## <span id="page-10-0"></span>Примечание

- ( В данном справочноe руководствo серии DM3 переключатели на панели называются "клавишами". Все регуляторы управления на панели называются "регуляторами". Регуляторы могут вращаться от минимального до максимального значения или вращаться бесконечно.
- Виртуальные кнопки, отображаемые на дисплее, называются "кнопками", а регуляторы называются "регуляторами". Элементы управления на панели заключены в квадратные скобки [ ], чтобы отличать их от виртуальных кнопок и регуляторов, отображаемых на экране. (Пример: Клавиша [CUE]) Для некоторых элементов управления перед квадратными скобками может быть записано название раздела. (Пример: Клавиша USER DEFINED KEYS [A])

# <span id="page-11-0"></span>Структура служебного программного обеспечения

Для серии DM3 доступно различное служебное программное обеспечение. Подробная информация о программном обеспечении доступна на веб-сайте Yamaha Pro Audio.

[https://www.yamahaproaudio.com/](http://www.yamahaproaudio.com/)

Для получения информации о загрузке файлов, установке программного обеспечения или выполнении расширенных настроек см. вышеупомянутые веб-сайты и/или руководство по установке программы после ее загрузки.

#### DM3 Editor

Данное программное обеспечение позволяет выполнять настройки для консоли и управлять ею с компьютера. Также можно выполнять такие операции, как резервное копирование настроек аппарата и настройка консоли без ее наличия.

#### **DM3 StageMix**

Данное приложение iPad предназначено для беспроводного управления системой серии DM3. Звукорежиссер может управлять параметрами непосредственно с места, отделенного от системы, например с позиции исполнителя на сцене.

#### **NonitorMix**

Данное программное обеспечение предназначено для смарт-устройств для беспроводного управления передачами MIX серии DM3.

#### ■ Yamaha Steinberg USB Driver

Это программный драйвер для подключения компьютера к серии DM3. Он управляет максимум 18IN/ 18OUT аудиосигналами с помощью программного обеспечения DAW или дистанционно управляет программным обеспечением DAW.

#### **ProVisionaire Control**

Программное обеспечение Windows позволяет пользователю создавать панель управления, которая соответствует среде установки и способам управления, а также дистанционно управлять устройством.

#### **ProVisionaire Touch**

Приложение iPad позволяет пользователю создавать панель управления, которая соответствует среде установки и способам управления, а также дистанционно управлять устройством.

### <span id="page-12-0"></span>Обновления встроенного программного обеспечения

Технические характеристики серии DM3 позволяют обновлять встроенное программное обеспечение консоли для улучшения управляемости, добавления функций и/или устранения проблем.

Информация по обновлению встроенного программного обеспечения доступна на следующем вебсайте.

[https://www.yamahaproaudio.com/](http://www.yamahaproaudio.com/)

Для получения информации о процедуре обновления и настройках для консоли см. Руководство по обновлению встроенного программного обеспечения на веб-сайте.

### <span id="page-13-0"></span>Товарные знаки

- Иллюстрации и снимки экранов в данном руководстве приведены только в целях пояснения.
- Мы не несем никакой ответственности за результаты или последствия использования программного обеспечения или данного руководства.
- ( Windows является товарным знаком Microsoft Corporation США, зарегистрированным в США и других странах.
- Мас и iPad являются товарными знаками Apple Inc., зарегистрированными в США и других странах.
- Mackie Control и HUI являются зарегистрированными товарными знаками или товарными знаками LOUD Technologies Inc.
- Названия и товарные знаки в данном руководстве являются зарегистрированными товарными знаками или товарными знаками соответствующих компаний.
- Используемые здесь типографические шрифты разработаны самостоятельно компанией DynaComware Taiwan Inc.

# <span id="page-14-0"></span>Элементы управления и функции

# <span id="page-14-1"></span>Верхняя панель

### <span id="page-14-2"></span>Обзор верхней панели

Далее приведено пояснение функций и названий компонентов верхней панели серии DM3.

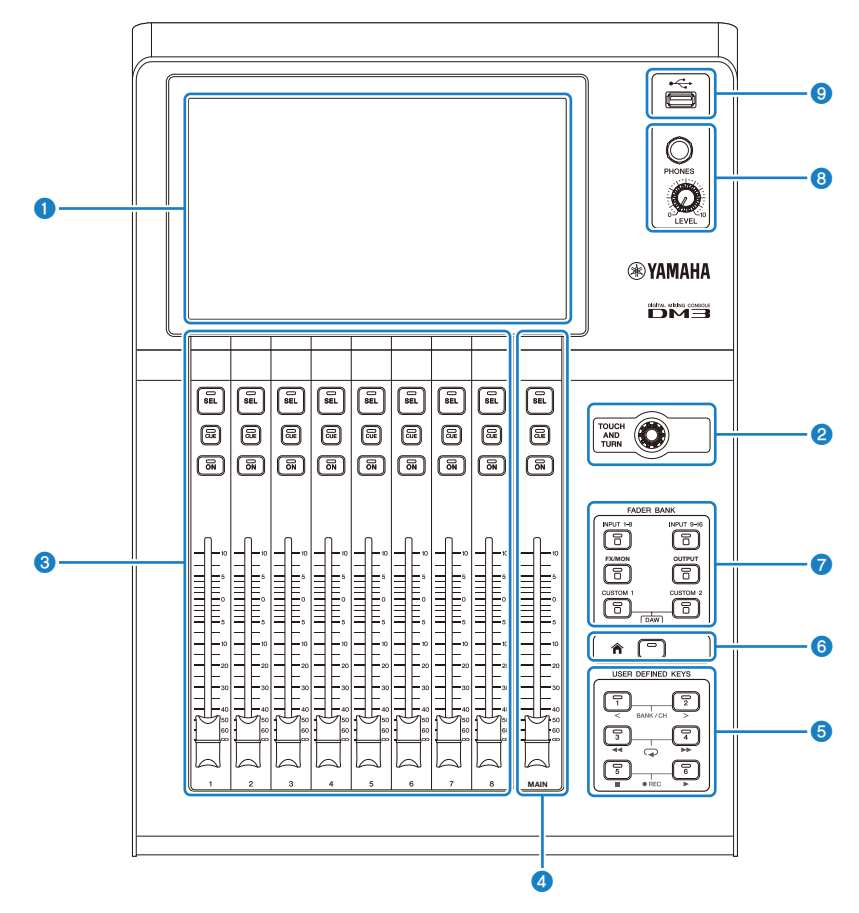

#### Дисплей

Дисплеем можно управлять, касаясь его. ([c. 17](#page-16-0))

#### **B** Регулятор [TOUCH AND TURN]

Используйте при регулировке выбранного параметра. ([c. 17\)](#page-16-0)

#### **6** Секция CHANNEL STRIP

Данный компонент соответствует канальному модулю обычного аналогового микшера. Он предназначен для управления основными параметрами выбранного в данный момент канала. ([c. 18](#page-17-0))

#### **4** Секция [MAIN]

Данная секция используется преимущественно для управления каналом STEREO. ([c. 19](#page-18-0))

#### **6** Секция [USER DEFINED KEYS]

Клавиши, управляющие функциями, назначаются по усмотрению пользователя. По умолчанию назначено несколько часто используемых функций, например темп щелчков, закладки и т.п. ([c. 21](#page-20-0))

#### f Клавиша [HOME]

Возврат к экрану HOME. [\(c. 22\)](#page-21-0)

#### **Q** Секция [FADER BANK]

Переключение фейдеров, назначенных панели. ([c. 20\)](#page-19-0)

#### **6** Секция [PHONES]

Для контроля через наушники сигнала, выбранного путем выбора MONITOR, или сигнала CUE. [\(c. 23\)](#page-22-0)

#### **Q** Разъем USB

Данный разъем предназначен для подключения запоминающего устройства, USB. [\(c. 24\)](#page-23-0)

# <span id="page-16-0"></span>Дисплей и регулятор [TOUCH AND TURN]

Дисплеем можно управлять, касаясь его. Использование регулятора [TOUCH AND TURN] обеспечивает интуитивное управление параметрами.

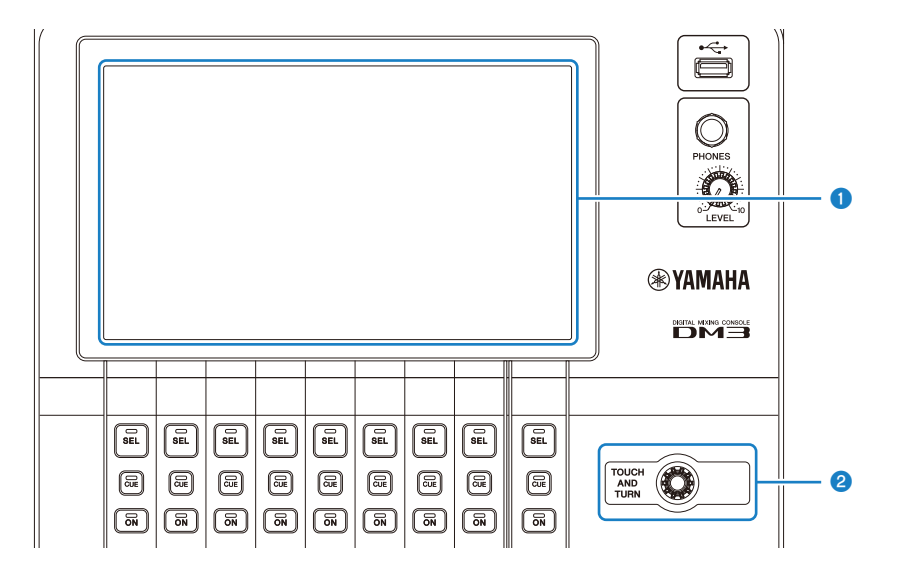

#### О Дисплей

В дополнение к касанию/двойному касанию дисплея им можно управлять путем скольжения, перелистывания и сведения/разведения пальцев на нем.

#### **B** Регулятор [TOUCH AND TURN]

Управление параметром, выбранным на дисплее.

#### Ссылки по теме

["Основные операции экранов" \(c. 42\)](#page-41-0)

# <span id="page-17-0"></span>Секция CHANNEL STRIP

Секция CHANNEL STRIP соответствует канальному модулю обычного аналогового микшера и управляет основными параметрами выбранного канала. Каналы, назначенные на экране CUSTOM FADER BANK, можно персонализировать.

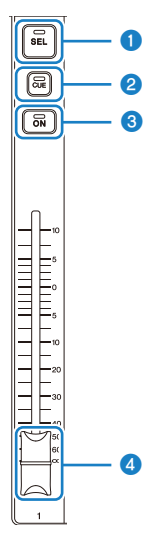

#### **Q** Клавиша [SEL]

Данная клавиша выбирает канал для управления. При нажатии этой клавиши она высвечивается, и этот канал выбирается на дисплее для выполнения операций. В случае стереоканалов при каждом нажатии клавиши [SEL] выполняется переключение между левым/правым каналами.

#### **e** Клавиша [CUE]

Клавиша [CUE] выбирает канал для контроля. Она высвечивается, когда CUE ВКЛ.

#### $\odot$  Клавиша [ON]

ВКЛ/ВЫКЛ канал. Данная клавиша высвечивается для каналов, которые ВКЛ. В режиме SENDS ON FADER сигнал, посланный с этого канала на выбранный в данный момент MIX BUS, FX BUS или MATRIX BUS ВКЛ/ ВЫКЛ.

#### d Фейдер

Фейдеры регулируют уровень сигнала канала. В режиме SENDS ON FADER он регулирует уровень передачи с этого канала на выбранную в данный момент MIX BUS, FX BUS или MATRIX BUS.

# <span id="page-18-0"></span>Секция [MAIN]

Секция [MAIN] используется преимущественно для управления параметрами канала STEREO. Каналы, назначенные на экране CUSTOM FADER BANK, можно персонализировать.

При использовании нормального FADER BANK или CUSTOM FADER BANK с назначенным ему MAIN он управляет SEND MAIN в режиме SENDS ON FADER.

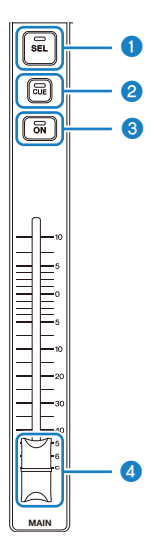

#### **Q** Клавиша [SEL]

Данная клавиша выбирает канал STEREO для управления. Каждое нажатие клавиши [SEL] переключает левый/правый канал для управления.

#### **e** Клавиша [CUE]

Клавиша [CUE] предназначена для выбора канала STEREO для контроля. Этот светодиод высвечивается, когда CUE ВКЛ.

#### $\odot$  Клавиша [ON]

ВКЛ/ВЫКЛ канал STEREO. Данная клавиша высвечивается, когда ВКЛ. Для управления в качестве SEND MAIN ВКЛ/ВЫКЛ шину назначения передачи в режиме SENDS ON FADER.

#### d Фейдер

Регулирует уровень выходного сигнала канала STEREO. Для управления в качестве SEND MAIN отрегулируйте уровень передачи для передачи на шину в режиме SENDS ON FADER.

# <span id="page-19-0"></span>Секция [FADER BANK]

Секция [FADER BANK] переключает фейдеры, назначенные панели. Выбранные клавиши высвечиваются.

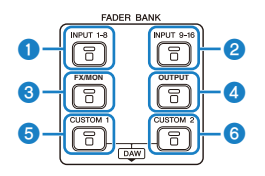

#### **Q** Клавиши [INPUT 1-8]

Клавиши канала INPUT 1-8 отображаются в секции CHANNEL STRIP.

#### **2** Клавиши [INPUT 9-16]

Клавиши канала INPUT 9-16 отображаются в секции CHANNEL STRIP.

#### **<sup>6</sup>** Клавиша [FX/MON]

ST IN, FX RTN 1-2, FX 1-2, MONITOR и STEREO отображаются в секции CHANNEL STRIP.

#### **4** Клавиша [OUTPUT]

MIX 1-6 и MATRIX 1-2 отображаются в секции CHANNEL STRIP.

#### **<u><b>e**</u> Клавиша [CUSTOM 1]

#### **6** Клавиша [CUSTOM 2]

CUSTOM FADER BANK отображается в секции CHANNEL STRIP и секции [MAIN].

При одновременном нажатии клавиши [CUSTOM 1] и клавиши [CUSTOM 2] фейдер, назначенный на панели, переключается в DAW REMOTE BANK, и отображается экран DAW REMOTE. Программным обеспечением DAW можно управлять дистанционно с помощью секции CHANNEL STRIP или [USER DEFINED KEYS].

- "Экран CUSTOM FADER BANK" (с. 90)
- "Настройка CUSTOM FADER BANK" (с. 255)
- "Вызов CUSTOM FADER BANK" (с. 256)
- "Экран DAW REMOTE" (с. 164)
- ( ["Для настройки порта USB MIDI" \(c. 268\)](#page-267-1)

Элементы управления и функции > Верхняя панель

# <span id="page-20-0"></span>Секция [USER DEFINED KEYS]

Клавиши, управляющие функциями, назначаются по усмотрению пользователя.

Часто используемые функции, например темп щелчков, закладки и т.п. назначаются по умолчанию.

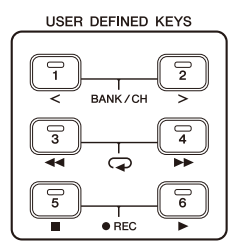

#### ПРИМЕЧАНИЕ

- При выборе DAW REMOTE BANK в секции [FADER BANK] функция DAW REMOTE BANK фиксируется назначенной.
- Для выбора DAW REMOTE BANK нажмите клавишу [CUSTOM 1] и [CUSTOM 2] в секции [FADER BANK].

- "Экран USER DEFINED KEYS" (с. 77)
- "Назначение функций [USER DEFINED KEYS]" (с. 253)

# <span id="page-21-0"></span>Клавиша [HOME]

Нажмите клавишу [HOME] для возврата дисплея к главному экрану HOME.

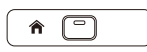

Нажатие клавиши [HOME] на экране HOME переключает дисплей на то, что было настроено с помощью Key Function на экране PREFERENCE.

- ( ["Экран HOME" \(c. 144\)](#page-143-1)
- "Экран PREFERENCES" (с. 84)

# <span id="page-22-0"></span>Секция [PHONES]

Подайте сигнал, выбранный с помощью выбора MONITOR или сигнал CUE, который можно контролировать с помощью наушников.

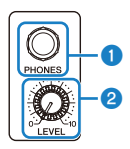

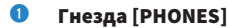

Гнездо для вставки штекера наушников.

#### **2** Регулятор [LEVEL]

Данный регулятор регулирует уровень сигнала, выводимого с гнезда [PHONES].

### <span id="page-23-0"></span>**Разъем USB**

Разъем USB предназначен для подключения запоминающего устройства USB.

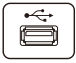

В дополнение к сохранению или импорту данных в файле DM3, его можно использовать для воспроизведения аудиофайлов, сохраненных на запоминающем устройстве USB или записи выхода микшера в аудиофайл.

#### **ПРИМЕЧАНИЕ**

- Поддерживаемым форматом является FAT32.
- Индикатор ACCESS отображается на экране во время доступа к устройству для сохранения, загрузки, удаления и т.п. Во время отображения воздерживайтесь от извлечения запоминающего устройства USB или выключения питания консоли. Это может привести к повреждению запоминающего устройства USB и/или повреждению данных на консоли или на запоминающем устройстве USB.
- Некоторые запоминающие устройства USB могут быть защищены от записи для предотвращения случайного стирания данных. Если на устройстве имеются важные данные, используйте его функцию защиты от записи для предотвращения перезаписи данных. И наоборот, для сохранения данных сначала убедитесь, что функция защиты от записи запоминающего устройства USB разблокирована.
- Перед извлечением запоминающего устройства USB коснитесь кнопки извлечения запоминающего устройства USB на панели инструментов. Извлеките запоминающее устройство USB после отображения сообщения о том, что это делать безопасно

- "Панель инструментов" (с. 51)
- "Экран RECORDER" (с. 62)
- "Экран SAVE/LOAD" (с. 80)

### <span id="page-24-0"></span>Задняя панель

Далее приведено пояснение функций и названий компонентов задней панели серии DM3.

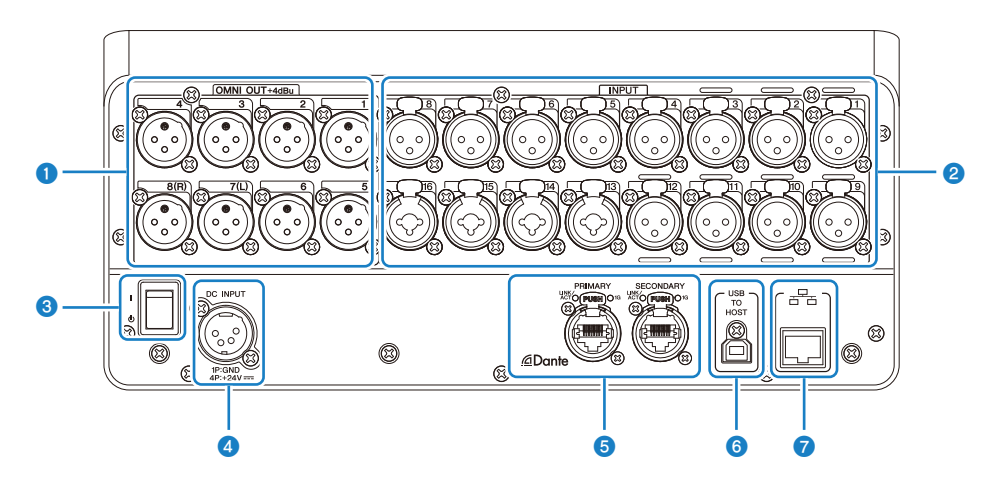

#### **Q** Гнезда [OMNI OUT]

Выходные гнезда типа XLR-3-32 для вывода аналоговых аудиосигналов. Данные гнезда используются преимущественно для вывода сигнала каналов MIX и каналов STEREO.

#### **<sup>2</sup>** Гнезда [INPUT]

Подключение к таким устройствам, как микрофоны и музыкальные инструменты.

#### $\cdot$  1 - 12:

Входные гнезда XLR-3-31

 $\cdot$  13 - 16:

Комбинированные гнезда, совместимые с телефонными штекерами XLR и TRS.

#### **<sup>6</sup>** Переключатель питания

Когда переключатель находится в положении (|), питание ВКЛ.

Когда переключатель находится в положении  $(\bigcup)$ , питание переходит в режим ожидания.

#### УВЕДОМЛЕНИЕ

- Если после последней операции прошло 10 секунд, переключатель питания переходит в режим ожидания. Сохраняется состояние непосредственно перед переходом переключателя питания в режим ожидания, и система восстанавливается до него, когда питание снова включится.
- Для возврата в состояние включения питания из состояния ожидания подождите примерно 6 секунд или около того. Повторное ВКЛ и ВЫКЛ питания может привести к неисправности.

#### $\bullet$ **Разъем [DC INPUT]**

Для подключения прилагаемого адаптера питания. Сначала подключите устройство к адаптеру питания, а затем вставьте штепсельную вилку в электрическую розетку.

# **ПРЕДУПРЕЖДЕНИЕ**

Используйте только прилагаемый шнур питания. Также ни в коем случае не используйте какое-либо иное изделие с прилагаемым шнуром питания. Это может привести к повреждению, перегреву и/или пожару, Прилагаемый шнур питания разработан специально для Японии (до 125 В).

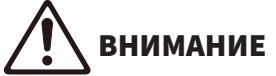

- Всегда переводите консоль в режим ожидания перед подсоединением или отсоединением шнура.
- Небольшое количество электроэнергии протекает даже в том случае, когда питание ВЫКЛ (в режиме  $\bullet$ ожидания). Отключайте шнур от розетки, если изделие не будет использоваться в течение длительного периода времени.

#### G Соединения Dante PRIMARY/SECONDARY (только DM3)

Данные разъемы предназначены для соединений аудиосети Dante, например таких устройств I/O, как ...<br>Тіо1608-D. Используемыми разъемами являются разъемы RJ-45, соответствующие etherCON CAT5e, изготовленные Neutrik

#### **УВЕДОМЛЕНИЕ**

• Для предотвращения электромагнитных помех используйте кабели STP (Shielded Twisted Pair). При использовании кабелей STP убедитесь, что металлические части разъемов и экранированные части кабелей контактируют с проводящей лентой или чем-то подобным.

#### **ПРИМЕЧАНИЕ**

Не используйте функцию EEE (\*) сетевого коммутатора внутри сети Dante. Настройки потребляемой мощности регулируются автоматически между переключателями, которые поддерживают функцию ЕЕЕ, но некоторые переключатели неправильно регулируют эти настройки по умолчанию. Это означает, что в определенных неблагоприятных случаях с сетью Dante функция ЕЕЕ переключателя может быть включена, что нарушит возможность тактовой синхронизации и приведет к прерыванию аудиосигнала. В связи с этим, имейте в виду следующее.

- При использовании управляемого коммутатора выключите функцию ЕЕЕ всех портов, использующих Dante. Не используйте коммутатор, который не позволяет выключать функцию ЕЕЕ.
- При использовании неуправляемого коммутатора не используйте коммутатор, который поддерживает функцию ЕЕЕ. Такие коммутаторы не могут выключить функцию ЕЕЕ.

\*Функция EEE (Energy Efficient Ethernet): Технология, которая снижает энергопотребление устройства Ethernet в случае неплотного сетевого трафика. Она также называется "зеленый Ethernet" или IEEE802.3az.

#### 6 Разъем [USB TO HOST]

#### Разъем USB Тип В

Данное изделие функционирует в качестве аудиоинтерфейса 96 kHz/32-бита до 18 IN/18 OUT путем подключения к компьютеру с помощью кабелей USB. Оно также обеспечивает управление серией DM3 и дистанционное управление программным обеспечением DAW с помощью USB-MIDI.

Для связи с компьютером необходимо установить Yamaha Steinberg USB Driver.

#### **УВЕДОМЛЕНИЕ**

- Используйте кабели USB длиной до 3 м.
- Подождите не менее 6 секунд между отключением и повторным подключением кабелей USB.

#### $\bullet$ Сетевой разъем

Это разъем RJ-45 для подключения к компьютеру. Используйте Ethernet-кабель (рекомендуется CAT5е или лучше).

#### **УВЕДОМЛЕНИЕ**

• Для предотвращения электромагнитных помех используйте кабели STP (Shielded Twisted Pair).

### <span id="page-27-0"></span>Боковая панель

Здесь поясняются функции и названия компонентов боковой панели серии DM3.

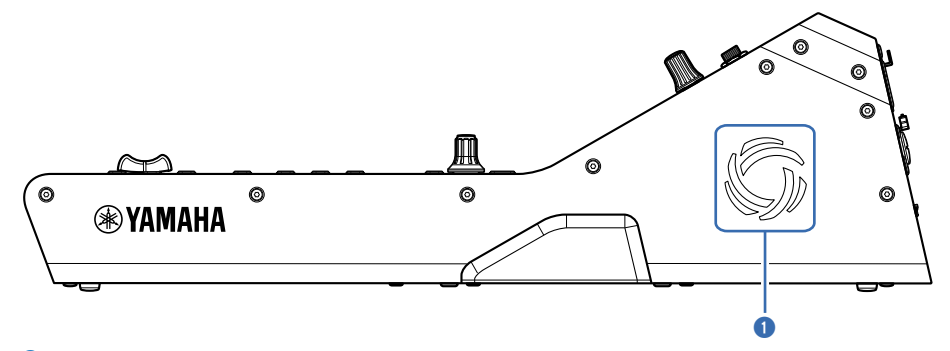

#### О Вентиляционные отверстия

Изделие оснащено охлаждающим вентилятором для предотвращения перегрева внутри. Если температура внутри устройства повышается, вентилятор включается автоматически. Вентиляционные отверстия имеются на обеих сторонах.

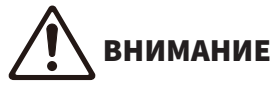

Избегайте блокирования вентиляционных отверстий изделия (прорезей для отвода тепла). Если вентиляционные отверстия будут закрыты, внутри может стать слишком жарко, что приведет к повреждению и/или пожару.

# <span id="page-28-0"></span>Подключения

## <span id="page-28-1"></span>Аналоговые подключения

### <span id="page-28-2"></span>Подключения аналогового входа

Гнезда INPUT устройств I/O, аналогичных серии DM3, в основном предназначены для подключения микрофонов и оборудования поддержания уровня сигнала в линии.

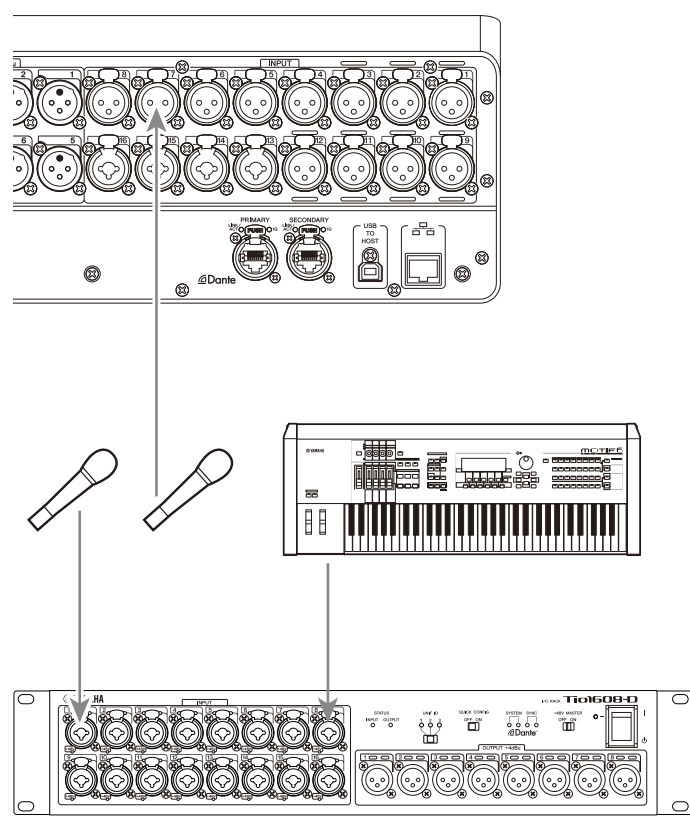

#### Tio1608-D

Переключение соединений настраивается на экране SETUP → экране PATCH. Переключение соединений также может быть выполнено с экрана INPUT → экрана INPUT CH PATCH.

- ( ["Экран PATCH" \(c. 106\)](#page-105-0)
- "Экран INPUT CH PATCH" (с. 173)
- ( ["Значения по умолчанию соединений IN/OUT" \(c. 339\)](#page-338-0)

### <span id="page-29-0"></span>Подключения аналогового выхода

Такие сигналы, как выходные сигналы каналов, относящихся к выходу (MIX, MATRIX, STEREO (L/R), сигналы контроля (MONITOR OUT левый/правый канал) и сигналы прямого выхода каналов INPUT) могут быть подсоединены к разъемам OMNI OUT серии DM3 и гнездам OUTPUT устройств ввод/ вывода.

Верхняя панель серии DM3 оснащена гнездом PHONES OUT для мониторинга, чтобы сигнал, выбранный в качестве источника контроля, можно было всегда контролировать. Кроме того, такой же сигнал можно контролировать с помощью внешней колонки путем назначения канала MONITOR OUT L/R нужному выходному гнезду.

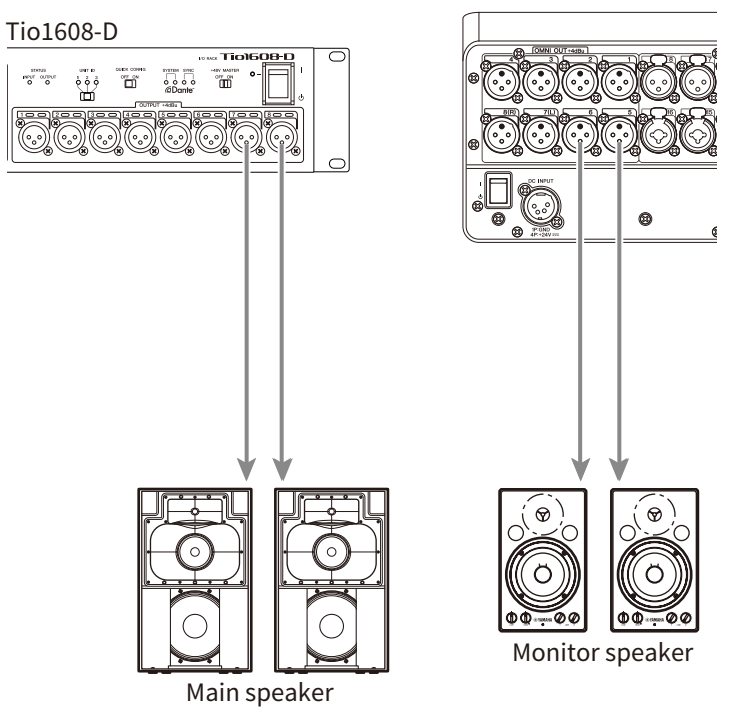

Переключение соединений настраивается на экране SETUP → экране PATCH. Переключение соединений также может быть выполнено с экрана OUTPUT → экрана OUTPUT CH PATCH.

- ( ["Экран PATCH" \(c. 106\)](#page-105-0)
- "Экран OUTPUT CH PATCH" (с. 216)
- ( ["Значения по умолчанию соединений IN/OUT" \(c. 339\)](#page-338-0)

# <span id="page-30-0"></span>Подключения сети Dante

## <span id="page-30-1"></span>Подключения устройств ввода/вывода

DM3 можно подключить к устройству I/O (например Tio1608-D) 2 способами – с помощью подключения в виде гирлянды или в виде звезды.

Кроме того, устройства с 2 портами, основной линией (PRIMARY) и вспомогательной линией (SECONDARY) могут быть подключены друг к другу с помощью резервного соединения, устойчивого к сбоям.

DM3 можно легко настроить с помощью его функции Auto Setup с использованием соединения Dante к поддерживаемым устройствам I/O.

- ["Dante" \(c. 340\)](#page-339-1)
- ( ["Функция Dante Auto Setup" \(c. 32\)](#page-31-0)
- "Подключения в виде гирлянды" (с. 33)
- "Подключения звездой" (с. 35)
- ( ["Резервные подключения" \(c. 37\)](#page-36-0)

# <span id="page-31-0"></span>Функция Dante Auto Setup

Функция Auto Setup DM3 автоматически настраивает связи Dante для DM3 к совместимым устройствам в сети Dante.

Вместо использования внешнего программного обеспечения, например Dante Controller, она позволяет легко настраивать связи между консолью DM3 и совместимыми устройствами. См. ссылки по теме для получения информации об устройствах Dante, совместимых с функцией Auto Setup.

- ( ["Модель, совместимая с Dante Auto Setup" \(c. 337\)](#page-336-0)
- "Соединения Dante Auto Setup" (с. 338)

### <span id="page-32-0"></span>Подключения в виде гирлянды

Гирлянда представляет собой один из способов подключения устройств в виде нитки бус. Это простая сетевая структура, не нуждающаяся в сетевых коммутаторах. Она используется для простых систем только с небольшим количеством подключенных устройств.

Чем больше устройств подключено, тем большее время ожидания требуется. Кроме того, при возникновении сбоя системы, например отсоелинения кабеля, сеть прерывается в этой точке и связь с расположенными далее устройствами теряется.

#### Пример подключения устройства AUTO SETUP DM3 и I/O

Выполните подключения следующим образом с помощью разъема Dante устройства I/O с DM3.

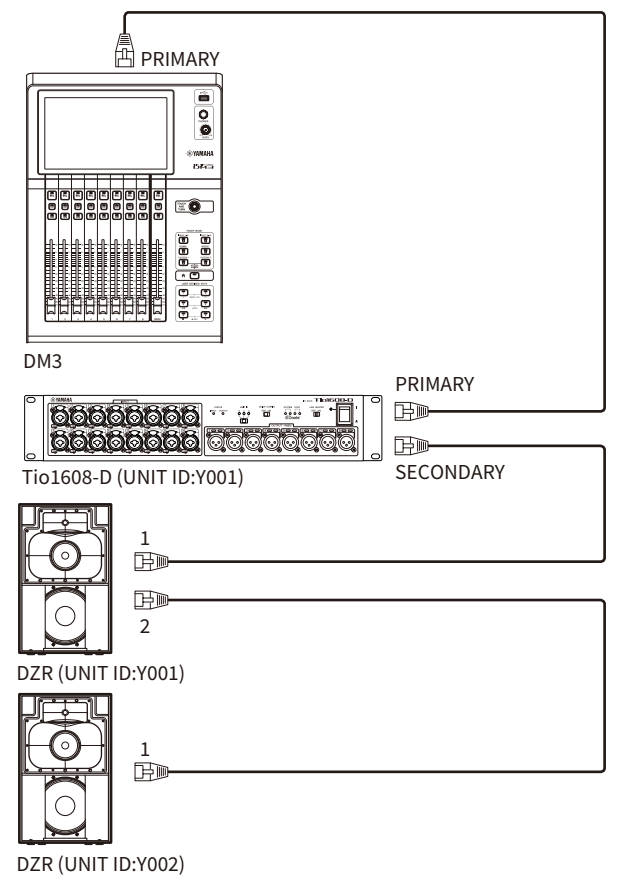

#### ■ Конфигурация устройств I/O

Настройте конфигурацию следующим образом при подключении к Tio1608-D или DZR-D/DXS-XLF-D с помощью функции DM3 AUTO SETUP.

#### [Конфигурация Tio1608-D]

- $\cdot$  UNIT ID = 1
- $\cdot$  SECONDARY PORT = DAISY CHAIN
- START UP MODE = REFRESH
- $\bullet$  OUICK CONFIG = OFF

UNIT ID QUICK CONFIG

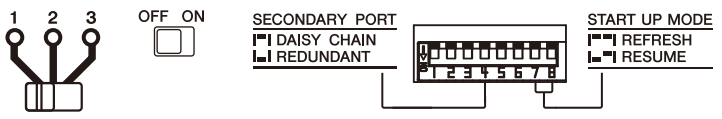

### [Конфигурация DZR-D/DXS-XLF-D]

- UNIT ID = любой ID из  $1-8$
- MODE (DANTE MODE) = STANDARD

При использовании Dante Controller вместо AUTO SETUP настройте каждое из устройств I/O в соответствии с их инструкциями.

Настройте UNIT ID DZR-D/DXS-XLF-D на экране DANTE SETUP колонки DZR-D/DXS-XLF-D.

# <span id="page-34-0"></span>Подключения звездой

Подключение звездой представляет собой способ подключения устройств к сетевому коммутатору в центре. Оно может использоваться для большой сети, которая требует широкой полосы пропускания с помощью сетевого коммутатора, который поддерживает сетевой коммутатор Gigabyte Ethernet. Рекомендуется иметь различные функции сетевого коммутатора (например, тактовую синхронизацию любой линии данных или QoS, которая отдает приоритет передаче голоса) для цели управления и мониторинга сети.

#### n Пример подключения устройства AUTO SETUP DM3 и I/O

Выполните подключения следующим образом с помощью разъема Dante устройства I/O с DM3.

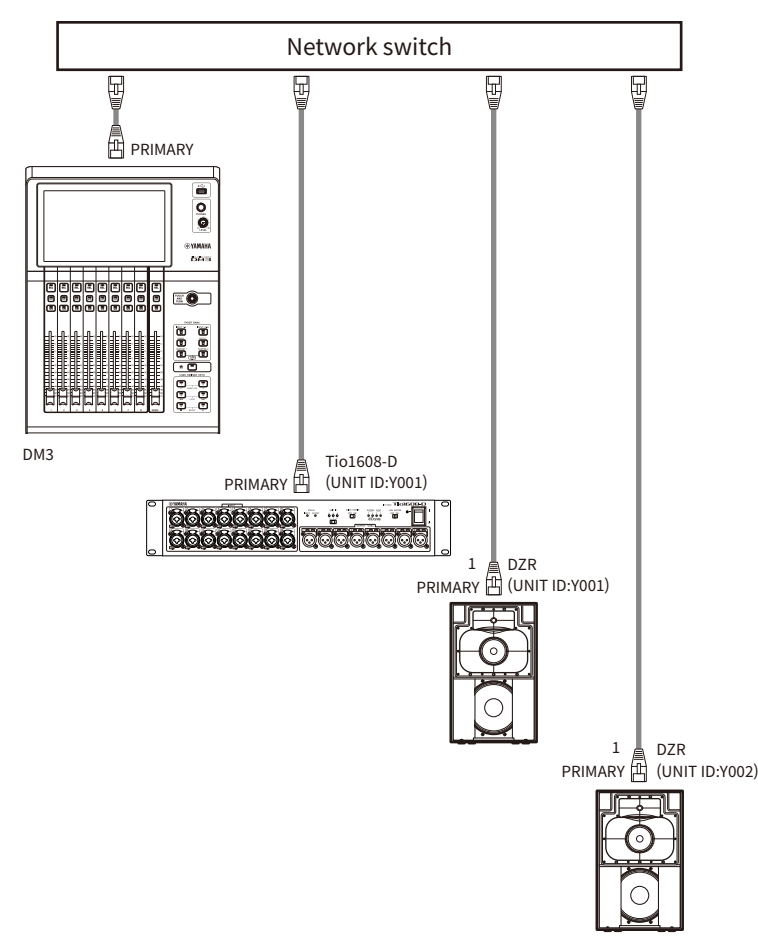

#### **• Конфигурация устройств I/O**

Настройте конфигурацию следующим образом при подключении к Tio1608-D или DZR-D/DXS-XLF-D с помощью функции DM3 AUTO SETUP.

#### [Конфигурация Tio1608-D]

- $\cdot$  UNIT ID = 1
- SECONDARY PORT = DAISY CHAIN
- START UP MODE = REFRESH
- $\bullet$  OUICK CONFIG = OFF

**LINIT ID** QUICK CONFIG

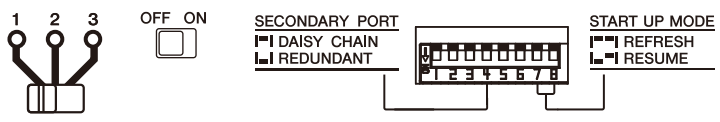

#### [Конфигурация DZR-D/DXS-XLF-D]

- UNIT ID = любой ID из  $1-8$
- MODE (DANTE MODE) = STANDARD

При использовании Dante Controller вместо AUTO SETUP настройте каждое из устройств I/O в соответствии с их инструкциями.

Настройте UNIT ID DZR-D/DXS-XLF-D на экране DANTE SETUP колонки DZR-D/DXS-XLF-D.
## Резервные подключения

Резервные подключения подразумевают сеть, содержащую 2 линии, основную линию (PRIMARY) и вспомогательную линию (SECONDARY). Обычно связь осуществляется по линии PRIMARY, однако при возникновении проблемы, например прерывания линии PRIMARY, связь автоматически переключается на линию SECONDARY. Выполняя соединения звездой, можно построить сетевую среду, более устойчивую к сбоям, чем с помощью сети, построенной в виде гирлянды.

## n Пример подключения устройства AUTO SETUP DM3 и I/O

Выполните подключения следующим образом с помощью разъема Dante устройства I/O с DM3.

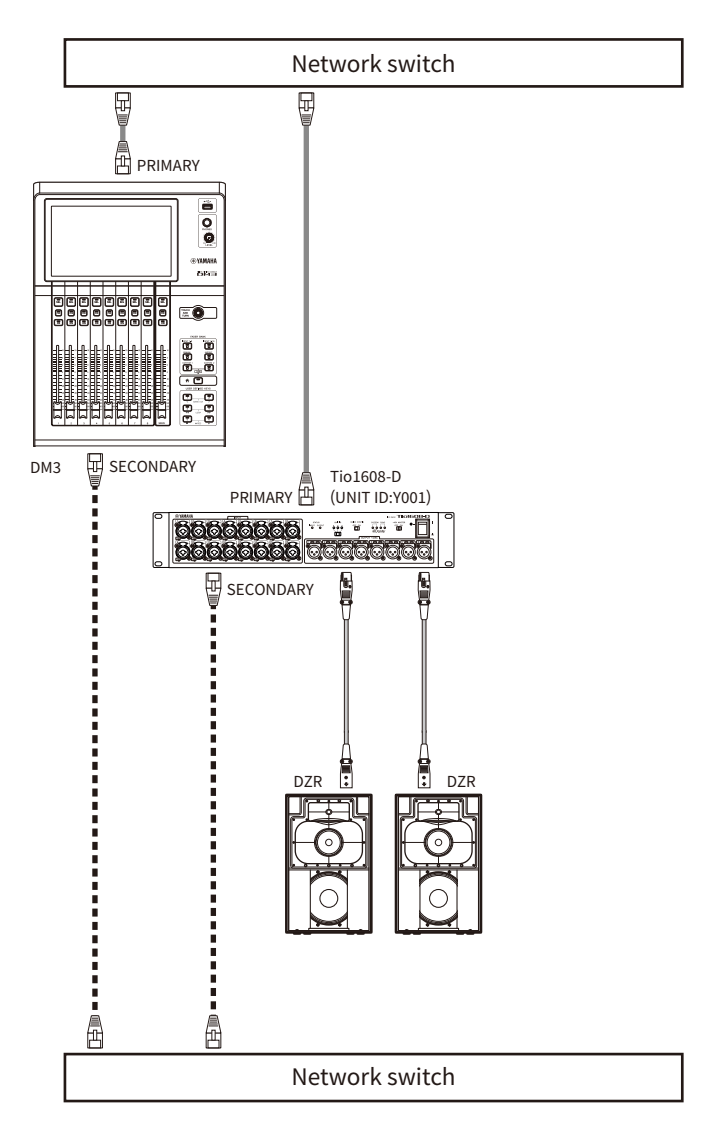

## **• Конфигурация устройств I/O**

Настройте конфигурацию следующим образом при подключении к Tio1608-D или DZR-D/DXS-XLF-D с помощью функции DM3 AUTO SETUP.

## [Конфигурация Tio1608-D]

- $\bullet$  UNIT ID = 1
- $\cdot$  SECONDARY PORT = REDUNDANT

#### Подключения > Подключения сети Dante

- START UP MODE = REFRESH
- $\bullet$  OUICK CONFIG = OFF

UNIT ID QUICK CONFIG

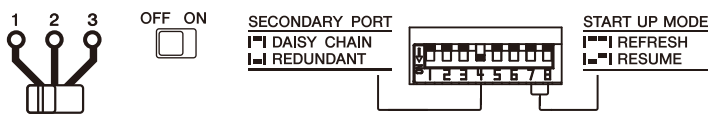

## [Конфигурация DZR-D/DXS-XLF-D]

- UNIT ID = любой ID из 1-8
- MODE (DANTE MODE) = STANDARD

При использовании Dante Controller вместо AUTO SETUP настройте каждое из устройств I/O в соответствии с их инструкциями.

Настройте UNIT ID DZR-D/DXS-XLF-D на экране DANTE SETUP колонки DZR-D/DXS-XLF-D.

#### ПРИМЕЧАНИЕ

- С помощью пульта ДУ НА невозможно управлять со стороны SECONDARY.
- Функция SECONDARY недоступна в DZR-D/DXS-XLF-D Dante.

# Обзор экранов

# Разбивка экранов

Дисплей консоли можно упрощенно разделить на 5 областей.

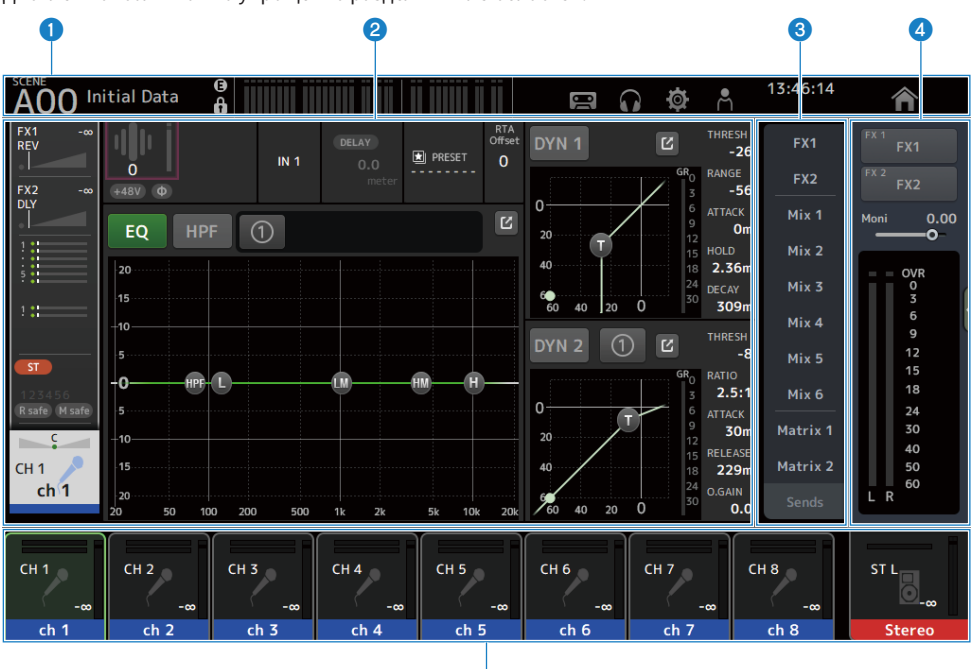

e

- $\bullet$  Панель инструментов (с. 51)
- b Основная область
- **© Область SENDS ON FADER (с. 224)**
- $\bullet$  Область ADMIN (с. 225)
- $\Theta$  Область Channel Name (с. 226)

## n Содержимое, отображаемое в основной области

Что именно отображается в основной области, изменяется в зависимости от того, какие значки и/или каналы выбраны.

Вместе с остальным на экране HOME отображается состояние настройки канала. [\(c. 144](#page-143-0))

Экран HOME имеет 3 типа экранов, которые отображаются в виде 8 каналов или 1 канала.

Индикация изменяется при каждом нажатии клавиши [HOME]/кнопки HOME.

#### Обзор экранов > Разбивка экранов

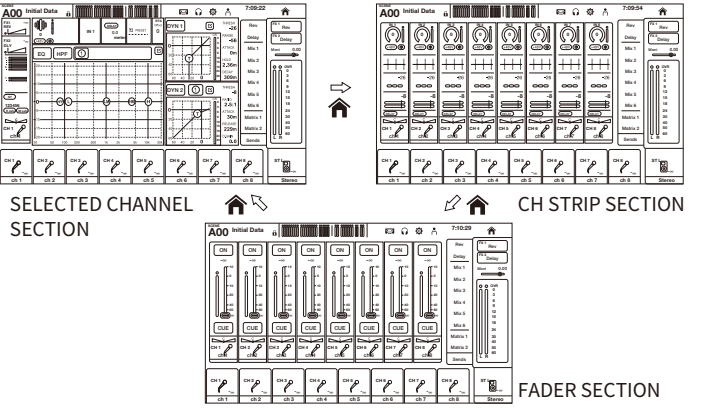

Экран конфигурации предназначен для выполнения расширенных настроек для выбранного(ых) канала(ов).

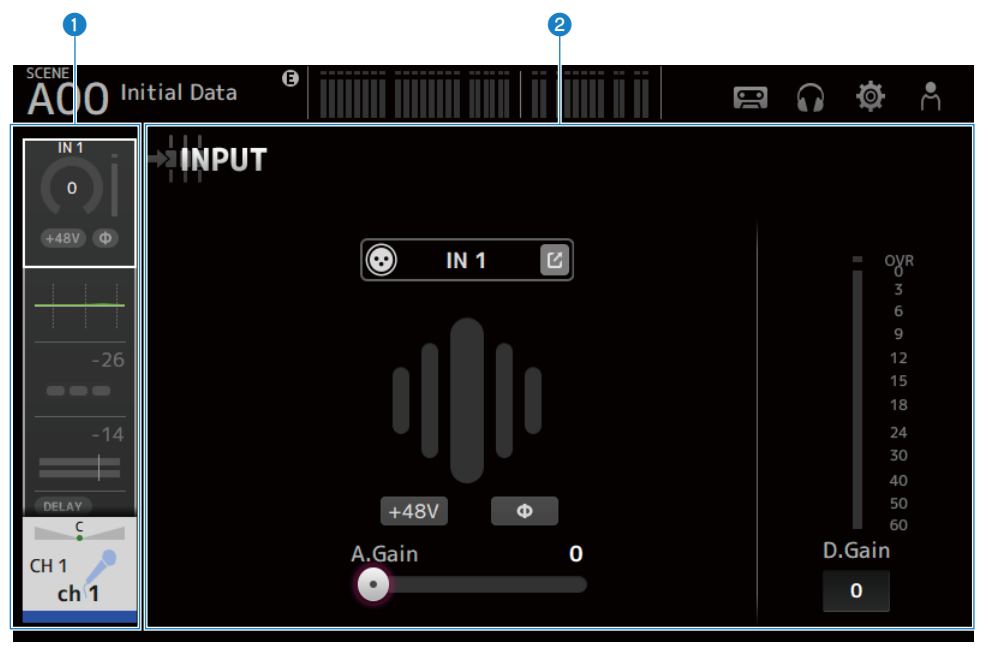

- О Область навигации
- b Область подробной информации

## Основные операции экранов

Дисплеем можно управлять, касаясь его. Вы также можете использовать регулятор [TOUCH AND TURN] для точной настройки параметров. В дополнение к касанию и двойному касанию, вы также можете использовать скольжение, пролистывание, сведение и разведение пальцев на экране.

## **Переключение экранов**

Касание поля в верхней части экрана переключает на экран конфигурации.

Нажмите кнопку HOME/клавишу [HOME] для возврата к экрану HOME.

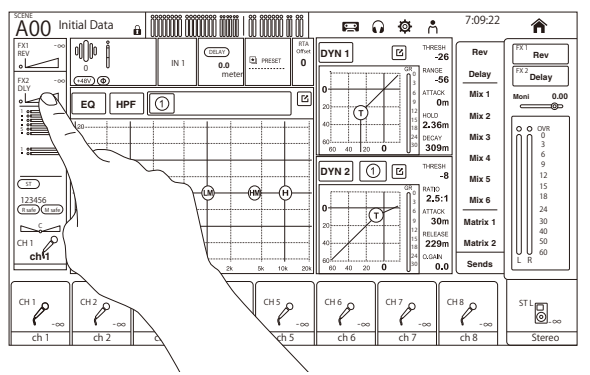

## ПРИМЕЧАНИЕ

Вы можете выбрать, что будет отображаться на экране HOME, путем выбора Key Function → [HOME] Key на экране SETUP → экране PREFERENCE. Если выбрано несколько элементов, отображаемая на дисплее информация будет меняться при каждом нажатии кнопки HOME/клавиши [HOME].

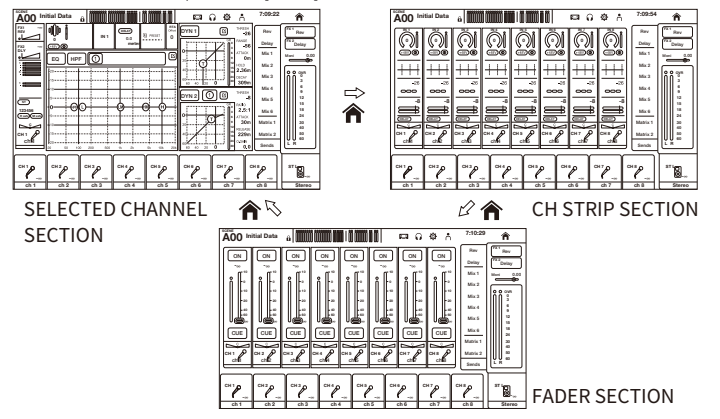

## Прокручивание

На экранах, имеющих полосу прокрутки, при скольжении по экрану вверх/вниз или влево/вправо отображается следующий экран.

Перелистывание позволяет осуществлять прокрутку с большой скоростью.

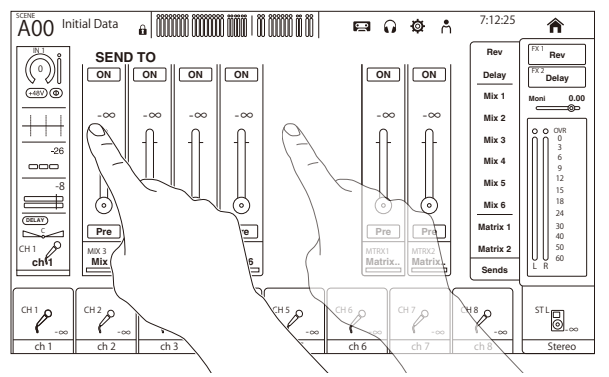

## **и Управление Q EQ**

Во время пребывания в ручном режиме на экране EQ выбор указателя и сведение/разведение пальцев на нем позволяет выполнять операцию Q на выбранном указателе.

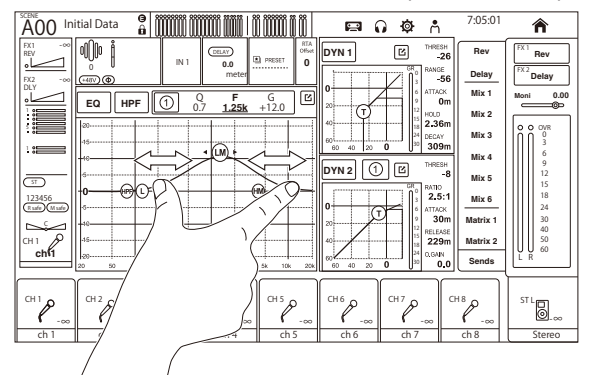

#### ПРИМЕЧАНИЕ

Данная операция недоступна в режиме 1-knob, который предназначен для управления несколькими параметрами с помощью 1 регулятора. Выберите ручной режим с помощью кнопки переключения режима в верхней части экрана.

## **и Управление параметрами с помощью регулятора [TOUCH AND TURN]**

Как показано ниже, после касания нужного параметра ( $\bigcirc$ ) для его выбора управляйте им с помощью регулятора [TOUCH AND TURN] (2). Выбранный параметр отображается с розовой рамкой.

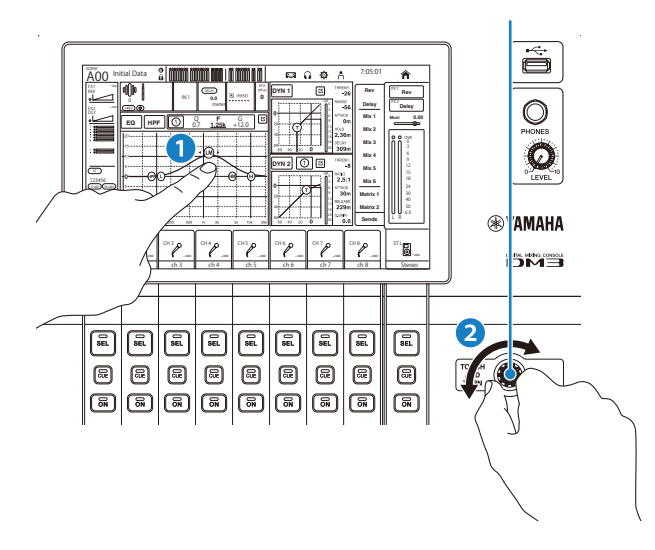

#### ПРИМЕЧАНИЕ

Режим 1-knob

( Режим 1-knob был создан для упрощения управления несколькими параметрами для EQ и компрессора с помощью регулятора [TOUCH AND TURN]. Когда активен режим 1-knob, параметрами невозможно управлять по отдельности. Режим 1-knob можно ВКЛ/ВЫКЛ с экранов EQ и компрессора.

## Универсальные операции на экране

## Меню

Чтобы открыть меню, пролистайте влево на индикаторе пролистывания меню в правой части экрана.

При этом откроется меню опций для управления текущим экраном.

Пункты в меню варьируются в зависимости от отображаемого экрана. Для получения информации о каждом меню см. описание для этого экрана.

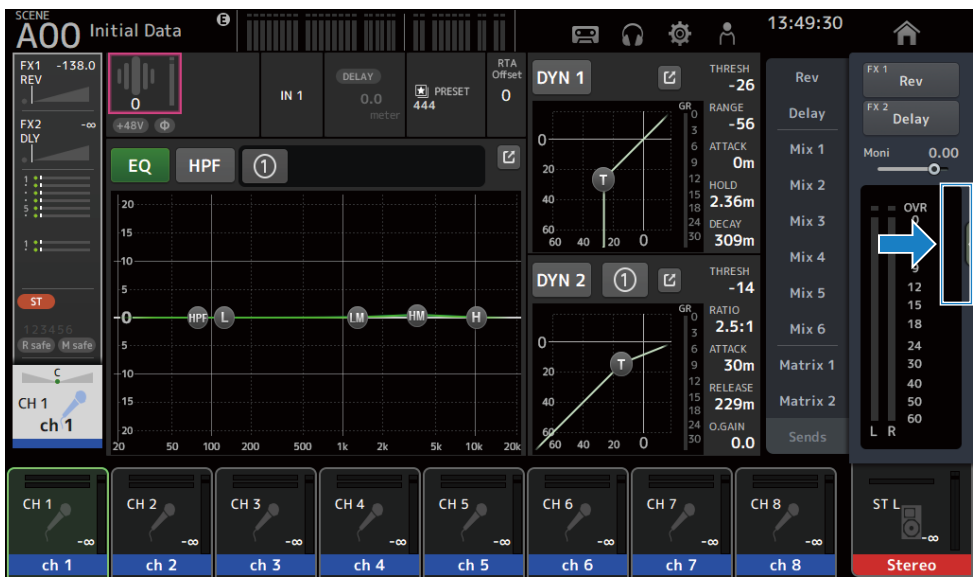

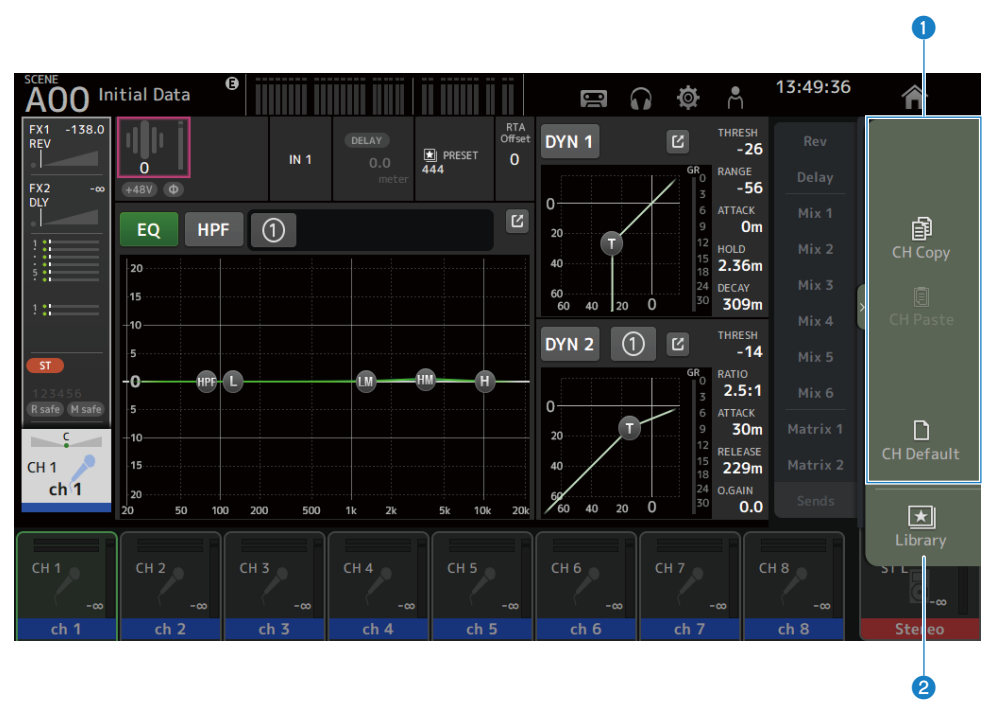

## О Меню

Пункты в меню варьируются в зависимости от отображаемого экрана. Для получения информации о каждом меню см. описание для этого экрана.

#### **2** Кнопка Library

Коснитесь кнопки Library, чтобы открыть экран LIBRARY предустановок канала.

## Экран SOFT KEYBOARD

С экрана SOFT KEYBOARD можно редактировать заголовки и комментарии. Отображаемое содержимое варьируется в зависимости от экрана. Экран SOFT KEYBOARD, отображаемый при сохранении сцены, показан здесь в качестве примера.

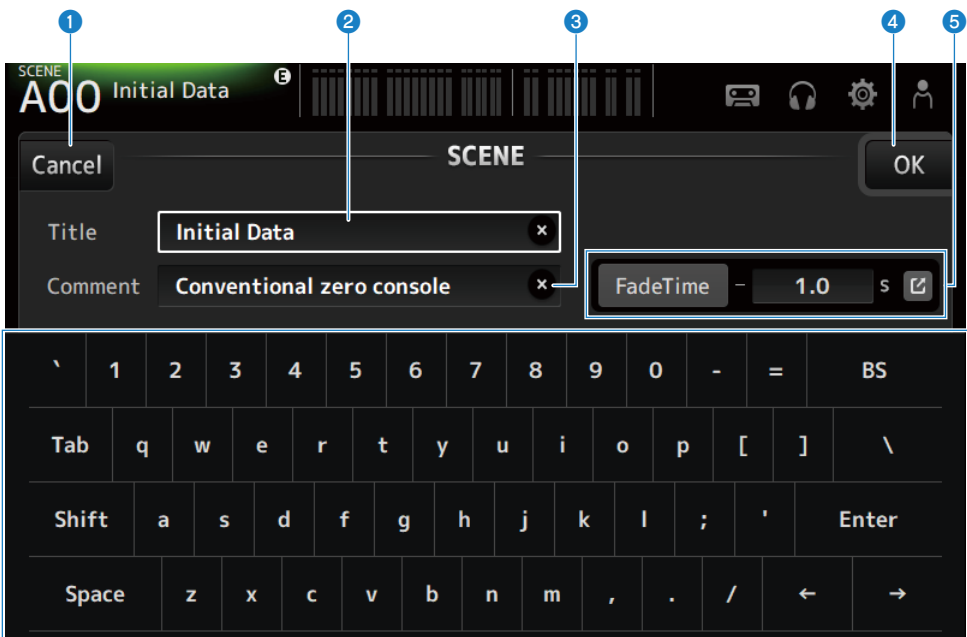

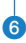

## **Q** Кнопка Cancel

Отмена и возврат к предыдущему экрану.

#### **2** Поле Title

Введите название для сцены.

## **<sup>6</sup>** Поле Comment

Введите какую-либо дополнительную информацию.

#### **O** Кнопка ОК

Сохранение результатов редактирования.

#### $\Theta$  Настройки Fade Time

Указывает настройки времени затухания и ВКЛ/ВЫКЛ время затухания, используемое в сценах. Для отображения экрана FADE TIME коснитесь кнопки с правого края.

## 6 Клавиатура

Ввод касаемых букв.

Обзор экранов > Универсальные операции на экране

## Управление кнопками и ползунками

## **• Кнопка закрывания**

Коснитесь, чтобы закрыть текущий экран.

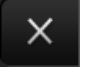

## Кнопка ОК

Применение текущих условий.

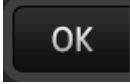

## **N** Кнопка Cancel

Отмена операции(й) и возврат к предыдущему экрану.

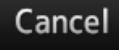

## **И Кнопка очистки**

Удаление введенной информации.

 $\mathbf x$ 

## **• Кнопка перехода**

Отображение соответствующего экрана.

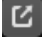

## Ползунок

Коснитесь для включения, обозначается миганием розовым цветом.

Перетащите ползунки на дисплее или поверните регулятор [TOUCH AND TURN] для выполнения настроек.

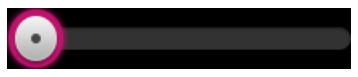

## Ползунок панорамирования

Коснитесь для включения операции с помощью регулятора [TOUCH AND TURN], обозначается миганием розовым цветом.

Обзор экранов > Универсальные операции на экране

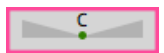

## Ползунок баланса

Коснитесь для включения операции с помощью регулятора [TOUCH AND TURN], обозначается миганием розовым цветом.

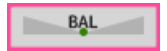

### n Значок редактирования

Открывает экран для редактирования информации, например экран клавиатуры.

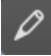

## и Меню

Для отображения меню коснитесь кнопки с отображенным на ней  $[\nabla]$ .

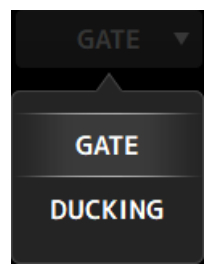

## n Текстовое поле

В случае текстовых полей, позволяющих ввод числовых значений, коснитесь для включения изменений, что обозначается миганием розовым цветом.

Во время мигания розовым цветом коснитесь, чтобы открыть экран для ввода числового значения.

Значение также может быть установлено путем вращения регулятора [TOUCH AND TURN].

В случае текстовых полей, позволяющих ввод текста, коснитесь, чтобы открыть экран SOFT KEYBOARD.

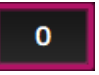

## **ВКЛ и ВЫКЛ**

Коснитесь для переключения функции между ВКЛ и ВЫКЛ. В случае ВКЛ (Пример):

## ON

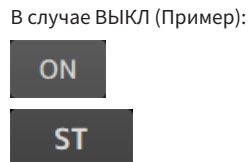

**ST** 

Обзор экранов > Универсальные операции на экране

# Функции и названия экранов

## <span id="page-50-0"></span>Панель инструментов

Панель инструментов снабжена часто используемыми функциями и значками экранов для системных настроек. Панель инструментов отображается всегда, независимо от того, что отображается в основной области.

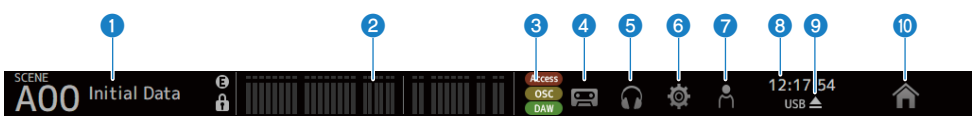

- Отображение экрана SCENE. (с. 52)
- $\bullet$  Отображение экрана METER. (с. 58)

## c Индикатор состояния

Отображение состояния в следующих 3 случаях.

( ACCESS :

Во время доступа к запоминающему устройству USB, вставленному в разъем USB.

 $\cdot$  OSC :

Когда ВКЛ тактовый генератор.

- $\cdot$  DAW: Когда подключены DAW и USB-MIDI.
- $O$  **Отображение экрана RECORDER.** (с. 62)
- $\Theta$  Отображение экрана MONITOR. (с. 71)
- $\bullet$  Отображение экрана SETUP. (с. 75)
- $\bullet$  Отображение экрана LOGIN. (с. 138)
- **<sup>6</sup>** Отображение текущего времени.

## **<sup>©</sup>** Кнопка удаления запоминающего устройства USB

Отображается, когда подключено запоминающее устройство USB. Коснитесь перед извлечением запоминающего устройства USB.

 $\bullet$  Кнопка HOME отображает экран HOME. (с. 144) Функционирует так же, как клавиша [HOME] на верхней панели.

## ПРИМЕЧАНИЕ

- Касание любой кнопки изменяет индикацию области MAIN.
- Для возврата к предыдущему экрану снова коснитесь значка или коснитесь рядом с кнопкой закрывания [X] в верхнем правом углу экрана.

# Экран SCENE

## <span id="page-51-0"></span>Экран SCENE

Экран SCENE предназначен для управления ранее сохраненными конфигурациями микшера или "Сценами".

Во время вызова сцены вы можете исключить определенные настройки из вызываемых (называется "безопасный вызов").

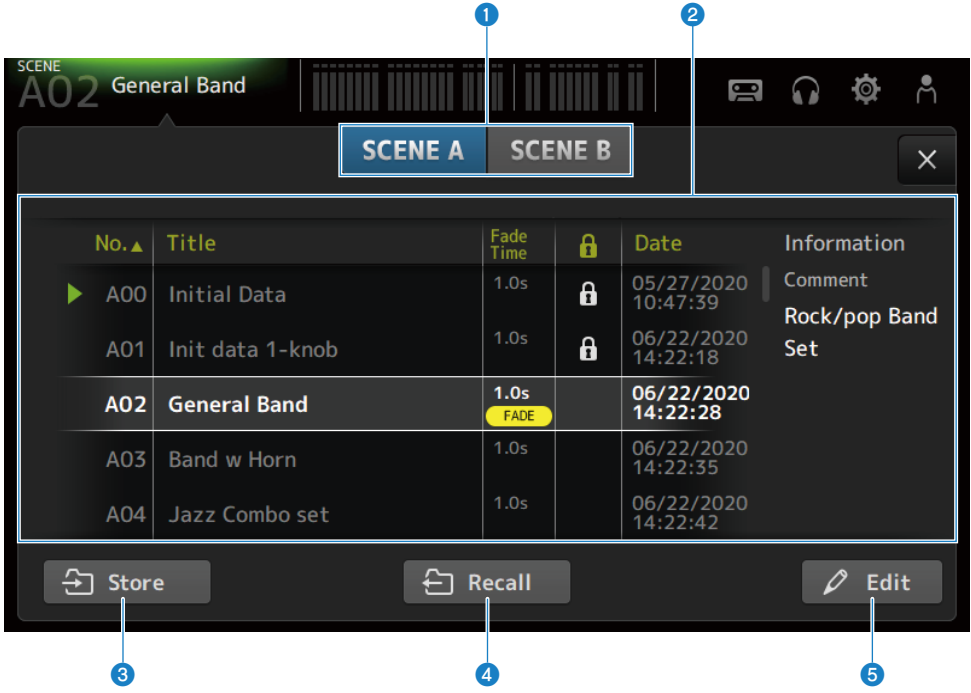

#### Кнопка выбора списка сцен

Позволяет переключаться между списками доступных сцен.

### • Список сцен

Отображение списка сохраненных сцен.

Вы можете коснуться колонтитула в списке для сортировки элементов по этому колонтитулу (за исключением Information).

Для выбора сцены просто коснитесь ее. Выбранная сцена будет выделена, а затем может быть сохранена, вызвана или отредактирована.

Напротив сцены, которая вызвана в данный момент, отображается зеленый треугольник.

Поле Fade Time указывает, включена ли функция Fade Time и время ее установки.

При каждом касании столбца отображается или удаляется значок замка. Когда значок отображается, сцена защищена от записи.

Дата последнего сохранения для сцены отображается в столбце Date.

#### **6** Кнопка Store

Запись текущих настроек микшера под номером сцены, выбранным в списке сцен. Коснитесь, чтобы открыть экран для редактирования заголовка и комментариев.

### **4** Кнопка Recall

Вызов сцены, выбранной в списке сцен.

### **6** Кнопка Edit

Коснитесь, чтобы открыть экран для редактирования заголовка и комментариев.

## $\blacksquare$  Меню экрана SCENE

Чтобы открыть следующее меню, пролистайте влево на индикаторе пролистывания в правой части экрана SCENE.

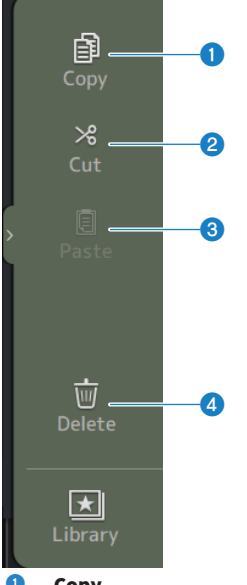

## **O** Copy

Копирование настроек выбранной сцены.

## **2** Cut

Вырезание настроек выбранной сцены.

## **6** Paste

Вставка скопированной или вырезанной сцены в выбранную строку.

## **4** Delete

Удаление выбранной сцены.

## Ссылки по теме

- "Экран SCENE EDIT" (с. 55)
- "Экран FADE TIME" (с. 56)
- "Сохранение сцены" (с. 235)
- ( ["Вызов сцены" \(c. 237\)](#page-236-0)
- "Редактирование сцены" (с. 239)
- "Настройка времени затухания для сцены" (с. 240)

## <span id="page-54-0"></span>Экран SCENE EDIT

Экран SCENE EDIT предназначен для настройки заголовка, комментариев и времени затухания для сцены.

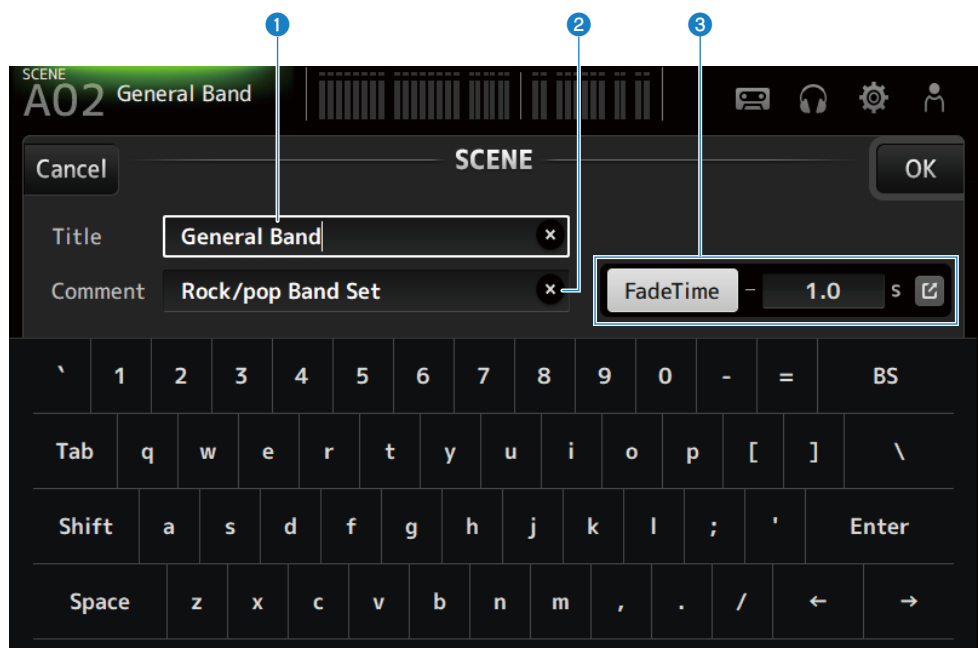

### **Q** Текстовое поле Title

Введите название для сцены.

### **8** Текстовое поле Comment

Введите какую-либо дополнительную информацию о сцене.

## **3** Настройки Fade Time

Указывает настройки времени затухания и ВКЛ/ВЫКЛ время затухания, используемое в сценах. Коснитесь кнопки перехода, чтобы открыть экран FADE TIME.

Коснитесь текстового поля, а когда оно будет выделено, можно будет использовать регулятор [TOUCH AND TURN].

#### Ссылки по теме

["Редактирование сцены" \(c. 239\)](#page-238-0)

## <span id="page-55-0"></span>Экран FADE TIME

Во время пребывания на экране FADE TIME можно по отдельности ВКЛ/ВЫКЛ каналы, к которым применяется время затухания.

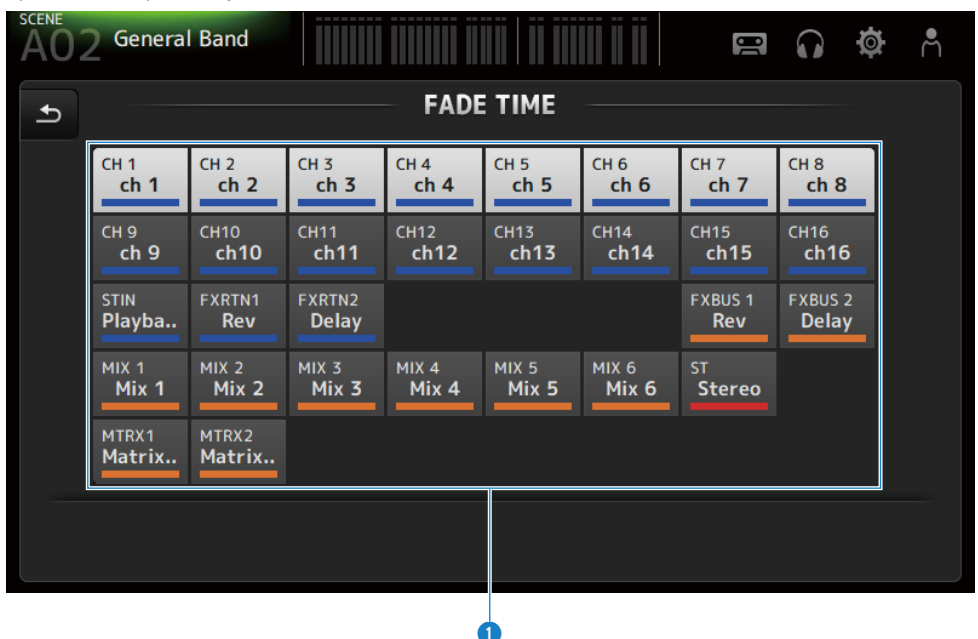

## О Кнопки каналов

ВКЛ/ВЫКЛ отдельные каналы для отображения времени затухания. Когда канал ВКЛ, он становится белым.

## $\blacksquare$  Меню экрана FADE TIME

Чтобы открыть следующее меню, пролистайте влево на индикаторе пролистывания в правой части экрана FADE TIME.

#### Функции и названия экранов > Экран SCENE

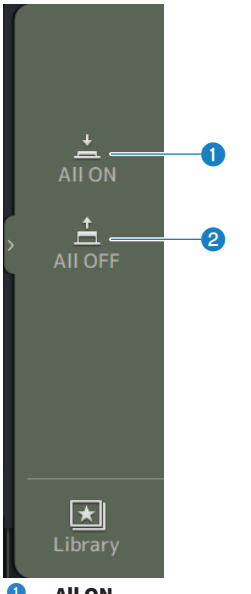

## **O** All ON

ВКЛ времени затухания для всех каналов.

## **2** All OFF

ВЫКЛ времени затухания для всех каналов.

## Ссылки по теме

["Настройка времени затухания для сцены" \(c. 240\)](#page-239-0)

# <span id="page-57-0"></span>Экран METER

На экране METER можно отображать уровни ВХОДА/ВЫХОДА всех каналов и переключать точку измерения (точку для определения уровней) индикаторов уровня.

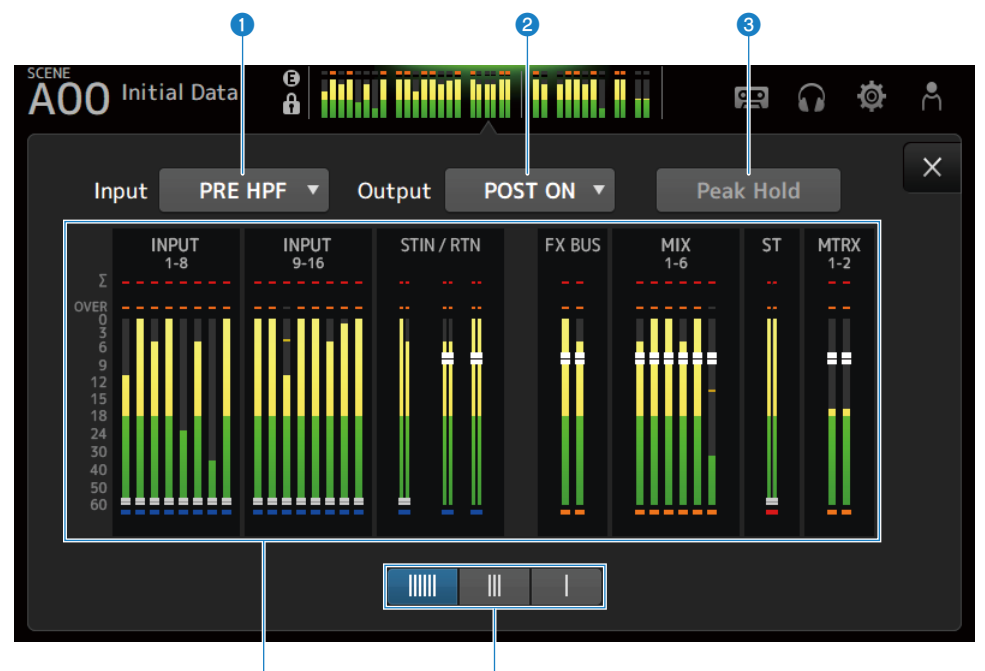

## О Меню выбора точки измерения входного сигнала

Выберите в меню точку измерения уровня входного сигнала.

( PRE HPF :

Непосредственно перед главным усилителем (непосредственно перед HPF)

**d** e control de la control de la control de la control de la control de la control de la control de la control de la control de la control de la control de la control de la control de la control de la control de la contro

 $\cdot$  PRE FADER  $\cdot$ 

Непосредственно перед фейдером

( POST ON : Непосредственно после клавиши [ON]

## **<sup>@</sup>** Меню выбора точки измерения выходного сигнала

Выберите в меню точку измерения уровня выходного сигнала.

 $\cdot$  PRE EQ :

Непосредственно перед EQ

- ( PRE FADER : Непосредственно перед фейдером
- ( POST ON : Непосредственно после клавиши [ON]

## **6** Кнопка Peak Hold

В случае ВКЛ удерживается пик каждого индикатора. В случае ВЫКЛ отображение пиковых уровней, удерживаемых для данной точки, очищается. ВКЛ/ВЫКЛ кнопки Peak Hold затрагивает как входные, так и выходные каналы.

#### ПРИМЕЧАНИЕ

Функцию ВКЛ/ВЫКЛ кнопки Peak Hold можно назначить [USER DEFINED KEYS].

## d Индикаторы

Отображение уровней входного и выходного сигналов каналов.

## $\Theta$  Кнопки выбора отображения индикатора

Позволяет выбрать, сколько индикаторов будет отображаться. Доступно 3 шаблона.

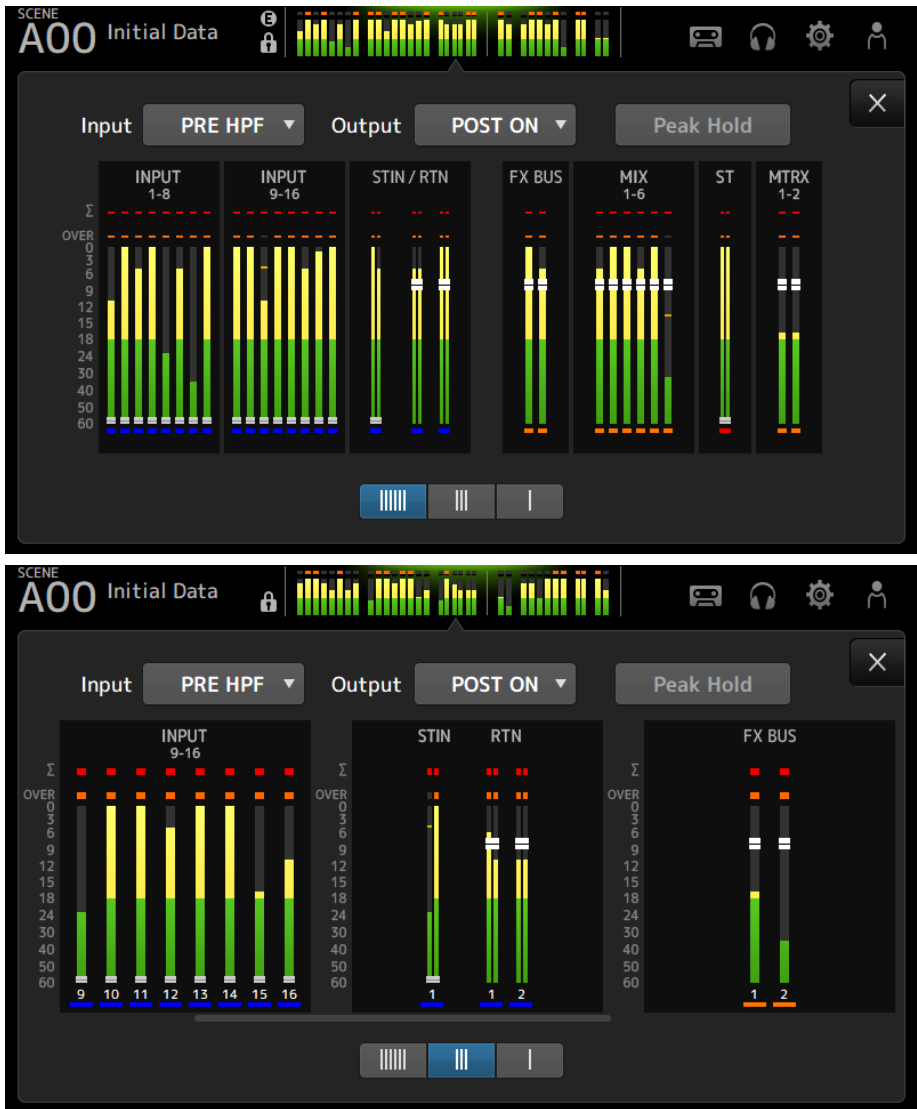

#### Функции и названия экранов > Экран METER

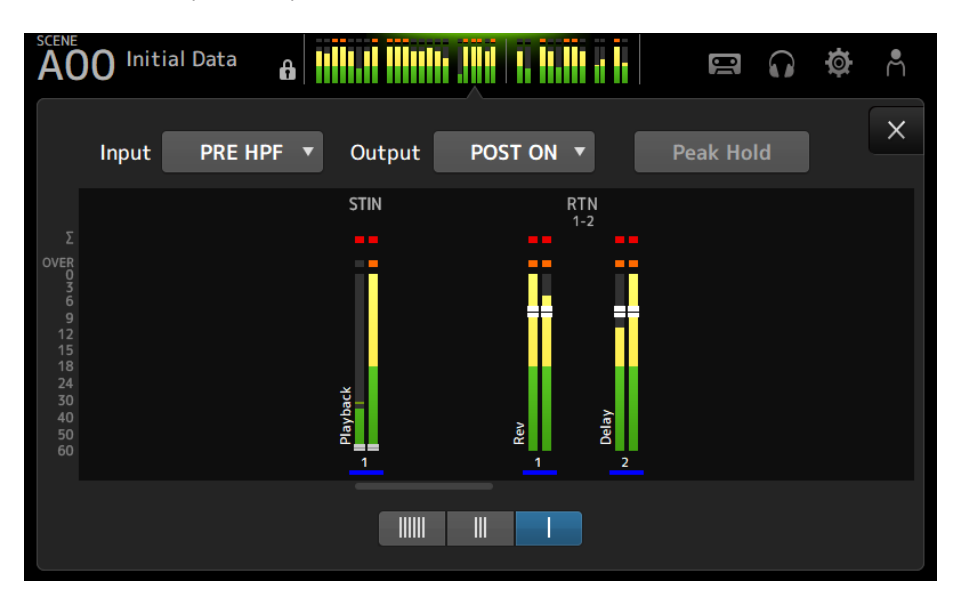

#### Ссылки по теме

["Экран USER DEFINED KEYS" \(c. 77\)](#page-76-0)

# Экран RECORDER

# <span id="page-61-0"></span>Экран RECORDER (TITLE LIST)

Доступные функции с экрана RECORDER (TITLE LIST) включают воспроизведение файлов песен (фоновой музыки и звуковых эффектов) на запоминающем устройстве USB, вставленном в разъем USB, или запись 2 источника MIX (канала STEREO или MIX) на запоминающее устройство USB.

## ПРИМЕЧАНИЕ

- Запись и воспроизведение не могут выполняться одновременно.
- Записываемый сигнал не может быть подан на канал INPUT.
- Может использоваться только отформатированное в формате FAT32 запоминающее устройство USB. При необходимости подключите одно к разъему USB (правая сторона верхней панели) и отформатируйте его из меню на экране SAVE/LOAD.
- ( Для записи используйте запоминающее устройство USB, способное записывать со скоростью HDD или SSD. Также попробуйте предварительно выполнить запись на запоминающее устройство USB, чтобы убедиться в том, что оно может записывать достаточно быстро.
- Для воспроизведения файлов MP3 они должны иметь частоту сэмплирования 44,1 или 48 kHz и битрейт 128 320 kbps. Файлы VBR (переменный битрейт) также могут воспроизводиться, однако длительность песни и прошедшее время не будут точно отображаться.
- Для записи файлов MP3 они должны иметь частоту сэмплирования 48 kHz и битрейт 128, 256 или 320 kbps.
- ( Для записи файлов WAV они должны быть записаны с 96 kHz и 24-bit или 48 kHz и 24-bit с ведущей синхронизацией при 96 kHz или 48 kHz и 24-bit с ведущей синхронизацией при 48 kHz.
- Если число элементов, включая папки, превышает 150, они не могут отображаться в списке песен. Если имеется более 150 песен, разделите их на отдельные папки.
- Максимальный размер длительной записи составляет 2 ГБ. Для продолжения записи в течение длительного времени разделите данные, когда их размер превысит 2 ГБ.

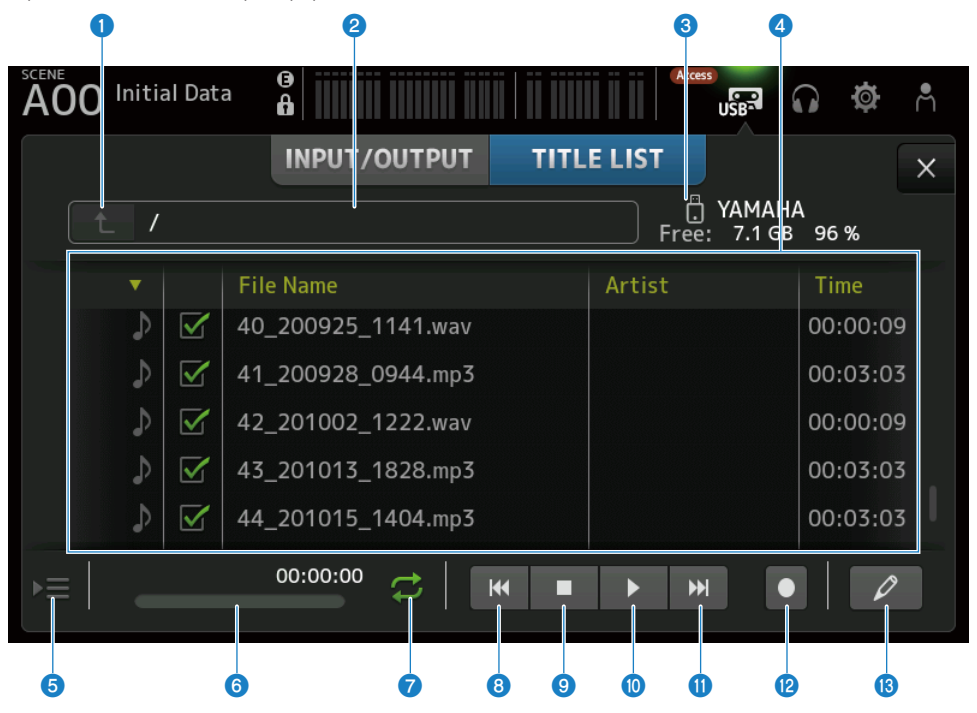

#### О Кнопка вышестоящего каталога

Отображает каталог, расположенный на один уровень выше текущего каталога.

#### О Текущий каталог

Отображает путь к текущему каталогу для каталога запоминающего устройства USB.

#### **C** Информация о запоминающем устройстве USB

Отображает имя тома запоминающего устройства USB.

Также показывает величину и процентное соотношение свободного пространства на запоминающем устройстве USB.

## d Список файлов

Отображает музыкальные файлы в текущем каталоге.

Вы можете щелкнуть колонтитул в списке для сортировки элементов по этому колонтитулу.

Коснитесь, чтобы выбрать имя файла песни, а затем воспроизведите, приостановите или отредактируйте его.

Если флажок установлен, файл будет воспроизводиться при воспроизведении всех песен.

Имя файла отображается в столбце File Name.

Информация об исполнителе отображается в поле Artist, а длительность в поле Time.

Если число элементов, включая папки, превышает 150, они не могут отображаться в списке песен, и операции с 6 по **6** недоступны.

В таком случае отображается "Recorder supports a maximum of 150 items in a folder. Please remove some files from this folder to continue.".

#### **<sup>6</sup>** Кнопка продолжения воспроизведения

Во время непрерывного воспроизведения текущая песня выделяется в списке песен, и эта кнопка ВКЛ/ВЫКЛ функцию продолжения. В случае ВКЛ выбор другого файла ВЫКЛ функцию.

#### f Индикация/индикатор информации о файле песни

Во время воспроизведения файла MP3 он показывает его битрейт и положение воспроизведения.

Во время воспроизведения файла WAV он показывает его частоту сэмплирования и положение воспроизведения.

Во время записи файла MP3 он показывает прошедшее время записи.

Во время записи файла WAV он показывает частоту сэмплирования и прошедшее время записи.

### g Селекторная кнопка режима воспроизведения

Задает настройку режима цикла воспроизведения. Коснитесь для переключения доступных режимов.

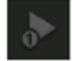

воспроизведение одной песни один раз (SINGLE).

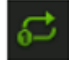

повторное воспроизведение одной песни (SINGLE REPEAT).

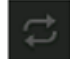

Воспроизведение всех песен, отмеченных в списке песен (ALL).

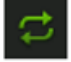

Повторное воспроизведение всех песен, отмеченных флажком (ALL REPEAT).

### **6** Кнопка PREVIOUS

Коснитесь для перемещения положения воспроизведения к началу текущей или предыдущей песни.

## О Кнопка остановки

Останавливает запись или воспроизведение.

#### j Кнопка воспроизведения/паузы

Воспроизводит или приостанавливает песню.

#### **CD** Кнопка NEXT

Начинает воспроизведение в начале следующей песни.

#### **<sup>2</sup>** Кнопка записи

Активирует режим ожидания для записи. Если число аудиофайлов внутри папки, включая число папок, превышает 150, кнопка записи не будет работать.

#### **<sup>®</sup>** Кнопка редактирования имени файла

Открывает экран SOFT KEYBOARD для редактирования имени файла.

#### **Neho экрана RECORDER**

Чтобы открыть следующее меню, пролистайте влево на индикаторе пролистывания в правой части экрана RECORDER.

#### Функции и названия экранов > Экран RECORDER

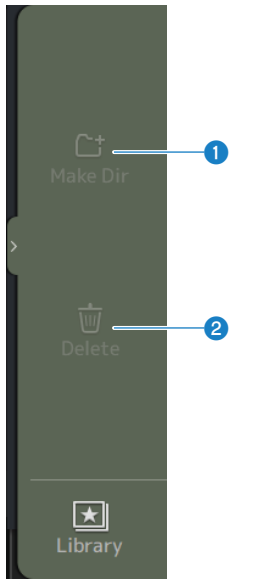

#### **O** Make Dir

Создает новый каталог в текущем каталоге. Если число аудиофайлов внутри папки, включая число папок, превышает 150, Make Dir не будет работать.

## **2** Delete

Удаляет выбранный файл.

### Ссылки по теме

- "Запись" (с. 245)
- ( ["Воспроизведение с запоминающего устройства USB" \(c. 246\)](#page-245-0)

## Экран RECORDER (INPUT/OUTPUT)

Экран RECORDER (INPUT/OUTPUT) предназначен для управления входами и выходами RECORDER.

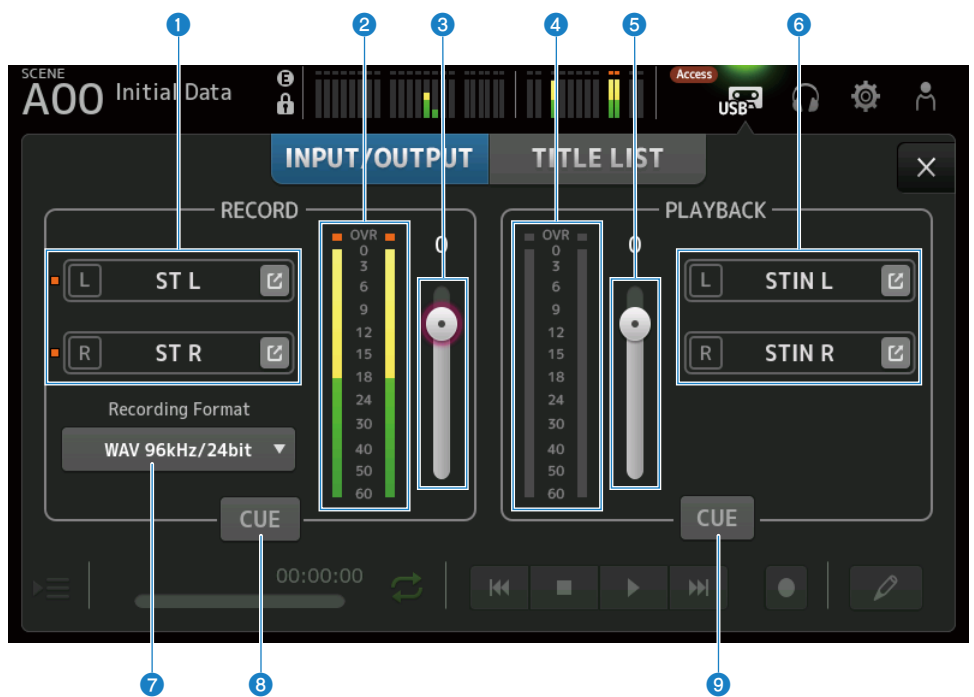

#### О Кнопки выбора источника записи

Отображаются имена записываемых каналов. Индикатор высвечивается, если уровень источника слишком высокий.

Коснитесь кнопки перехода, чтобы открыть экран RECORDER PATCH.

## **8** Индикатор уровня RECORD

Отображает уровень громкости записи.

## **6** Ползунок уровня RECORD

Устанавливает уровень громкости записи.

## d Индикатор уровня воспроизведения

Отображает уровень громкости воспроизведения.

## e Ползунок уровня громкости воспроизведения

Установка уровня громкости воспроизведения.

## f Кнопка выбора канала воспроизведения

Выбирает канал для воспроизведения аудиоданных запоминающего устройства USB. Коснитесь кнопки перехода, чтобы открыть экран PLAYBACK PATCH.

## g Меню выбора формата записи

Коснитесь, чтобы открыть меню, а затем выберите формат записи. Выберите из следующих форматов записи.

- MP3 48 kHz / 128 kbps
- MP3 48 kHz / 256 kbps
- MP3 48 kHz / 320 kbps
- $WAV 48 kHz / 24 bit$
- ( WAV 96 kHz / 24 bit

#### ПРИМЕЧАНИЕ

WAV 96 kHz / 24 bit может быть выбран только в случае ведущей синхронизации 96 kHz.

## **6** Кнопка записи CUE

ВКЛ и ВЫКЛ источника записи CUE.

#### <sup>©</sup> Кнопка воспроизведения CUE

ВКЛ и ВЫКЛ источника воспроизведения CUE.

#### Ссылки по теме

- ( ["Воспроизведение с запоминающего устройства USB" \(c. 246\)](#page-245-0)
- ( ["Выбор входа для записи" \(c. 243\)](#page-242-0)
- "Настройка вывода воспроизведения" (с. 247)

## Экран RECORDER PATCH

Экран RECORDER PATCH предназначен для выбора каналов для записи.

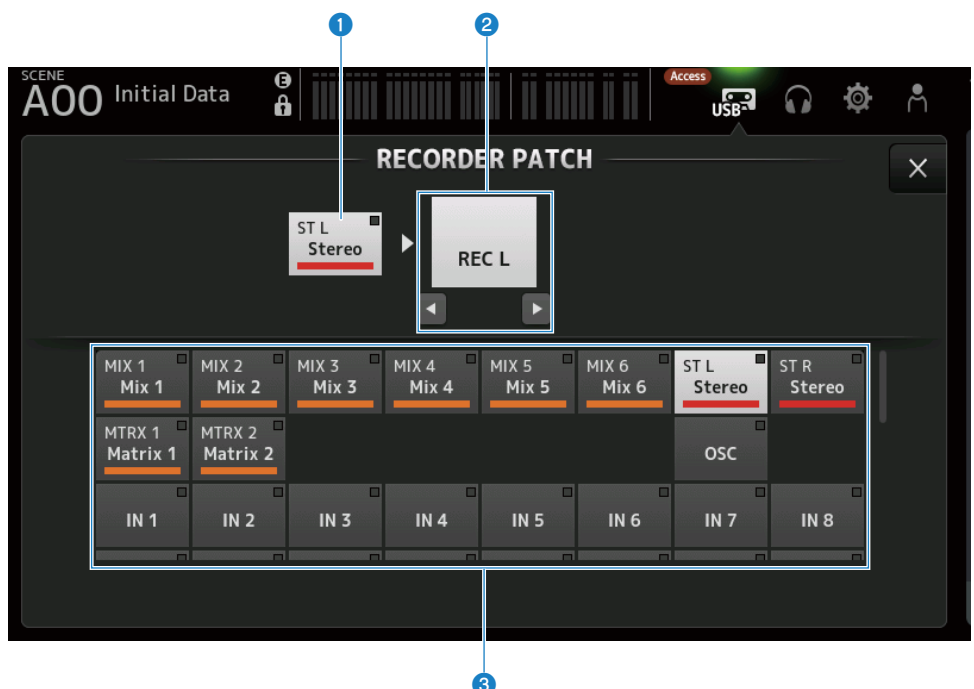

## О Название канала источника записи

Показывает название(я) записываемого(ых) канала(ов).

## О Название порта соединения

Показывает название RECORDER INPUT места назначения соединения. Нажатие левой/правой кнопок переключает выбор левого/правого.

## **<sup>6</sup>** Кнопки канала источника записи

Используйте для выбора каналов для записи.

## Экран PLAYBACK PATCH

На экране PLAYBACK PATCH выберите канал для воспроизведения аудиоданных запоминающего устройства USB.

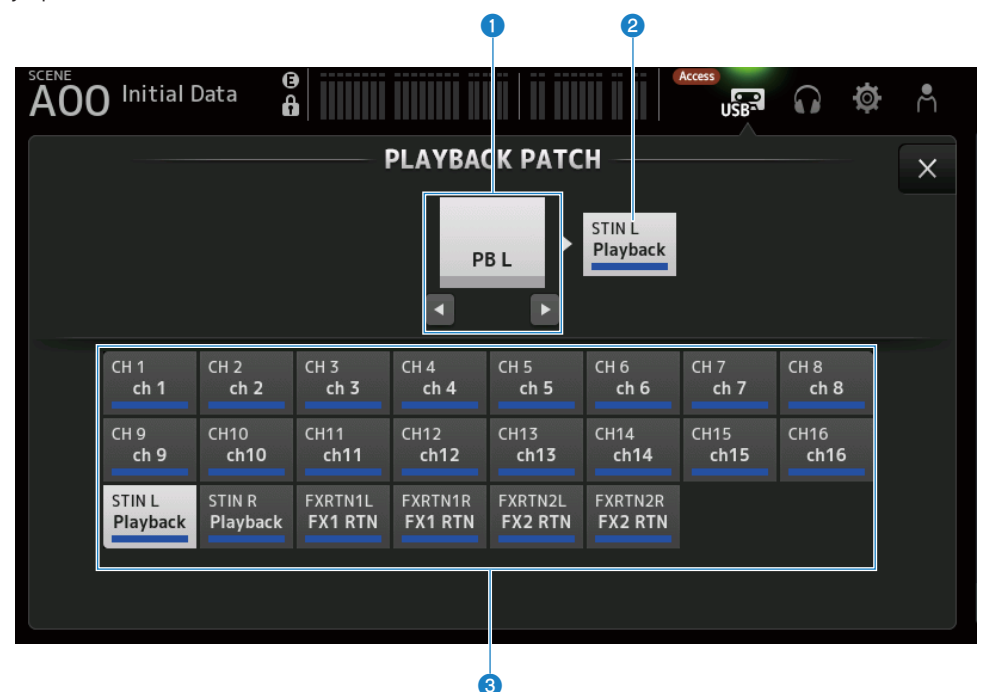

## **Q** Название порта PLAYBACK

Показывает название PLAYBACK источника соединения. Нажатие левой/правой кнопок переключает выбор левого/правого.

## В Название канала места назначения соединения

Показывает название канала места назначения соединения.

#### **© Кнопка выбора канала места назначения соединения**

Используйте для выбора каналов места назначения соединения.

## **ИМЕНЮ ЭКРАНА PLAYBACK PATCH**

Чтобы открыть следующее меню, пролистайте влево на индикаторе пролистывания в правой части экрана PLAYBACK PATCH.

## Функции и названия экранов > Экран RECORDER

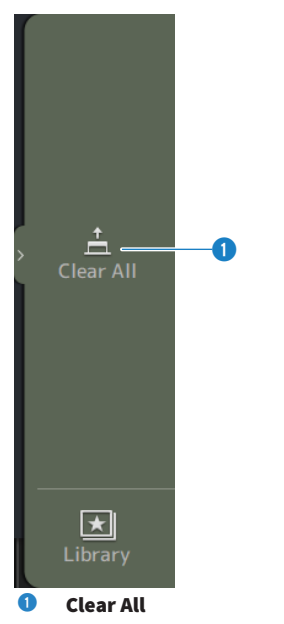

Очищает соединения (устанавливает в None).

# <span id="page-70-0"></span>Экран MONITOR

# Экран MONITOR (CUE/MONITOR)

Экран MONITOR (CUE/MONITOR) предназначен для управления сигналами, которые контролируются с помощью наушников или мониторов ближней зоны.

Это позволяет вам выбрать источник для постоянного контроля и для изменения сигнала монитора на монофонический или добавления задержки. Функция CUE также может быть использована для мониторинга отдельных каналов.

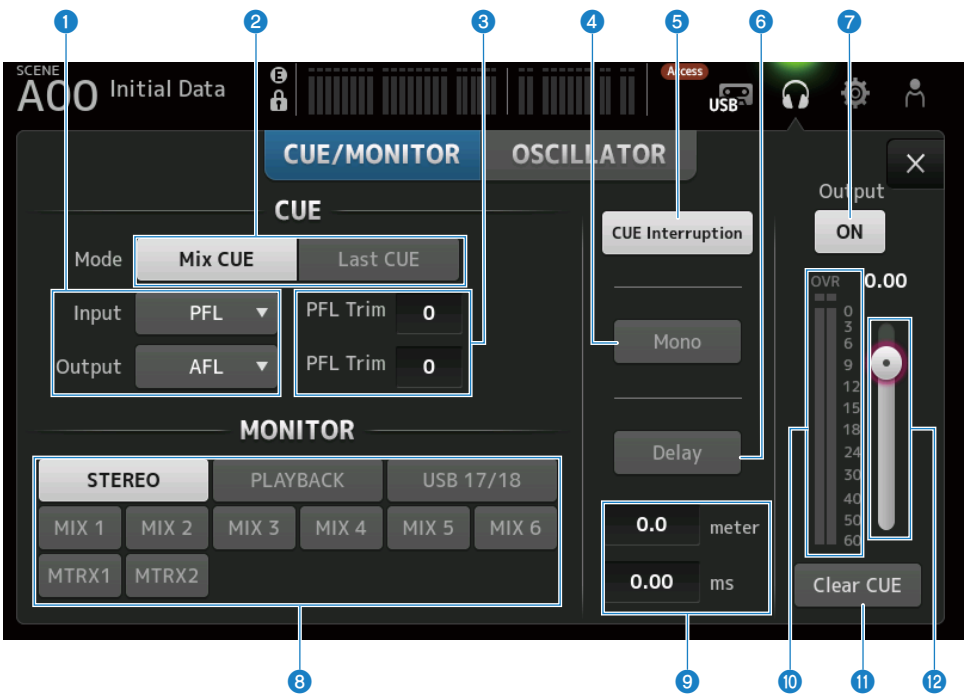

## **Q** Кнопки выбора точки CUE

Выбор точки на пути контролируемого сигнала.

( PFL :

Непосредственно перед фейдером

 $\cdot$  AFL:

После фейдера

 $\cdot$  POST PAN :

После панорамирования

## **Q** Кнопка CUE Mode

Используется для переключения режимаCUE.

 $\cdot$  Mix CUE :

Включает CUE для нескольких каналов.

( Last CUE :

Включает CUE для последнего выбранного канала.

## **C** Текстовое поле настройки PFL Trim

Для регулировки громкости монитора CUE при выборе PFL. Она может быть установлена в диапазоне от -30 до +20 дБ.

Коснитесь для отображения экрана входа для каждого значения.

## **d** Кнопка Mono

При ВКЛ сигнал монитора изменяется на монофонический.

## **e** Кнопка Cue Interruption

Переключает, прерывает ли CUE выход монитора.

## **6** Кнопка Delay

Задержка сигнала монитора. Используется, когда существует разница во времени из-за расстояния между микшером и динамиком FOH.

#### g Кнопка выхода монитора

ВКЛ и ВЫКЛ выхода монитора.

Сигнал выводится на разъем [PHONES] независимо от этой настройки.

### $\Theta$  Кнопки выбора монитора

Для выбора источника монитора.

## **<sup>©</sup>** Текстовое поле настройки задержки

Задержка может быть указана с помощью frame, meter, sample, feet или ms. Единицу измерения можно выбрать с помощью экрана PREFERENCE → Other → Display Delay Scale. Коснитесь для отображения экрана входа для каждого значения.

#### j Индикатор уровня монитора

Показывает уровень монитора.

## **CO** Кнопка Clear CUE

Очищает все CUE в виде пакета.

## l Ползунок уровня монитора

Регулирует уровень выходного сигнала монитора. Сигнал выводится на разъем [PHONES] независимо от этой настройки.

#### Ссылки по теме

["Проверка сигнала CUE" \(c. 248\)](#page-247-0)
# Экран MONITOR (OSCILLATOR)

Экран MONITOR (OSCILLATOR) позволяет проверять настройки тактового генератора и ВКЛ/ВЫКЛ его. Серия DM3 имеет встроенный тактовый генератор, который может использоваться для вывода таких сигналов, как синусоидальные волны или низкочастотный шум, на какой-либо канал для проверки внешних устройств и тестирования характеристик площадки.

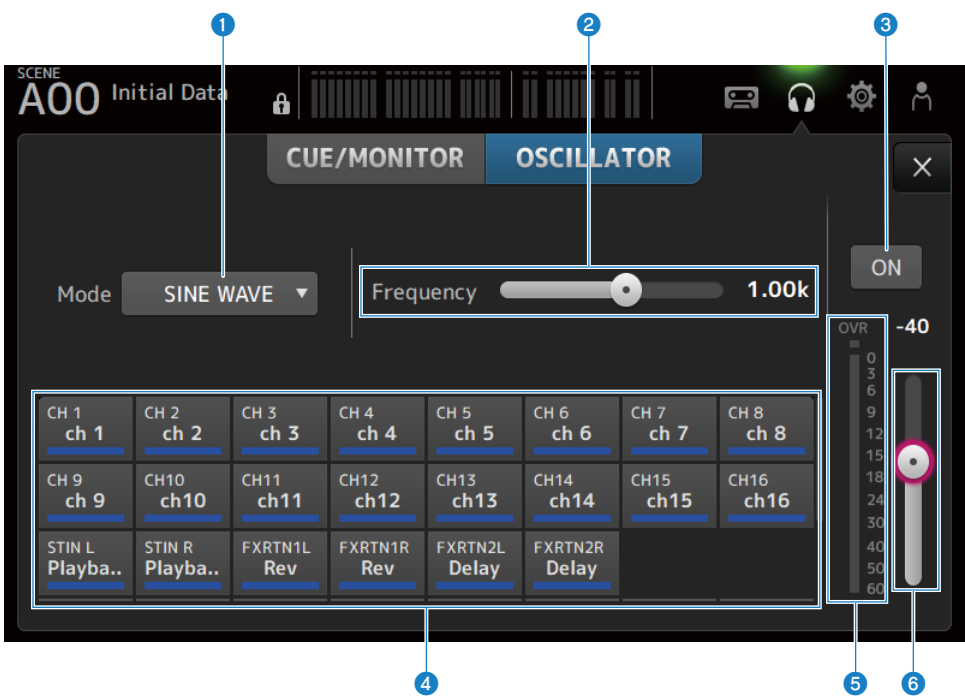

## Кнопка режима тактового генератора

Для выбора из следующих 3 тактовых генераторов.

( SINE WAVE :

Вывод непрерывной синусоидальной волны.

( PINK NOISE :

Непрерывный вывод низкочастотного шума.

( BURST NOISE :

Вывод низкочастотного шума в виде импульсов.

# b Поле параметра

Доступные параметры отображаются в соответствии с режимом тактового генератора.

Если режим тактового генератора установлен в SINE WAVE, это устанавливает частоту тактового генератора. Если тактовый генератор находится в режиме BURST NOISE, это устанавливает Width (длительность шума) и Interval (промежутки времени между шумами).

Если тактовый генератор находится в режиме PINK NOISE, ничего не отображается.

## **© Кнопка выхода тактового генератора**

ВКЛ и ВЫКЛ выхода тактового генератора. В случае ВКЛ сигнал тактового генератора подается на шину или входной канал, выбранный с помощью кнопок назначения.

# d Кнопки назначения тактового генератора

Определяют, на какие каналы подается выходной сигнал тактового генератора. Коснитесь кнопок, чтобы указать отдельный(е) канал(ы) (можно выбрать несколько).

## **<sup>6</sup>** Индикатор уровня выходного сигнала тактового генератора

Отображает уровень выходного сигнала тактового генератора.

## f Ползунок уровня выходного сигнала тактового генератора

Регулирует уровень выходного сигнала тактового генератора.

# **Nehlo экрана MONITOR (OSCILLATOR)**

Чтобы открыть следующее меню, пролистайте влево на индикаторе пролистывания меню в правой части экрана MONITOR (OSCILLATOR).

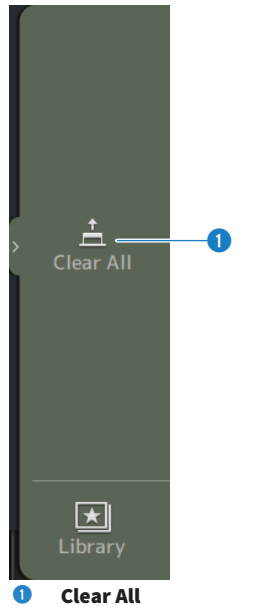

Очистка всех назначений.

## Ссылки по теме

["Настройка тактового генератора" \(c. 251\)](#page-250-0)

# Экран SETUP

# Экран SETUP

Экран SETUP позволяет выполнять общие настройки микшера, а также настройки для связей, вызывать безопасные, определенные пользователем назначения клавиш, специализированные банки фейдера и другие предпочтения.

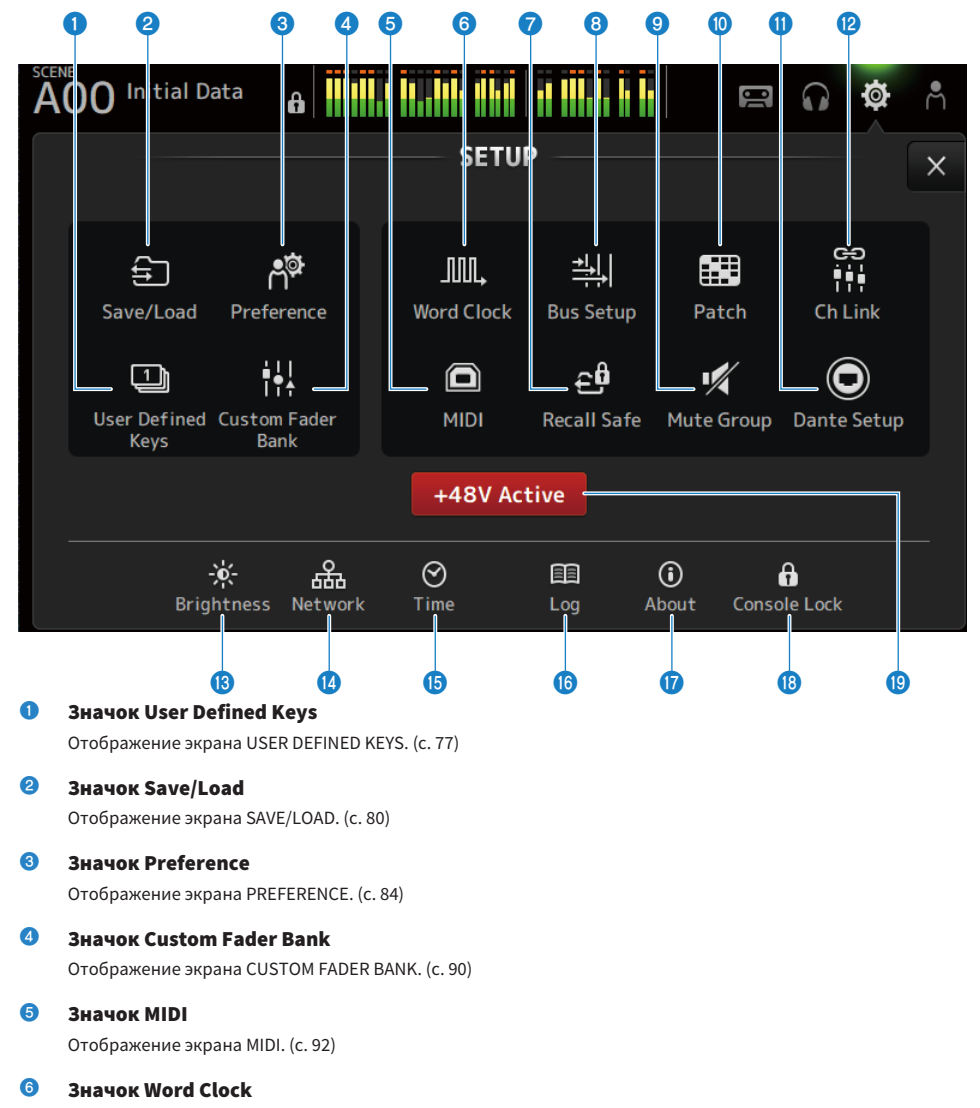

Отображение экрана WORD CLOCK. ([c. 100\)](#page-99-0)

**Q** Значок Recall Safe Отображение экрана RECALL SAFE. [\(c. 101](#page-100-0)) **8** Значок Bus Setup Отображение экрана BUS SETUP. [\(c. 103](#page-102-0)) **9** Значок Mute Group Отображение экрана MUTE GROUP ASSIGN. [\(c. 104\)](#page-103-0) **©** Значок Patch

Отображение экрана PATCH. [\(c. 106\)](#page-105-0)

**1** Значок Dante Setup (только DM3) Отображение экрана DANTE SETUP. [\(c. 108\)](#page-107-0)

# **2** Значок Ch Link

Отображение экрана CH LINK. ([c. 122\)](#page-121-0)

# **®** Значок Brightness

Отображение экрана BRIGHTNESS. [\(c. 126](#page-125-0))

## <sup>1</sup> Значок Network Отображение экрана NETWORK. [\(c. 128\)](#page-127-0)

**<sup>6</sup>** Значок Time Отображение экрана TIME. [\(c. 132](#page-131-0))

- **6** Значок Log Отображение экрана LOG. [\(c. 134](#page-133-0))
- **Q** Значок About

Отображение экрана ABOUT. ([c. 135\)](#page-134-0)

# **<sup>13</sup>** Значок Console Lock

Отображение экрана CONSOLE LOCK. [\(c. 140\)](#page-139-0)

# **<sup>®</sup>** Кнопка +48V Active

ВКЛ и ВЫКЛ функции фантомного питания консоли.

# ПРИМЕЧАНИЕ

Когда эта кнопка ВЫКЛ, фантомное питание не подается, даже если кнопка +48V на экране INPUT каждого канала ВКЛ.

# <span id="page-76-0"></span>Экран USER DEFINED KEYS

Экран USER DEFINED KEYS предназначен для настройки функций, назначенных [USER DEFINED KEYS].

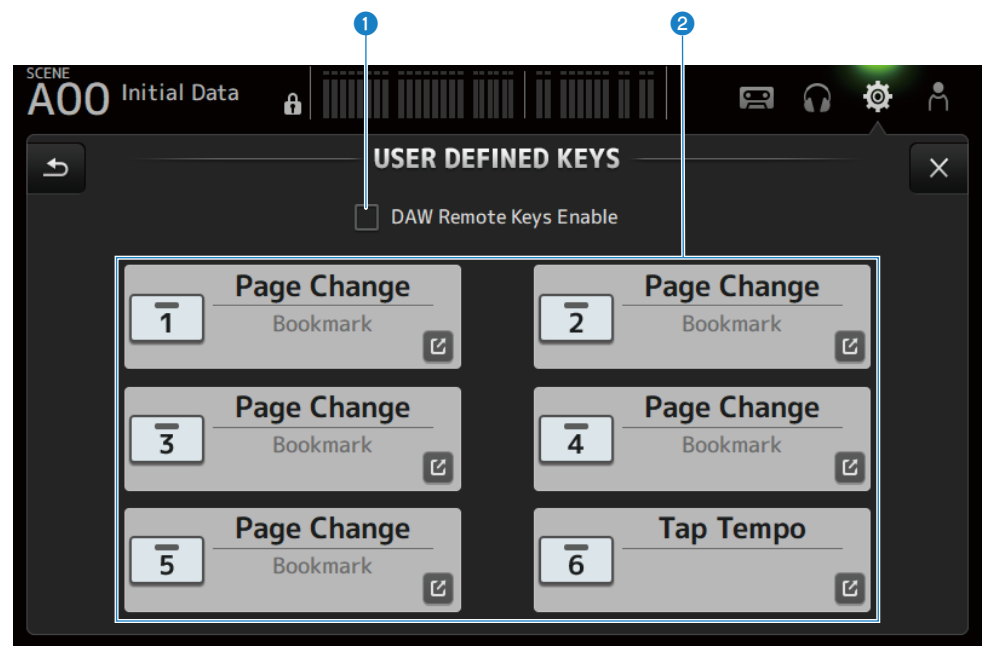

# $\bullet$  Поле для установки флажка DAW Remote Keys Enable

В случае ВКЛ [USER DEFINED KEYS] зафиксирован для функции DAW REMOTE BANK. В случае включения DAW REMOTE BANK назначения для [USER DEFINED KEYS] невозможны.

#### ПРИМЕЧАНИЕ

Функции клавиш на DAW REMOTE BANK

• Клавиша [1]:

Переход назад на один банк или канал DAW

- Клавиша [2]: Переход вперед на один банк или канал DAW
- Клавиша [3]:

Воспроизведение с быстрой прокруткой назад DAW

• Клавиша [4]:

Воспроизведение с быстрой прокруткой вперед DAW

- Клавиша [5]: Остановка воспроизведения или записи DAW
- Клавиша [6]: Пуск воспроизведения DAW
- Клавиша  $[1] + [2]$ : Переключение между банками клавиш [1] и [2] и каналами
- Клавиша  $[3] + [4]$ : ВКЛ/ВЫКЛ режима цикла DAW
- Клавиша  $[5] + [6]$ : Пуск записи DAW

# **2** Кнопки настроек KEYS (1-6)

Коснитесь, чтобы открыть экран (экран выбора функций) для выбора функций, назначенных [USER DEFINED KEYS].

# n Экран выбора функций

Если функция выбрана на экране выбора Function, отображаются варианты для Parameter 1, а если выбраны функции Parameter 1, отображаются варианты для Parameter 2. Если нет доступных вариантов для следующей функции после выбранной функции, варианты для Parameter 1 или Parameter 2 не отображаются.

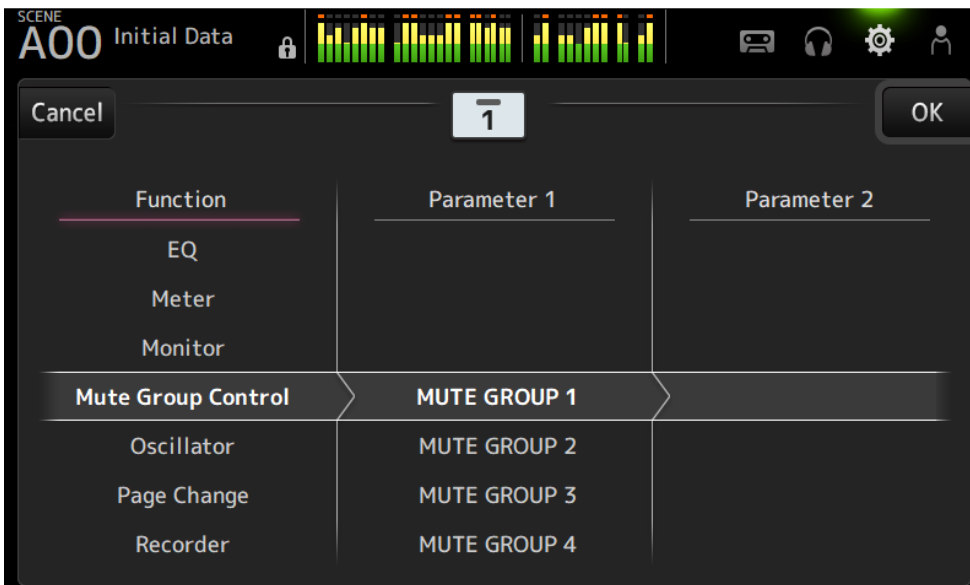

# Ссылки по теме

- "Назначение функций [USER DEFINED KEYS]" (с. 253)
- ( ["Функции, которые можно назначить USER DEFINED KEYS" \(c. 326\)](#page-325-0)

# <span id="page-79-0"></span>Экран SAVE/LOAD

На экране SAVE/LOAD отображаются сохраненные файлы и подкаталоги.

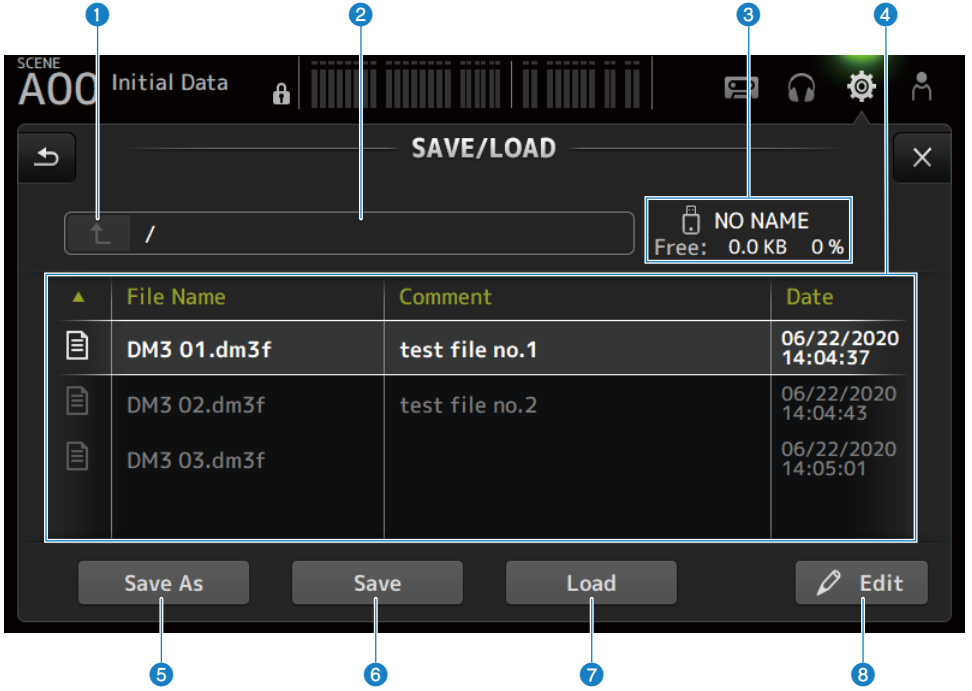

#### О Кнопка вышестоящего каталога

Перемещение на один каталог вверх в текущем каталоге. Если текущим каталогом уже является верхний каталог, эта кнопка становится серой.

## b Отображение текущего каталога

Отображает путь текущего каталога.

## c Отображение имени тома

Отображает имя тома и свободное пространство запоминающего устройства USB.

Во время вычисления свободного пространства отображается сообщение "Calculating Size", и операции, требующие доступа к запоминающему устройству USB, недоступны.

Время, необходимое для вычисления свободного пространства, зависит от емкости подключенного запоминающего устройства USB. Вычисление свободного пространства большого запоминающего устройства USB может занять 3 минуты или более.

## d Список файлов

Отображает файлы и подкаталоги, сохраненные на запоминающем устройстве USB. Когда элемент выделен, это указывает на то, что он выбран и подлежит последующим операциям.

Коснитесь колонтитула в списке файлов для сортировки по этому колонтитулу. При каждом его касании порядок сортировки переключается между возрастанием и убыванием.

#### ( File Name :

Отображает имя файла и каталога DM3, а также значок, указывающий тип.

### ( Comment :

Отображает комментарии, введенные в файлы серии.

#### ( Date :

Отображает "дату изменения" файла.

## **e** Кнопка Save As

Сохраняет внутренние настройки серии DM3 в виде нового файла.

## **6** Кнопка Save

Перезаписывает и сохраняет внутренние настройки серии DM3.

#### **Q** Кнопка Load

Загружает выбранный файл настроек серии DM3.

Можно загрузить файлы настроек серии TF. При загрузке файл конвертируется для использования серией DM3.

Также можно загрузить файлы изображений (файлы png, bmp, jpg, jpeg), отображаемые на экране CONSOLE LOCK.

Нажмите кнопку Load, чтобы открыть экран LOAD SELECT.

## **8** Кнопка Edit

Открывает экран SOFT KEYBOARD для редактирования имени файла и комментариев.

# **Meню экрана SAVE/LOAD**

Чтобы открыть следующее меню, пролистайте влево на индикаторе пролистывания меню в правой части экрана SAVE/LOAD.

## Функции и названия экранов > Экран SETUP

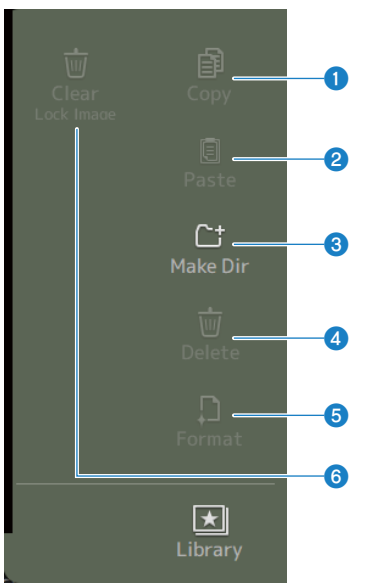

## **O** Copy

Копирует выбранный файл.

# **2** Paste

Вставляет файл в текущий каталог.

### **8** Make Dir

Создает новый каталог.

# **4** Delete

Удаляет выбранный файл.

# **6** Format

Форматирует подключенное запоминающее устройство USB.

# **6** Clear Lock Image

Очищает изображения, отображаемые на экране CONSOLE LOCK.

### Ссылки по теме

["Данные SAVE/LOAD" \(c. 325\)](#page-324-0)

# Экран LOAD SELECT

Экран LOAD SELECT позволяет настроить, какие данные будут загружаться во время загрузки файла настроек серии DM3.

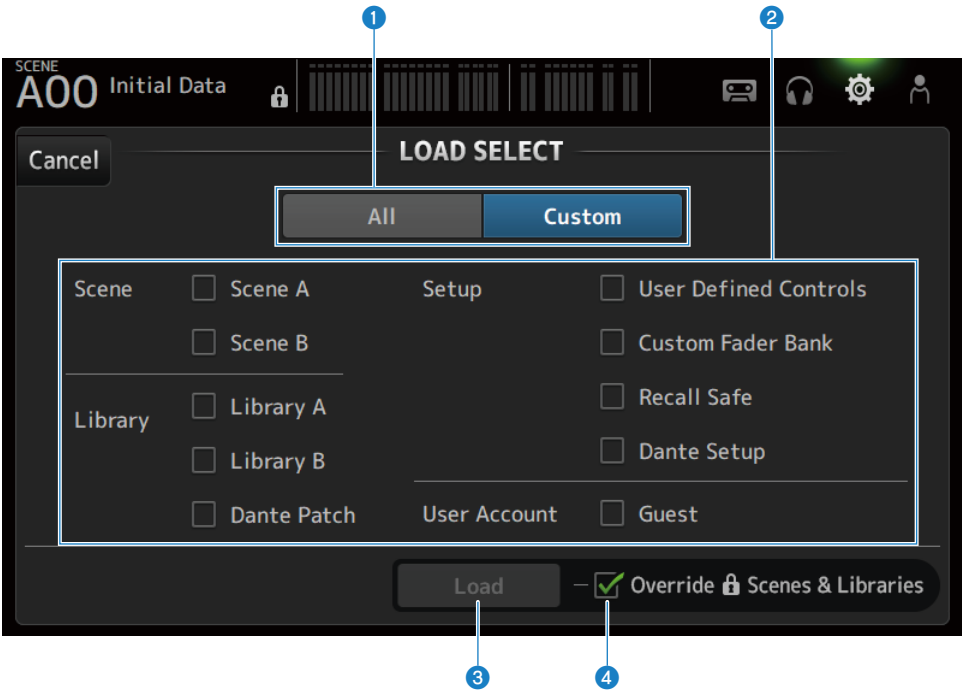

# **Q** Кнопка выбора All/Custom

Переключает загружаемые данные. Если выбрано All, загружаются все данные. Если выбрано Custom, отображаются поля для установки флажков для выбора того, что будет загружаться.

## b Поля для установки флажков выбора данных

Установите флажки пунктов для загрузки. Поле для установки флажка User Account отображается для All и Custom.

### **<sup>3</sup>** Кнопка Load

Коснитесь для загрузки данных настроек.

### **C** Поле для установки флажка Override Protected Scenes & Libraries

В случае ВКЛ защищенные сцены и библиотеки также удаляются при загрузке данных настроек. Для сохранения защищенных сцен и библиотек снимите флажок, чтобы ВЫКЛ его.

#### Ссылки по теме

["Данные SAVE/LOAD" \(c. 325\)](#page-324-0)

# <span id="page-83-0"></span>Экран PREFERENCES

Экран PREFERENCE осуществляет настройки для условий эксплуатации, например отображения экрана, поведения клавиши [SEL] и т.п.

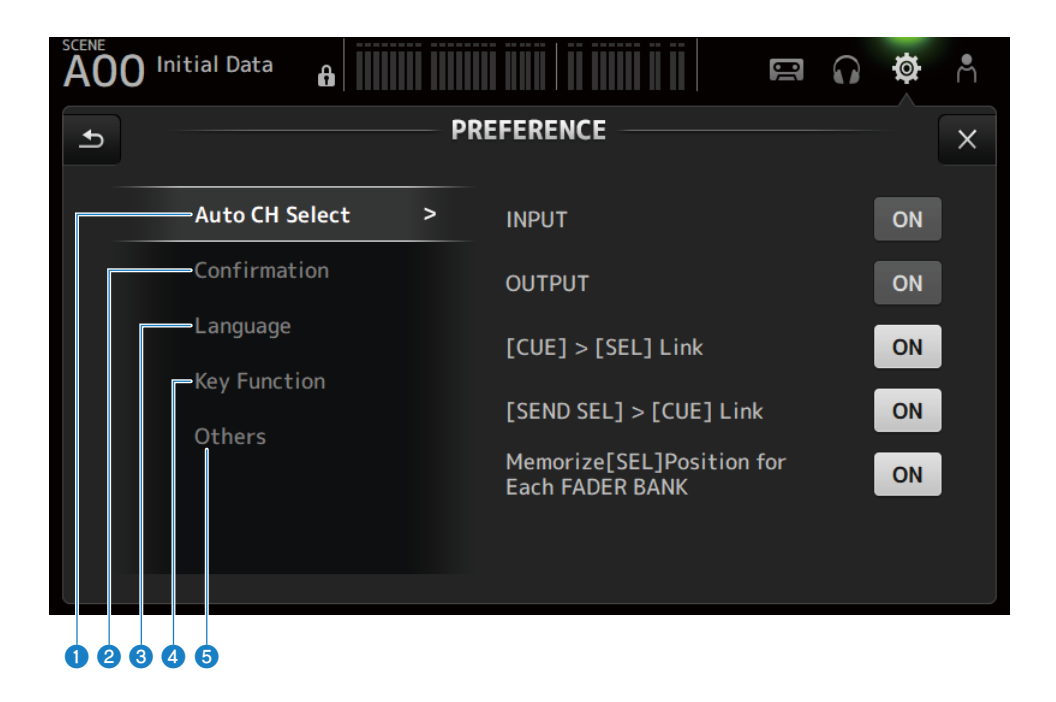

Language

Others

**Key Function** 

# **Q** Секция Auto CH Select **Initial Data**  $\mathbf{a}$ **PREFERENCE Auto CH Select**  $\rightarrow$ **INPUT** Confirmation **OUTPUT**

### ( INPUT/OUTPUT :

Устанавливает, включать ли канал или нет, когда его [ON] включен.

Вы можете ВКЛ и ВЫКЛ эту функцию независимо для входных каналов и выходных каналов.

[CUE] > [SEL] Link

**Each FADER BANK** 

[SEND SEL] > [CUE] Link

Memorize[SEL]Position for

 $\blacksquare$ 

 $\odot$ 

**ON** 

**ON** 

ON

ON

**ON** 

 $\times$ 

#### $\cdot$  [CUE] > [SEL] Link :

Устанавливает, включать ли канал или нет, когда его CUE включен.

#### $\cdot$  [SEND SEL] > [CUE] Link :

Устанавливает, связывать ли или нет CUE с выбором канала в режиме SENDS ON FADER.

### • Memorize[SEL] Position for Each FADER BANK :

Устанавливает, запоминать ли позиции каналов для каждого банка фейдеров.

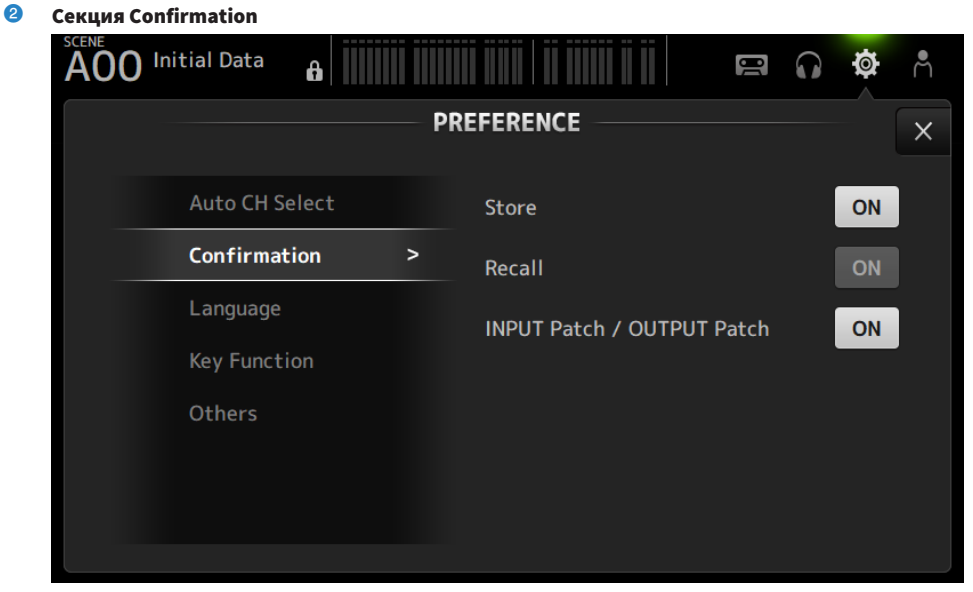

## ( Store/Recall :

В случае ВКЛ отображается подтверждающее сообщение при выполнении операций сохранения/вызова соответственно.

## ( INPUT Patch/OUTPUT Patch :

В случае ВКЛ отображается подтверждающее сообщение при изменении соединений.

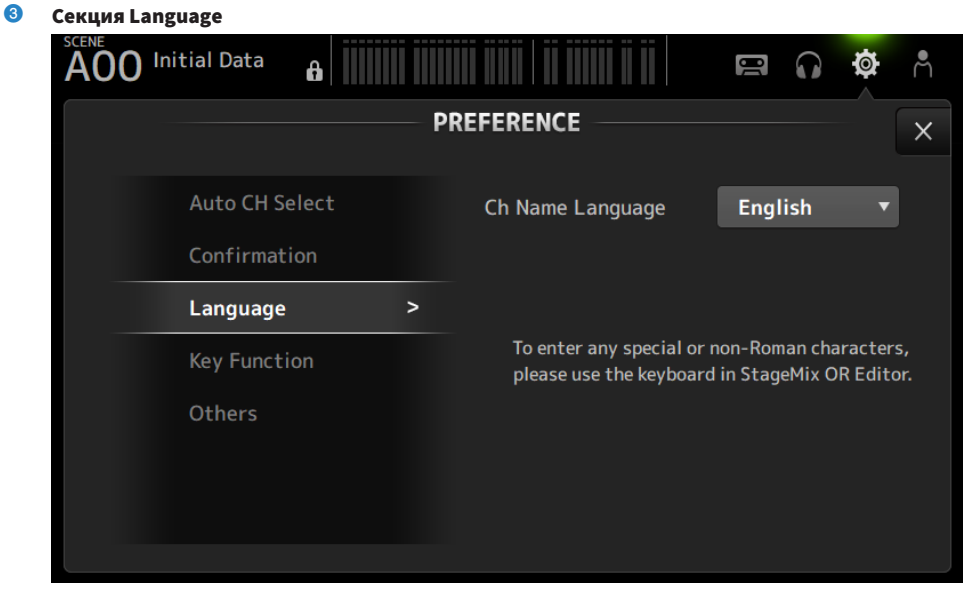

## ( Ch Name Language :

Выбирает язык, используемый для названий каналов.

## ПРИМЕЧАНИЕ

Используйте DM3 Editor или DM3 StageMix для любого языка, отличного от английского.

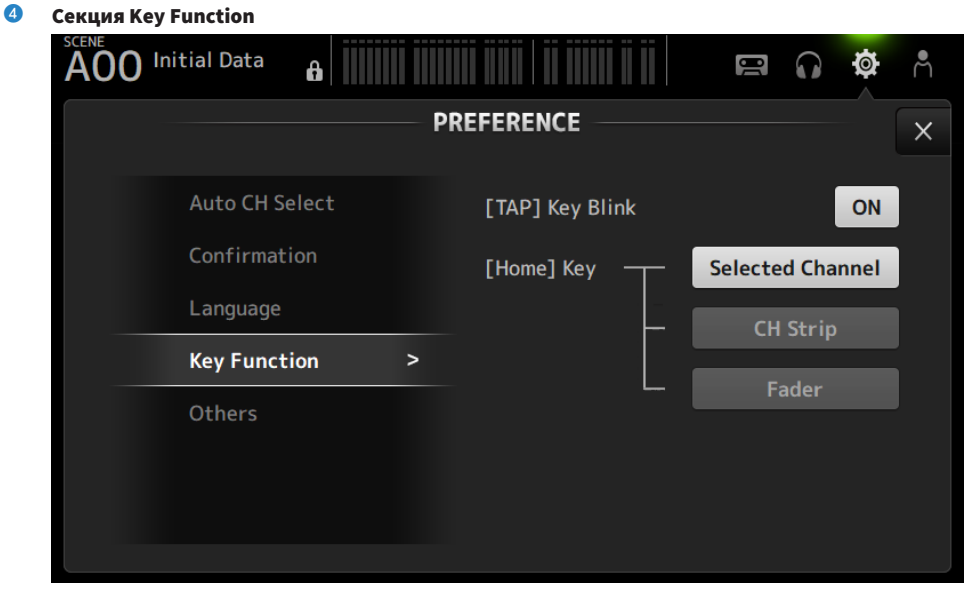

## • [TAP] Key Blink :

ВКЛ/ВЫКЛ мигание клавиш [USER DEFINED KEYS], которым назначено Tap Tempo. Нажатые темпы можно ввести даже когда эта клавиша ВЫКЛ.

#### ( [HOME] Key :

Выбирает секцию экрана HOME для отображения, когда нажата клавиша на верхней панели [HOME] или кнопка дисплея HOME. Секции, которые включены, отображаются последовательно при каждом нажатии клавиши [HOME]/кнопки HOME.

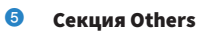

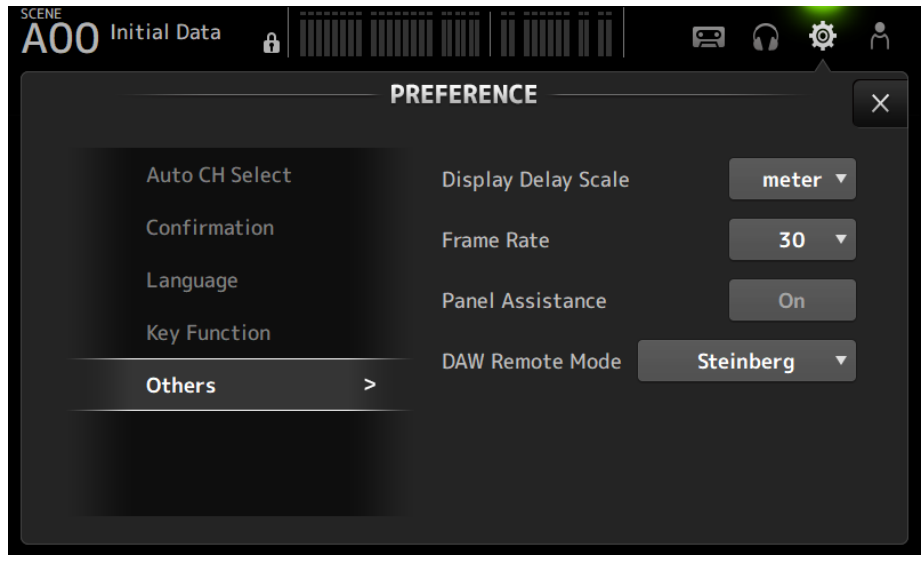

# ( Display Delay Scale :

Единицу измерения задержки, отображаемую в поле DELAY, можно установить в sample, frame, meter, feet или ms.

#### ( Frame Rate :

Выбирает частоту кадров для настройки задержки в единице измерения frame.

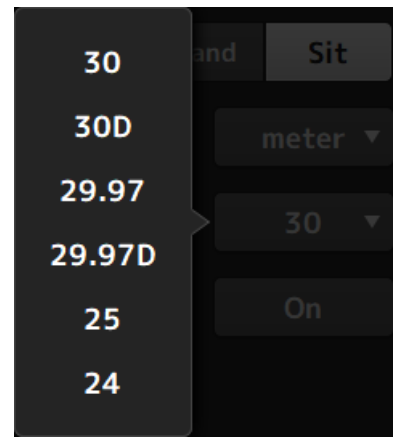

( Panel Assistance :

При установке низкого значения Brightness светодиоды панели светятся тускло.

• DAW Remote Mode :

Выбирает из режима автоматизации DAW REMOTE BANK, режима Steinberg и режима Other (ранее ProTools).

# <span id="page-89-0"></span>Экран CUSTOM FADER BANK

CUSTOM FADER BANK позволяет свободно назначать каналы. Можно использовать два CUSTOM FADER BANK. Также устанавливает назначения фейдера [MAIN] для обычного FADER BANK и DAW REMOTE BANK.

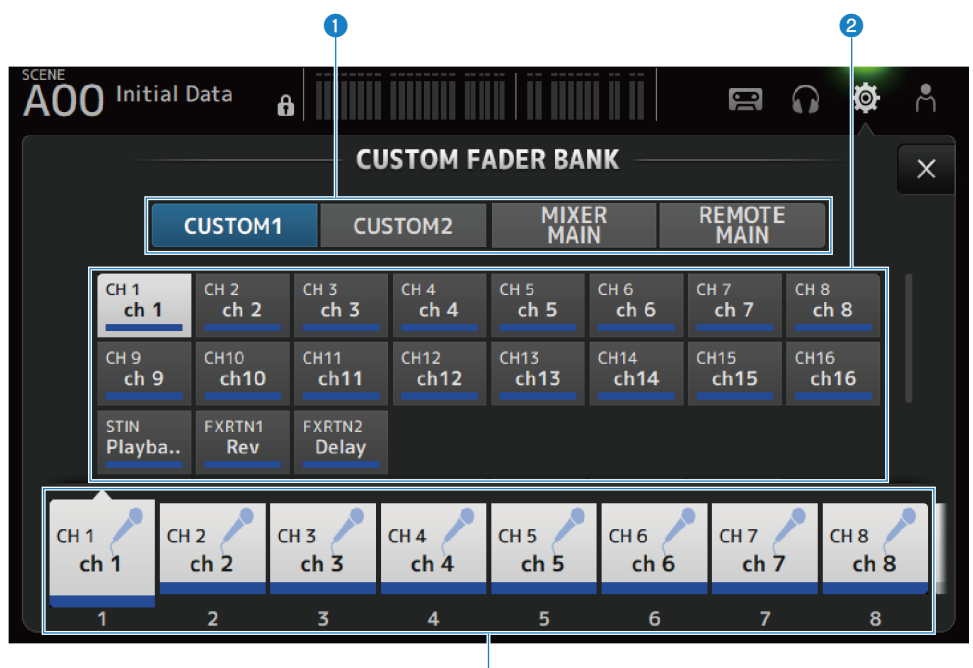

G

## **Q** Кнопки выбора CUSTOM FADER BANK

Для выбора CUSTOM FADER BANK или MAIN для настройки. CUSTOM 1 и CUSTOM 2 предоставляют полную свободу в назначении каналов фейдерам. MIXER MAIN устанавливает назначения фейдера [MAIN] для обычногоFADER BANK. REMOTE MAIN устанавливает назначения фейдера [MAIN] для DAW REMOTE MAIN.

## В Кнопки каналов

Для выбора каналов для назначения фейдеру, выбранному в  $\odot$ . При назначении MAIN фейдеру [MAIN] это становится основной передачей, когда включено SENDS ON FADER. В случае выбора None соответствующему фейдеру ничего не назначается.

## c Кнопки фейдера

Для выбора фейдера, которому назначаются каналы.

# **Neho экрана CUSTOM FADER BANK**

Чтобы открыть следующее меню, пролистайте влево на индикаторе пролистывания в правой части экрана CUSTOM FADER BANK.

## Функции и названия экранов > Экран SETUP

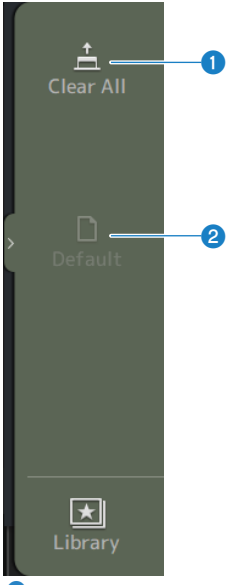

### **O** Clear All

Очищает все назначения фейдеров (устанавливает все в None).

# **2** Default

Сбрасывает все назначения фейдеров к их настройкам по умолчанию.

### Ссылки по теме

- "Настройка CUSTOM FADER BANK" (с. 255)
- "Вызов CUSTOM FADER BANK" (с. 256)

# <span id="page-91-0"></span>Экран MIDI (Setup)

Экран для настройки MIDI IN/OUT.

Выполните настройки для каждой передачи (Tx) и приема (Rx).

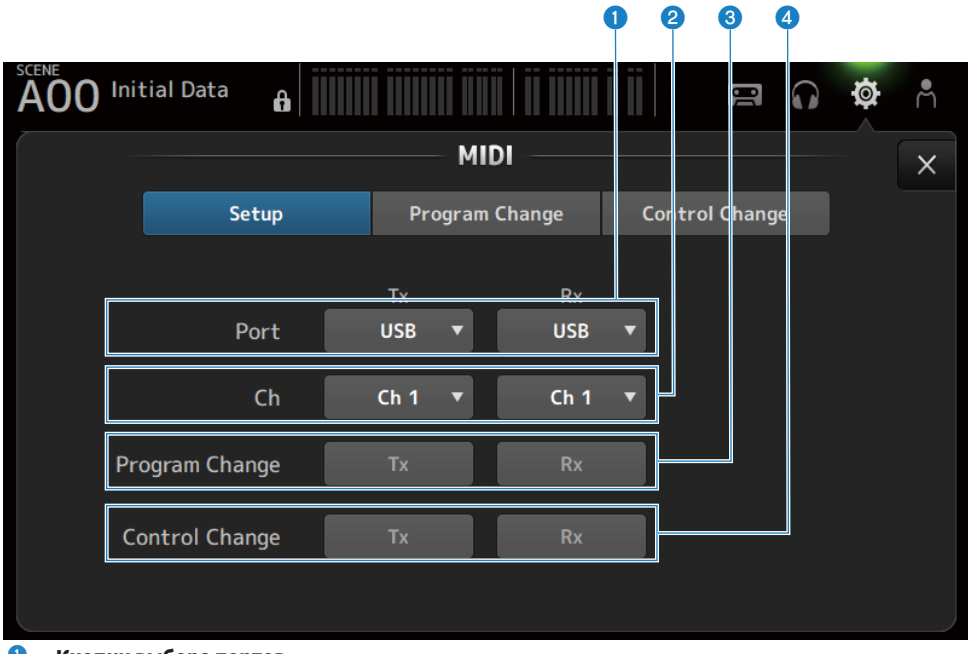

## О Кнопки выбора портов

Для выбора портов передачи/приема для MIDI.

 $\cdot$  USB:

Разъем USB

 $\cdot$  OFF :

Не используется

# ПРИМЕЧАНИЕ

Настроенные здесь порты MIDI отображаются на компьютере следующим образом.

# • Порты управления ВКЛ/ВЫКЛ сцены, фейдера и канала

- Windows : Yamaha DM3-1 Mac : Yamaha DM3 Port1
- Порт DAW REMOTE Windows : Yamaha DM3-2 Mac : Yamaha DM3 Port2

# **2** Кнопка выбора Ch

Выбирает канал связи MIDI. Выберите из Ch 1-16.

# <sup>6</sup> Кнопка выбора Program Change

ВКЛ/ВЫКЛ сигналы связи изменения программы.

# **4** Кнопка выбора Control Change

ВКЛ/ВЫКЛ сигналы связи изменения управления.

# Экран MIDI (Program Change)

Экран для назначения памяти сцены изменениям программы MIDI.

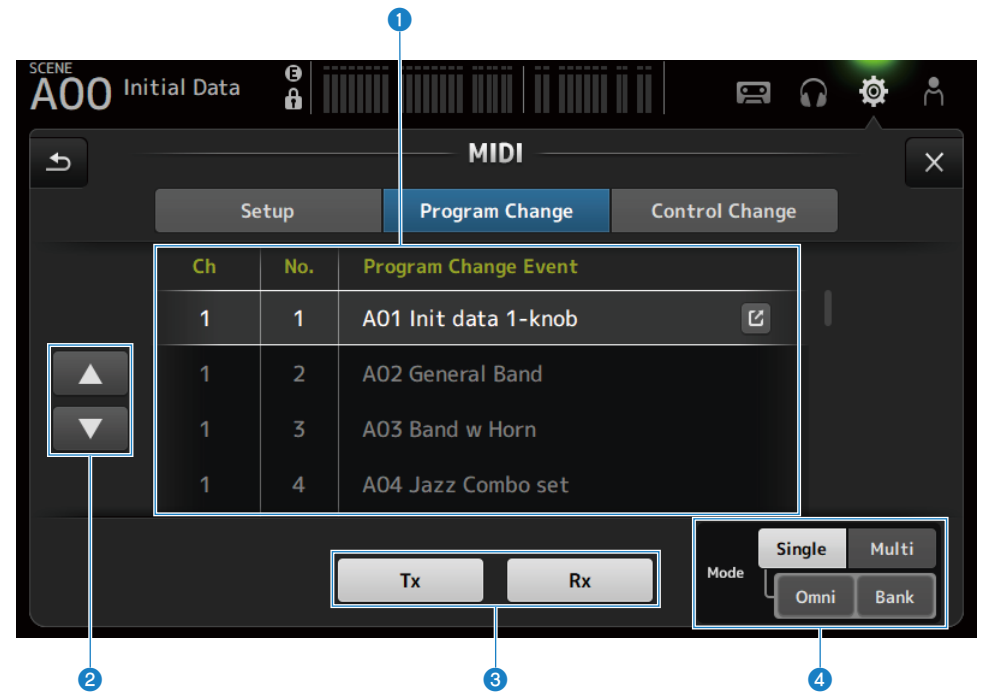

## О Список изменений программы

Отображает список сцен, назначенных изменениям программы.

 $\cdot$  Ch:

Отображает номер канала.

Отображает номер банка при выборе Single и Bank Mode.

 $\cdot$  No :

Отображает номер изменения программы.

# • Program Change Event:

Отображает заголовки сцен, назначенные изменениям программы. Коснитесь, чтобы открыть экран выбора сцены.

## **2** Кнопки UP/DOWN

Перемещают вверх/вниз каналы или банки в списке изменения программы.

## **<sup>6</sup>** Кнопки выбора изменения программы

ВКЛ/ВЫКЛ сигналы связи изменения программы. Функционируют так же, как кнопки выбора изменения программы на экране Setup.

## $\bullet$  Кнопки выбора Mode

#### ( Single :

Режим для связи через канал MIDI, настроенный на экране Setup. Если выбрано Omni в Single, передаются все изменения программы канала MIDI. Связь осуществляется только через канал MIDI, настроенный на экране Setup. Если выбран Bank в Single, передается Bank Select для изменений управления.

( Multi :

Режим для связи через все каналы MIDI.

# **• Экран выбора сцены**

Экран выбора сцены предназначен для назначения памяти сцены изменениям программы.

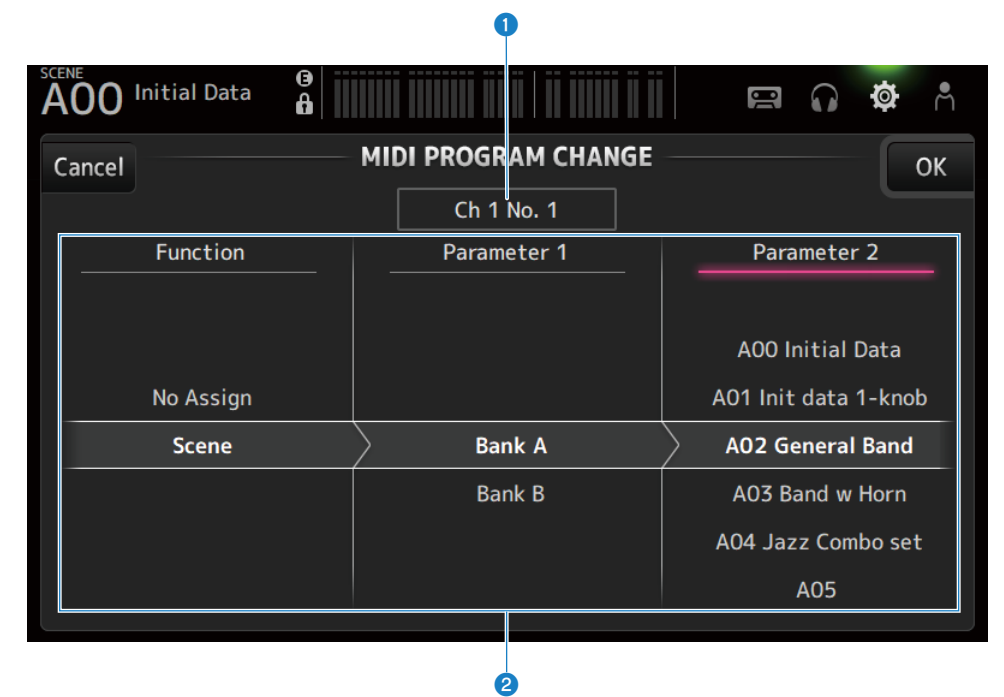

## О Индикация изменения программы

Отображает номеров каналов MIDI и номеров изменений программы, назначенных сценам. Отображает номера банка и изменения программ при выборе Single и Bank.

## **• Список сцен**

Для выбора сцены, назначенной изменению программы. Если сцена не назначена, выберите No Assign через Function.

# $\blacksquare$  Меню экрана MIDI PROGRAM CHANGE

Чтобы открыть следующее меню, пролистайте влево на индикаторе пролистывания в правой части экрана MIDI PROGRAM CHANGE.

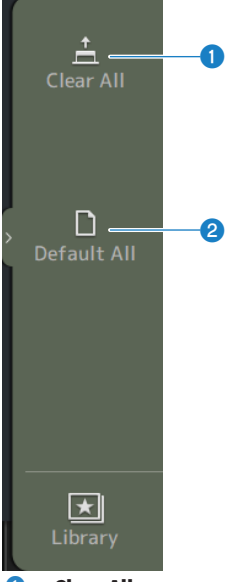

# **O** Clear All

Очищает все сцены, назначенные изменению программы.

## **2** Default All

Устанавливает назначение изменения программы в значение по умолчанию.

# Экран MIDI (Control Change)

Экран MIDI Control Change представляет собой экран для назначения фейдеров и/или клавиш [ON] изменениям управления.

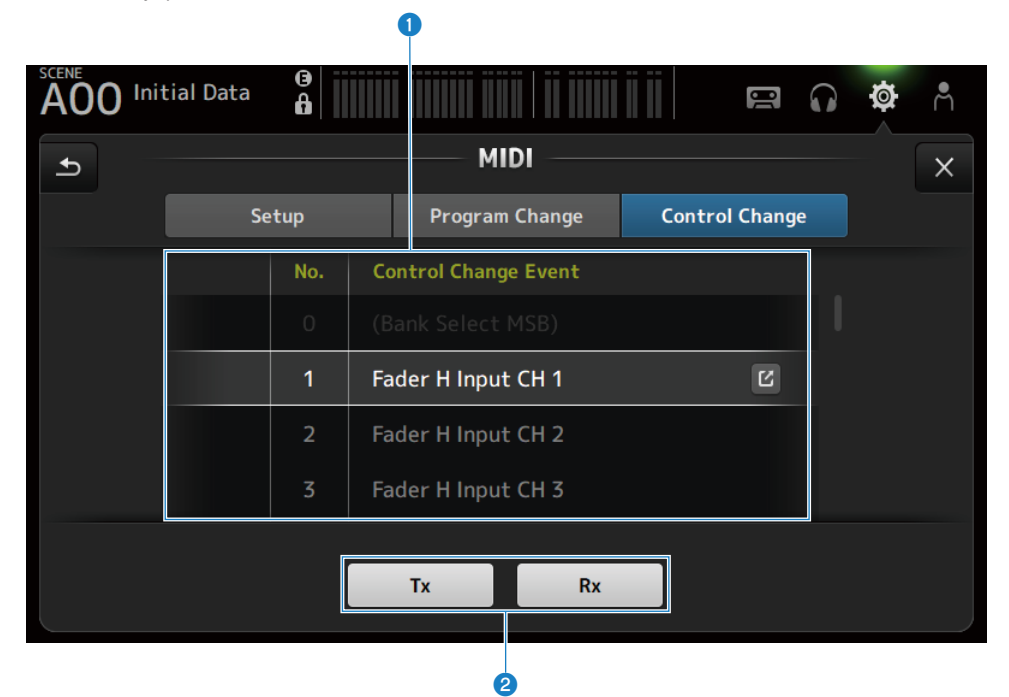

## О Список изменений управления

• No.:

Отображает номер изменения управления.

• Control Change Event :

Отображает параметр(ы), назначенный(е) номерам изменения управления. Коснитесь, чтобы отобразить экран выбора MIDI CONTROL CHANGE.

## В Кнопка выбора изменения управления

ВКЛ/ВЫКЛ сигналы связи изменения управления. Функционирует так же, как кнопки выбора Control Change на экране Setup.

# **и Экран выбора MIDI CONTROL CHANGE**

Экран MIDI CONTROL CHANGE предназначен для назначения параметров изменениям управления.

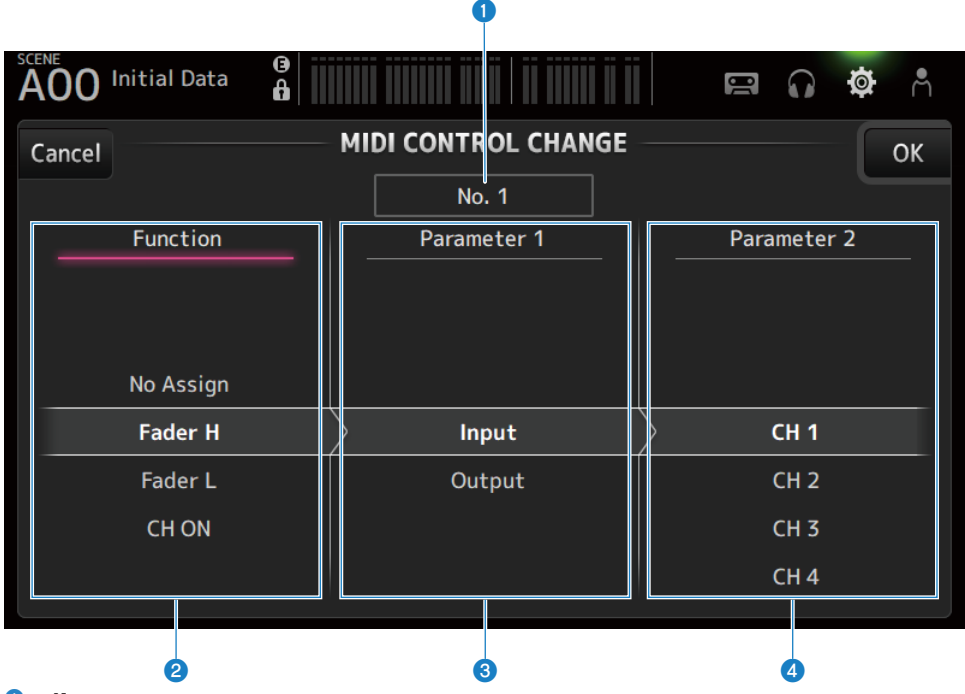

# О Индикация изменения управления

Отображает контрольный номер изменения управления, которое назначает параметры.

# **2** Function

Выбирает функцию для управления.

Если не назначаются никакие параметры изменению управления, выберите No Assign.

# **6** Parameter 1

Для выбора входного или выходного канала.

### **d** Parameter 2

Для выбора номера канала.

## **Meno экрана MIDI CONTROL CHANGE**

Чтобы открыть следующее меню, пролистайте влево на индикаторе пролистывания в правой части экрана MIDI CONTROL CHANGE.

## Функции и названия экранов > Экран SETUP

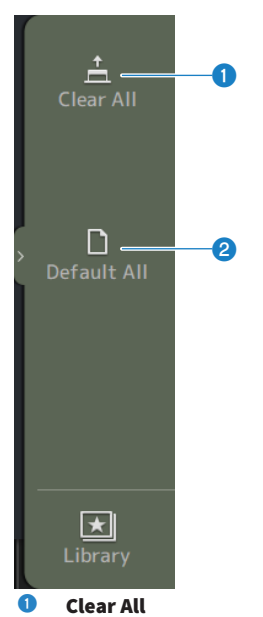

Очищает все настройки, назначенные изменению управления.

# **2** Default All

Устанавливает все назначения изменения программы в значения по умолчанию.

### Ссылки по теме

["Список параметров, которые можно назначить изменению управления" \(c. 329\)](#page-328-0)

# <span id="page-99-0"></span>Экран WORD CLOCK

Экран WORD CLOCK предназначен для настройки синхрогенератора серии DM3.

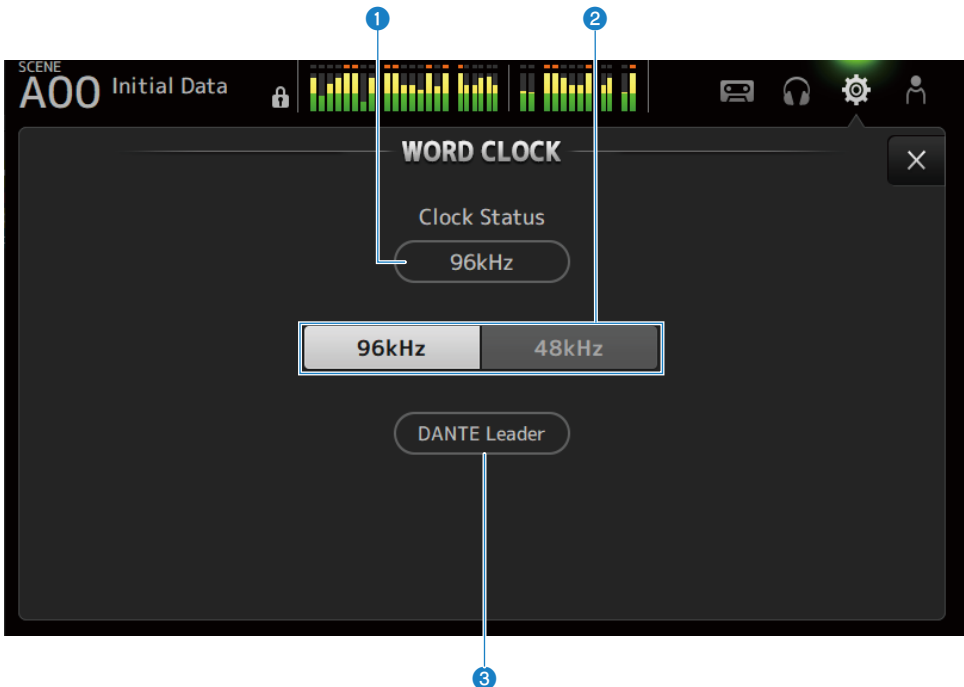

## О Частота ведущей синхронизации

Отображает текущее состояние ведущей синхронизации.

( 96 kHz :

Синхронизировано в 96 kHz

 $\cdot$  48 kHz:

Синхронизировано в 48 kHz

( Unlock :

Не синхронизировано

## В Кнопка выбора ведущей синхронизации

Выбирает частоту, используемую для ведущей синхронизации.

# **6** Индикация синхронизации Dante (только DM3)

Отображается, когда она становится ведущей синхронизацией или ведомой синхронизацией в аудиосети Dante.

#### ПРИМЕЧАНИЕ

- Ведущая синхронизация не может быть изменена, когда применена Device Lock с помощью Dante Controller.
- Ведущая синхронизация не может быть изменена при занесении в домен Dante Domain Manager (DDM).
- Ведущая синхронизация не может быть изменена с 48 kHz на 96 kHz, когда режим AES67 Mode является Enabled.

# <span id="page-100-0"></span>Экран RECALL SAFE

Экран RECALL SAFE настраивает функцию безопасного вызова для вызова таких элементов, как сцены.

Безопасный вызов представляет собой функцию, которая позволяет исключить определенные параметры и каналы из операций вызова.

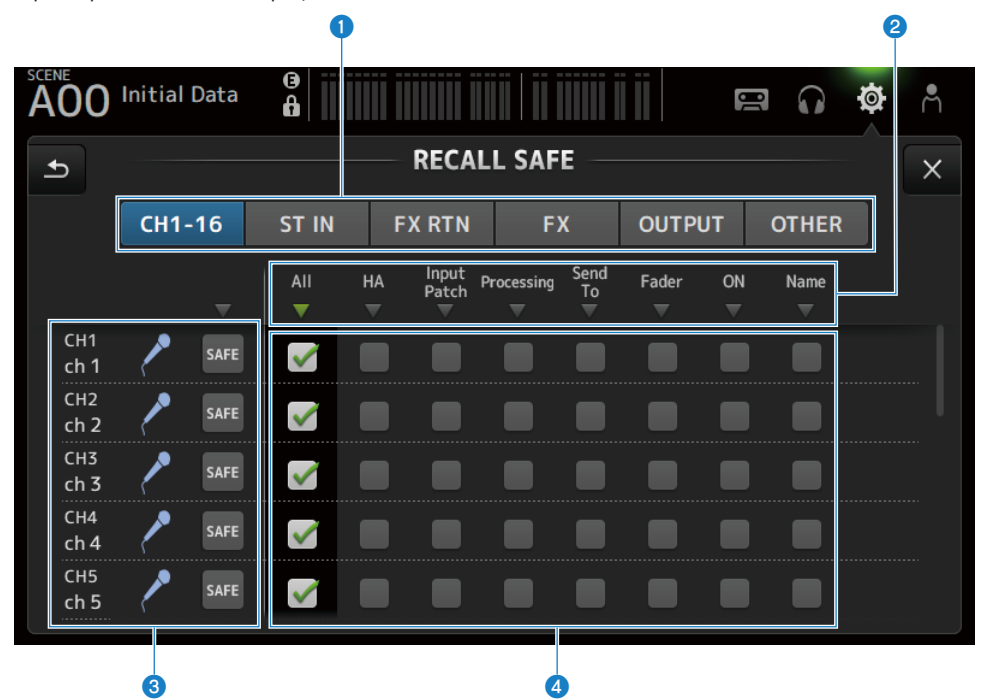

### a Применимые кнопки настройки канала

Для выбора типов канала для настройки безопасного вызова. Индикация параметров SAFE варьируется в зависимости от типа выбранных каналов.

## **<sup>2</sup>** Индикация параметров SAFE

Коснитесь кнопки ▼ для ВКЛ/ВЫКЛ параметра SAFE для всех каналов выбранного типа.

Кнопка w светится зеленым цветом, когда все параметры SAFE ВКЛ. Также она становится зеленой, если некоторые параметры SAFE ВКЛ, и серой, если все параметры ВЫКЛ.

## **<sup>6</sup>** Индикация информации о канале

Отображает идентификатор канала, название и значок.

Коснитесь кнопки SAFE для ВКЛ и ВЫКЛ безопасного вызова для этого канала.

В случае ВКЛ параметры, выбранные с помощью кнопок выбора параметра SAFE, станут недоступными для выбора сцены.

## **4** Кнопки выбора параметра SAFE

ВКЛ/ВЫКЛ параметров SAFE. Когда параметры ВКЛ, они могут быть безопасно вызваны.

## Ссылки по теме

["Использование функции безопасного вызова" \(c. 259\)](#page-258-0)

# <span id="page-102-0"></span>Экран BUS SETUP

Экран BUS SETUP предназначен для изменения основных настроек шины (переключения стерео/ моно, Pan Link и т.п.). Эти настройки охватываются при сохранении сцены.

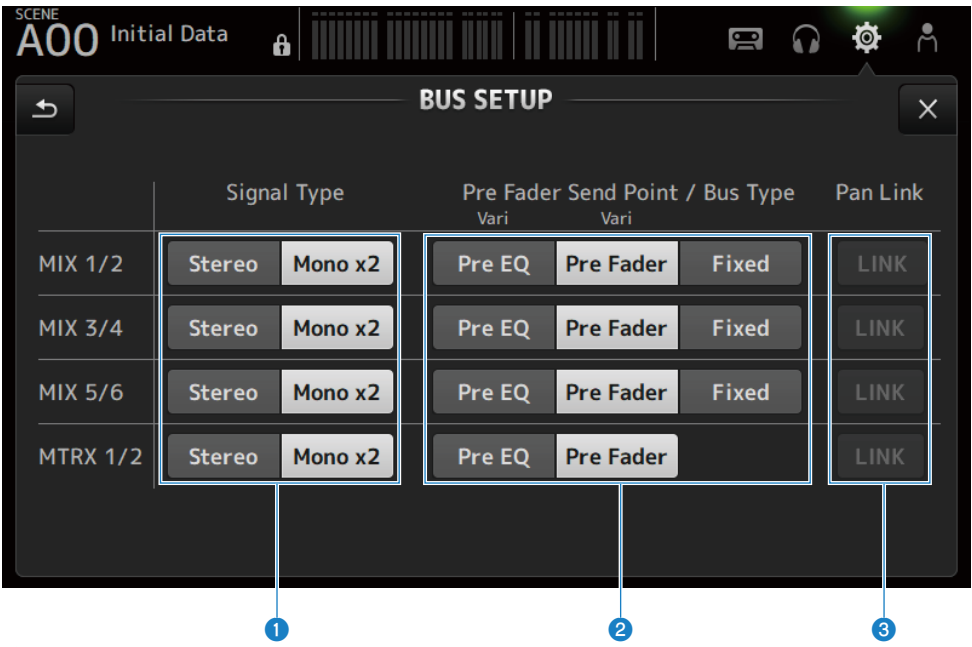

### О Кнопки выбора типа сигнала

Выберите способ обработки сигнала для каждой из 2 шин. Выбирает Stereo (связывает основные параметры для каждой из 2 шин, расположенных в нечетном/четном порядке) или Mono x2 (используется в качестве моно x 2 каналов) для каждой шины.

# **<sup>2</sup>** Кнопки Pre Fader Send Point/Bus Type

Для указания переменного уровня передачи в Vari или фиксированного уровня передачи в Fixed для передачи в MIX BUS/MATRIX BUS.

Выбирает точку передачи, когда Send Pre в Vari ВКЛ.

( Pre EQ :

Непосредственно перед EQ

• Pre Fader :

Непосредственно перед фейдером

Fixed невозможно выбрать для MATRIX BUS.

# **6** Кнопка Pan Link

#### ВКЛ и ВЫКЛ Pan Link.

Данная кнопка отображается, когда Signal Type установлен в Stereo. Когда эта кнопка ВКЛ, панорама сигнала, переданного с канала на 2 соответствующие шины, привязана к панораме, переданной на STEREO BUS.

# <span id="page-103-0"></span>Экран MUTE GROUP ASSIGN

Экран MUTE GROUP ASSIGN позволяет настраивать группу приглушения для каждого входного канала.

С серией DM3 можно использовать шесть групп приглушения. Группа приглушения представляет собой функцию, которая ВКЛ/ВЫКЛ приглушение для нескольких каналов в виде группы.

Такие группы можно использовать, если вам нужно вырезать более 1 канала одновременно. Вы также можете смешивать один и тот же канал в разных группах.

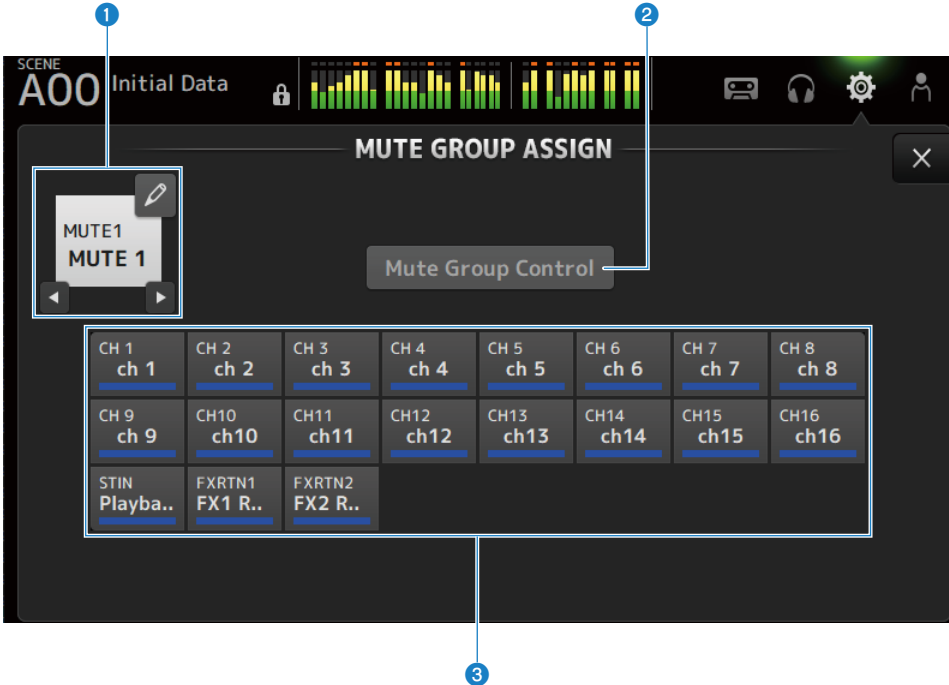

## О Название группы приглушения

Отображает настроенное название группы приглушения.

Касание кнопки перехода в верхнем правом углу позволяет редактировать название группы приглушения. Касайтесь кнопок ◀ ▶ для переключения группы приглушения.

## **2** Кнопка Mute Group Control

ВКЛ/ВЫКЛ отображаемую группу приглушения. Когда данная кнопка ВЫКЛ, соответствующая группа приглушения отключена.

# c Кнопки выбора канала

Выберите входные каналы, которые будут назначены группе приглушения.

# **Neho экрана MUTE GROUP ASSIGN**

Чтобы открыть следующее меню, пролистайте влево на индикаторе пролистывания в правой части экрана MUTE GROUP ASSIGN.

## Функции и названия экранов > Экран SETUP

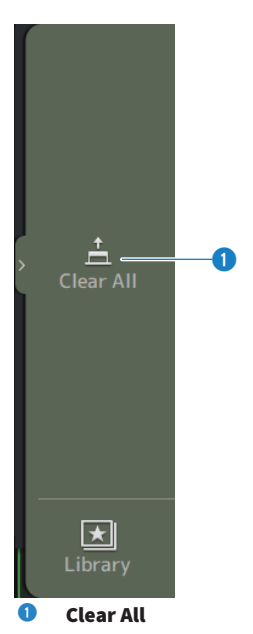

Отменяет все каналы, назначенные группе приглушения.

#### Ссылки по теме

- "Назначение каналов группам приглушения" (с. 261)
- "Настройка безопасного приглушения" (с. 288)

# <span id="page-105-0"></span>Экран PATCH

Экран PATCH предназначен для настройки портов соединения входным каналам и указания каналов соединения выходным портам.

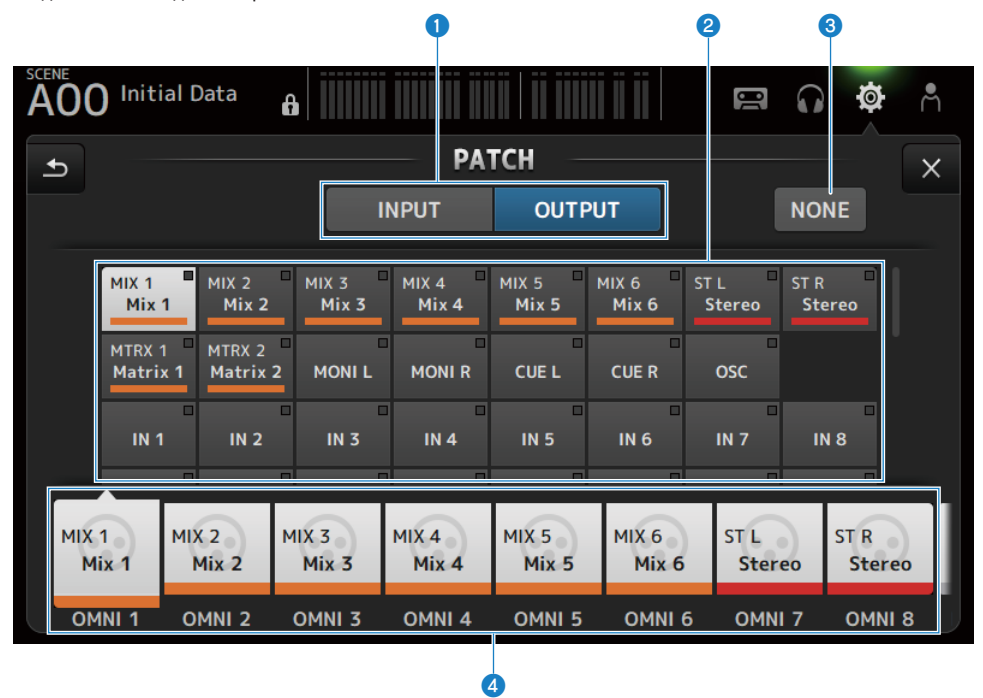

## **Q** Кнопки INPUT/OUTPUT

Переключает настройку между входом и выходом.

## В Кнопка источника соединения

В положении INPUT они выбирают порт источника для соединения к входному каналу, выбранному с помощью d.

В положении OUTPUT они выбирают канал источника для соединения к выходному порту, выбранному с помощью d.

При выборе None соединения недоступны.

## **©** Кнопка NONE

Отменяет соединения для порта источника и каналов источника.

# d Кнопки места назначения соединения

В положении INPUT используйте для выбора входных каналов для соединения. В положении OUTPUT используйте для выбора выходных портов для соединения.

# n Меню экрана PATCH

Чтобы открыть следующее меню, пролистайте влево на индикаторе пролистывания в правой части экрана PATCH.

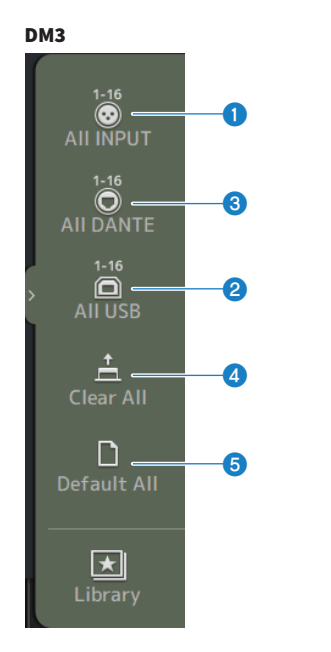

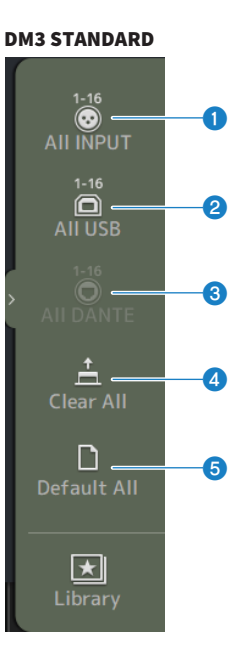

# **O** All INPUT

В случае INPUT позволяет переключать все источники входного сигнала на гнезда [INPUT].

# **2** All USB

В случае INPUT все источники входного сигнала переключаются с компьютера, подключенного к разъему [USB TO HOST].

## **C** All DANTE (только DM3)

В случае INPUT он переключает все источники входного сигнала на вход с устройства Dante.

# **4** Clear All

Очищает все соединения одновременно (устанавливает в None).

# **e** Default All

Возвращает все соединения к их значениям по умолчанию.

### Ссылки по теме

- "Соединение входов/выходов" (с. 257)
- ( ["Значения по умолчанию соединений IN/OUT" \(c. 339\)](#page-338-0)

# <span id="page-107-0"></span>Экран DANTE (Setup) (только DM3)

Экран DANTE (Setup) предназначен для настройки среды аудиосети Dante.

Нажмите кнопку Setup под заголовком экрана, чтобы открыть экран DANTE (Setup).

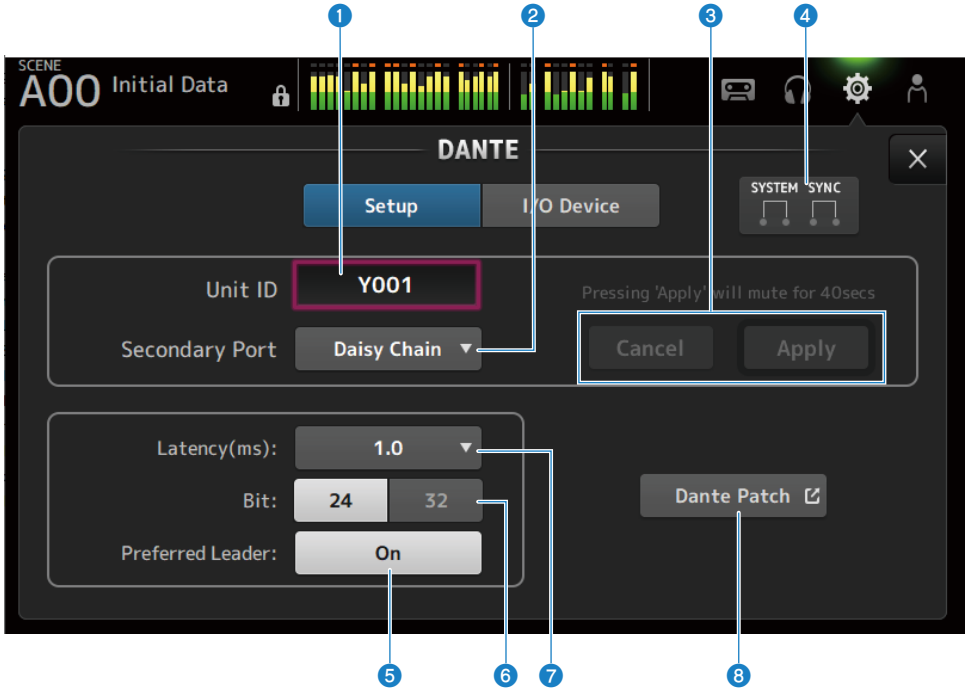

## a Текстовое поле Unit ID

Используйте регулятор [TOUCH AND TURN] для установки Unit ID. Диапазон составляет от Y000 до Y01F. Коснитесь кнопки Apply для применения настроек.

## **<sup>2</sup>** Кнопка выбора Secondary Port

Для выбора функции Secondary Port. Выберите из Daisy Chain или Redundant.

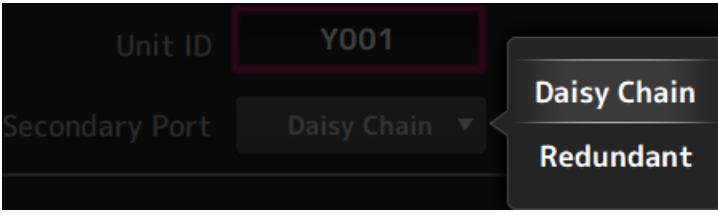

## **<sup>6</sup>** Кнопки Cancel и Apply

При изменении настроек Unit ID и Secondary Port эти кнопки становятся активными. Используйте их для отмены или применения изменения настроек.
#### $\bullet$  Индикаторы SYSTEM и SYNC

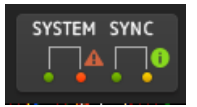

#### Отображают состояние DM3 и Dante

При наличии ошибки, предупреждения или информации отображается соответствующий значок. Коснитесь для отображения сообщения в нижней части экрана.

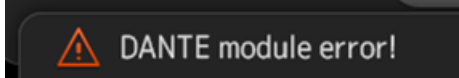

#### $\Theta$  Кнопка Preferred Leader

ВКЛ/ВЫКЛ Preferred Leader.

Включение On увеличивает приоритет ведущего в аудиосети Dante. Включение Off уменьшает приоритет ведущего в аудиосети Dante.

#### ПРИМЕЧАНИЕ

- Если имеется только 1 устройство в аудиосети Dante, установленное в On, это устройство становится ведущим.
- Если более 1 устройства в аудиосети Dante установлено в On, одно из них будет ведущим.
- Если все устройства установлены в Off, тогда какое-либо 1 из устройств Dante, включая устройства ввода/вывода, будет ведущим.

#### **6** Кнопка выбора Bit

Выберите 24-bit или 32-bit.

#### $\bullet$  Кнопка выбора Latency

Для выбора Latency сети Dante.

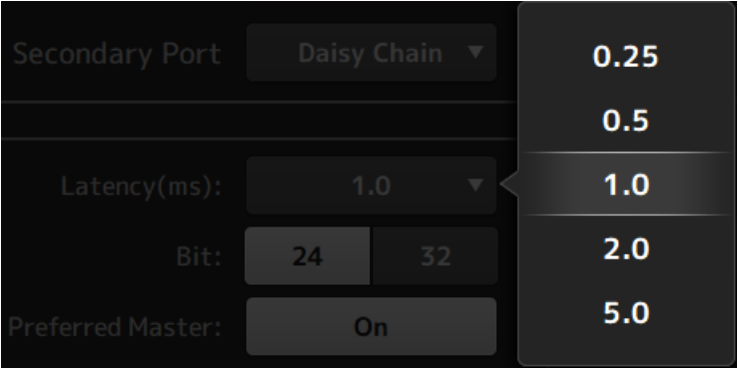

#### **8** Кнопка Dante Patch

Коснитесь для отображения экрана DANTE PATCH.

#### ПРИМЕЧАНИЕ

- ( Настройкой по умолчанию для Preferred Leader является On. Если только ВКЛ Preferred Leader устройства, которое работает постоянно, с помощью Dante Controller, (все остальные ВЫКЛ), вы можете явно указать ведущее.
- Такие настройки, как Latency, Bit и Preferred Leader не могут быть изменены, когда Device Lock установлена с помощью Dante Controller или если занесена в домен с помощью Dante Domain Manager (DDM).
- ( При занесении в домен Dante Domain Manager экран DANTE PATCH не может быть открыт. Аналогично, экран DANTE PATCH не может быть открыт, если IP-адрес For Device Control экрана NETWORK и подсеть IP-адреса, отображенного на Preferred Leader, не совпадают.

#### Ссылки по теме

- ( ["Dante" \(c. 340\)](#page-339-0)
- "Экран DANTE PATCH" (с. 111)

## <span id="page-110-0"></span>Экран DANTE PATCH

Экран DANTE PATCH отображает текущее состояние соединений Dante и позволяет выполнять настройки.

Вы также можете загрузить библиотеки соединений Dante, включить их и автоматически настроить указанные устройства I/O.

При занесении в домен Dante Domain Manager экран DANTE PATCH не может быть открыт. Аналогично, экран DANTE PATCH не может быть открыт, если IP-адрес For Device Control экрана NETWORK и подсеть IP-адреса, отображенного на Dante Controller, не совпадают.

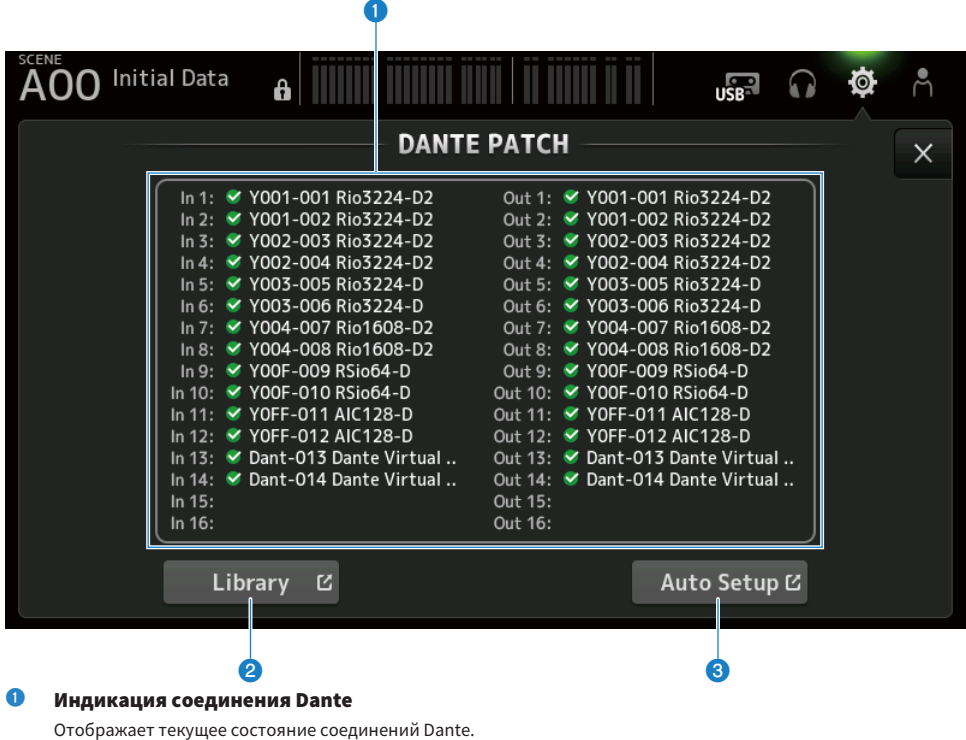

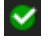

Настройки завершены

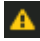

Оффлайн

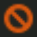

Ошибка

#### **8** Кнопка Library

Загружает библиотеки соединений Dante. Коснитесь для отображения экрана DANTE PATCH LIBRARY.

### **3** Кнопка Auto Setup

Включает указанные устройства I/O и автоматически настраивает их. Коснитесь для отображения экрана AUTO SETUP.

### Ссылки по теме

- ( ["Экран DANTE PATCH LIBRARY" \(c. 113\)](#page-112-0)
- "Экран DANTE AUTO SETUP" (с. 117)

## <span id="page-112-0"></span>Экран DANTE PATCH LIBRARY

Экран DANTE PATCH LIBRARY предназначен для загрузки и сохранения библиотек соединений Dante.

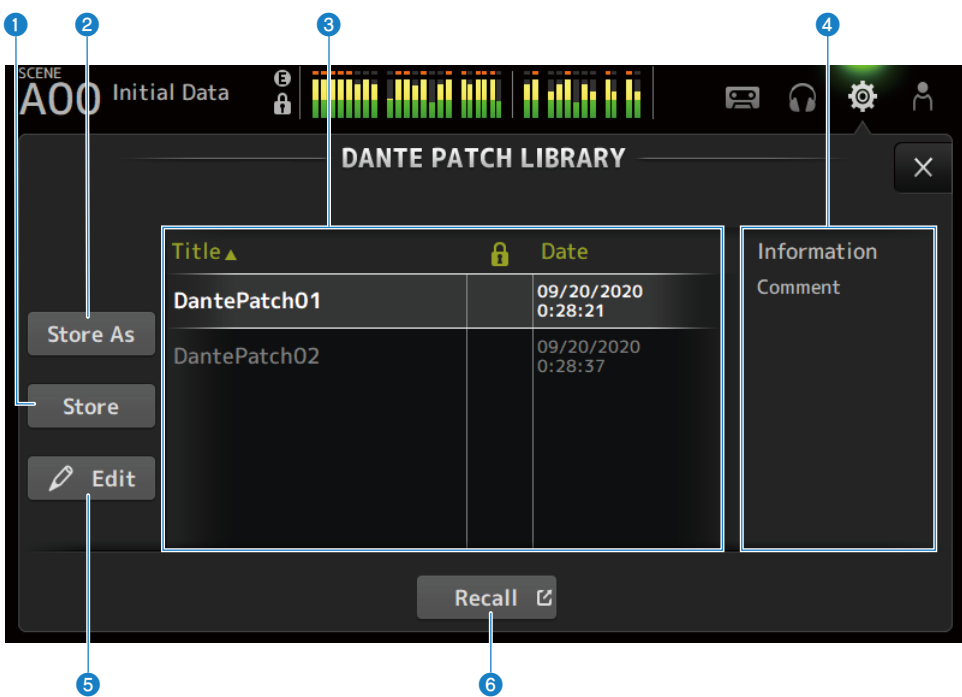

#### a Кнопка Store

Перезаписывает и сохраняет библиотеку, выбранную в <sup>3</sup> с помощью соединения Dante. Библиотека не может быть перезаписана, если отображается значок замка.

### **e** Кнопка Store As

Добавляет текущее соединение Dante и сохраняет его в библиотеке соединений. Коснитесь для отображения экрана SOFT KEYBOARD.

### **C** Список библиотеки соединений Dante

Отображает список библиотек соединений Dante, сохраненных на консоли серии DM3.

### $\bullet$  Индикация Information

Отображает комментарии библиотек(и), выбранных (ой) в списке  $\bullet$ .

## **6** Кнопка Edit

Позволяет редактирование заголовка и комментариев библиотек(и), выбранных(ой) в списке  $\odot$ . Коснитесь для отображения экрана SOFT KEYBOARD.

### **6** Кнопка Recall

Загружает библиотеки соединений, выбранные в списке <sup>6</sup>. Коснитесь для отображения экрана DANTE PATCH LIBRARY RECALL.

## **N** Экран DANTE PATCH LIBRARY RECALL

Экран DANTE PATCH LIBRARY RECALL предназначен для загрузки библиотек соединений Dante.

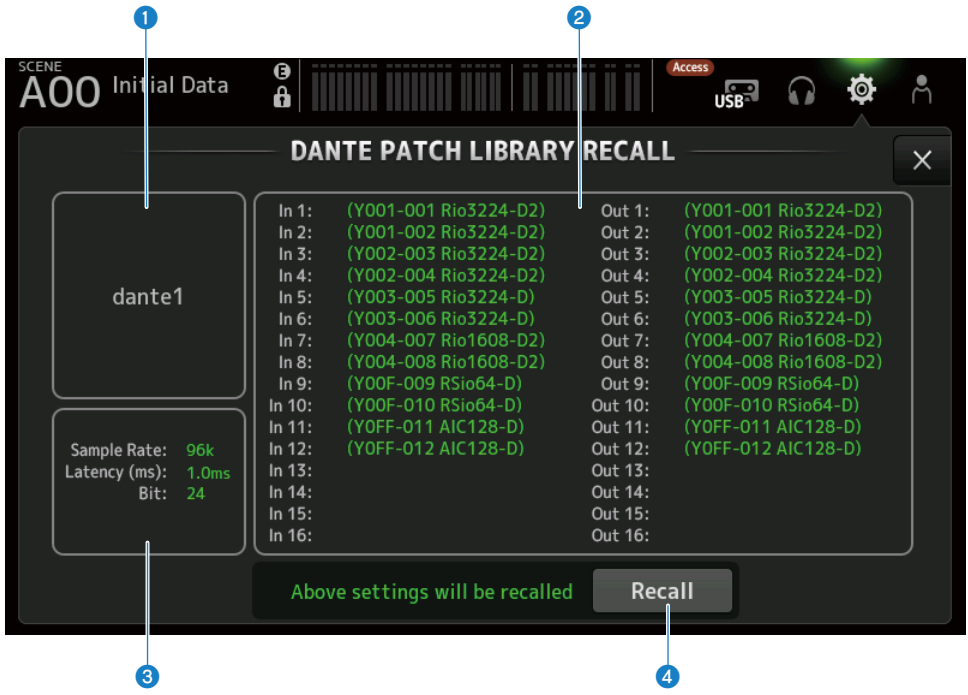

#### a Заголовок библиотеки

Отображается заголовок библиотеки.

#### **2** Индикация соединения Dante

Отображаются соединенные устройства Dante.

Для элементов, которые действительно существуют в месте назначения соединения, отображается идентификатор консоли, номер порта и название устройства зеленым цветом.

Элементы становятся серыми, если их место назначения соединения не существует в аудиосети Dante.

#### **<sup>6</sup>** Индикация настройки Dante

Отображает настройки Dante, применяемые к соединенному устройству.

### **d** Кнопка Recall

Загружает соединения Dante библиотеки.

Она отображает настройки для каждого элемента.

Во время загрузки состояние указывается, как в примере ниже.

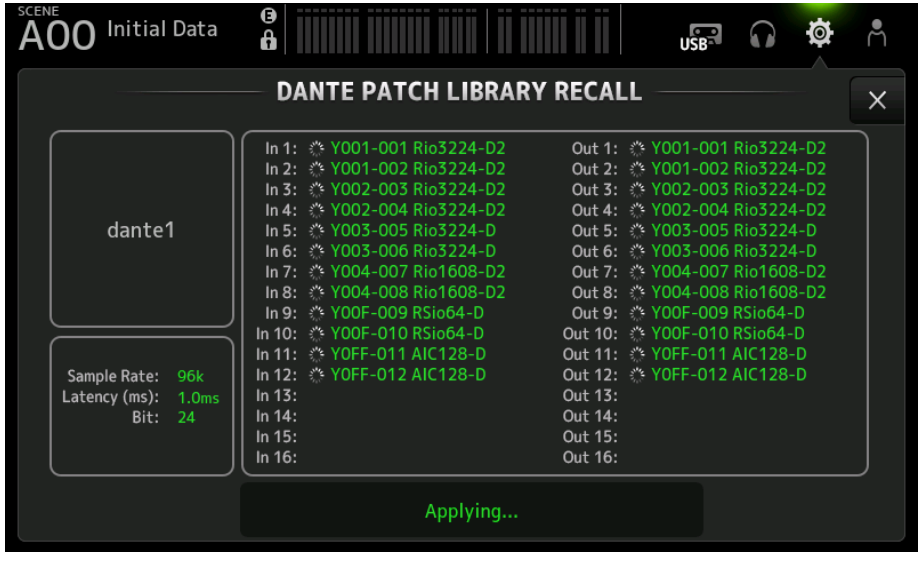

После завершения загрузки состояние указывается, как в примере ниже.

Коснитесь кнопки Close, чтобы закрыть экран.

## Функции и названия экранов > Экран SETUP

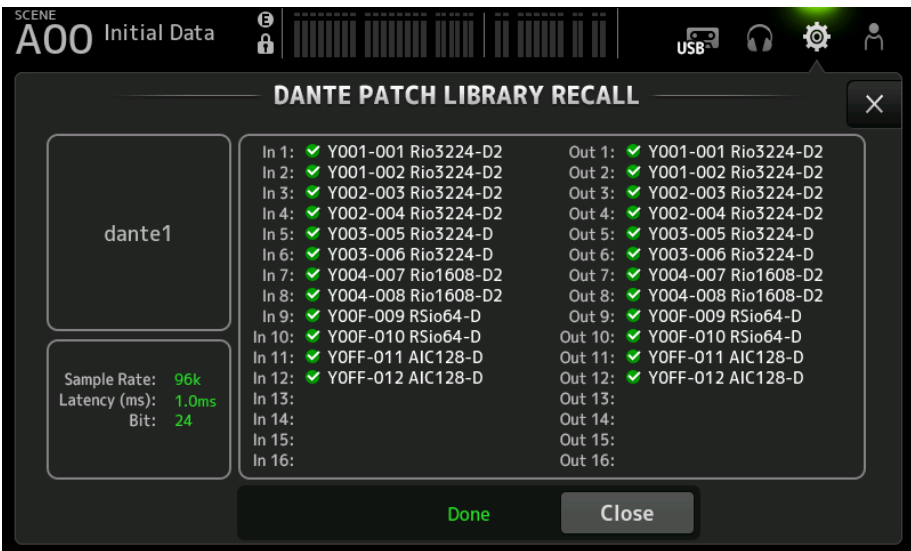

Ниже показаны типы значков.

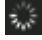

Выполнение настроек

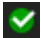

Настройки завершены

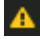

Время истекло

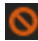

Ошибка настроек

## <span id="page-116-0"></span>Экран DANTE AUTO SETUP

Экран DANTE AUTO SETUP предназначен для автоматической конфигурации DM3 Sample Rate, Latency и Bit и автосоединения указанных устройств.

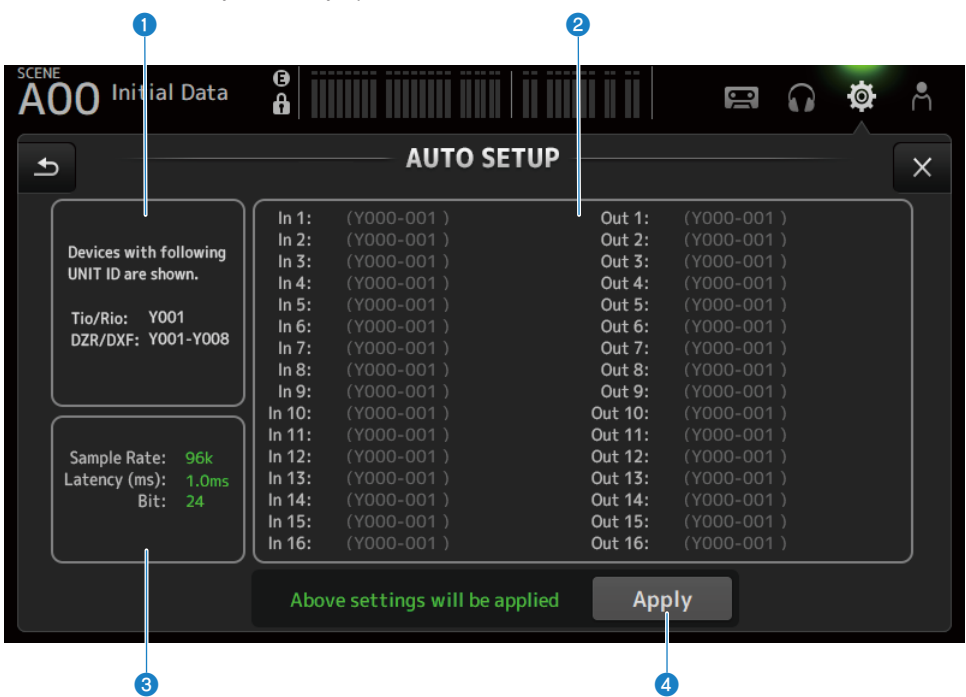

## О Автонастройка устройств

Отображение доступных устройств AUTO SETUP.

#### **<sup>2</sup>** Индикация соединения DANTE

Отображение вариантов устройств для автоматического соединения.

Идентификатор консоли, номер порта и название устройства соединяемых портов отображаются зеленым цветом.

## **<sup>6</sup>** Индикация настройки DANTE

Отображение значений для Sample Rate, Latency и Bit, установленных для устройства I/O места назначения соединения.

## **4** Кнопка Apply

Пуск автонастройки.

Во время загрузки состояние указывается, как в примере ниже.

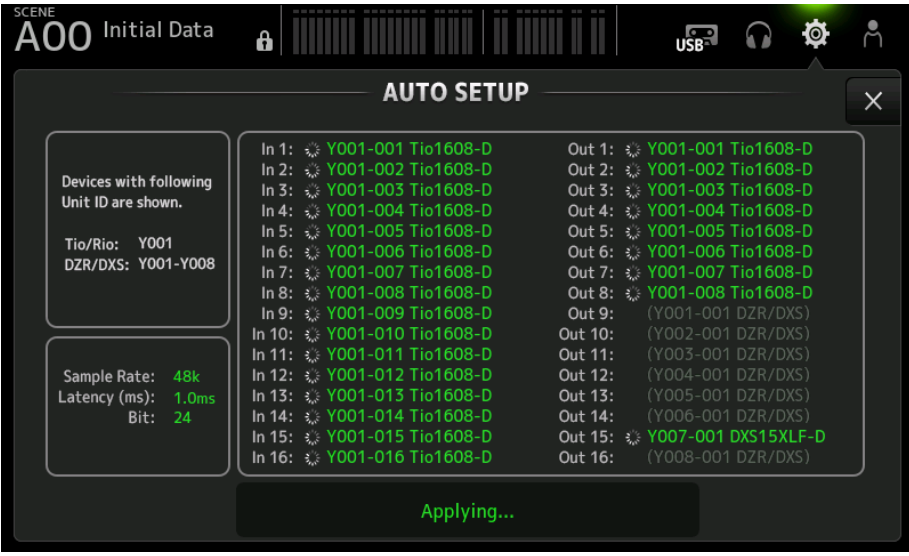

После завершения загрузки состояние указывается, как в примере ниже.

Коснитесь кнопки Close, чтобы закрыть экран.

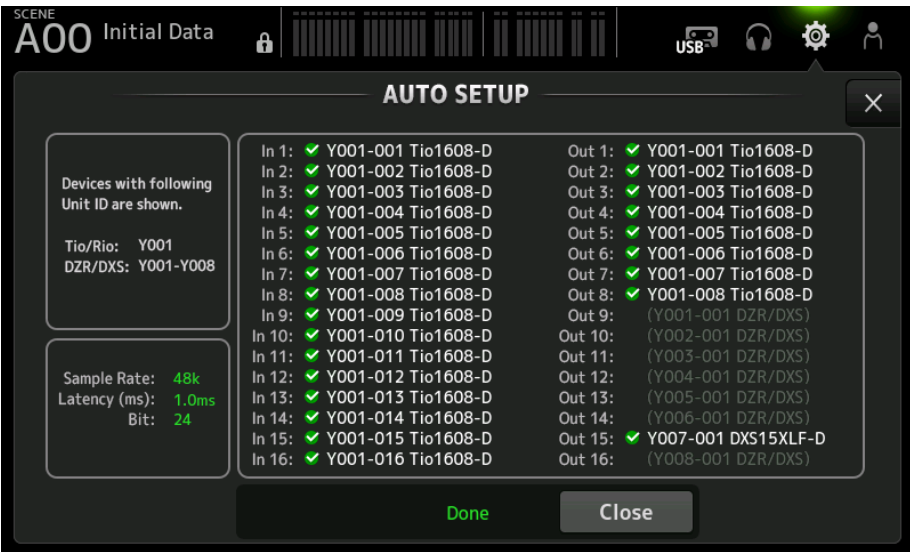

#### Функции и названия экранов > Экран SETUP

Ниже показаны типы значков.

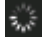

Выполнение настроек

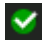

Настройки завершены

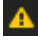

Время истекло

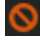

Ошибка настроек

## ПРИМЕЧАНИЕ

Tio1608-D не поддерживает подключения с частотой ведущей синхронизации 96 кГц. Если частота ведущей синхронизации DM3 составляет 96 кГц и в целевых устройствах отображается Tio1608-D, появится диалоговое окно с вопросом, следует ли изменить частоту ведущей синхронизации на 48 кГц. Коснитесь кнопки OK для установки ведущей синхронизации DM3 в 48 кГц.

#### Ссылки по теме

- ( ["Модель, совместимая с Dante Auto Setup" \(c. 337\)](#page-336-0)
- "Соединения Dante Auto Setup" (с. 338)

## Экран DANTE (I/O Device)

Экран DANTE (I/O Device) позволяет настраивать дистанционные HA-совместимые устройства Dante, подсоединенные к DM3.

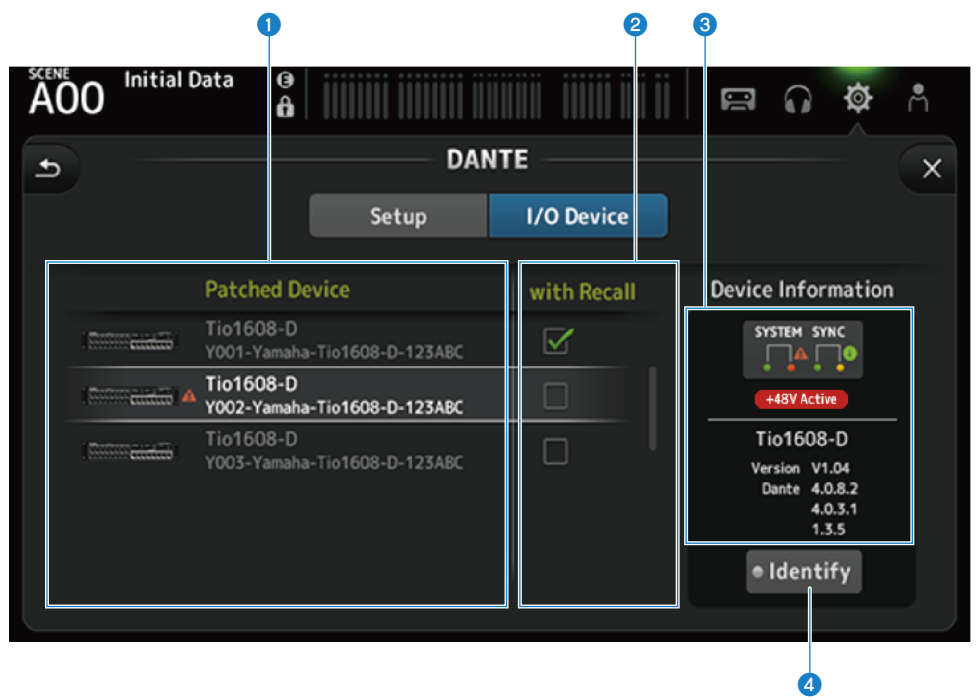

## **Q** Список Patch Device

Отображение дистанционных HA-совместимых устройств Dante, подсоединенных к DM3.

#### **<sup>2</sup>** Поле для установки флажка With Recall

ВКЛ/ВЫКЛ функции With Recall для дистанционных HA-совместимых устройств.

#### <sup>©</sup> Индикация Device Information

Отображение информации об устройстве, выбранном в списке Patch Device.

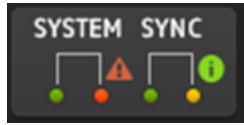

#### Индикаторы System/Sync:

Отображение состояния устройства Dante.

При наличии ошибки, предупреждения или информации их значок отображается в индикаторе.

Коснитесь индикатора для отображения сообщения в нижней части экрана.

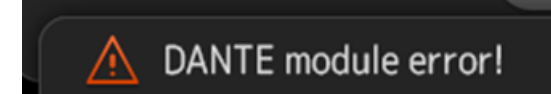

#### Индикатор +48V Active:

Отображение информации +48V Active для устройства.

Здесь также отображается название модели и номер версии.

#### **4** Кнопка Identify

Светодиод подключенного устройства высвечивается до тех пор, пока выполняется касание данной кнопки.

#### ПРИМЕЧАНИЕ

- ( Если имеется ошибка System/Sync, предупреждение или информация о подключенном устройстве, с правой стороны от значка устройства отображается красный значок▲.
- Дистанционные HA-совместимые устройства перечислены ниже.
	- $\cdot$  Tio1608-D
	- Rio1608-D
	- Rio3224-D
	- Rio1608-D2
	- Rio3224-D2
	- $\cdot$  Ri8-D
	- $\cdot$  DM3

## Экран CH LINK

Экран CH LINK позволяет настраивать связи каналов для входных каналов.

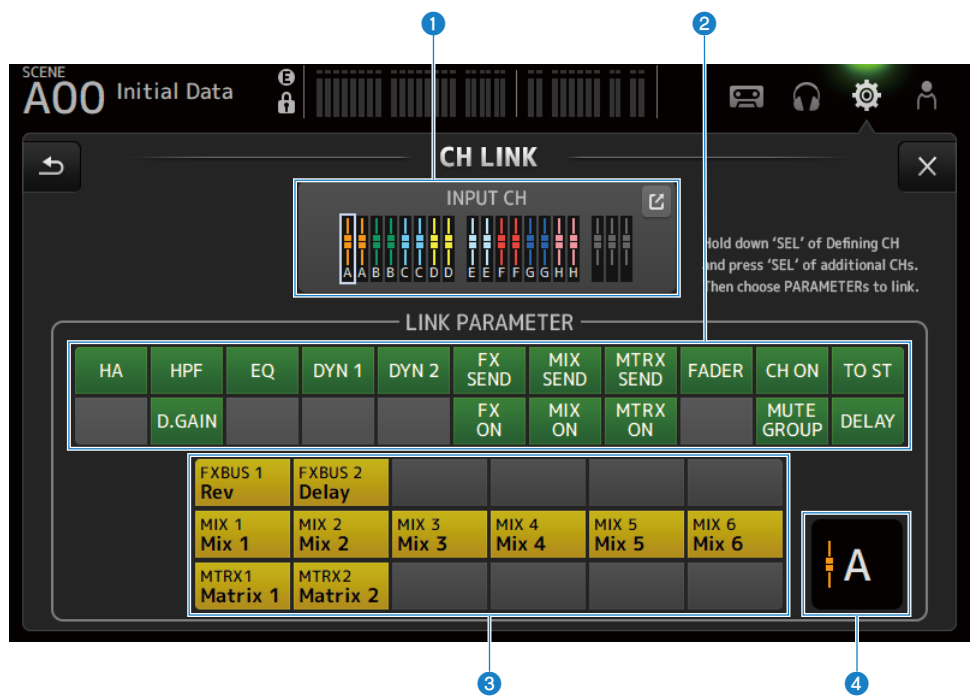

#### О Группа связи

Отображение каждой группы связи на входном канале с помощью цветных отметок. Коснитесь кнопки перехода, чтобы открыть экран CH LINK SET.

## b Кнопка параметров связи

Установка параметров связи для каждой группы. Рамка <sup>1</sup> представляет собой выбранный канал. Коснитесь кнопки для выбора параметров для связи.

Шину, с которой устанавливается связь, можно выбрать для передаваемых параметров.

#### Функции и названия экранов > Экран SETUP

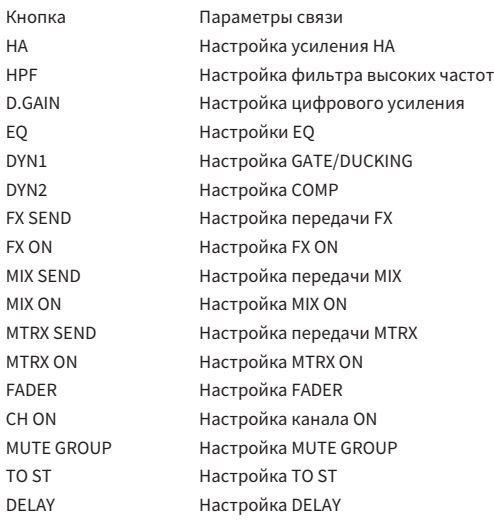

#### ПРИМЕЧАНИЕ

- ЕQ не связан между CH 1-16 и ST IN/FX RTN.
- Усиление HA устройств Dante не связывается.

## 8 Кнопка шины связи

Выбор шины для связи.

## d Группа связи

Отображение группы связи выбранных каналов.

#### $\blacksquare$  Меню экрана CH LINK

Чтобы открыть следующее меню, пролистайте влево на индикаторе пролистывания в правой части экрана CH LINK.

#### Функции и названия экранов > Экран SETUP

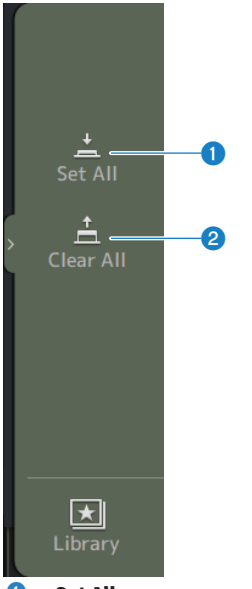

#### **O** Set All

Выбор всех параметров связи одновременно.

## <sup>2</sup> Clear All

Очистка всех параметров связи одновременно.

#### Ссылки по теме

["Настройка связей каналов" \(c. 258\)](#page-257-0)

## Экран CH LINK SET

Экран CH LINK SET позволяет настраивать группы каналов для связи.

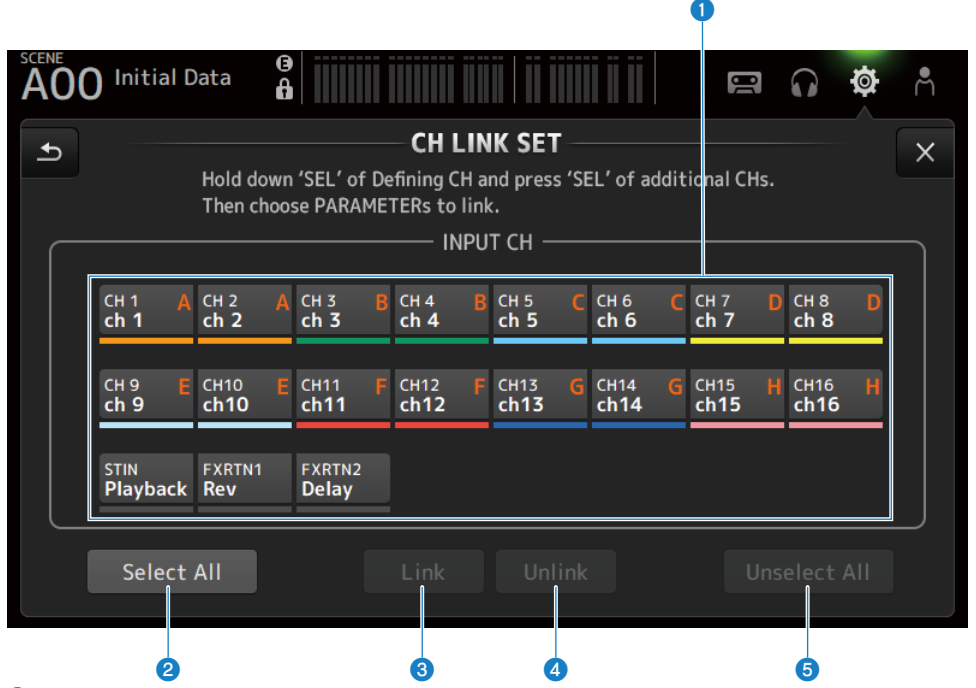

#### О Кнопки выбора канала

Коснитесь для переключения между выбранным (синим) и невыбранным (серым). Отображение связанной группы каналов с отметками и цветными полосами.

#### **2** Кнопка Select All

Выбор всех каналов одновременно.

#### **<sup>3</sup>** Кнопка Link

Связывание выбранных каналов.

### **4** Кнопка Unlink

Удаление связей выбранной группы.

#### **6** Кнопка Unselect All

Удаление всех каналов одновременно.

## Экран BRIGHTNESS

Экран BRIGHTNESS позволяет устанавливать яркость светодиодов на сенсорном экране и верхней панели, а также области названия канала. Настройки яркости можно сохранять в 2 типах банков, A/B, и при необходимости между ними можно переключаться.

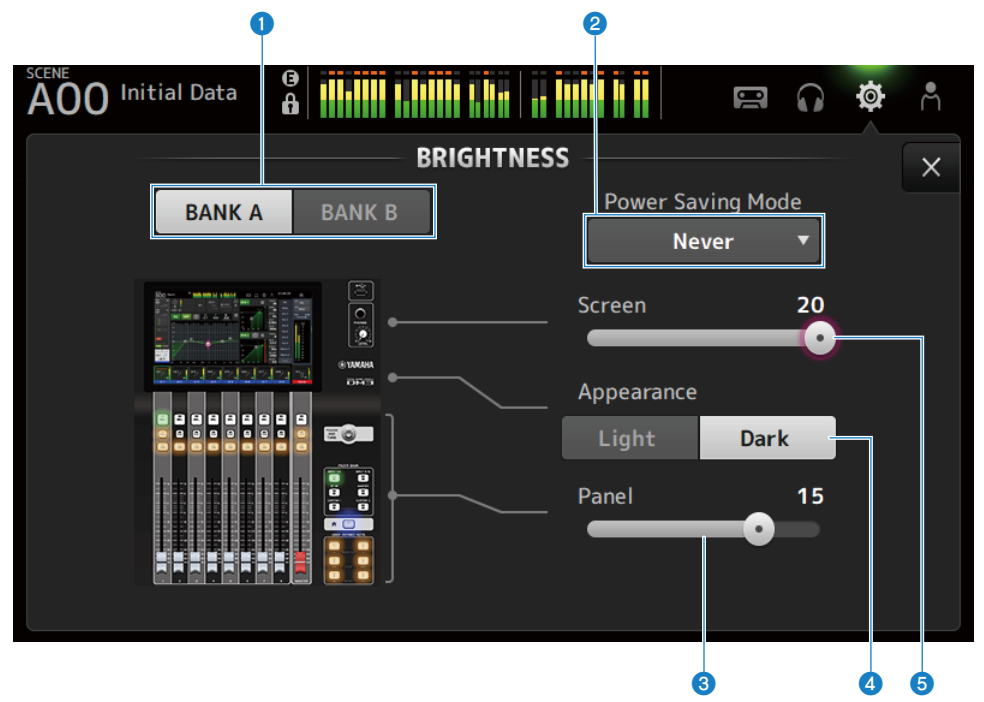

#### О Кнопки переключения банков

Переключение между настройками яркости, сохраненными для Bank A/B.

 $\bullet$  BANK A :

Отображается яркость BANK A.

• BANK B: Отображается яркость BANK B.

#### **2** Кнопка выбора Power Saving Mode

Установка времени для переключения в режим энергосбережения. Вы можете выбирать из Never, 30 секунд или 2, 5, 10 или 15 минут.

#### <sup>6</sup> Ползунок регулировки яркости Panel

Регулировка яркости светодиодов на верхней панели.

 $\cdot$  1 - 10:

Вспомогательная подсветка с низким уровнем, помогающая читать надписи на клавишах в темных местах. Вспомогательная подсветка доступна, когда ВКЛ экран PREFERENCE → Others, Panel Assistance.

 $\cdot$  11 - 20:

Отсутствие вспомогательной подсветки для повышения контрастности в ярко освещенных местах.

## **4** Кнопка выбора Appearance

Цвета в области названия канала можно установить в Light или Dark. Light

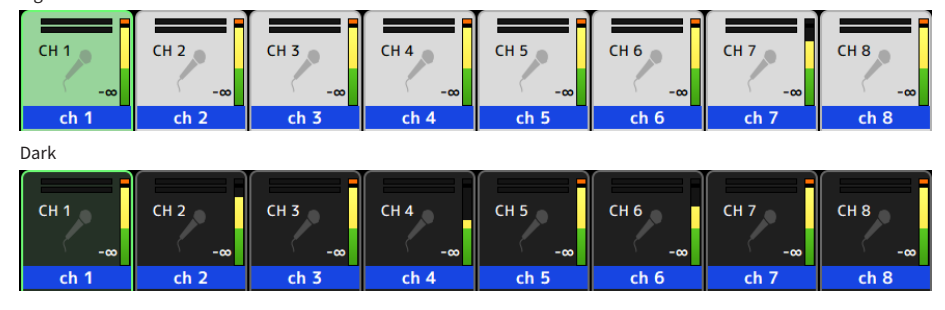

## **6** Ползунок регулировки яркости Screen

Регулировка яркости сенсорного экрана.

## Экран NETWORK (For Mixer Control)

Экран NETWORK (For Mixer Control) предназначен для настройки адреса сети, необходимого для подключения компьютера или устройства iOS через разъем NETWORK серии DM3.

Установите в соответствии с компьютером и подключаемой сетью.

#### ПРИМЕЧАНИЕ

Для получения информации о подключении к LAN см. Руководство по установке DM3 Editor.

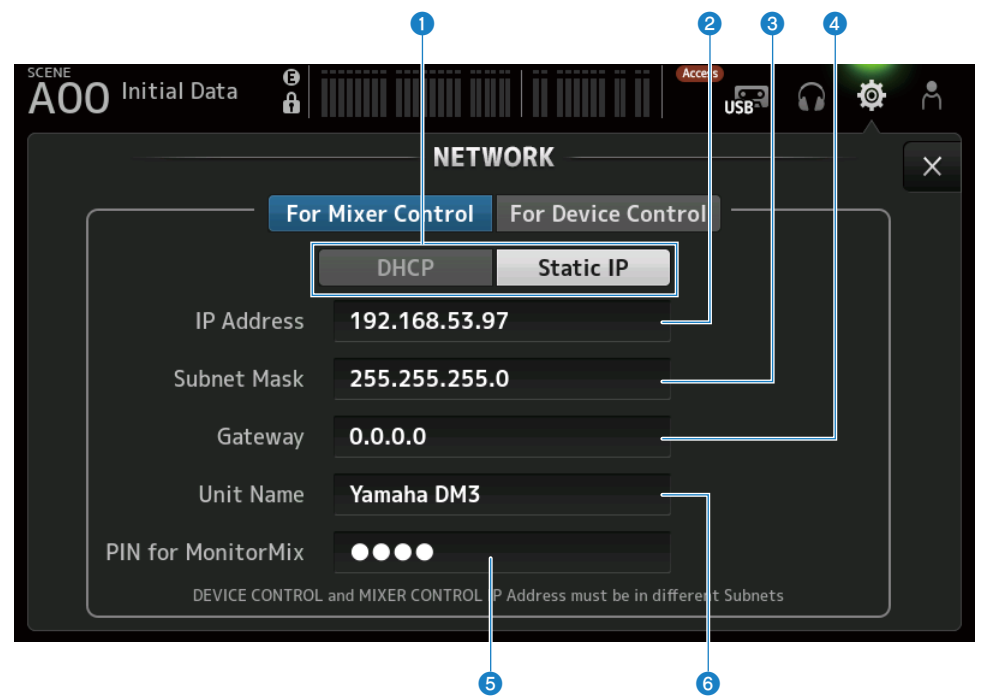

#### $\bullet$  Кнопки способа получения IP-адреса

Выберите способ получения IP-адреса.

 $\cdot$  DHCP :

Автоматическое получения IP-адреса DHCP (Dynamic Host Configuration Protocol).

( Static IP :

Для установки IP-адреса самостоятельно.

#### **2** IP Address

Установка адреса, идентифицирующего отдельное устройство в сети Интернет или LAN.

#### **6** Subnet Mask

Определяет, сколько битов IP-адреса, используемого в сети, используется в сетевом адресе, который идентифицирует сеть.

#### **4** Gateway

Внутри сети это устанавливает адрес, который идентифицирует устройство (шлюз), преобразующее данные различных медиа или протоколов друг в друга.

### **6** PIN for MonitorMix

Устанавливает PIN (4-значный числовой пароль) для ввода при подключении к консоли серии DM3 с помощью приложения MonitorMix.

MonitorMix представляет собой приложение, которое исполнители могут использовать для регулировки баланса монитора со сцены.

#### **6** Unit Name

Устанавливает название, отображаемое в сети.

#### ПРИМЕЧАНИЕ

• При выборе DHCP в качестве способа получения IP-адреса настройки с  $\Box$  по  $\Box$  необязательны. При выборе Static IP откроется экран для настройки с @ по @. Введите значения для каждого элемента.

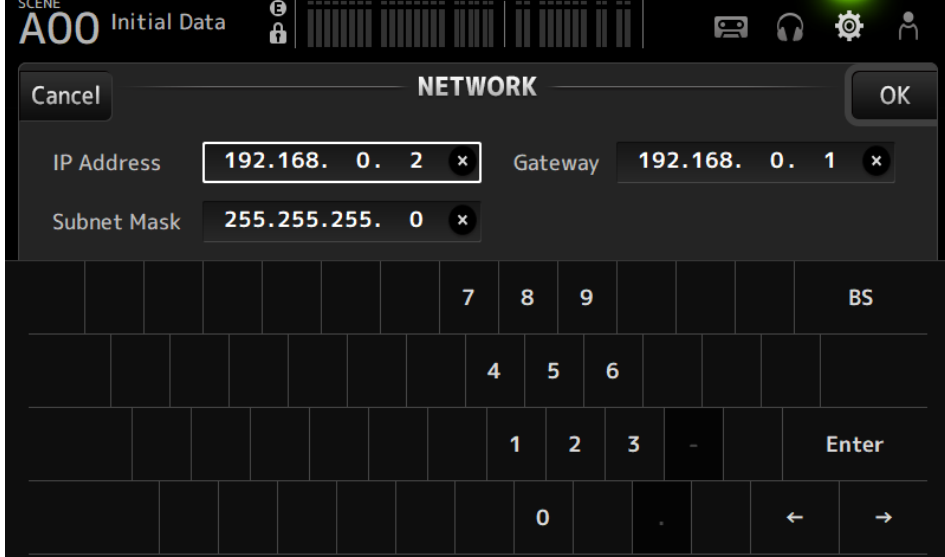

• Установите разные подсети для For Mixer Control и For Device Control.

## Экран NETWORK (For Device Control) (только DM3)

Экран NETWORK (For Device Control) предназначен для настройки сетевого адреса, необходимого при управлении устройством в аудиосети Dante.

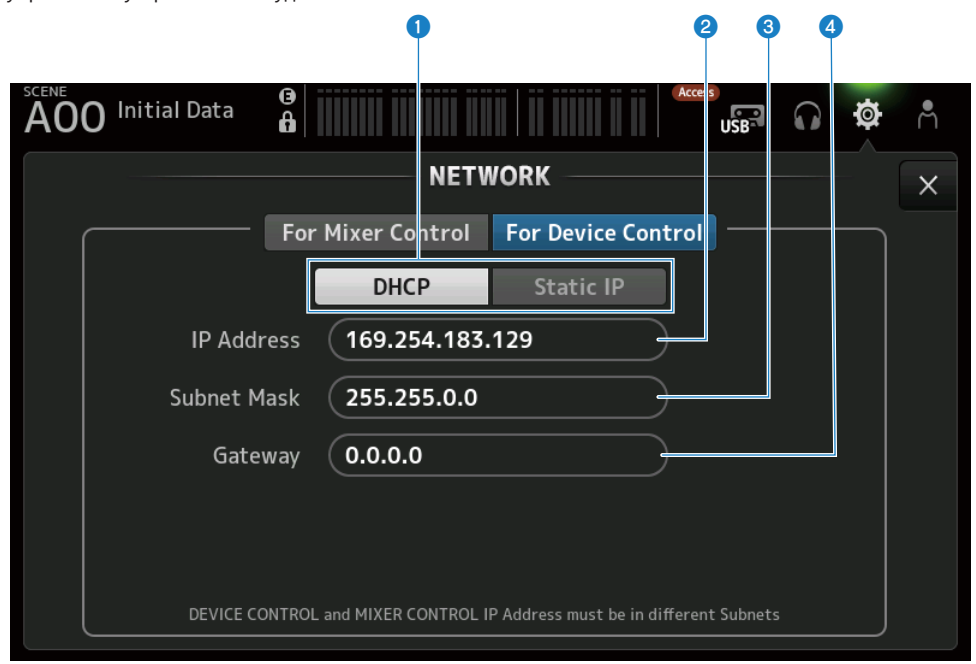

#### a Кнопки способа получения IP-адреса

Для выбора способа получения IP-адреса.

 $\cdot$  DHCP:

Автоматическое получения IP-адреса DHCP (Dynamic Host Configuration Protocol).

( Static IP :

Для установки IP-адреса самостоятельно.

## **2** IP Address

Установка адреса, идентифицирующего отдельное устройство внутри аудиосети Dante.

## **<sup>6</sup>** Subnet Mask

Определяет, сколько битов IP-адреса используемого в аудиосети Dante, используется в сетевом адресе, который идентифицирует сеть.

## **4** Gateway

Внутри аудиосети Dante это устанавливает адрес, который идентифицирует устройство (шлюз), преобразующее данные различных медиа или протоколов друг в друга.

### ПРИМЕЧАНИЕ

• При выборе DHCP в качестве способа получения IP-адреса настройки с @ по @ необязательны. При выборе Static IP откроется экран для настройки с <sup>2</sup> по <sup>0</sup>. Введите значения для каждого элемента.

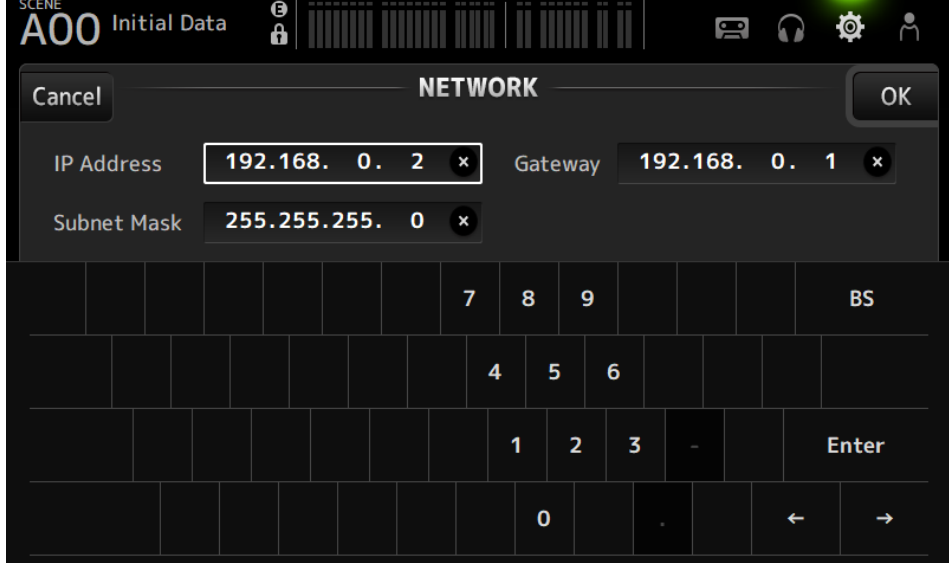

- Установите разные подсети для For Mixer Control и For Device Control.
- Если подсети IP-адреса, установленного с помощью For Device Control, и IP-адреса порта PRIMARY DM3, распознанного с помощью Dante Controller, не совпадают, DM3 не сможет обнаруживать устройства в аудиосети Dante. В связи с этим, отображение текущего состояния соединения Dante, Dante Auto Setup, автонастройка библиотеки соединения Dante и дистанционные функции HA не могут использоваться. Для установки соединений Dante в этом состоянии используйте Dante Controller. Если вы в этот момент коснетесь кнопки Dante Patch на экране DANTE (Setup), будет отображено сообщение в нижней части экрана, указывающее, что настройки подсети отличаются.

## Экран TIME

Экран TIME позволяет устанавливать внутренние часы консоли и выбирать форматы даты и времени. Установленные здесь дата и время используются для меток времени, например при сохранении сцен.

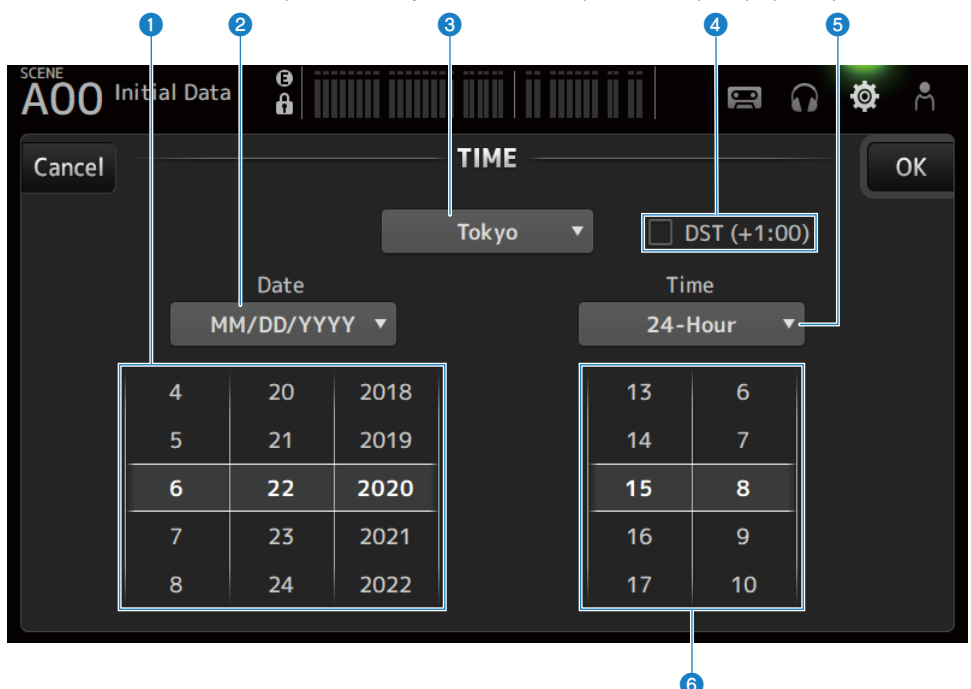

## О Установка даты

Установка даты внутренних часов.

#### b Установка формата даты

Позволяет выбирать формат даты внутренних часов. Выберите из следующих форматов.

- MM/DD/YYYY :
	- Месяц/Дата/Год
- ( DD/MM/YYYY :

Дата/Месяц/Год

( YYYY/MM/DD :

Год/Месяц/Дата

## 3 Регион

Установка региона для отображения даты.

#### d DST (+1:00)

Для установки времени перехода на летнее время. В случае ВКЛ время переводится на 1 час вперед.

### e Установка формата времени

Позволяет выбирать формат времени внутренних часов.

## $\cdot$  24-Hour:

Отображение часов в 24-часовом формате

## $\cdot$  12-Hour:

Использование 12-часового формата AM/PM

### 6 Установка времени

Для установки времени внутренних часов.

## Экран LOG

Сообщения, отображаемые во время использования устройства, могут отображаться на LOG, вместе с датой и временем входа.

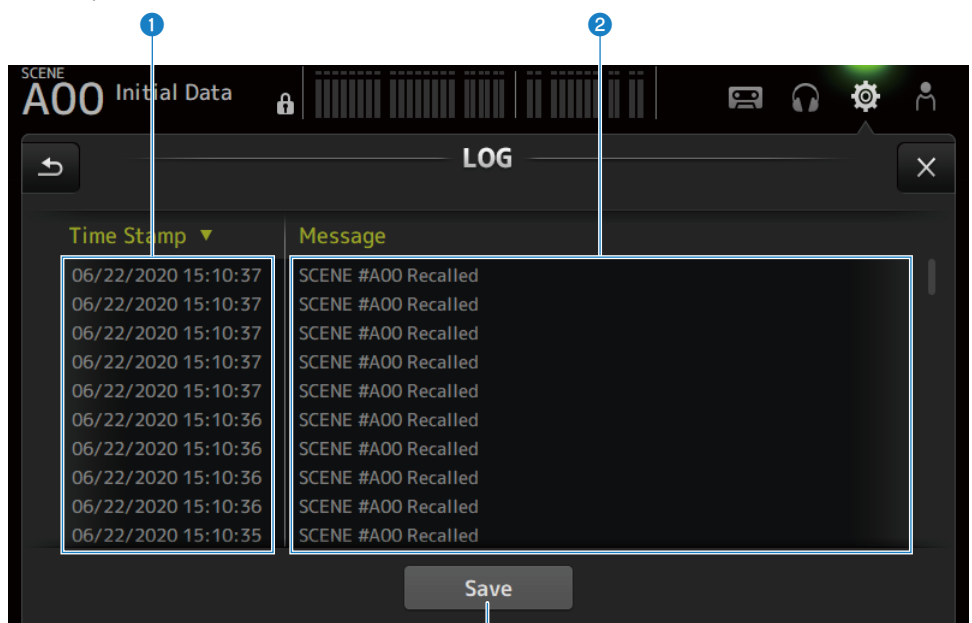

c

### **O** Time Stamp

Отображение списка с датой и временем сообщений. Вы можете коснуться колонтитула для сортировки по дате и времени.

#### **2** Message

Отображение списка сообщений. Вы можете коснуться колонтитула для сортировки их в алфавитном порядке.

#### **6** Кнопка Save

Сохранение журнала на запоминающем устройстве USB. Данная кнопка отключена, когда не подключено USB.

## Экран ABOUT

Экран ABOUT отображает версию и лицензию системного программного обеспечения.

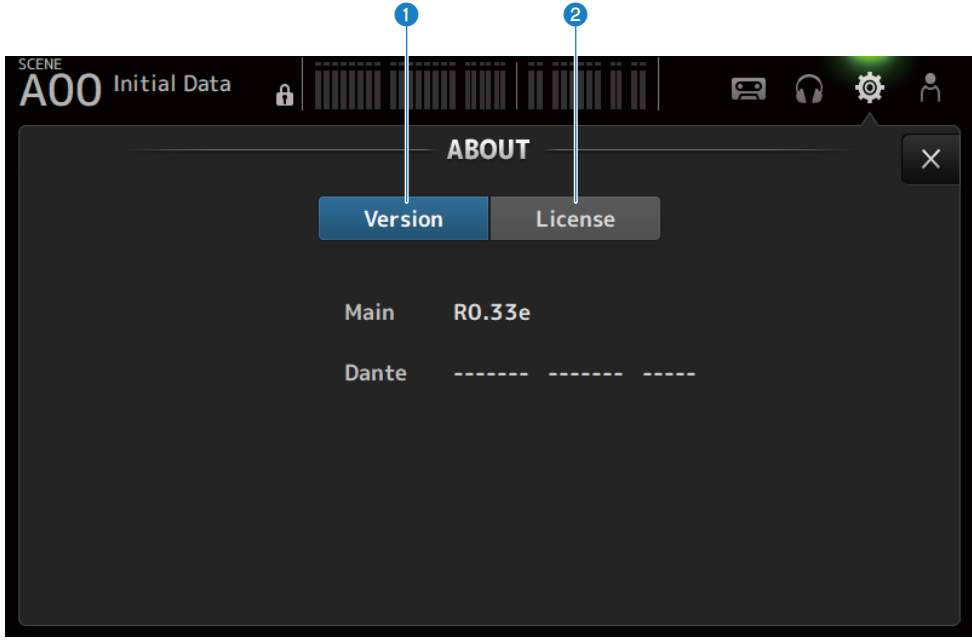

### **Q** Кнопка Version

Отображение версии системного программного обеспечения.

### ПРИМЕЧАНИЕ

DM3 STANDARD не отображает версию Dante.

## <sup>2</sup> Кнопка License

Отображение лицензии для системного программного обеспечения.

#### Функции и названия экранов > Экран SETUP

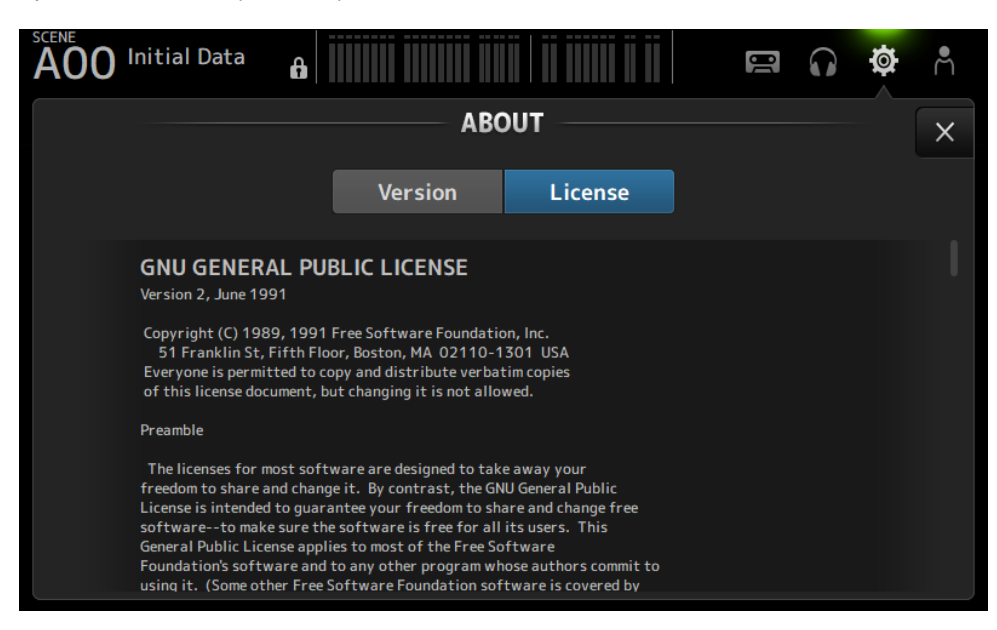

## Экран CONSOLE LOCK

Экран CONSOLE LOCK может временно заблокировать консоль для предотвращения случайной операции.

Коснитесь значка CONSOLE LOCK для блокировки консоли.

Работает так же, как LOGIN → CONSOLE LOCK.

#### Ссылки по теме

["Экран CONSOLE LOCK" \(c. 140\)](#page-139-0)

## Экран LOGIN

## Экран LOGIN

Экран LOGIN позволяет назначать разрешения для доступа к консоли серии DM3.

Вы можете предотвратить непреднамеренное неправильное обращение, ограничив параметры, которые могут быть использованы Guest.

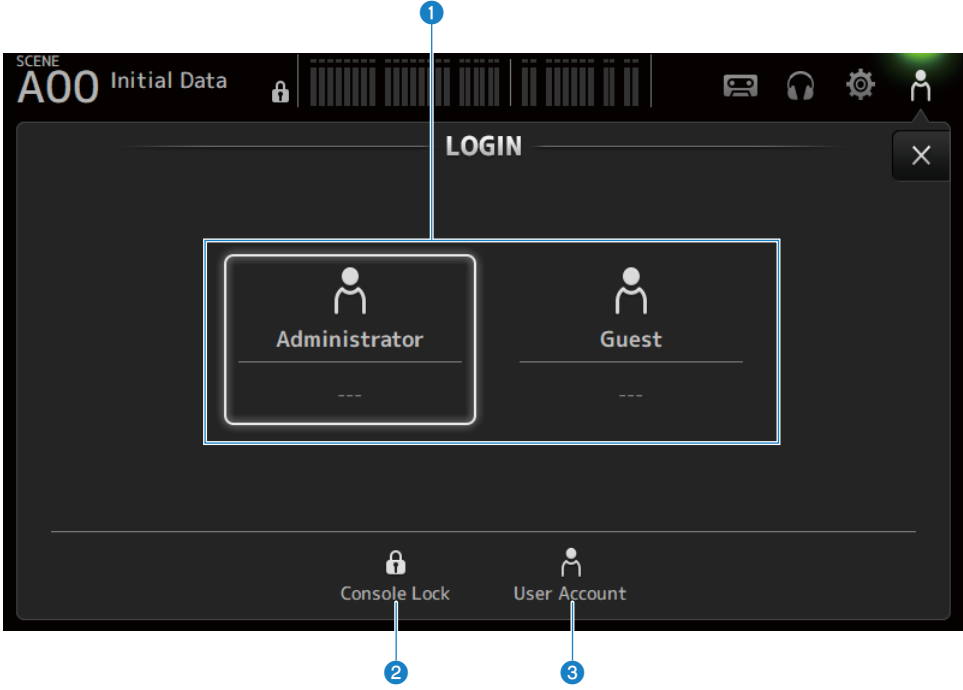

#### **• Значки выбора входящего пользователя**

Коснитесь значка для переключения входящего пользователя. Здесь также отображается имя пользователя, комментарии и значок.

## Administrator

Может использовать все функции. Только администратор может ограничить доступ Guest. Для Administrator можно только установить пароль.

#### **n** Guest

Экран Screen Lock открывается в случае входа Guest; гость не может использовать сенсорный экран. Гость может управлять верхней панелью в пределах, разрешенных администратором. Ограничения для управления верхней панелью выполняются на экране ACCESS PERMISSION.

Для Guest можно настроить разрешения доступа и комментарии.

Для изменения с входа Guest на Administrator выполните длительное нажатие на экране Screen Lock.

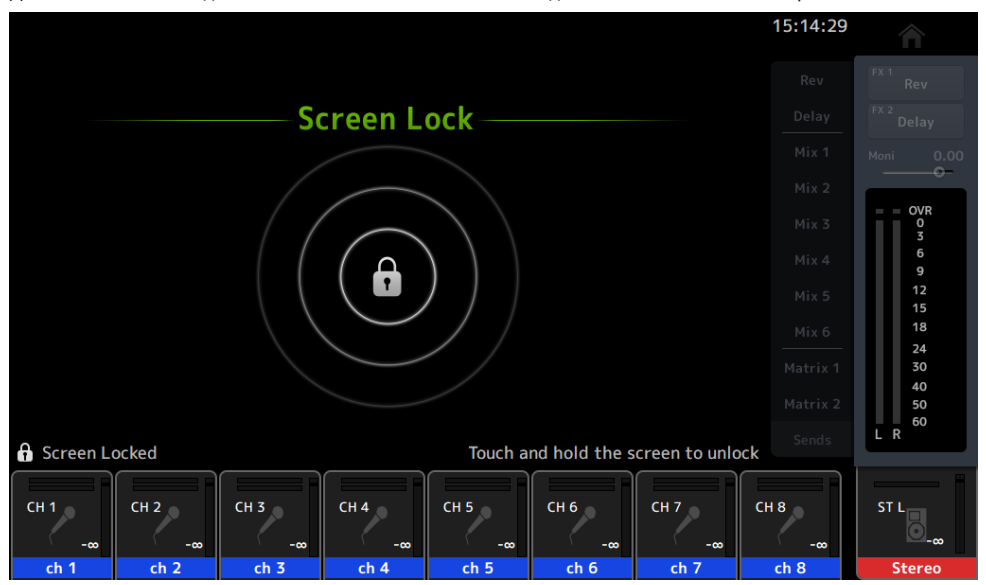

#### ПРИМЕЧАНИЕ

- При отгрузке с завода пароль администратора не устанавливается.
- Если вы хотите ограничить операции других пользователей, обязательно установить пароль администратора.
- Если питание выключится во время входа в качестве Administrator, система запросит тот же пароль при следующем включении питания. Если вы хотите войти как Guest, нажмите кнопку отмены на экране ввода пароля и выберите Guest на открывшемся экране LOGIN.

#### **2** Значок Console Lock

Коснитесь, чтобы открыть экран для ввода пароля Administrator.

В случае ввода правильного пароля откроется экран CONSOLE LOCK.

### **8** Значок User Account

Коснитесь для отображения экрана USER ACCOUNT.

#### Ссылки по теме

- "Экран ACCESS PERMISSION" (с. 143)
- "Применение разрешений на доступ для гостевых пользователей" (с. 263)

## <span id="page-139-0"></span>Экран CONSOLE LOCK

Экран CONSOLE LOCK может временно заблокировать консоль для предотвращения случайной операции.

При отображении CONSOLE LOCK все органы управления будут отключены.

Для разблокировки CONSOLE LOCK выполните длительное нажатие на экране CONSOLE LOCK. Когда откроется экран ввода пароля, введите пароль вошедшего пользователя или администратора.

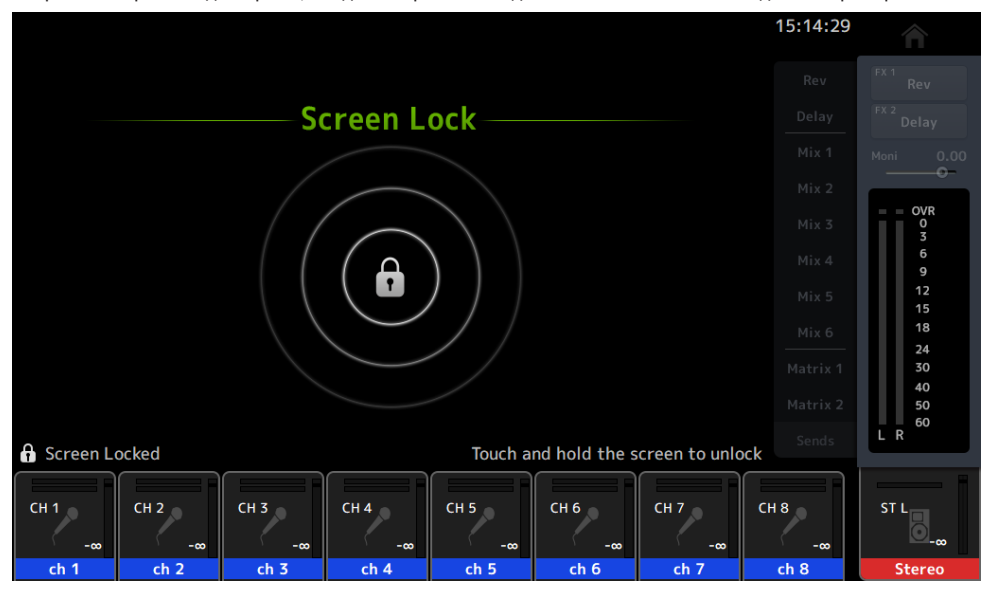

## Экран USER ACCOUNT

Экран USER ACCOUNT предназначен для настройки пароля администратора и ограничений доступа для пользователей Guest.

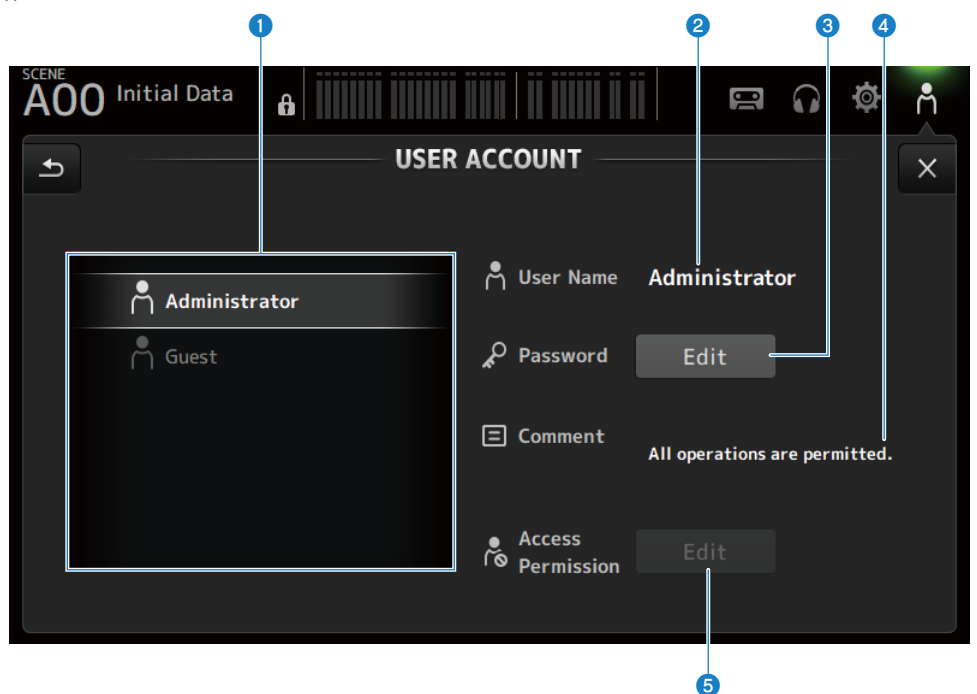

### **• Область выбора пользователя**

Для выбора пользователя и редактирования настроек ограничений их доступа. Информация о выбранных пользователях отображается с правой стороны.

#### **2** User Name

Отображается имя пользователя, настройки ограничения доступа которого необходимо отредактировать.

#### **6** Кнопка Password Edit

Установка пароля для Administrator. Для Guest пароль отсутствует.

Выберите Administrator в области выбора пользователя и коснитесь кнопки Edit, чтобы открыть экран SOFT KEYBOARD для установки пароля.

При первой настройке пароля введите его в текстовое поле Verify, а затем снова введите его в поле New Password для его подтверждения. Для изменения существующего пароля введите правильный пароль в поле Old Password, а затем установите новый пароль.

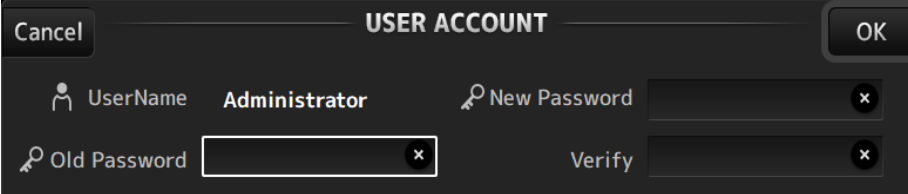

#### $\bullet$  Текстовое поле Comment

Это предназначено для комментариев, отображаемых на экране LOGIN.

Выбор Guest в области выбора пользователя позволяет редактировать комментарии Guest. Коситесь текстового поля, чтобы открыть SOFT KEYBOARD для ввода комментариев.

#### **<sup>6</sup>** Кнопка Access Permission Edit

Установка разрешения доступа для пользователей Guest.

Выберите Guest в области выбора пользователя и коснитесь кнопки Edit для открывания экрана ACCESS PERMISSION.

## <span id="page-142-0"></span>Экран ACCESS PERMISSION

Экран ACCESS PERMISSION позволяет выбирать параметры для разрешения доступа и установки ограничений доступа для пользователей Guest.

Он открывается только в случае входа в качестве администратора.

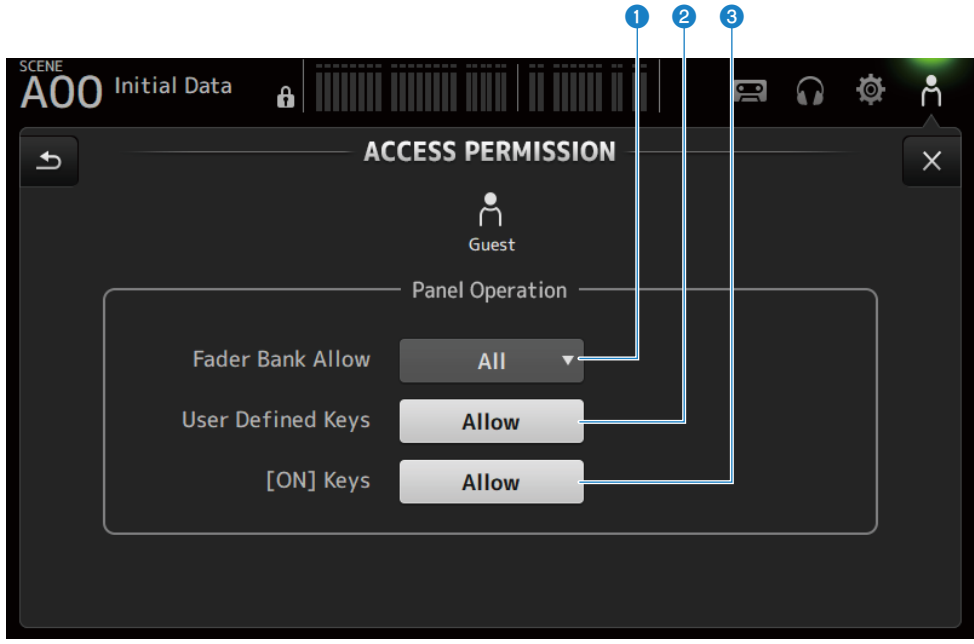

#### **Q** Кнопка выбора Fader Bank Allow

Установка того, с какими банками фейдеров разрешено работать Guest.

 $\cdot$  All:

Разрешение работы всех банков фейдеров, кроме DAW REMOTE.

 $\cdot$  Custom 1 :

Разрешение работы только Custom 1.

 $\cdot$  Custom 2 :

Разрешение работы только Custom 2.

 $\cdot$  Custom 1/2 :

Разрешение работы Custom 1 и 2.

#### **2** Кнопка USER DEFINED KEYS

Для разрешения или блокировки использования клавиш [USER DEFINED KEYS].

#### **8** [ON] Keys

Для разрешения или блокировки использования клавиш [ON] на ленте канала.

# Экран HOME

## Экран HOME

Вместе с этим на экране HOME отображается состояние настроек каналов. Чтобы открыть его, коснитесь клавиши [HOME] на верхней панели или нажмите кнопку HOME на экране.

На экране HOME имеются следующие 3 типа секций.

- Секция SELECTED CHANNEL
- Секция CH STRIP
- Секция FADER

Секции, отображаемые на экране HOME, можно выбрать через Key Function → [HOME] Key с экрана SETUP → экрана PREFERENCE. Если выбрано более 1 секции, отображаемая секция изменяется при каждом нажатии клавиши [HOME] /кнопки HOME.

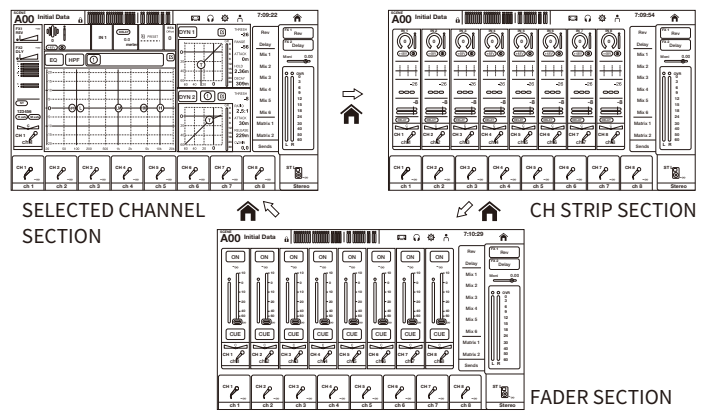

#### ПРИМЕЧАНИЕ

Экран DAW REMOTE отображается до тех пор, пока вы используете DAW REMOTE.

## **ИМЕНЮ ЭКРАНА НОМЕ**

Чтобы открыть следующее меню, пролистайте влево на индикаторе пролистывания в правой части экрана HOME.
#### Экран HOME > Экран HOME

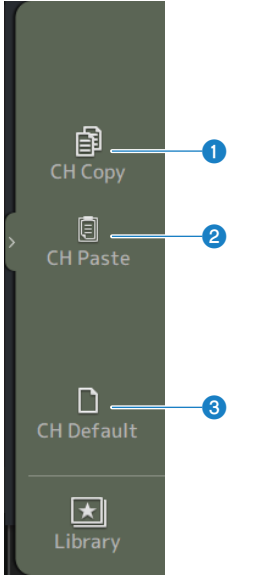

#### **O** CH Copy

Копирование настроек текущего канала.

## **2** CH Paste

Вставка скопированных настроек канала в выбранный канал.

# **8** CH Default

Сброс настроек текущего канала к их значениям по умолчанию.

Экран HOME > Экран HOME

## $\blacksquare$  В случае канала MIX/MATRIX или FX BUS

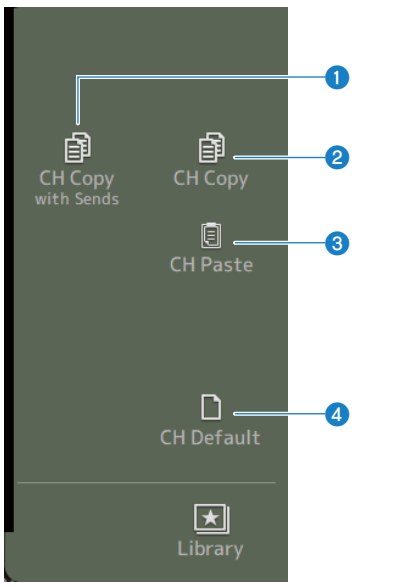

# **O** CH Copy with Sends

Копирование настроек каналов, включая передачи.

## **2** CH Copy

Копирование настроек текущего канала.

# **3** CH Paste

Вставка скопированных настроек канала в выбранный канал.

#### **d** CH Default

Сброс настроек текущего канала к их значениям по умолчанию.

#### Ссылки по теме

["Копирование настроек из одного канала и вставка их в другой" \(c. 264\)](#page-263-0)

# Секция SELECTED CHANNEL

# Секция SELECTED CHANNEL

Секция SELECTED CHANNEL позволяет отображать и настраивать все параметры выбранного канала. Чтобы открыть его, коснитесь клавиши [HOME] на верхней панели или нажмите кнопку HOME на экране.

## ПРИМЕЧАНИЕ

Вы можете выбрать, что будет отображаться на экране HOME, путем выбора Key Function → [HOME] Key на экране SETUP → экране PREFERENCE.

# CH 1-16, ST IN, FX RTN 1-2

Далее приведено описание секции SELECTED CHANNEL каналовCH 1-16, ST IN, FX RTN 1-2.

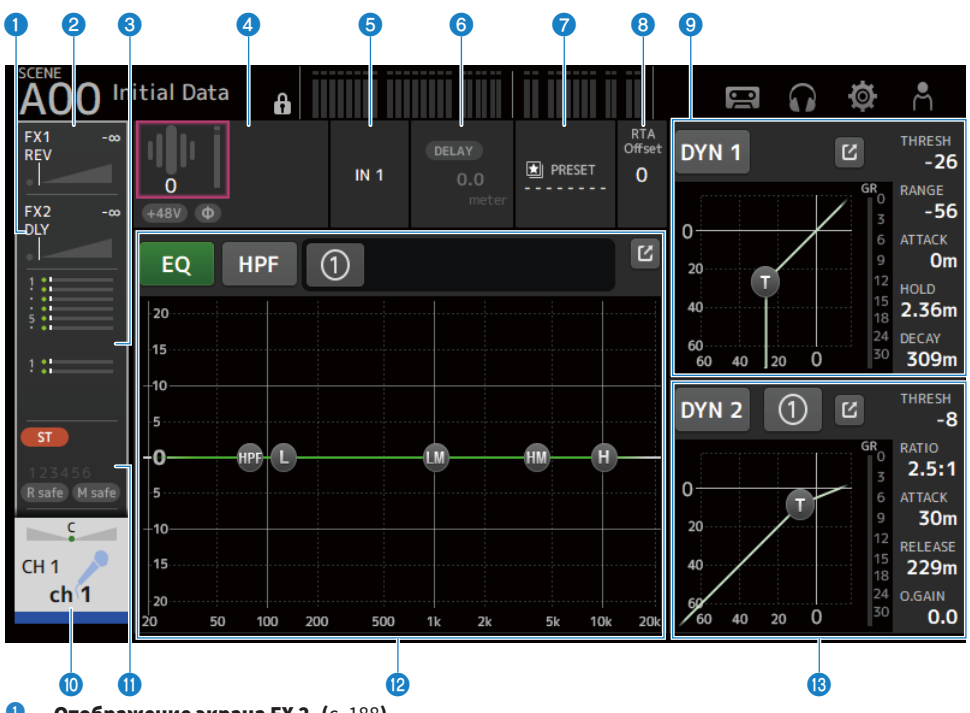

- **О Отображение экрана FX 2.** (с. 188)
- $\bullet$  Отображение экрана FX 1. (с. 188)
- $\bullet$  Отображение экрана SEND TO. (с. 192)

#### d Отображение состояния HA.

Коснитесь для выделения, а затем поверните регулятор [TOUCH AND TURN] для регулировки усиления. Коснитесь при выделении, чтобы открыть экран INPUT. [\(c. 168](#page-167-0)) На стереоканалах отображается два HA.

# e Отображение входного порта.

Коснитесь при выделении, чтобы открыть экран INPUT. [\(c. 168](#page-167-0))

- $\bullet$  Отображение экрана DELAY. (с. 186)
- $\bullet$  Отображение экрана LIBRARY. (с. 220)

# **6** Установка RTA Offset.

Регулировка чувствительности RTA. Коснитесь для выделения, а затем отрегулируйте с помощью регулятора ITOUCH AND TURN].

#### **9** Установка DYN1 каналов.

Коснитесь кнопки перехода, чтобы открыть экран DYN1. ([c. 180](#page-179-0))

#### $\bullet$  Отображение экрана CH VIEW. (с. 196)

## $\n$  Отображение экрана ASSIGN. (с. 194)

#### **<sup>12</sup>** Установка ЕО каналов.

Кнопка 1-knob переключает между режимом 1-knob и ручным режимом.

Такие настройки, как выбор типа режима 1-knob EQ и переключение типа фильтра, выполняются на экране EQ.

Коснитесь кнопки перехода, чтобы открыть экран EQ. [\(c. 175\)](#page-174-0)

#### **© Установка DYN2 каналов.**

Кнопка 1-knob переключает между режимом 1-knob и ручным режимом. Коснитесь для выделения, а затем вращайте регулятор [TOUCH AND TURN] для регулировки параметра. Коснитесь кнопки перехода, чтобы открыть экран DYN2. ([c. 183](#page-182-0))

# FX BUS 1-2

Далее приведено описание секции SELECTED CHANNEL каналов FX 1-2.

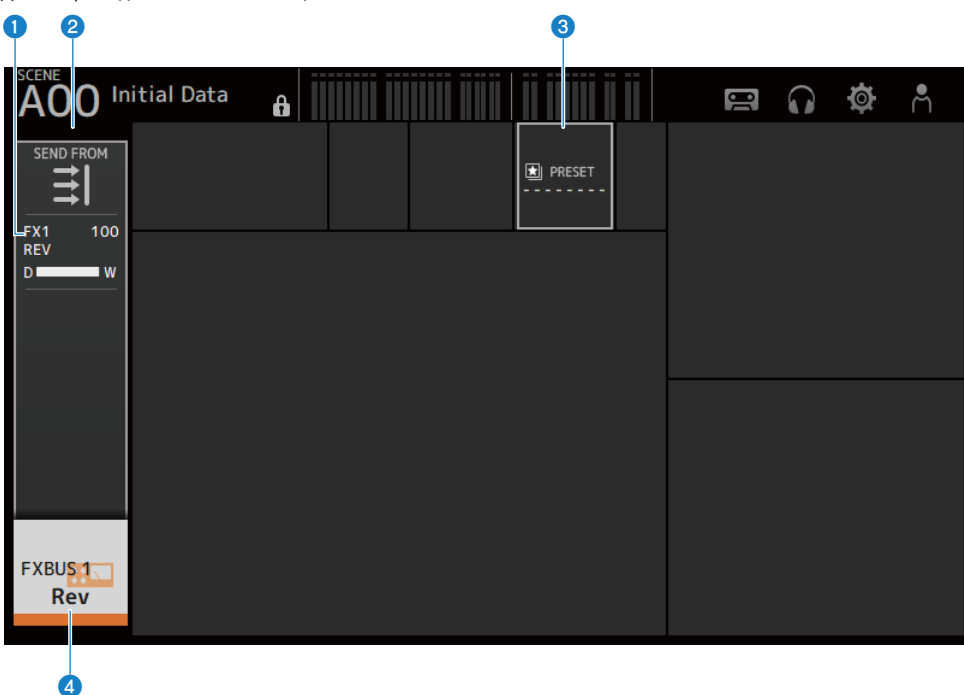

- **Отображение экрана FX.** (с. 188)
- **2** Отображение экрана SEND FROM.  $(c. 218)$  $(c. 218)$  $(c. 218)$
- $\bullet$  Отображение экрана LIBRARY. (с. 220)
- $9$  Отображение экрана CH VIEW. (с. 196)

# MIX 1-6

Далее приведено описание секции SELECTED CHANNEL каналов MIX 1-6.

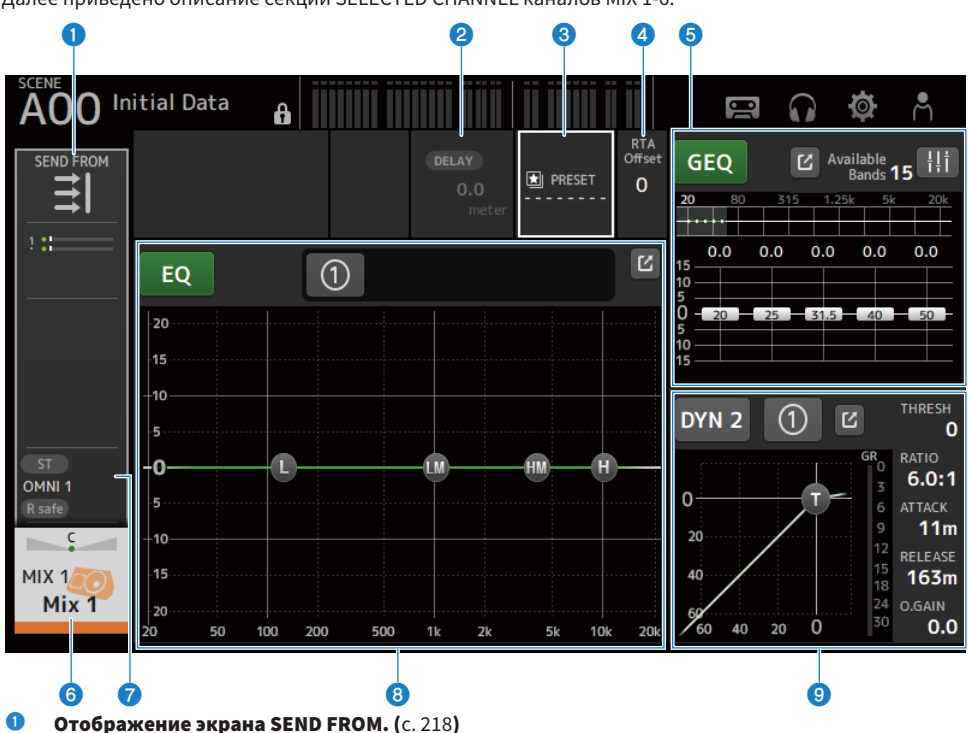

- $\bullet$  Отображение экрана DELAY. (с. 186)
- $\bullet$  Отображение экрана LIBRARY. (с. 220)

# $Q$  Установка RTA Offset.

Регулирует чувствительность RTA. Коснитесь для выделения, а затем отрегулируйте с помощью регулятора [TOUCH AND TURN].

# **<sup>6</sup>** Установка GEQ каналов.

Коснитесь для выделения, а затем вращайте регулятор [TOUCH AND TURN] для регулировки параметра. Касание метки GEQ ON FADER для его включения активирует фейдеры на верхней панели. Коснитесь кнопки перехода, чтобы открыть экран GEQ. ([c. 210](#page-209-0))

## $\bullet$  Отображение экрана CH VIEW. (с. 196)

 $\bullet$  Отображение экрана OUTPUT. (с. 213)

# **<sup>6</sup>** Установка EQ каналов.

Кнопка 1-knob переключает между режимом 1-knob и ручным режимом. Такие настройки, как выбор типа режима 1-knob EQ и переключение типа фильтра, выполняются на экране EQ.

Коснитесь кнопки перехода, чтобы открыть экран EQ. [\(c. 175\)](#page-174-0)

#### **<sup>9</sup>** Установка DYN2 каналов.

Кнопка 1-knob переключает между режимом 1-knob и ручным режимом. Коснитесь для выделения, а затем вращайте регулятор [TOUCH AND TURN] для регулировки параметра. Коснитесь кнопки перехода, чтобы открыть экран DYN2. ([c. 183](#page-182-0))

# MATRIX 1-2

Далее приведено описание секции SELECTED CHANNEL каналов MATRIX 1-2.

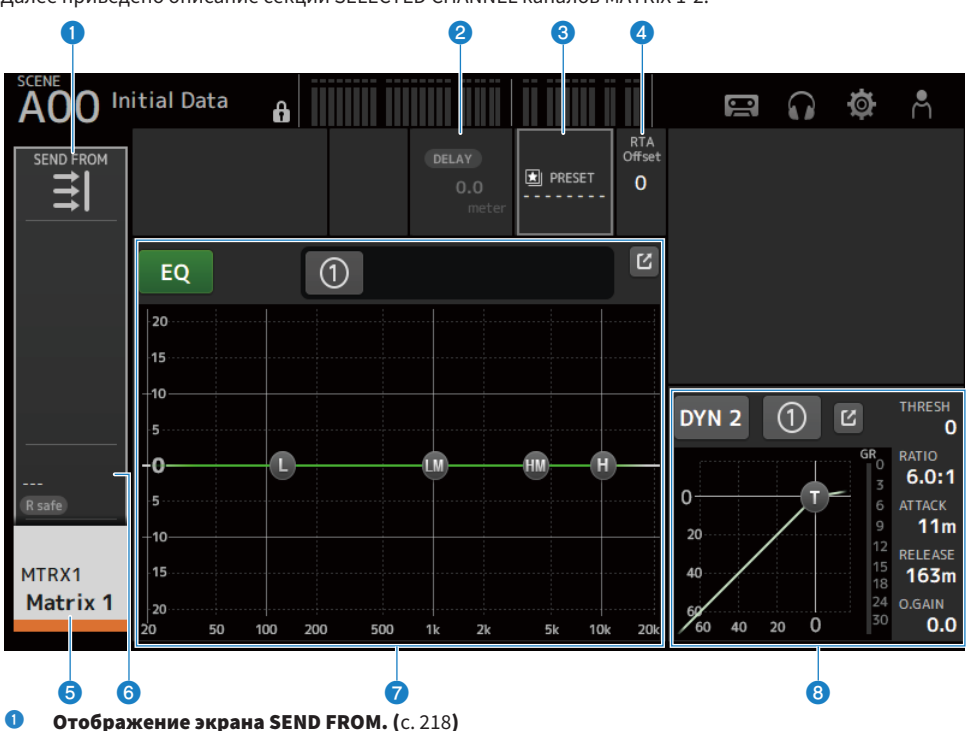

- $\bullet$  Отображение экрана DELAY. (с. 186)
- $\bullet$  Отображение экрана LIBRARY. (с. 220)

## $Q$  Установка RTA Offset.

Регулирует чувствительность RTA. Коснитесь для выделения, а затем отрегулируйте с помощью регулятора [TOUCH AND TURN].

 $\Theta$  Отображение экрана CH VIEW. (с. 196)

# $\bullet$  Отображение экрана OUTPUT. (с. 213)

## g Установка EQ каналов.

Кнопка 1-knob переключает между режимом 1-knob и ручным режимом.

Такие настройки, как выбор типа режима 1-knob EQ и переключение типа фильтра, выполняются на экране EQ.

Коснитесь кнопки перехода, чтобы открыть экран EQ. [\(c. 175\)](#page-174-0)

# **6** Установка DYN2 каналов.

Кнопка 1-knob переключает между режимом 1-knob и ручным режимом. Коснитесь для выделения, а затем вращайте регулятор [TOUCH AND TURN] для регулировки параметра. Коснитесь кнопки перехода, чтобы открыть экран DYN2. ([c. 183](#page-182-0))

# ST L/R

Далее приведено описание секции SELECTED CHANNEL каналов STEREO L/R.

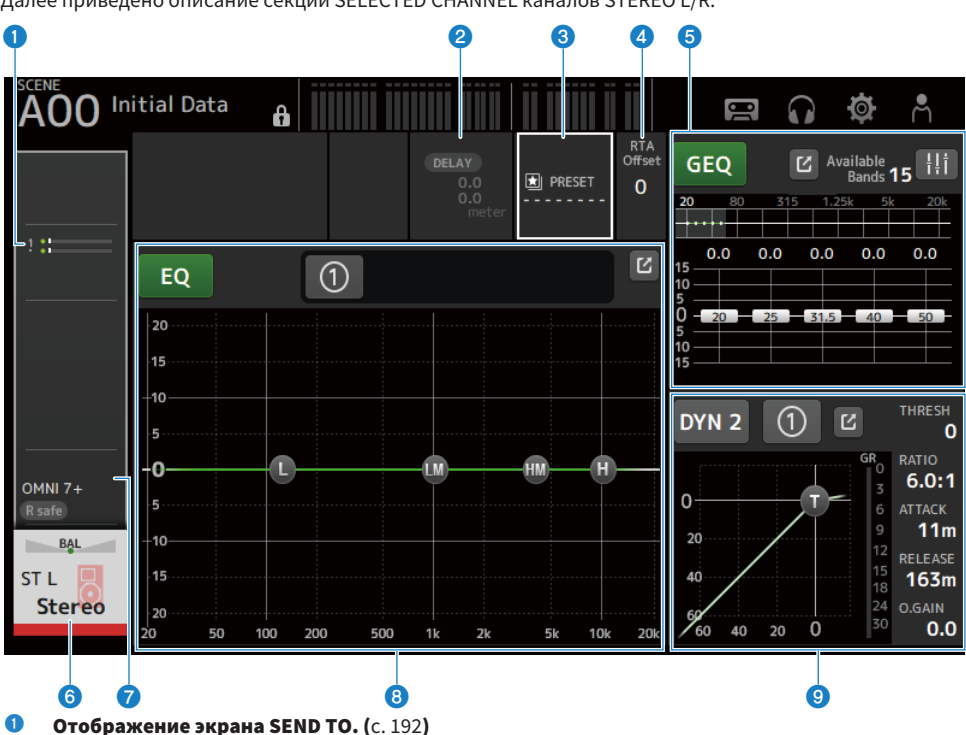

- $\bullet$  Отображение экрана DELAY. (с. 186)
- **© Отображение экрана LIBRARY.** (с. 220)

# $Q$  Установка RTA Offset.

Регулирует чувствительность RTA. Коснитесь для выделения, а затем отрегулируйте с помощью регулятора [TOUCH AND TURN].

# **6** Установка GEQ каналов.

Касание метки GEQ ON FADER для его включения активирует фейдеры на верхней панели. Коснитесь кнопки перехода, чтобы открыть экран GEQ. ([c. 210](#page-209-0))

# $\bullet$  Отображение экрана CH VIEW. (с. 196)

# $\bullet$  Отображение экрана OUTPUT. (с. 213)

# **6** Установка ЕО каналов.

Кнопка 1-knob переключает между режимом 1-knob и ручным режимом.

Такие настройки, как выбор типа режима 1-knob EQ и переключение типа фильтра, выполняются на экране EQ.

Коснитесь кнопки перехода, чтобы открыть экран EQ. [\(c. 175\)](#page-174-0)

# **<sup>9</sup>** Установка DYN2 каналов.

Кнопка 1-knob переключает между режимом 1-knob и ручным режимом. Коснитесь для выделения, а затем вращайте регулятор [TOUCH AND TURN] для регулировки параметра. Коснитесь кнопки перехода, чтобы открыть экран DYN2. ([c. 183](#page-182-0))

# Секция CH STRIP

# Секция CH STRIP

Секция CH STRIP позволяет отображать и настраивать параметры 8 каналов одновременно. Чтобы открыть его, коснитесь клавиши [HOME] на верхней панели или нажмите кнопку HOME на экране.

## ПРИМЕЧАНИЕ

Вы можете выбрать, что будет отображаться на экране HOME, путем выбора Key Function → [HOME] Key на экране SETUP → экране PREFERENCE.

# Ссылки по теме

["Экран PREFERENCES" \(c. 84\)](#page-83-0)

# CH 1-16, ST IN, FX RTN 1-2

Далее приведено описание секции CH STRIP каналов CH 1-16, ST IN, FX RTN 1-2.

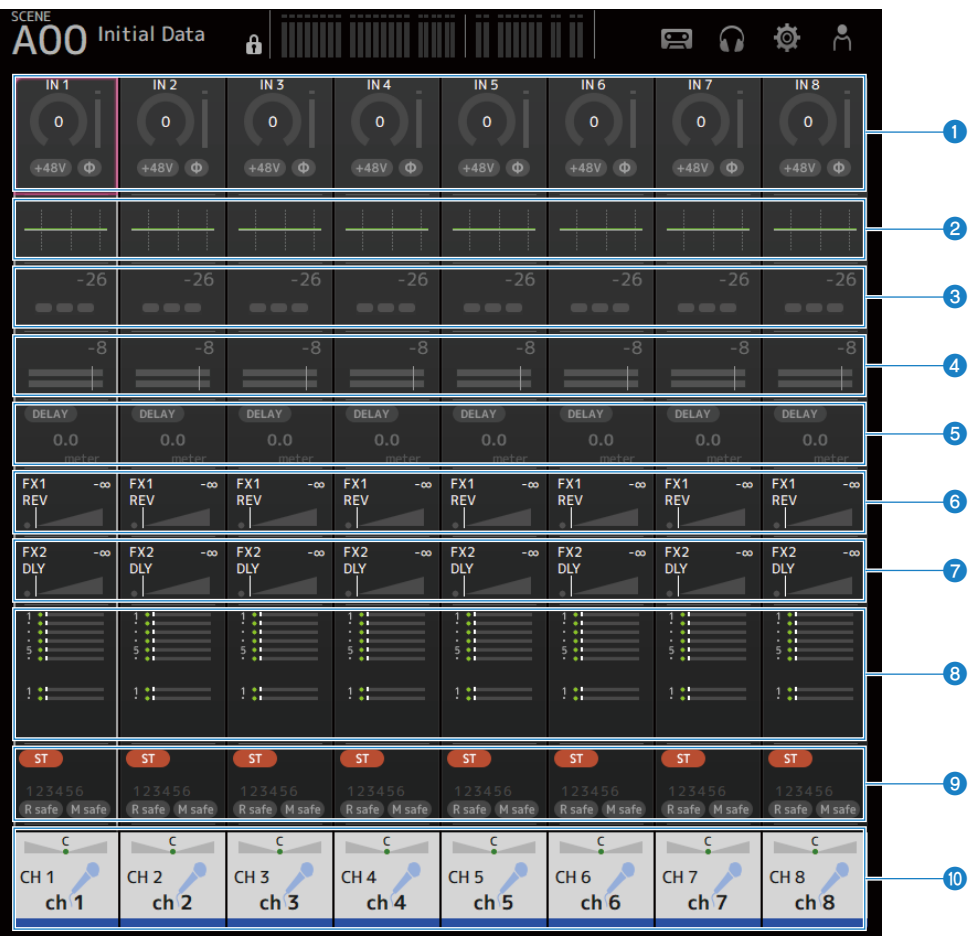

- **О Отображение экрана INPUT.**  $(c. 168)$  $(c. 168)$  $(c. 168)$
- **2** Отображение экрана EQ. (с. 175)
- **C** Отображение экрана DYN1. (с. 180)
- $O$  Отображение экрана DYN2. (с. 183)
- $\Theta$  Отображение экрана DELAY. (с. 186)
- **6** Отображение экрана FX 1. (с. 188)
- $\bullet$  Отображение экрана FX 2. (с. 188)

Экран HOME > Секция CH STRIP

- $\bullet$  Отображение экрана SEND TO. (с. 192)
- $\bullet$  Отображение экрана ASSIGN. (с. 194)
- $\bullet$  Отображение экрана CH VIEW. (с. 196)

# FX BUS 1-2

Далее приведено описание секции CH STRIP каналов FX BUS 1-2.

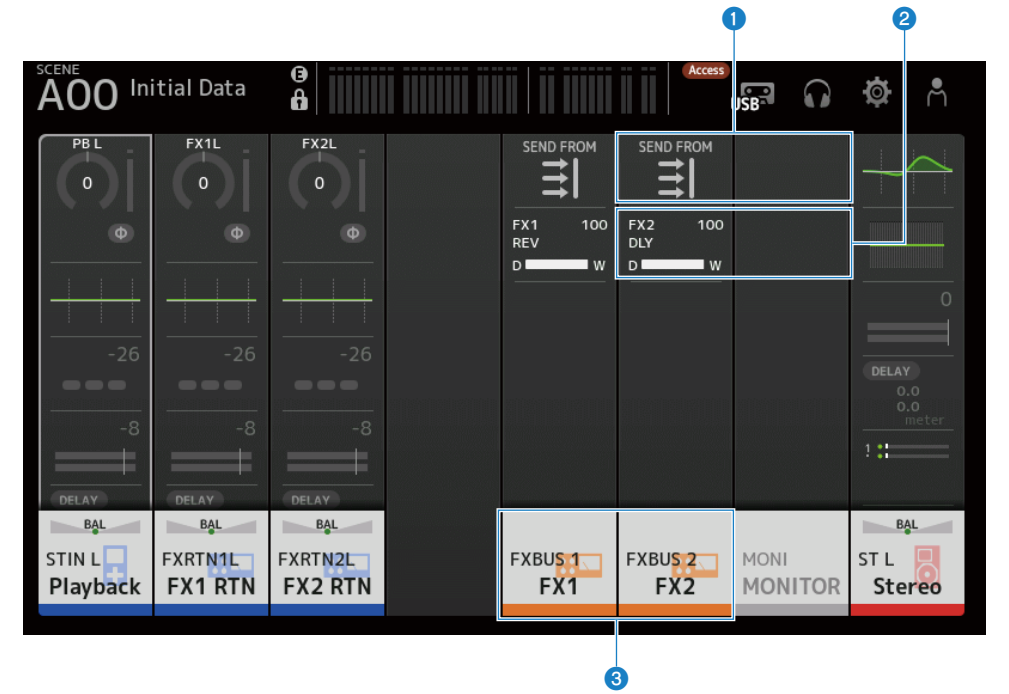

- **О Отображение экрана SEND FROM.**  $(c. 218)$  $(c. 218)$  $(c. 218)$
- $\bullet$  Отображение экрана FX. (с. 188)
- $\bullet$  Отображение экрана CH VIEW. (с. 196)

# MIX 1-6 и MATRIX 1-2

Далее приведено описание секции CH STRIP каналов MIX 1-6 и MATRIX 1-2.

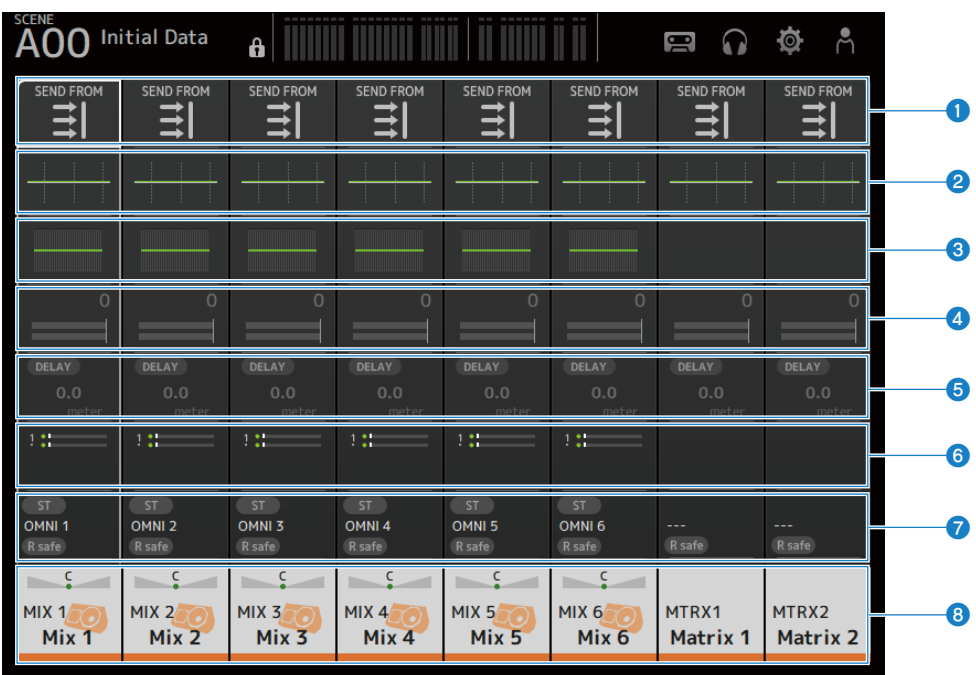

**О Отображение экрана SEND FROM.** (с. 218)

- **2** Отображение экрана EQ. (с. 175)
- $\bullet$  Отображение экрана GEQ. (с. 210)
- $O$  **Отображение экрана DYN2.** (с. 183)
- $\bullet$  Отображение экрана DELAY. (с. 186)
- $\bullet$  Отображение экрана SEND TO. (с. 192)
- $\bullet$  Отображение экрана OUTPUT. (с. 213)
- $\bullet$  Отображение экрана CH VIEW. (с. 196)

# ST L/R

Далее приведено описание секции CH STRIP каналов STEREO L/R.

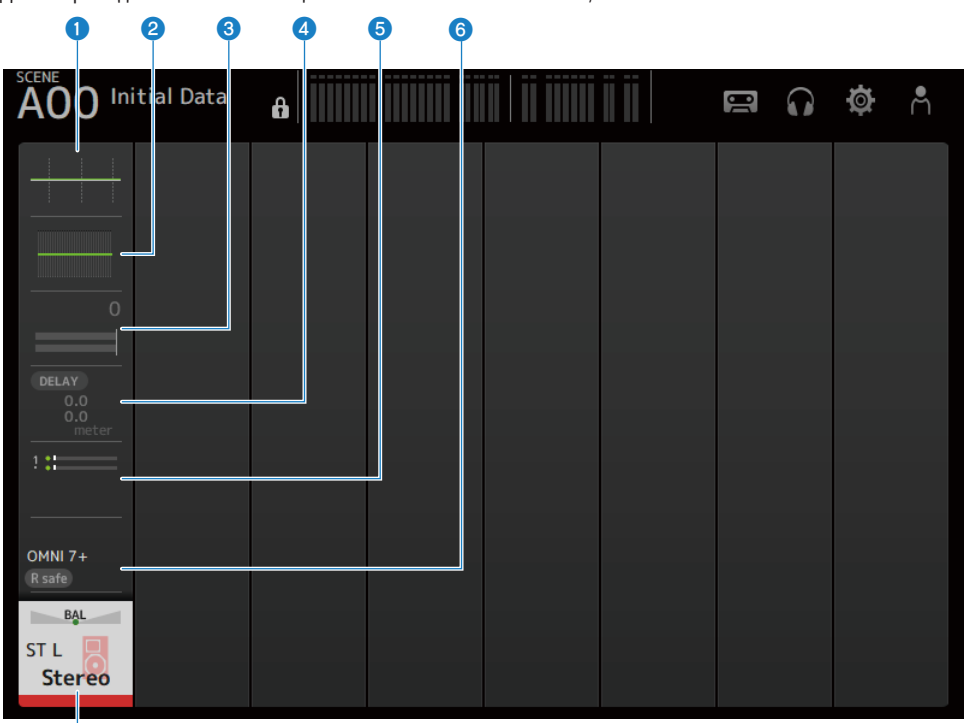

# g

- **Отображение экрана EQ.** (с. 175)
- $\bullet$  Отображение экрана GEQ. (с. 210)
- $\bullet$  Отображение экрана DYN2. (с. 183)
- **4** Отображение экрана DELAY. (с. 186)
- $\Theta$  Отображение экрана SEND ТО. (с. 192)
- $\bullet$  Отображение экрана OUTPUT. (с. 213)
- $\bullet$  Отображение экрана CH VIEW. (с. 196)

# Секция FADER

Секция FADER позволяет отображать и настраивать ленту фейдера с 8 каналами. Чтобы открыть его, коснитесь клавиши [HOME] на верхней панели или нажмите кнопку HOME на экране.

# ПРИМЕЧАНИЕ

Вы можете выбрать, что будет отображаться на экране HOME, путем выбора Key Function → [HOME] Key на экране SETUP → экране PREFERENCE.

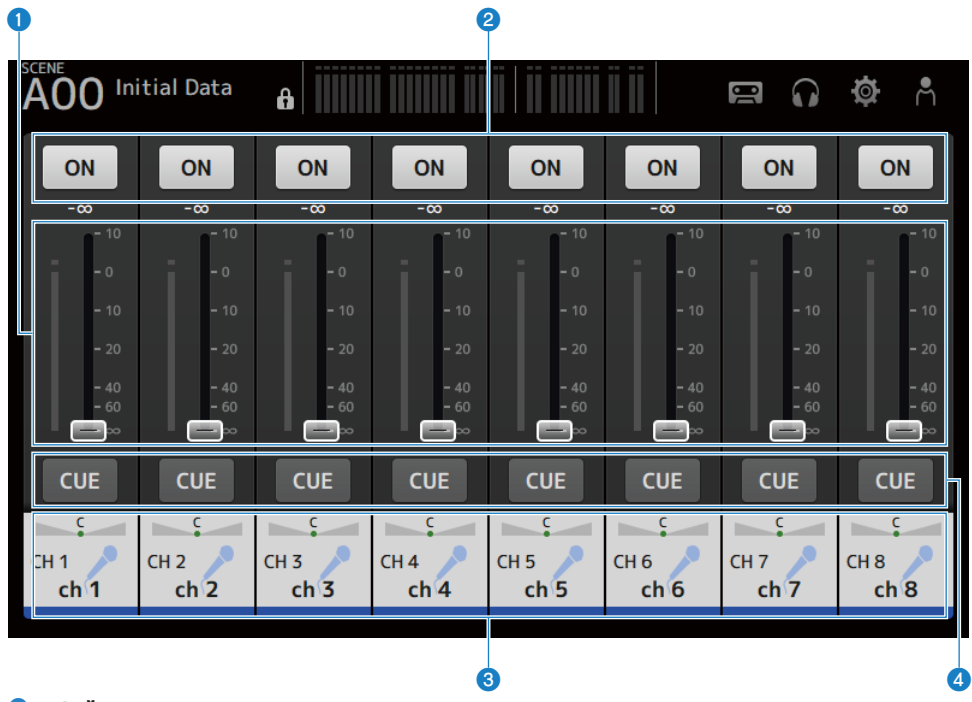

# О Фейдеры

Управляйте уровнями фейдеров каналов.

#### **e** Кнопка ON

ВКЛ/ВЫКЛ канал.

# **©** Отображение экрана CH VIEW. (с. 196)

#### **d** Кнопка CUE

ВКЛ и ВЫКЛ канала CUE.

# Экран DAW REMOTE

# Экран DAW REMOTE

Экран DAW REMOTE предназначен для дистанционного управления DAW.

Одновременно нажмите клавишу CUSTOM 1 и клавишу CUSTOM 2, чтобы открыть экран DAW REMOTE. Отображаемое можно изменять, выбирая Preference → Others → DAW Remote Mode.

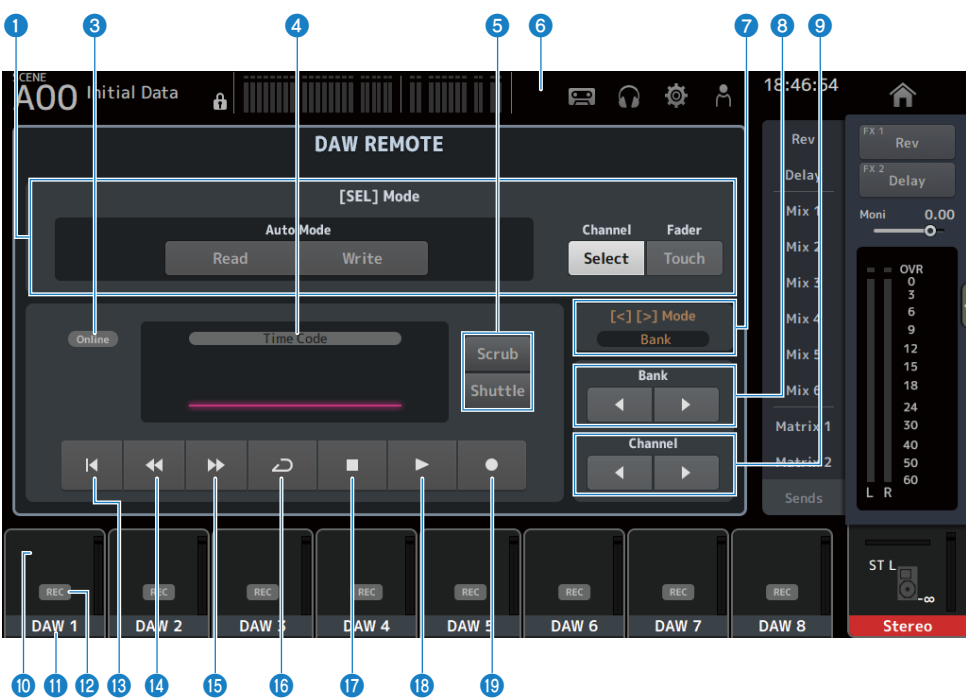

# Если DAW Remote Mode находится в положении Steinberg :

## Если DAW Remote Mode находится в положении Others :

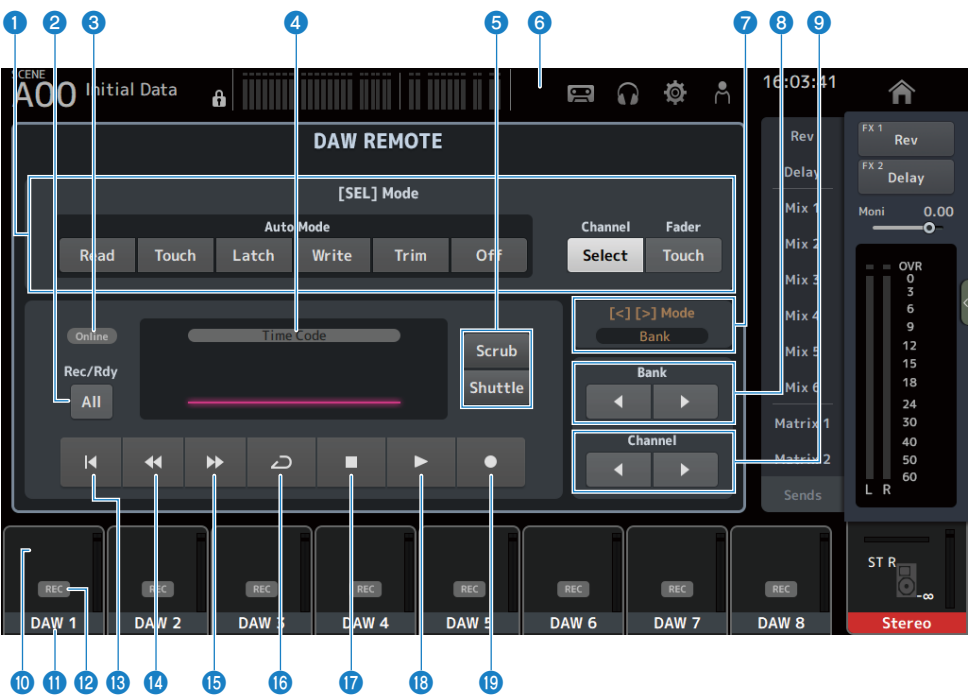

#### **• Кнопки переключения режима [SEL]**

Используются для переключения функций клавиши [SEL].

## • Auto Mode :

Выбор режима автоматизации.

- Read: ВКЛ режима Read.
- Touch: ВКЛ режима Touch.
- Latch: ВКЛ режима Latch.
- Write: ВКЛ режима Write.
- Trim: ВКЛ режима Trim.
- Off: ВЫКЛ режима автоматизации.

#### • Channel Select :

Для выбора канала (дорожки).

( Fader Touch :

Передача события касания.

# **2** Кнопка Rec/Rdy All

ВКЛ активации записи для всех дорожек.

# **6** Индикатор ONLINE

Значок ONLINE отображается, если подключены DAW и USB MIDI.

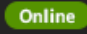

#### $\bullet$  Индикатор TIME CODE

Отображение временного кода. Описание вверху варьируется в зависимости от формата временного кода (Time Code, Frames, Beats).

## **<sup>6</sup>** Кнопки переключения Scrub/Shuttle

Выбор между Scrub и Shuttle для управления регулятором [TOUCH AND TURN], когда выделен временной код.

#### **6** Индикатор DAW

Значок DAW отображается на индикаторе состояния при подключении DAW.

# $\bullet$  Индикация [<][>] Mode

Отображает функцию [<] [>] клавиш DAW REMOTE.

#### ( Channel :

Увеличение/уменьшение канала

( Bank :

Увеличение/уменьшение банка

#### **<sup>6</sup>** Кнопки перемещения банка

Перемещение каналов пультом ДУ на 8 каналов одновременно.

#### <sup>9</sup> Кнопки перемещения Channel

Перемещение каналов на 1 канал пультом ДУ.

# **<sup>10</sup>** Индикатор Level

Отображение уровней каналов.

### Ф Название канала

Отображение названия канала (дорожки).

#### **<sup>12</sup>** Кнопка активации Rec

ВКЛ активации записи для дорожек.

# **© Кнопка точки начала**

Возврат в точку начала.

## **<sup>13</sup>** Кнопка быстрой прокрутки назад Воспроизведение с быстрой прокруткой назад.

# **<sup>6</sup>** Кнопка быстрой прокрутки вперед Воспроизведение с быстрой прокруткой вперед.

# **©** Кнопка LOOP

ВКЛ/ВЫКЛ режима цикла.

q Кнопка остановки Останавливает запись или воспроизведение.

# **<sup>©</sup>** Кнопка воспроизведения Пуск воспроизведения.

# **9** Кнопка записи Пуск записи.

Экран DAW REMOTE > Экран DAW REMOTE

# Ссылки по теме

["Для настройки порта USB MIDI" \(c. 268\)](#page-267-0)

# Специфические для канала экраны

# <span id="page-167-0"></span>Экран INPUT

Экран INPUT позволяет настраивать INPUT PATCH, ВКЛ/ВЫКЛ фантомное питание, переключать фазу сигнала и регулировать усиление входного уровня.

# ■ Для СН 1-16

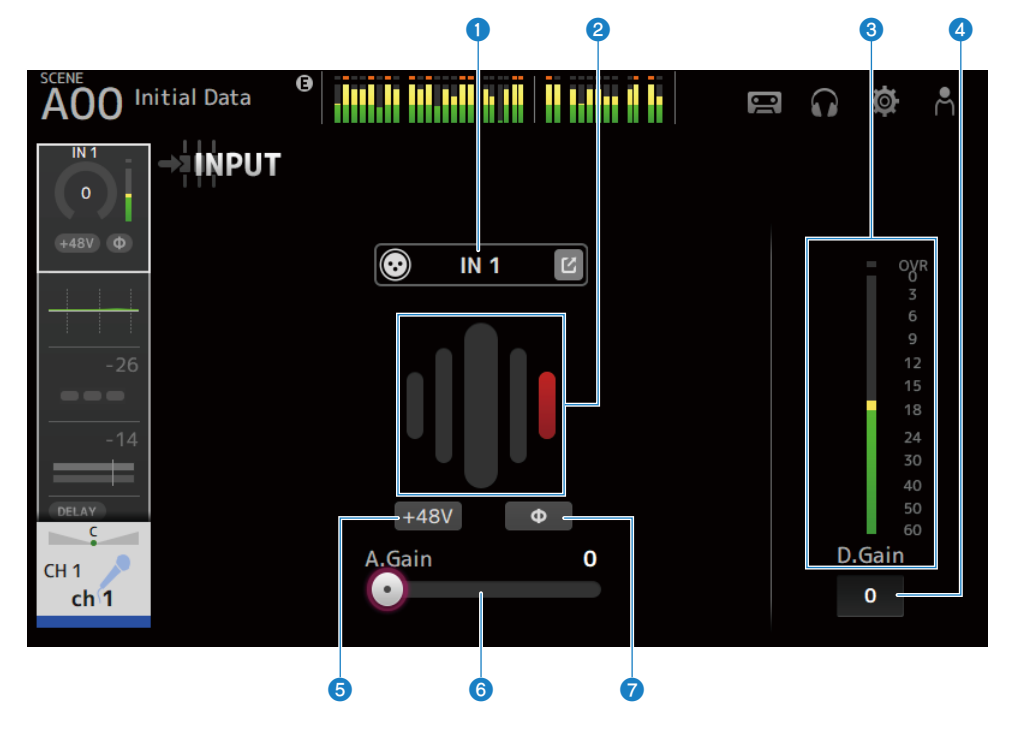

# **4 Для каналов ST IN, FX RTN**

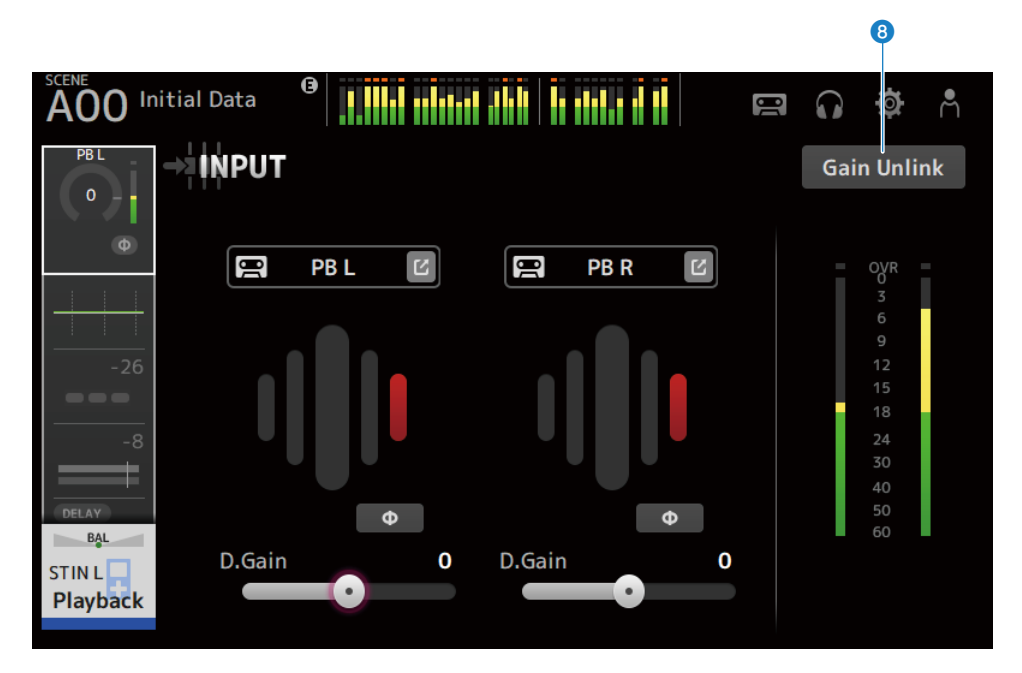

### **Q KHONK** INPUT PATCH

Позволяет выбирать источник входного сигнала входных каналов (входной порт).

#### $\cdot$  IN :

Входной сигнал от устройства, подключенного к гнезду [INPUT].

#### ( DANTE :

Входной сигнал от порта Dante. Используйте это при выборе входного сигнала от Tio1608-D или коммутационной коробки, подключенной к DM3 и Dante.

 $\cdot$  USB :

Входной сигнал от компьютера, подключенного к разъему [USB TO HOST].

 $\cdot$  FX :

Входной сигнал от FX BUS.

 $\cdot$  PB :

Входной сигнал от Playback. Для выбора входного сигнала от запоминающего устройства, вставленного в разъем USB на верхней панели.

Коснитесь кнопки перехода, чтобы открыть экран INPUT CH PATCH.

#### ПРИМЕЧАНИЕ

- ( В случае выбора USB ползунок усиления будет означать цифровое усиление, а кнопка +48V будет скрыта.
- DM3 STANDARD не может использоваться с Dante.
- В случае выбора DANTE и входного сигнала от устройства, которое не может управлять главным усилителем, ползунок усиления будет означать цифровое усиление, а кнопка +48V будет скрыта.

Даже если источник входного сигнала установлен в DANTE, отображается OFFLINE, если устройство DANTE находится на оффлайновом канале или если DANTE работает на вторичном порту.

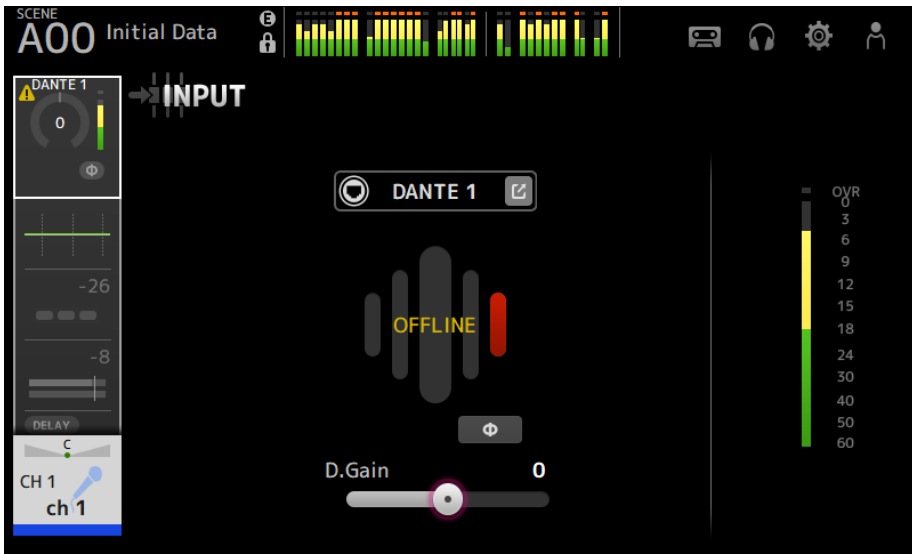

Если источник входного сигнала установлен в DANTE, при возникновении ошибки отображается ERROR.

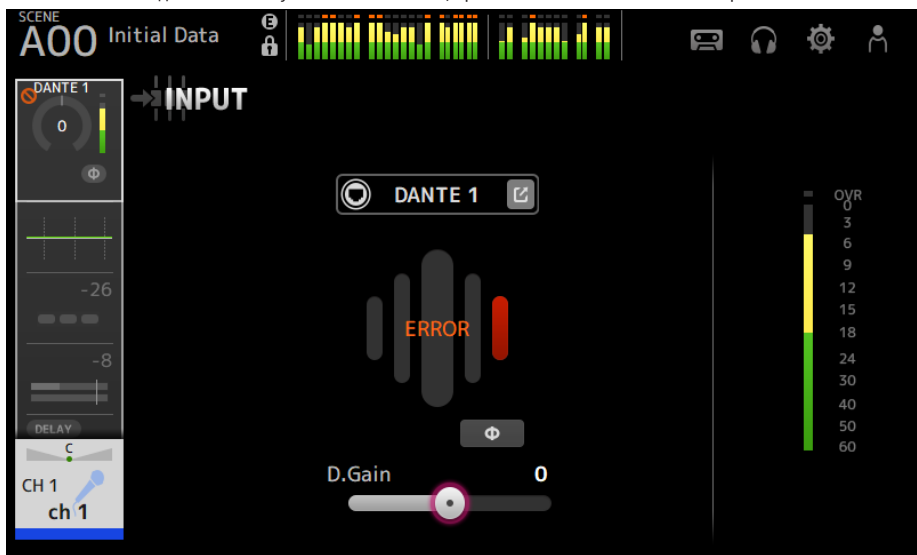

# **2** GainFinder

Отображение усиления входного уровня. При регулировке усиления входного уровня отрегулируйте его таким образом, чтобы оно располагалось в центре дисплея уровня. Если источник входного сигнала установлен в USB, он отображает усиления входного уровня цифрового сигнала.

## c Индикатор уровня

Отображение уровня регулировки усиления.

#### d Текстовое поле цифрового усиления

Позволяет регулировать цифровое усиление. Настройкой по умолчанию является 0 dB. Вы можете коснуться текстового поля, чтобы выделить его, а затем воспользоваться регулятором [TOUCH AND TURN] для регулировки настройки. Вы также можете снова коснуться текстового поля для регулировки настройки с помощью экрана клавиатуры.

## $\theta$  **K**HONKH $+48V$

ВКЛ/ВЫКЛ фантомного питания (+48V) к главному усилителю.

 $\cdot$  ON:

ВКЛ фантомного питания.

( OFF:

ВЫКЛ фантомного питания.

Если в качестве входного сигнала выбран USB, кнопка +48V не отображается.

## УВЕДОМЛЕНИЕ

• Фантомное питание

Если фантомное питание не требуется, установите кнопку +48V в положение ВЫКЛ. Соблюдайте следующие указания при использовании фантомного питания во избежание повреждения консоли или подключенных устройств и помех сигнала.

- ( ВЫКЛ кнопку +48V, если устройство, подключенное к гнезду [INPUT] несовместимо с фантомным питанием.
- Не подсоединяйте и не отсоединяйте кабели, когда кнопка +48V ВКЛ.
- Перед ВКЛ/ВЫКЛ кнопки +48V установите громкость канала на минимальный уровень.

#### ПРИМЕЧАНИЕ

При использовании фантомного питания могут возникать помехи, если существует разница импеданса между Hot и Cold устройства, подключенного к гнезду [INPUT].

## f Ползунки усиления

Если для входа выбран INPUT, ползунок регулирует аналоговое усиление главного усилителя.

PAD (-24 dB) переключается в ВКЛ/ВЫКЛ, если аналоговое усиление отрегулировано между +17 dB и +18 dB.

Если для входа выбран USB, ползунок регулирует цифровое усиление.

## g Кнопка φ (фаза)

Позволяет изменять фазу сигнала.

При ВКЛ фаза входного сигнала инвертируется.

## $\Theta$  Кнопки Gain Unlink

Отображается для стереоканалов. Во время касания кнопки усиление для левого и правого каналов можно временно регулировать по отдельности. При отпускании кнопки усиление для обоих каналов можно регулировать одновременно, но разница в усилении между двумя каналами будет сохраняться.

#### Ссылки по теме

["Экран INPUT CH PATCH" \(c. 173\)](#page-172-0)

# <span id="page-172-0"></span>Экран INPUT CH PATCH

Экран INPUT CH PATCH предназначен для настройки портов соединения на входные каналы.

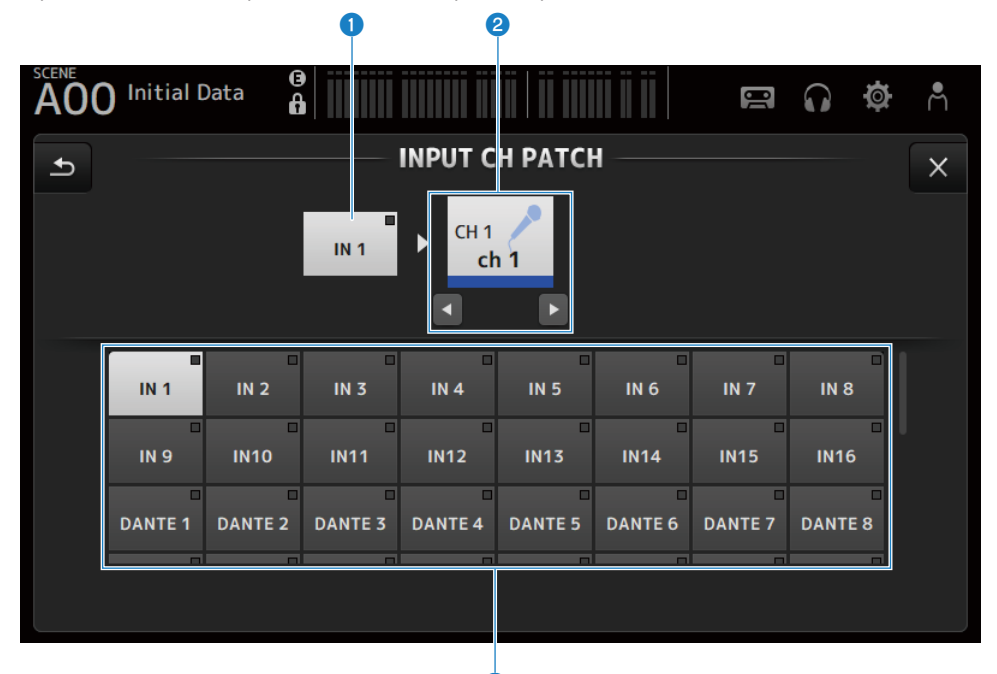

# О Название порта

Отображение названия порта, подсоединенного к каналу.

## b Название канала

Показывает название канала места назначения соединения. Выбранный канал можно перемещать вверх/ вниз с помощью левой/правой кнопок.

G)

# О Кнопки портов

Для выбора подсоединяемого к каналу порта.

## **Menio экрана INPUT CH PATCH**

Чтобы открыть следующее меню, пролистайте влево на индикаторе пролистывания в правой части экрана INPUT CH PATCH.

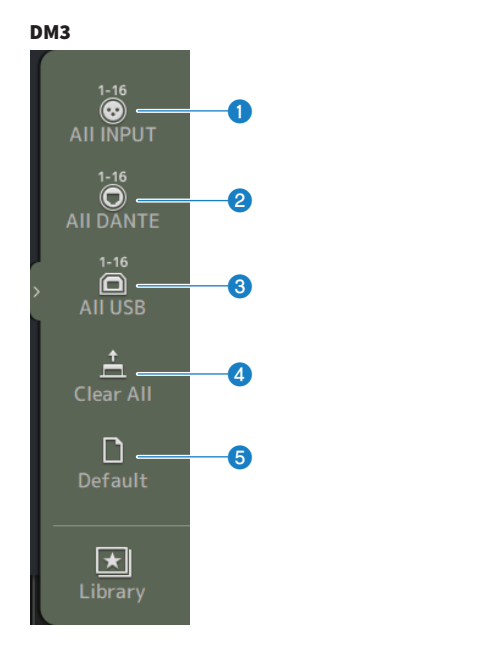

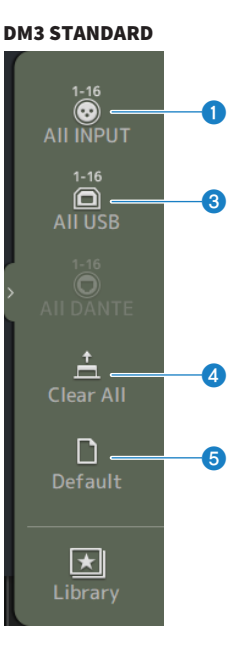

# **O** All INPUT

Позволяет назначать все источники входного сигнала CH 1-16 на гнезда [INPUT].

## **2** All DANTE (только DM3)

Позволяет назначать устройство Dante в качестве источника входного сигнала для CH 1-16.

## **8** All USB

Позволяет назначать разъем [USB TO HOST], подключенный к компьютеру, в качестве источника входного сигнала для CH 1-16.

# **4** Clear All

Очищает все назначения для источников входного сигнала (устанавливает его в None).

#### **6** Default

Сбрасывает источники входного сигнала к их настройкам по умолчанию.

#### Ссылки по теме

["Значения по умолчанию соединений IN/OUT" \(c. 339\)](#page-338-0)

# <span id="page-174-0"></span>Экран EQ

Экран EQ можно использовать для коррекции частотных характеристик аудиосигнала.

Доступен 4-полосный параметрический EQ для CH 1-16, ST IN, FX RTN 1-2, MIX 1-6, STEREO, MATRIX 1-2. Можно использовать фильтр высоких частот HPF для CH 1-16. Данный экран также позволяет переключаться между простым для управления режимом 1-knob просто с помощью регулятора [TOUCH AND TURN] и ручным режимом, где можно управлять отдельными параметрами.

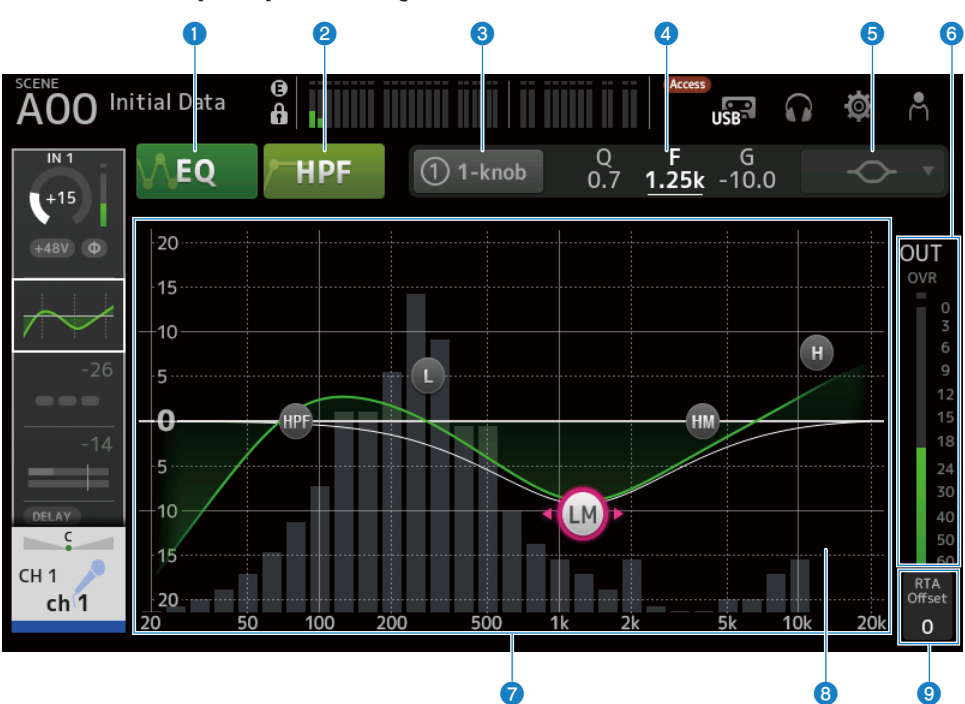

## n 4-полосный параметрический EQ

# **Q** Кнопки EQ

ВКЛ/ВЫКЛ EQ.

# **B** Кнопки HPF

ВКЛ/ВЫКЛ HPF (фильтр высоких частот). Отображается для CH 1–16.

## **6** Кнопки 1-knob

Переключение между режимом 1-knob EQ и ручным режимом. При использовании режима 1-knob EQ отображается ползунок уровня 1-knob.

#### **<sup>4</sup>** Ползунок уровня 1-knob

Регулирует величину применяемого 1-knob EQ.

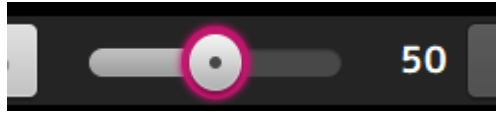

При использовании ручного режима здесь отображается информация о выбранных полосах Q, F, и G.

#### $\Theta$  Кнопка выбора типа режима EQ

В ручном режиме данная кнопка выбирает тип фильтра. Вы можете переключать тип фильтра между полосой LOW и полосой HIGH.

Для CH 1-16 доступными являются полосовые фильтры LOW низкочастотного полочного типа и колокольного типа.

Для другого канала EQ (например, для канала EQ, не имеющего HPF) вы может выбирать из типов HPF, низкочастотного полочного и колокольного типов.

Доступными фильтрами полосы HIGH являются фильтры LPF высокочастотного полочного и колокольного типов.

В режиме 1-knob EQ вы можете выбрать тип 1-knob EQ. Выберите "Vocal" для каналов вокала и "Intensity" для любых других.

При установке в "Intensity" вы можете отрегулировать эквалайзер между плоским и более интенсивным значением настроек эквалайзера, сделанными с помощью ручного режима.

"Loudness" доступно для EQ выходных каналов. Данная настройка позволяет усиливать низкие и высокие тона.

Доступные типы зависят от канала, настройки которого редактируются.

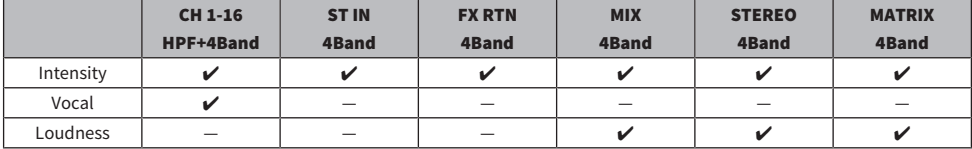

#### **6 Индикатор уровня выходного сигнала EQ**

Отображает уровень выходного сигнала EQ.

# g График эквалайзера

Отображение настроек параметров EQ и фильтра. В процессе регулировки настроек каждой полосы результаты будут отображаться на графике.

При использовании режима 1-knob EQ вы можете коснуться ползунка уровня 1-knob, а затем отрегулировать ползунок с помощью самого ползунка уровня 1-knob или регулятора [TOUCH AND TURN].

При использовании ручного режима вы можете перетаскивать указатели в графике и регулировать настройки.

Если ВКЛ HPF, вы можете перетаскивать указатель HPF для регулировки частоты среза. Вы также можете регулировать HPF независимо при использовании типа Intensity в режиме 1-knob эквалайзера.

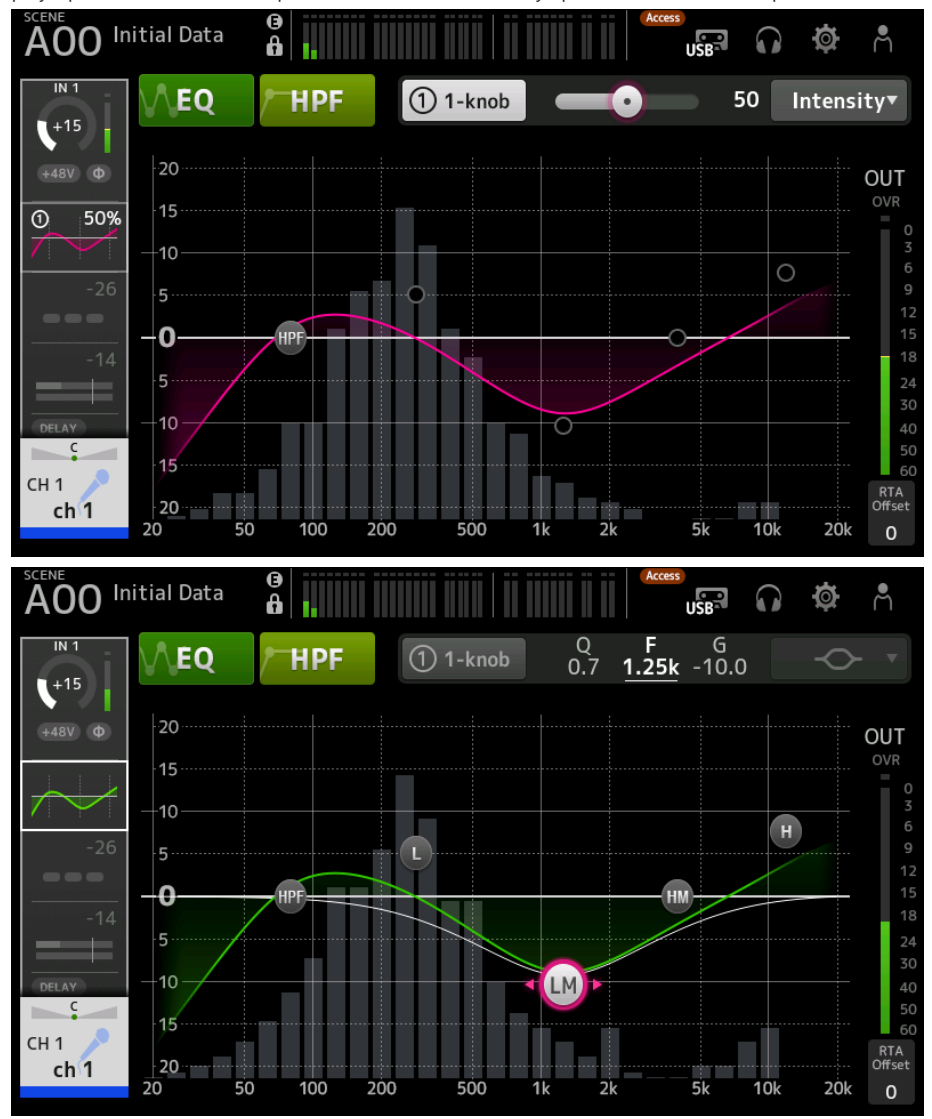

## **6** Индикация RTA/клавиатуры

Вы можете касаться нижней части графика, где не отображаются параметры, для переключения между RTA, клавиатурой и отсутствием отображения. RTA представляет собой график, который отображает частоты входного сигнала после применения EQ. Индикация клавиатуры помогает понять отношение между частотами и музыкальными нотами.

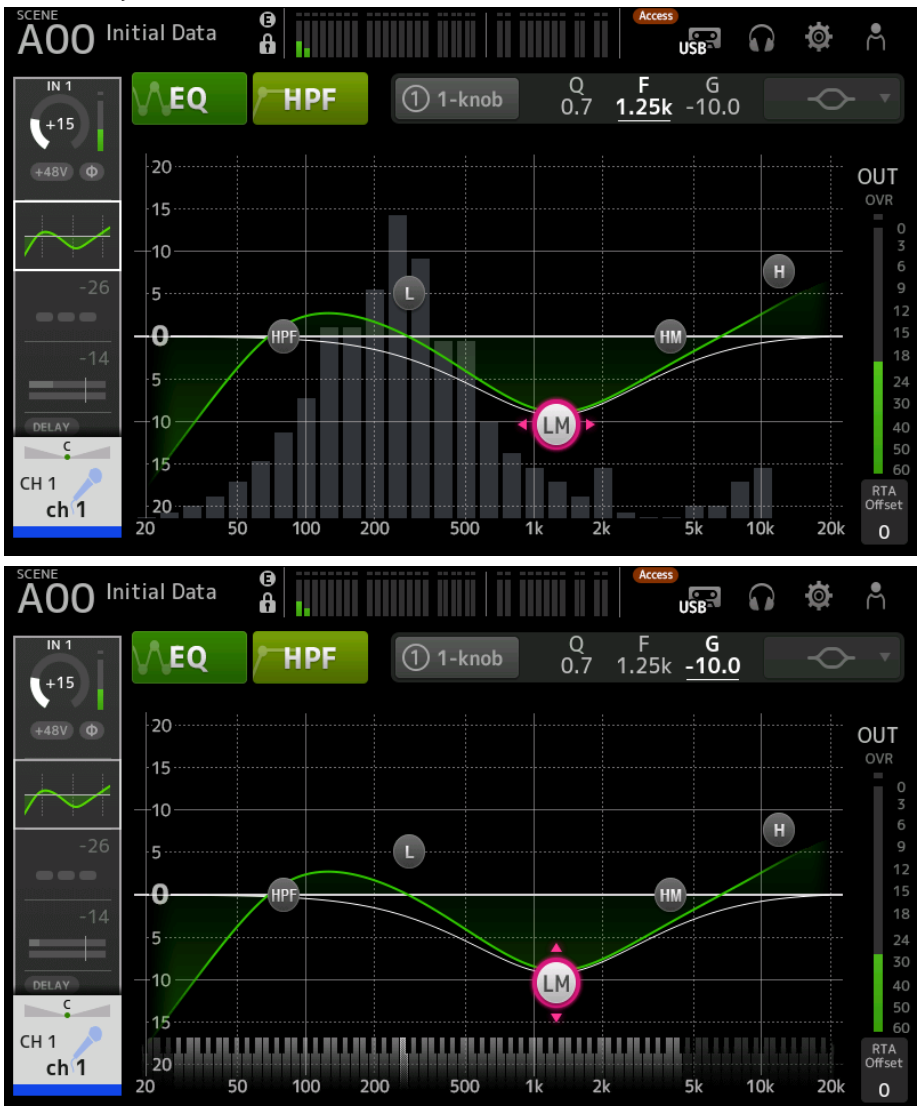

# **9** RTA Offset

Регулировка чувствительности RTA. Коснитесь для выделения, а затем отрегулируйте с помощью регулятора [TOUCH AND TURN].

# **ИМЕНЮ ЭКРАНА ЕQ**

Чтобы открыть следующее меню, пролистайте влево на индикаторе пролистывания в правой части экрана EQ.

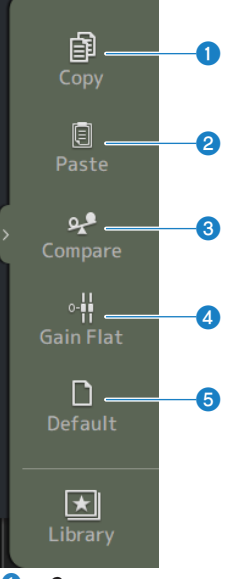

# **O** Copy

Копирование параметров EQ выбранного канала.

## **2** Paste

Вставка скопированных параметров EQ в выбранный канал.

# <sup>3</sup> Compare

Позволяет сравнить параметры EQ выбранного канала со скопированными параметрами EQ путем переключения между ними.

## **4** Gain Flat

Установка усиления EQ на выбранных каналах в плоском виде.

# **6** Default

Сброс настроек EQ к их значениям по умолчанию.

### Ссылки по теме

- "Регулировка EQ в режиме 1-knob" (с. 271)
- "Механизм режима 1-knob EQ" (с. 342)
- "Настройка НРF" (с. 274)

# <span id="page-179-0"></span>Экран DYN1 (GATE/DUCKING)

Экран DYN1 можно использовать для коррекции динамического диапазона каждого канала.

Если в случае выбора GATE уровень входного сигнала ниже порогового значения, выходной сигнал будет снижен на указанную величину (Range). Если в случае выбора DUCKING уровень входного сигнала ниже порогового значения, выходной сигнал будет снижен на указанную величину (Range). DYN1 доступно для CH 1–16.

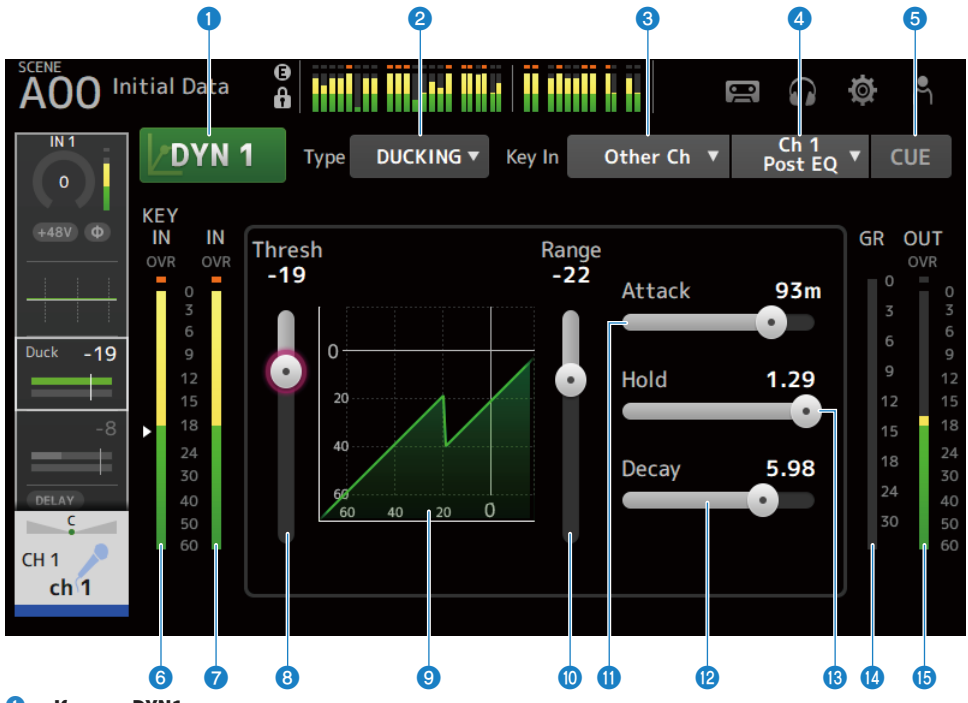

**Q** Кнопка DYN1 ВКЛ/ВЫКЛ функцию DYN1.

## **e** Кнопка выбора Type

Выбор GATE или DUCKING.

## **<sup>6</sup>** Кнопка выбора Key In

Выберите сигнал Key In из следующего.

- ( Self Pre EQ
- ( Self Post EQ
- Other Ch
- $\bullet$  MIX

## **4** Кнопка выбора канала Key In

Она включается в случае выбора Other Ch или MIX с помощью кнопки выбора Key In. В случае выбора Other Ch выберите из CH 1-16 пост-EQ. В случае выбора MIX выберите из MIX OUT 1-6.
Специфические для канала экраны > Экран DYN1 (GATE/DUCKING)

#### **6** Кнопка CUE

ВКЛ/ВЫКЛ сигнал Key In CUE.

#### **6** Индикатор уровня DYN1 Key In

Отображение уровня входного сигнала Key In.

#### **G** Индикатор уровня входного сигнала DYN1

Отображение уровня входного сигнала DYN1.

# **8** Ползунок Threshold

Определяет уровень, с которым применяется эффект GATE/DUCKING.

#### **<sup>©</sup>** График GATE/DUCKING

Отображение визуального представления уровня GATE/DUCKING.

#### **10** Ползунок Range

Определяет величину, на которую будет понижен сигнал при применении GATE/DUCKING.

#### **CO** Ползунок Attack

В случае выбора GATE здесь устанавливается время с момента, когда входной сигнал превысил пороговый уровень, до открывания гейта. В случае выбора DUCKING здесь устанавливается время с момента, когда входной сигнал превысил пороговый уровень, до закрывания гейта.

#### <sup>(2)</sup> Ползунок Decay

В случае выбора GATE здесь устанавливается время до закрывания гейта после прохождения времени ожидания входного сигнала HOLD. В случае выбора DUCKING здесь устанавливается время до открывания гейта после прохождения времени ожидания входного сигнала HOLD. Значение настройки отражает время, необходимое для изменения уровня на 6 дБ.

### **<sup>®</sup>** Ползунок Hold

В случае выбора GATE здесь устанавливается время ожидания до закрывания гейта после того, как входной сигнал упадет ниже порогового уровня. В случае выбора DUCKING здесь устанавливается время ожидания до открывания гейта после того, как входной сигнал упадет ниже порогового уровня.

#### **C** Индикатор GR (снижение усиления)

Отображение величины, на которую снижается усиление сигнала.

#### **<sup>6</sup>** Индикатор OUT (выход)

Отображение уровня выходного сигнала GATE/DUCKING.

#### $M$  Меню экрана DYN1

Чтобы открыть следующее меню, пролистайте влево на индикаторе пролистывания в правой части экрана DYN1.

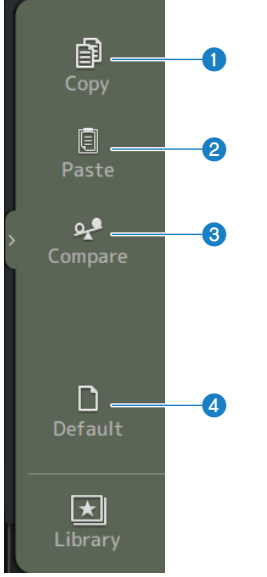

## **O** Copy

Копирование параметров DYN1 выбранного канала.

# **2** Paste

Вставка скопированных параметров DYN1 в выбранный канал.

#### <sup>6</sup> Compare

Позволяет сравнить параметры DYN1 выбранного канала со скопированными параметрами DYN1 путем переключения между ними.

# **O** Default

Сброс настроек DYN1 к их значениям по умолчанию.

## Ссылки по теме

["Настройка GATE/DUCKING" \(c. 275\)](#page-274-0)

# Экран DYN2 (COMP)

Экран DYN2 позволяет настраивать компрессор для каждого канала.

Данный экран также позволяет переключаться между простым для управления режимом 1-knob с помощью регулятора [TOUCH AND TURN] и ручным режимом, где можно управлять отдельными параметрами.

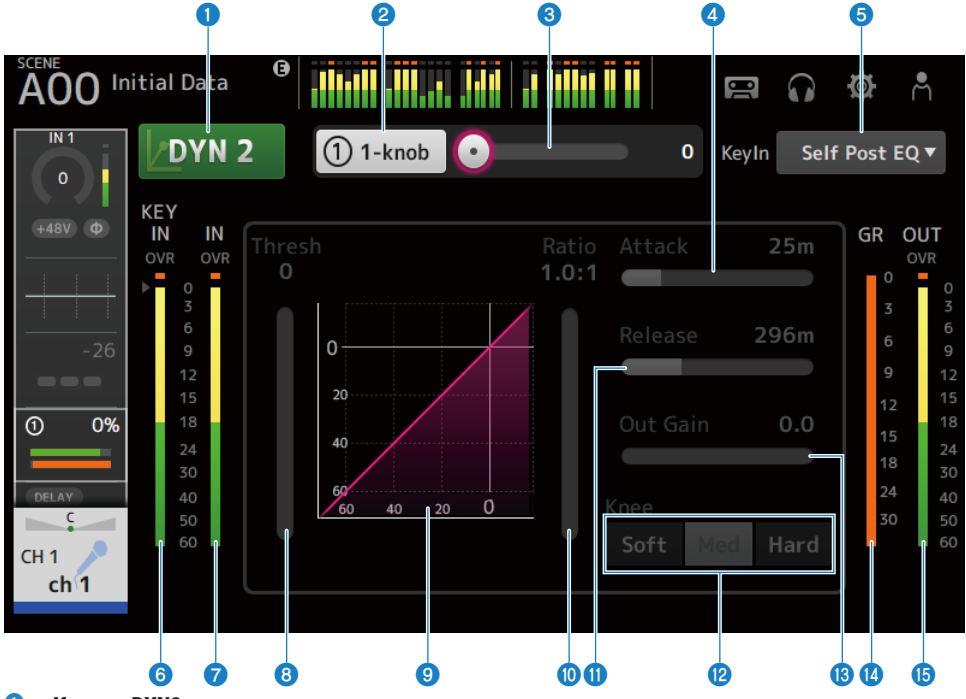

### **Q** Кнопка DYN2

ВКЛ/ВЫКЛ функцию DYN2.

# **<u>e</u>** Кнопка 1-knob

Переключение между режимом 1-knob и ручным режимом.

# **C** Ползунок уровня 1-knob (отображается только в режиме 1-knob)

Регулирует величину применяемого 1-knob COMP.

Не отображается во время ручного режима.

# **d** Ползунок Attack

Здесь устанавливается время с момента, когда входной сигнал превысит значение, установленное с помощью ползунка Threshold, до достижения полных эффектов компрессора.

# $\Theta$  Кнопка выбора Key In

Выберите сигнал Key In из следующего.

- Self Pre EQ
- Self Post EQ

Специфические для канала экраны > Экран DYN2 (COMP)

#### **6** Индикатор уровня Key In

Отображение уровня входного сигнала Key In.

 $\bullet$  Индикатор уровня входного сигнала DYN2 Отображение уровня входного сигнала для DYN2.

#### **6** Ползунок Threshold

Установка уровня, на котором применяется компрессор.

# i График компрессора

Отображение визуального представления текущих настроек.

#### **<sup>®</sup>** Ползунок Ratio

Отображение величины применяемой компрессии.

#### **iD** Ползунок Release

Здесь устанавливается время с момента, когда входной сигнал упадет ниже значения, установленного с помощью ползунка Threshold, до исчезновения эффекта компрессора. Значение настройки указывает время, необходимое для изменения уровня на 6 дБ.

# <sup>(2</sup> Кнопки Knee

Определяет, насколько плавной или резкой является кривая в пороговом значении. При Soft компрессор применяется плавно, при Hard – резко.

#### **<sup>®</sup>** Ползунок Out Gain

Регулировка уровня выходного сигнала компрессора.

### **<sup>6</sup>** Индикатор GR (снижение усиления)

Отображение величины, на которую снижается усиление сигнала.

#### **<b>C** Индикатор OUT (выход)

Отображение уровня выходного сигнала компрессора.

### $\blacksquare$  Меню экрана DYN2

Чтобы открыть следующее меню, пролистайте влево на индикаторе пролистывания в правой части экрана DYN2.

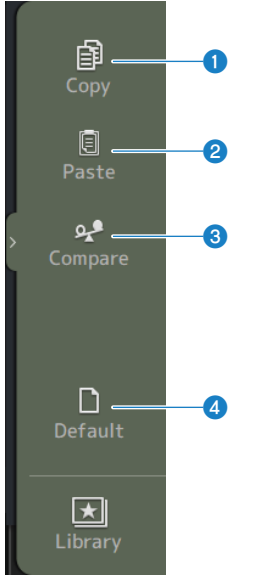

## **O** Copy

Копирование параметров DYN2 выбранного канала.

# **2** Paste

Вставка скопированных параметров DYN2 в выбранный канал.

#### <sup>6</sup> Compare

Позволяет сравнить параметры DYN2 выбранного канала со скопированными параметрами DYN2 путем переключения между ними.

# **4** Default

Сброс настроек DYN2 к их значениям по умолчанию.

#### Ссылки по теме

- "Регулировка компрессора в ручном режиме" (с. 276)
- "Механизм режима 1-knob COMP" (с. 343)

# Экран DELAY

Экран DELAY устанавливает задержку для сигналов, выводимых с каналов MIX, MATRIX и STEREO, и задержку для сигналов, подаваемых на канал INPUT и ST IN IN.

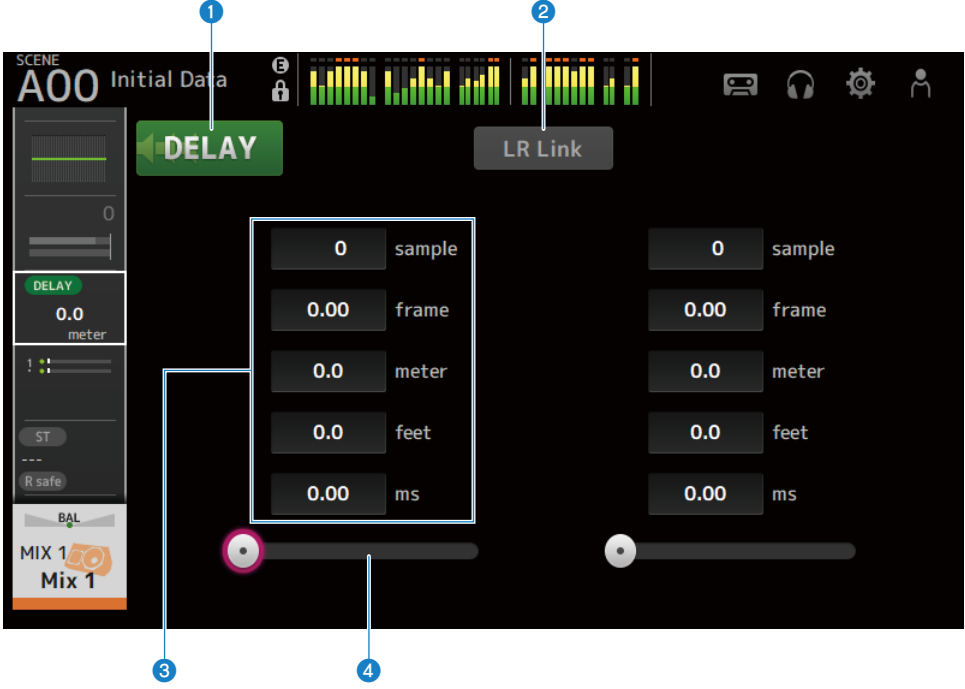

# **Q** Кнопка DELAY

ВКЛ/ВЫКЛ DELAY.

## **B** Kнопка LR Link

Это связывает операцию ВКЛ/ВЫКЛ DELAY и время задержки. Если для времени задержки будет установлено другое значение, время задержки будет связано с сохранением разницы. Выбранные каналы отображаются для стереоканалов.

### **C** Текстовое поле настройки DELAY

Задержка может быть указана с помощью sample, frame, meter, feet или ms. В случае выбора коснитесь, чтобы открыть экран для ввода числовых значений.

#### **4** Ползунок DELAY

Позволяет установить время задержки. Время задержки может отображаться в единицах sample, frame, meter, feet или ms.

### $\blacksquare$  Меню экрана DELAY

Чтобы открыть следующее меню, пролистайте влево на индикаторе пролистывания в правой части экрана DELAY.

#### Специфические для канала экраны > Экран DELAY

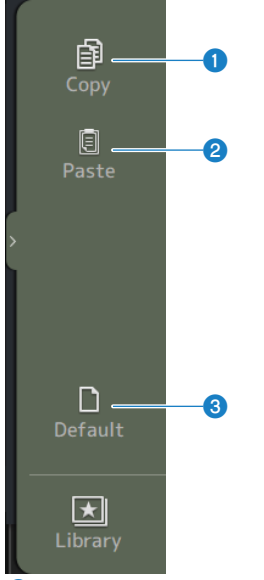

# **O** Copy

Копирование параметров DELAY выбранного канала.

# <sup>2</sup> Paste

Вставка скопированных параметров DELAY в выбранный канал.

# <sup>3</sup> Default

Сброс настроек DELAY к их значениям по умолчанию.

# Экран FX

Экран FX позволяет установить тип эффекта и параметры.

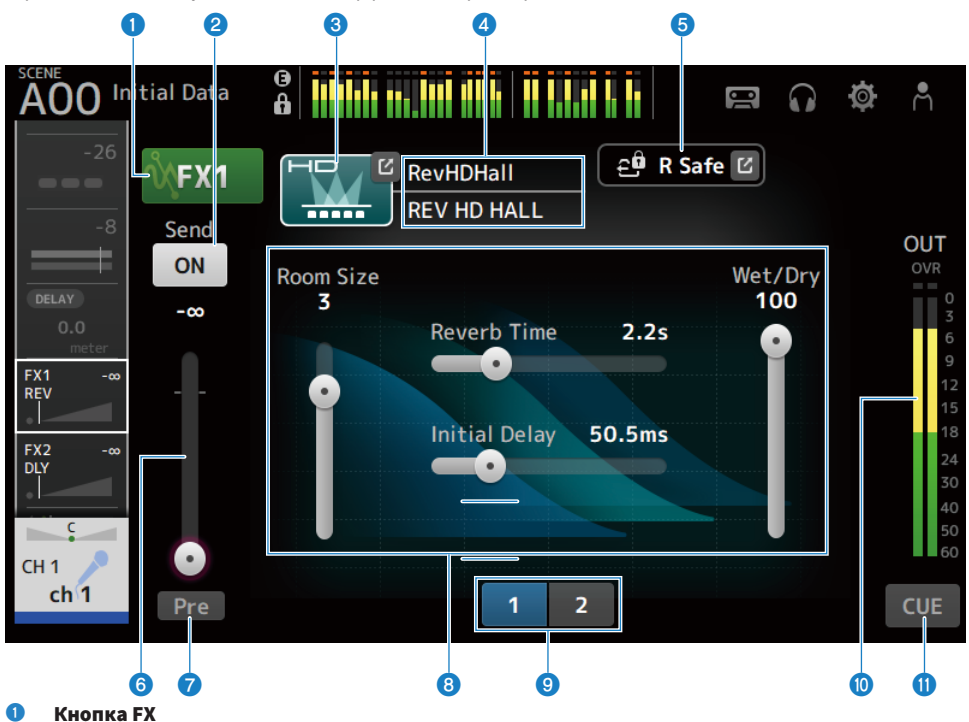

# ВКЛ/ВЫКЛ FX.

### **2** Кнопка Send

Отображается для CH 1-16, ST IN, FX RTN 1-2. Определяет, будет ли сигнал передан (ВКЛ) или не передан (ВЫКЛ) на FX BUS.

# **6** Кнопка EFFECT TYPE

Коснитесь, чтобы открыть экран EFFECT TYPE для выбора эффектов.

#### d Индикация типа/названия библиотеки

Отображение типа и названия выбранной библиотеки.

#### **6** Индикатор R Safe

Отображение состояния безопасного повторного вызова модуля FX. Коснитесь для отображения экрана RECALL SAFE.

# f Ползунок уровня передачи FX

Отображается для CH 1-16, ST IN, FX RTN 1-2. Для регулировки уровня передачи на FX BUS.

# **Q** Кнопка Pre

Отображается для CH 1-16, ST IN, FX RTN 1-2.

Позволяет выбрать, нужно ли отправлять сигнал пре-фейдера или пост-фейдера на канал FX RTN.

 $\cdot$  ON:

Непосредственно перед фейдером

( OFF:

После фейдера

### $\Theta$  Ползунки параметров

Позволяют регулировать параметры, доступные для текущего эффекта.

# **<sup>©</sup>** Кнопки выбора ползунка параметра

Коснитесь для отображения других ползунков параметров, доступных для текущего эффекта.

#### **<sup>®</sup>** Индикатор уровня выходного сигнала FX

Отображение уровня выходного сигнала модуля FX.

# **CD** Кнопка CUE

ВКЛ/ВЫКЛ модуля FX CUE.

# **Meню экрана FX**

Чтобы открыть следующее меню, пролистайте влево на индикаторе пролистывания в правой части экрана FX.

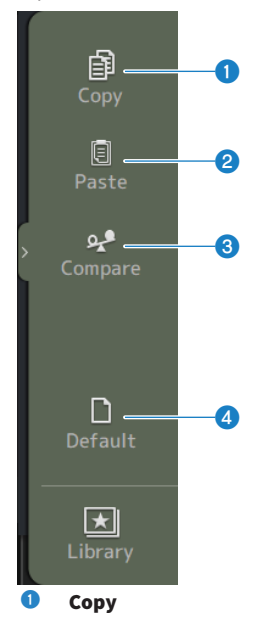

Копирование параметров выбранного эффекта.

# **2** Paste

Вставка скопированных параметров эффектов в выбранный эффект.

# <sup>3</sup> Compare

Позволяет сравнивать выбранные параметры эффектов выбранного эффекта со скопированными параметрами эффектов путем переключения между ними.

# **4** Default

Сброс параметров выбранного эффекта к их значениям по умолчанию.

### Ссылки по теме

- "Экран EFFECT TYPE" (с. 191)
- "Экран RECALL SAFE" (с. 101)
- ( ["Настройка эффектов" \(c. 278\)](#page-277-0)
- "Настройка передачи на уровень FX BUS" (с. 282)
- ( ["Список данных" \(c. 360\)](#page-359-0)

# <span id="page-190-0"></span>Экран EFFECT TYPE

Экран EFFECT TYPE позволяет выбирать тип эффекта. Коснитесь нужной кнопки для выполнения выбора.

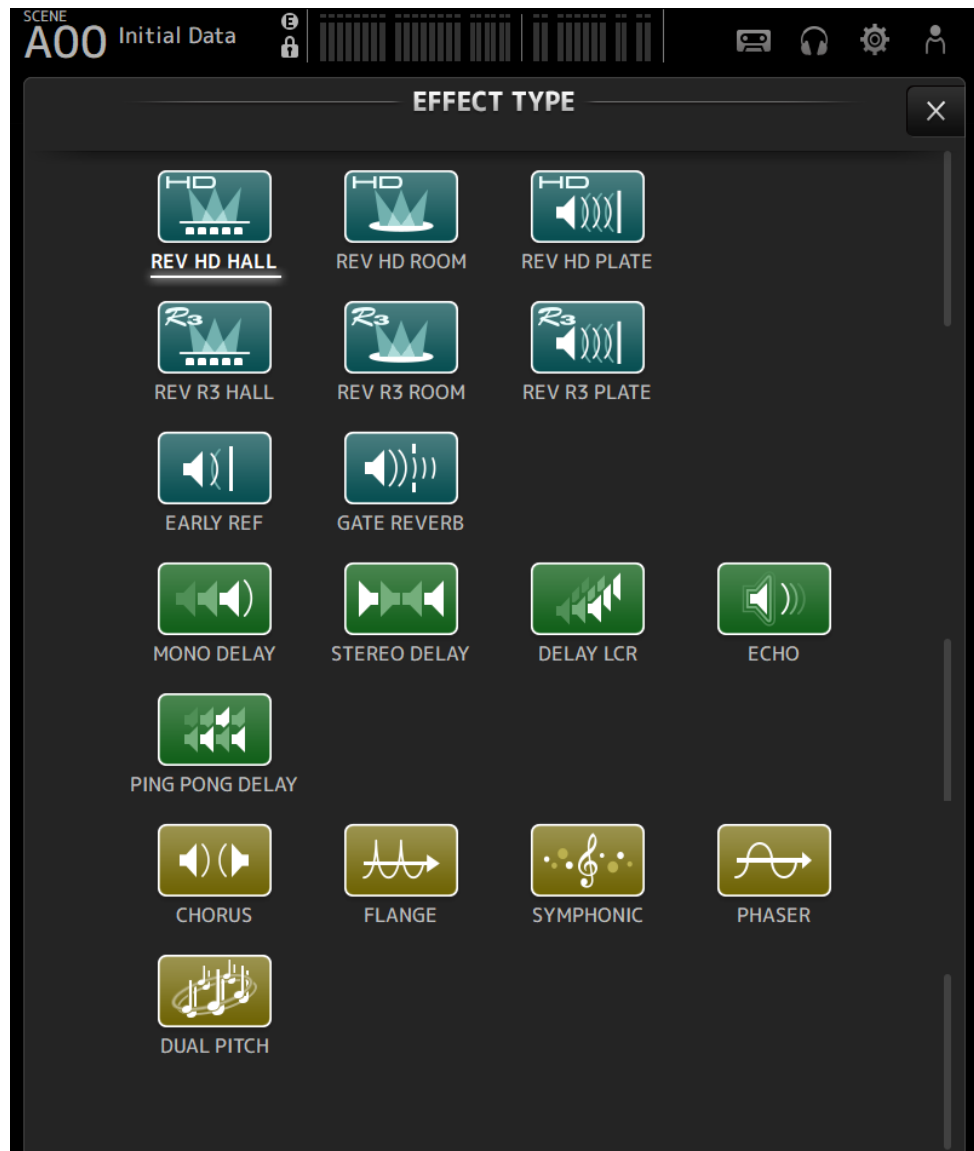

# Экран SEND TO

Экран SEND TO позволяет настраивать величину сигнала, передаваемого с каждого канала на MIX/ MATRIX BUS.

Вы можете листать влево и вправо для просмотра других шин.

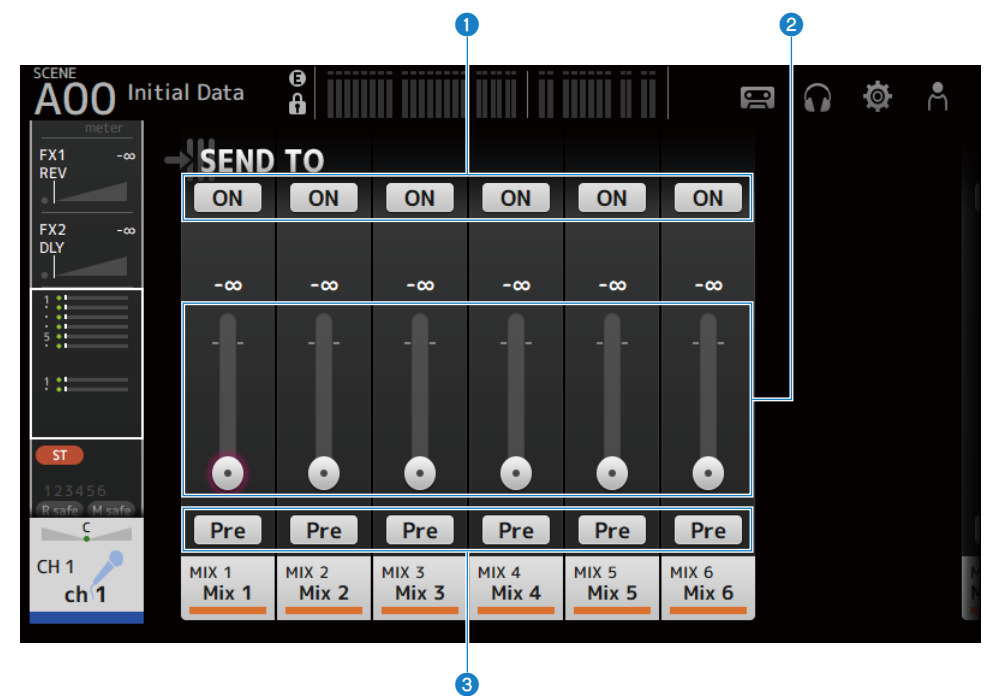

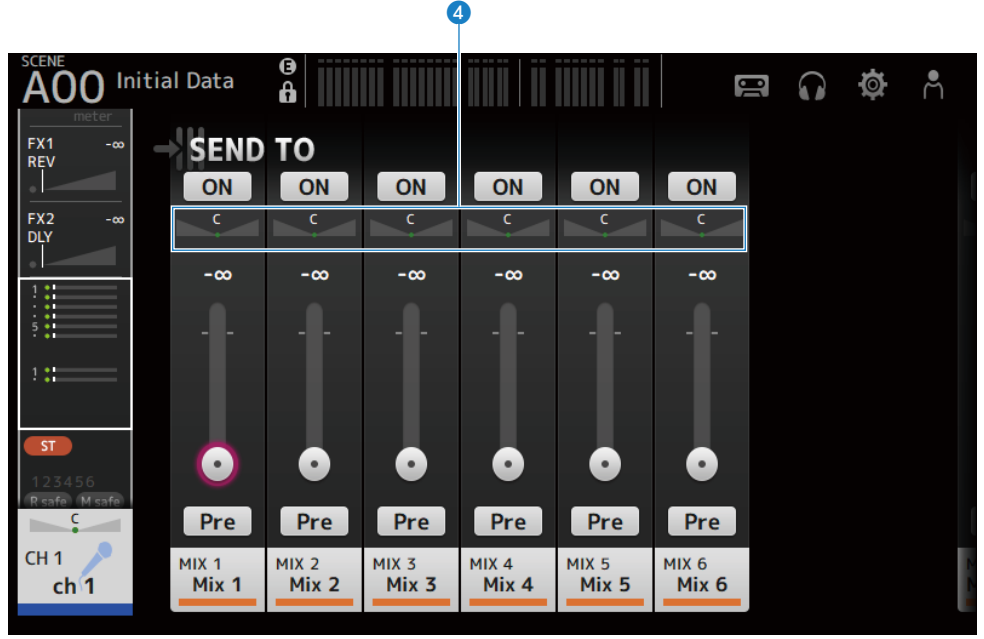

# **Q** Кнопки SEND ON

Определяет, будет ли сигнал передаваться (ВКЛ) или не передаваться (ВЫКЛ) на MIX/MATRIX BUS.

# **2** Ползунок SEND LEVEL

Регулирует величину сигнала, передаваемого на MIX/MATRIX BUS.

#### **6** Кнопки Pre

Определяет, будет ли сигнал, передаваемый на MIX/MATRIX BUS, передаваться перед или после фейдера.

( ON:

Перед фейдером

( OFF:

После фейдера

В случае ВКЛ вы можете выбрать перед EQ или перед фейдером с помощью Pre Fader Send Point на экране BUS SETUP.

## **C** Ползунок SEND PAN

Отображается, когда место назначения передачи MIX/MATRIX BUS является стереофоническим. Регулирует панораму передачи.

### Ссылки по теме

- "Экран BUS SETUP" (с. 103)
- ( ["Регулировка передачи в уровень MIX/MATRIX BUS" \(c. 280\)](#page-279-0)
- ( ["Регулировка передачи на уровень FX/MIX/MATRIX BUS с помощью фейдеров" \(c. 284\)](#page-283-0)

# Экран ASSIGN

Экран ASSIGN предназначен для таких настроек, как ВКЛ/ВЫКЛ безопасного вызова или безопасного приглушения, а также назначения каналов STEREO и групп приглушения.

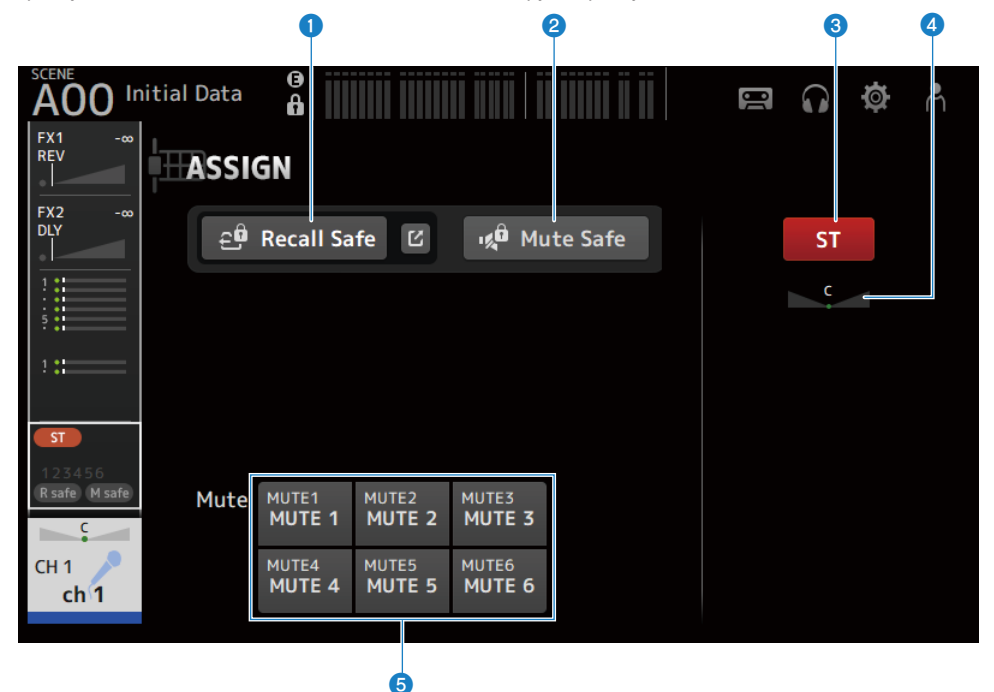

## **Q** Кнопка Recall Safe

ВКЛ/ВЫКЛ канала Recall Safe.

Коснитесь кнопки перехода справа от кнопки Recall Safe, чтобы открыть экран RECALL SAFE.

### **2** Кнопка Mute Safe

Вы можете временно исключить определенные каналы из группы приглушения.

В случае приглушения группы приглушения любые каналы в этой группе, для которых включено безопасное приглушение, не будут приглушены.

### **6** Кнопка ST

ВКЛ/ВЫКЛ назначения каналу STEREO.

#### d Ползунок PAN

Регулировка канала PAN.

### $\Theta$  Кнопки Mute

ВКЛ/ВЫКЛ назначения каналов группам MUTE 1–6. Вы можете назначить канал нескольким группам MUTE. Специфические для канала экраны > Экран ASSIGN

#### Ссылки по теме

["Экран RECALL SAFE" \(c. 101\)](#page-100-0)

# Экран CH VIEW

# Экран CH VIEW

Экран CH VIEW обеспечивает обзор всех настроек для канала.

В дополнение к экрану настройки соответствующей функции вы можете изменять настройки с помощью данного экрана.

Элементы, отображаемые на экране, варьируются в зависимости от типа выбранного канала.

# $\blacksquare$  Меню экрана CH VIEW

Чтобы открыть следующее меню, пролистайте влево на индикаторе пролистывания в правой части экрана CH VIEW.

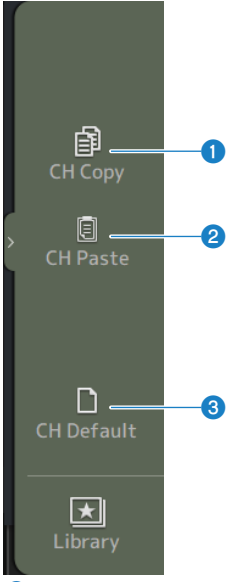

# **O** CH Copy

Копирование настроек выбранного канала.

## **2** CH Paste

Вставка скопированных настроек канала в выбранный канал.

### **6** CH Default

Сброс настроек текущего канала к их значениям по умолчанию.

# n В случае канала MIX/MATRIX или FX BUS

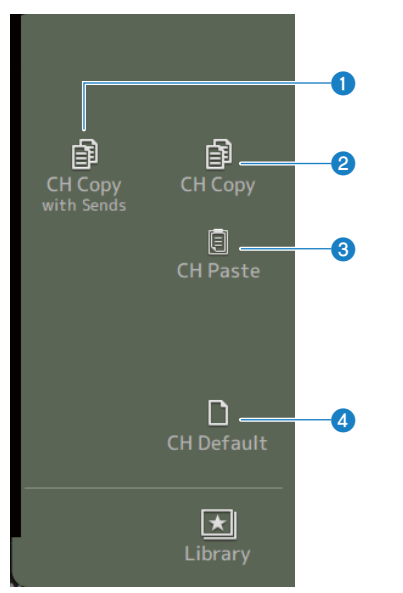

# **O** CH Copy with Sends

Копирование настроек выбранного канала, включая передачи.

### <sup>2</sup> CH Copy

Копирование настроек выбранного канала.

# **8** CH Paste

Вставка скопированных настроек канала в выбранный канал.

#### **d** CH Default

Сброс настроек текущего канала к их значениям по умолчанию.

# CH 1-16, ST IN, FX RTN 1-2

Далее приведено описание экрана CH VIEW каналов CH 1-16, ST IN, FX RTN 1-2.

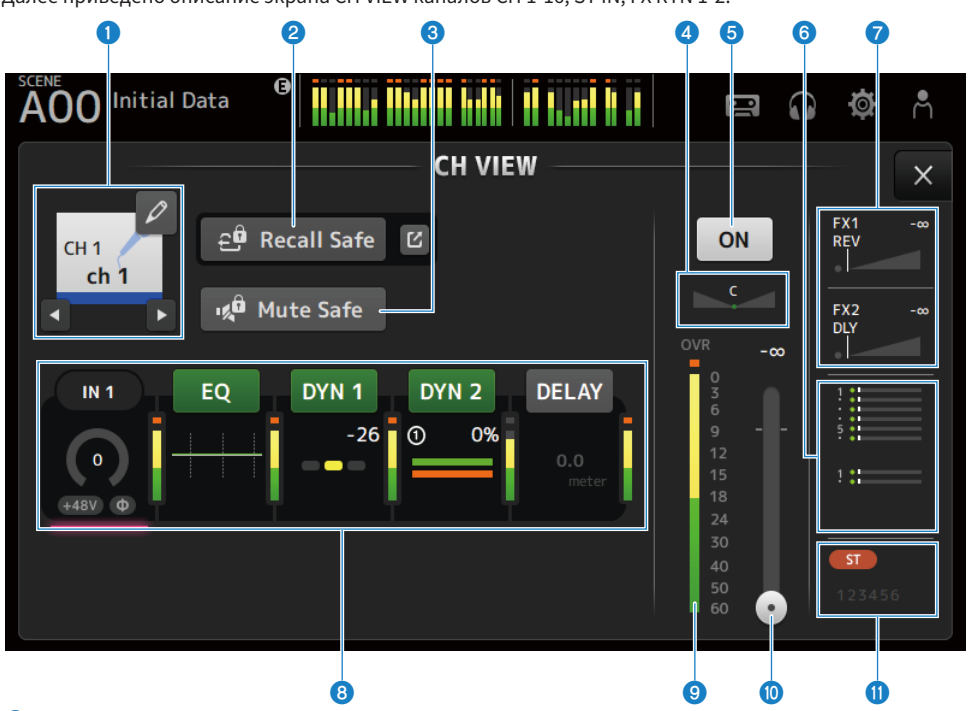

### О Название канала

Коснитесь для отображения экрана CH NAME. Коснитесь левой/правой кнопки для отображения информации для другого канала.

### **<sup>2</sup>** Кнопка Recall Safe

Коснитесь для ВКЛ/ВЫКЛ Recall Safe для соответствующего канала. Коснитесь кнопки перехода справа от кнопки Recall Safe, чтобы открыть экран RECALL SAFE.

#### **6** Кнопка Mute Safe

Коснитесь, чтобы временно исключить выбранный канал с группы приглушения входа. В случае приглушения группы входа любые каналы в этой группе, для которых включено безопасное приглушение, не будут приглушены.

#### **d** Ползунок PAN

Регулировка канала PAN.

# e Кнопка ВКЛ/ВЫКЛ канала

ВКЛ/ВЫКЛ отображаемого канала.

## **6** Поле SEND TO

Коснитесь во время выбора, чтобы открыть экран SEND TO.

Используется белая линия для указания величины сигнала от выбранного канала на каналы MIX/MATRIX.

Уровни передачи, уровни фейдера выбранных каналов и действительные уровни передачи указываются с помощью горизонтальных полос.

Отображаемая здесь информация указывает, является ли сигнал, передаваемый на канал MIX, сигналом префейдера или пост-фейдера. Если индикатор зеленый – это сигнал пре-фейдера; если серый – пост-фейдера.

# $\Omega$  Поле FX 1/2

Отображение типа FX 1/2.

В случае выбора вы можете использовать регулятор [TOUCH AND TURN] для регулировки уровня передачи FX. Коснитесь во время выбора, чтобы открыть экран FX.

Используется белая линия для указания величины сигнала от выбранного канала, который передается на FX BUS.

Уровень передачи, уровень фейдера выбранного канала и действительный уровень передачи отображается в виде треугольного полосового индикатора.

Отображаемая здесь информация указывает, является ли сигнал, передаваемый на FX BUS, сигналом префейдера или пост-фейдера. Если индикатор зеленый – это сигнал пре-фейдера; если серый – пост-фейдера.

#### h Поля

Коснитесь во время выбора для открытия экрана конфигурации для соответствующей функции.

Касание кнопок полей EQ, DYN1, DYN2 или DELAY ВКЛ/ВЫКЛ соответствующую функцию.

#### • Поле НА:

Отображение экрана INPUT.

( Поле EQ:

Отображение экрана EQ.

• Поле DYN1 :

Отображение экрана DYN1.

- ( Поле DYN2 : Отображение экрана DYN2.
- Поле DELAY :

Отображение экрана DELAY.

### **<sup>9</sup>** Индикатор уровня выходного сигнала канала

Отображение уровня выходного сигнала канала.

#### **© Ползунок уровня фейдера канала**

Регулирует уровень фейдера выбранного канала.

#### **W** Поле ASSIGN

Коснитесь во время выбора, чтобы открыть экран ASSIGN.

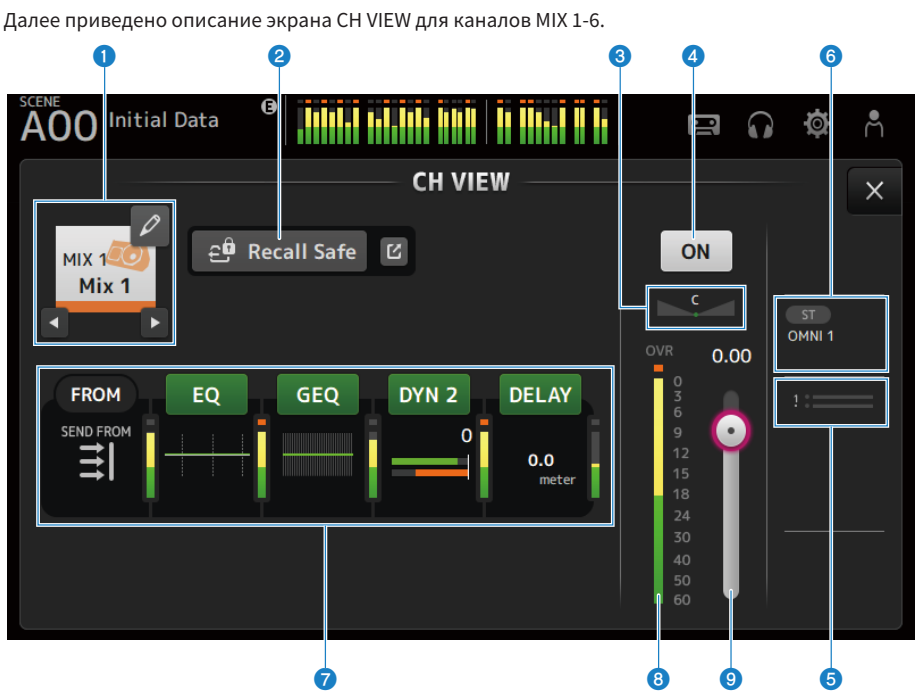

# MIX 1-6

#### О Название канала

Коснитесь для отображения экрана CH NAME. Коснитесь левой/правой кнопки для отображения информации для другого канала.

# **e** Кнопка Recall Safe

Коснитесь для ВКЛ/ВЫКЛ безопасного вызова для этого канала. Коснитесь кнопки перехода справа от кнопки Recall Safe, чтобы открыть экран RECALL SAFE.

## **6** Ползунок PAN/BAL

Регулировка канала PAN/BAL.

## d Кнопка ВКЛ/ВЫКЛ канала

ВКЛ/ВЫКЛ отображаемого канала.

### **C** Поле SEND TO

Коснитесь во время выбора, чтобы открыть экран SEND TO.

Используется белая линия для указания величины сигнала от выбранного канала, который передается на каналы MATRIX.

Уровни передачи, уровни фейдера выбранных каналов и действительные уровни передачи указываются с помощью горизонтальных полос.

Отображаемая здесь информация указывает, является ли сигнал, передаваемый на канал MATRIX, сигналом пре-фейдера или пост-фейдера. Если индикатор зеленый – это сигнал пре-фейдера; если серый – постфейдера.

# **6** Поле OUTPUT

Коснитесь во время выбора, чтобы открыть экран OUTPUT.

# g Поля

Коснитесь для отображения экрана конфигурации для соответствующей функции.

Касание кнопок полей EQ, GEQ, DYN2 или DELAY ВКЛ/ВЫКЛ соответствующую функцию.

( Поле FROM :

Отображение экрана SEND FROM.

• Поле EQ :

Отображение экрана EQ.

- ( Поле GEQ : Отображение экрана GEQ.
- ( Поле DYN2 : Отображение экрана DYN2.
- Поле DELAY :

Отображение экрана DELAY.

# **<sup>6</sup>** Индикатор уровня выходного сигнала канала

Отображение уровня выходного сигнала канала.

**<sup>9</sup>** Ползунок уровня фейдера канала

Регулирует уровень фейдера выбранного канала.

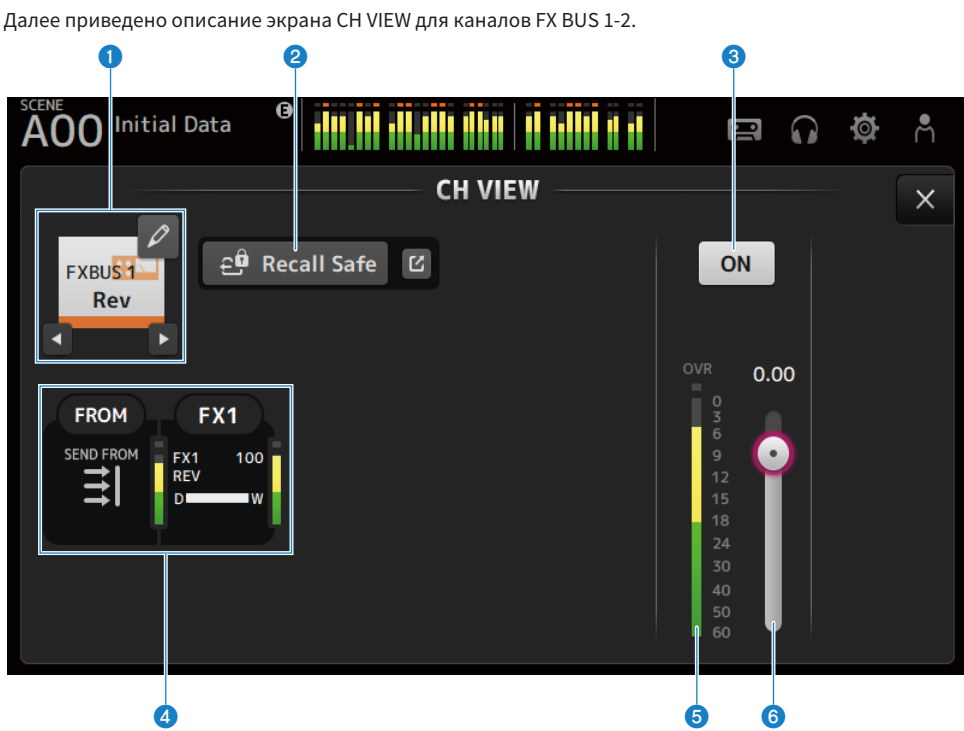

# FX BUS 1-2

# О Название канала

Коснитесь для отображения экрана CH NAME. Коснитесь левой/правой кнопки для отображения информации для другого канала.

# **@** Кнопка Recall Safe

Коснитесь для ВКЛ/ВЫКЛ безопасного вызова для этого канала. Коснитесь кнопки перехода справа от кнопки Recall Safe, чтобы открыть экран RECALL SAFE.

## **6** Кнопка ВКЛ/ВЫКЛ канала

ВКЛ/ВЫКЛ отображаемого канала.

# d Поля

Коснитесь во время выбора для открытия экрана конфигурации для соответствующей функции.

#### ( Поле FROM :

Отображение экрана SEND FROM.

• Поле FX :

Отображение экрана FX.

#### $\Theta$  Индикатор уровня выходного сигнала канала

Отображение уровня выходного сигнала канала.

Специфические для канала экраны > Экран CH VIEW

# f Ползунок уровня фейдера канала

Регулирует уровень фейдера выбранного канала.

# MATRIX 1-2

Далее приведено описание экрана CH VIEW для каналов MATRIX 1-2.

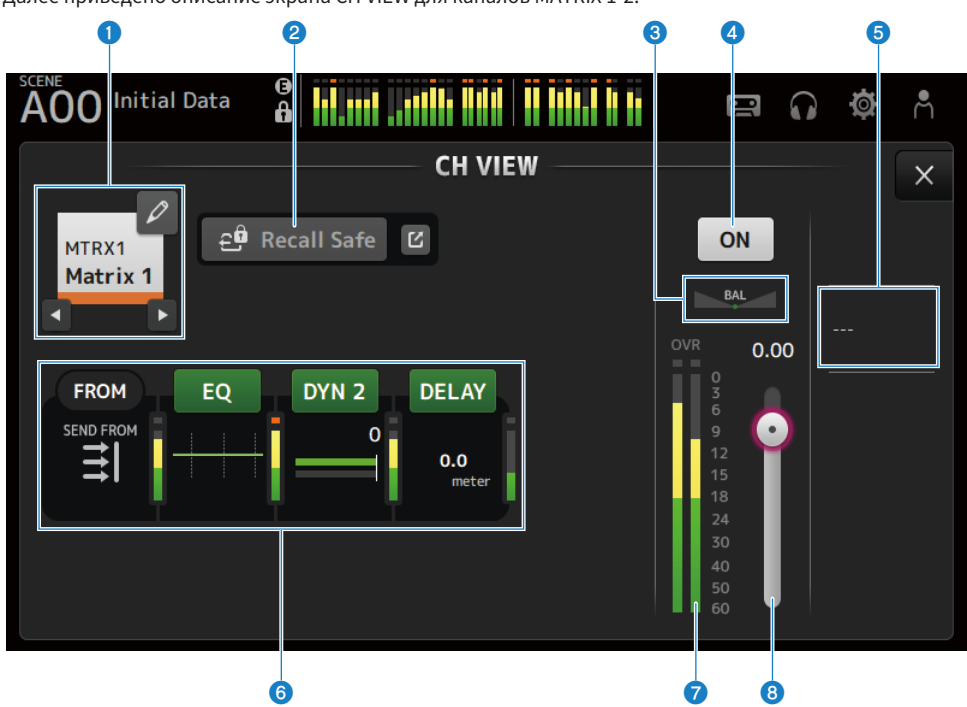

### О Название канала

Коснитесь для отображения экрана CH NAME. Коснитесь левой/правой кнопки для отображения информации для другого канала.

# **@** Кнопка Recall Safe

Коснитесь для ВКЛ/ВЫКЛ безопасного вызова для этого канала. Коснитесь кнопки перехода справа от кнопки Recall Safe, чтобы открыть экран RECALL SAFE.

### **6** Ползунок BAL

Регулировка баланса громкости левого/правого канала.

# d Кнопка ВКЛ/ВЫКЛ канала

ВКЛ/ВЫКЛ отображаемого канала.

# **6** Поле OUTPUT

Коснитесь во время выбора, чтобы открыть экран OUTPUT.

# **6** Поля

Коснитесь для отображения экрана конфигурации для соответствующей функции. Касание кнопок полей EQ, DYN2 или DELAY ВКЛ/ВЫКЛ соответствующую функцию.

( Поле FROM :

Отображение экрана SEND FROM.

( Поле EQ :

Отображение экрана EQ.

- ( Поле DYN2 : Отображение экрана DYN2.
- ( Поле DELAY : Отображение экрана DELAY.

g Индикатор уровня выходного сигнала канала Отображение уровня выходного сигнала канала.

#### **<sup>6</sup>** Ползунок уровня фейдера канала

Регулирует уровень фейдера выбранного канала.

# **STEREO**

Далее приведено описание экрана CH VIEW для каналов STEREO.

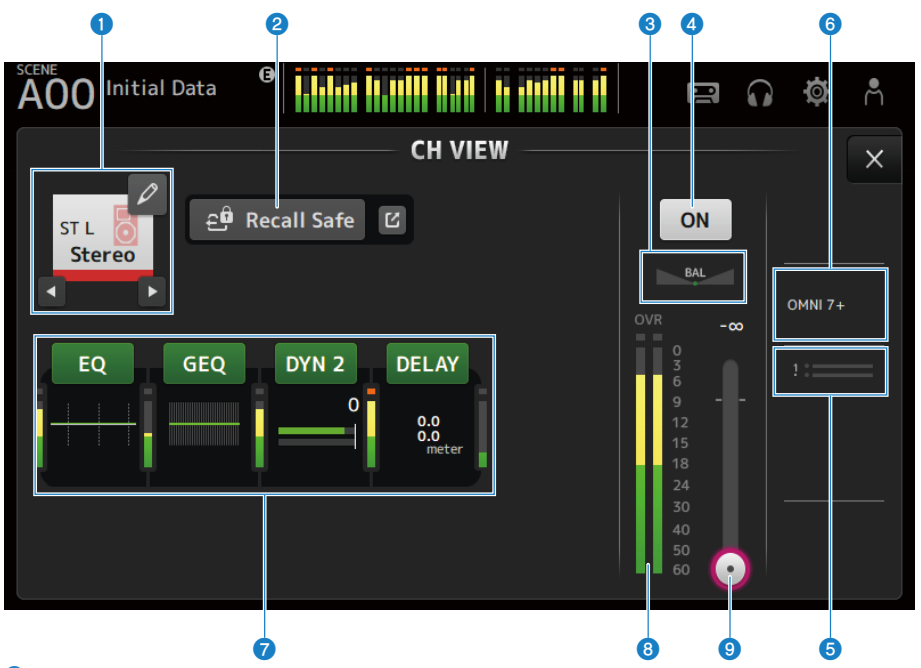

#### О Название канала

Коснитесь для отображения экрана CH NAME. Коснитесь левой/правой кнопки для отображения информации для другого канала.

#### **Q** Кнопка Recall Safe

Коснитесь для ВКЛ/ВЫКЛ безопасного вызова для этого канала. Коснитесь кнопки перехода справа от кнопки Recall Safe, чтобы открыть экран RECALL SAFE.

# **6** Ползунок BAL

Регулировка баланса громкости левого/правого канала.

#### d Кнопка ВКЛ/ВЫКЛ канала

ВКЛ/ВЫКЛ отображаемого канала.

# **e** Поле SEND TO

Коснитесь во время выбора, чтобы открыть экран SEND TO.

Используется белая линия для указания величины сигнала от выбранного канала, который передается на каналы MATRIX.

Уровни передачи, уровни фейдера выбранных каналов и действительные уровни передачи указываются с помощью горизонтальных полос.

Отображаемая здесь информация указывает, является ли сигнал, передаваемый на канал MATRIX, сигналом пре-фейдера или пост-фейдера. Если индикатор зеленый – это сигнал пре-фейдера; если серый – постфейдера.

# **6** Поле OUTPUT

Коснитесь во время выбора, чтобы открыть экран OUTPUT.

# g Поля

Коснитесь для отображения экрана конфигурации для соответствующей функции. Касание кнопок полей EQ, GEQ, DYN2 или DELAY ВКЛ/ВЫКЛ соответствующую функцию.

( Поле EQ :

Отображение экрана EQ.

• Поле GEQ :

Отображение экрана GEQ.

- ( Поле DYN2 : Отображение экрана DYN2.
- Поле DELAY : Отображение экрана DELAY.

# **6** Индикатор уровня выходного сигнала канала

Отображение уровня выходного сигнала канала.

# **<sup>©</sup>** Ползунок уровня фейдера канала

Регулирует уровень фейдера выбранного канала.

# Экран CH NAME

Экран CH NAME позволяет установить название канала, значок и цвет канала, отображаемые в названии канала.

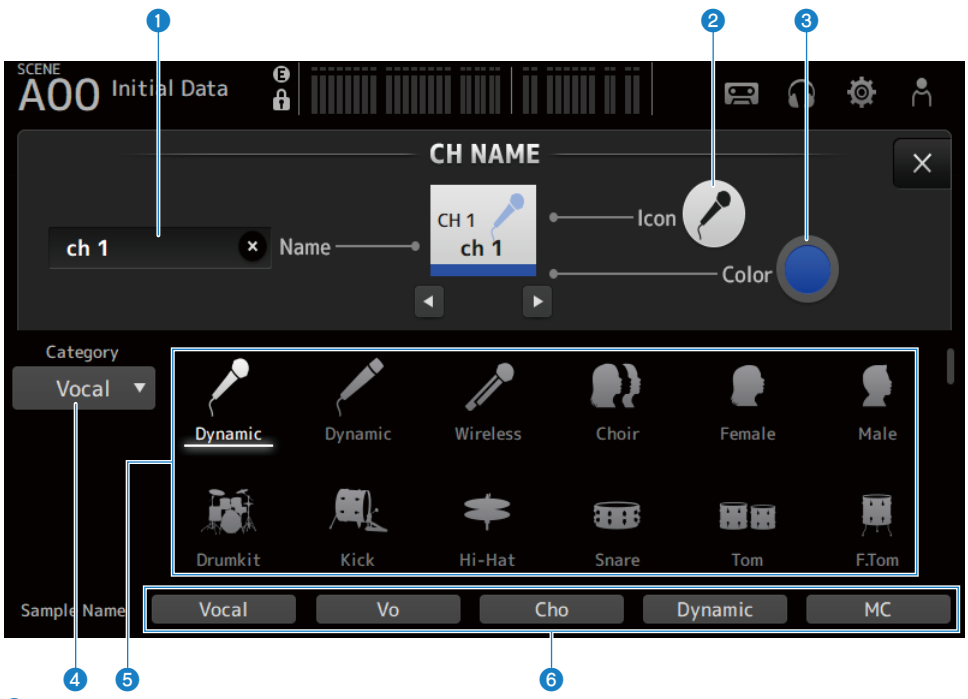

## О Текстовое поле Name

Введите здесь название канала.

Коснитесь текстового поля для ввода названия с помощью SOFT KEYBOARD.

# **Q** Кнопка Icon

Коснитесь для отображения списка доступных значков каналов.

## **6** Кнопка Color

Коснитесь для отображения списка доступных цветов каналов в нижней части экрана.

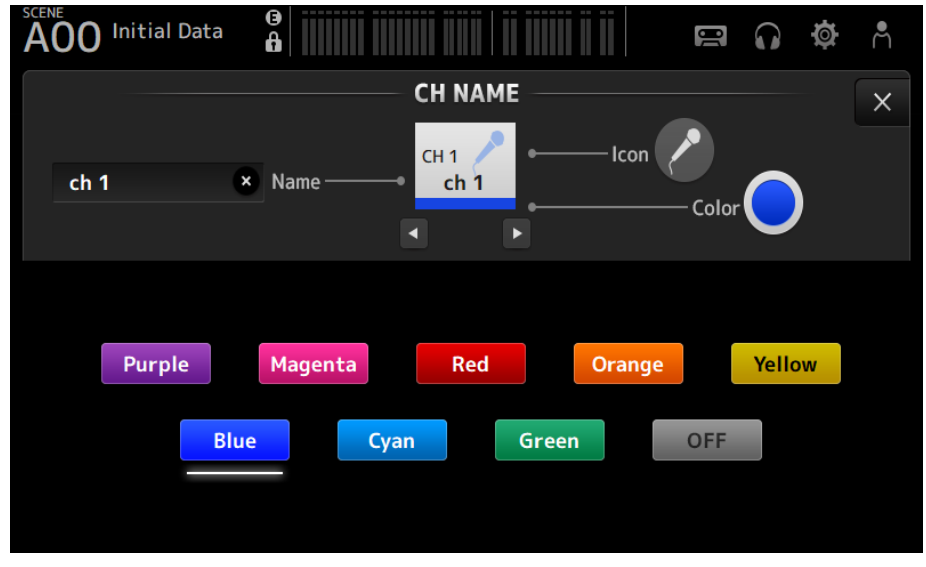

Коснитесь нужного цвета для использования этого цвета в качестве цвета канала.

#### **4** Кнопка Category

Позволяет выбирать категорию отображаемых значков канала. Доступные категории варьируются в зависимости от типа канала.

#### e Список значков каналов

Коснитесь, чтобы применить значок канала. Вы можете перетаскивать эту область вверх и вниз для отображения всех доступных значков.

#### **6** Кнопки Sample Name

Отображение списка названий часто используемых каналов на основании выбранного значка канала. Коснитесь названия примера для использования его в качестве названия канала.

### Ссылки по теме

["Экран SOFT KEYBOARD" \(c. 47\)](#page-46-0)

# Экран GEQ

Графический EQ (далее GEQ) может использоваться в каналах MIX 1-6 и STEREO.

GEQ представляет собой монофонический 31-полосный эквалайзер. Каждая полоса имеет ширину 1/3 октавы, с регулируемым диапазоном усиления ±15 дБ.

31Band GEQ имеет 31 полосу, из которых можно регулировать усиление до 15 полос.

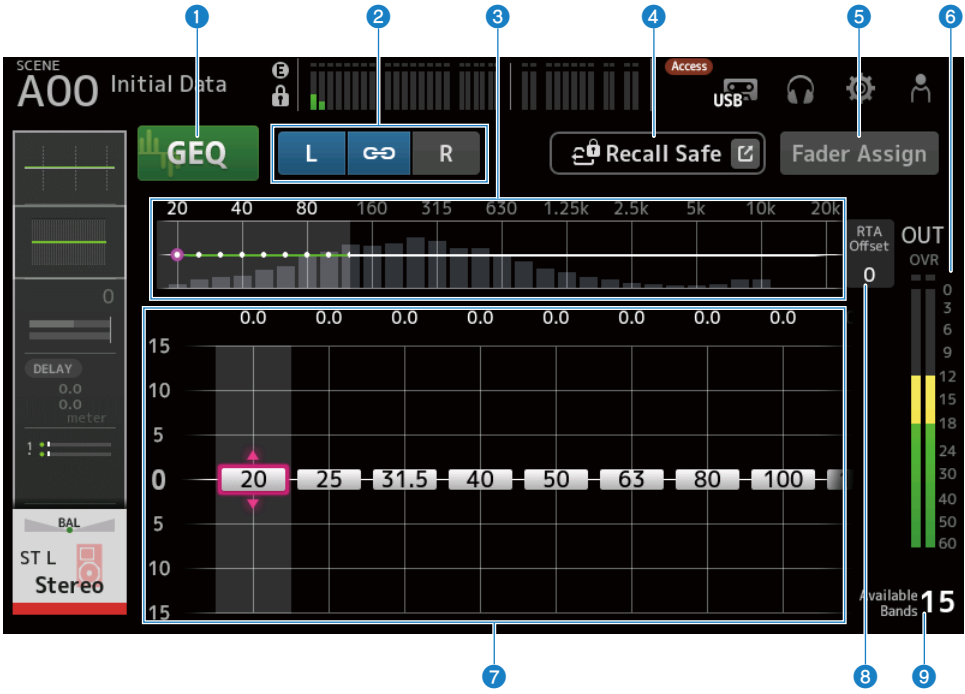

#### **Q** Кнопки GEO

ВКЛ/ВЫКЛ GEQ.

### **<sup>2</sup>** Кнопки выбора канала GEQ/LR Link

Отображается, если выбранным типом сигнала является канал MIX или канал STEREO. Они не отображаются, если выбран монофонический канал или канал MIX.

• Значок цепи:

ВКЛ/ВЫКЛ LR Link.

 $\cdot$  L/R :

Переключение выбранного канала L или R.

# **C** Частотные характеристики, индикация RTA, выбор управляемой полосы усиления

Отображение характеристик параметра/RTA.

Листайте влево или вправо, либо коснитесь области для отображения ползунков усиления для других полос. Когда Fader Assign ВКЛ, можно изменять то, какие полосы могут регулироваться фейдерами.

#### **4** Кнопка Recall Safe

Коснитесь для отображения экрана RECALL SAFE.

#### $\Theta$  Кнопка Fader Assign

В случае ВКЛ можно использовать фейдеры для регулировки каждой полосы GEQ.

#### f Индикатор уровня выходного сигнала

Отображает уровень выходного сигнала GEQ.

# g Ползунки усиления

Регулировка усиления путем перетаскивания ползунков вверх/вниз.

Листайте влево или вправо для отображения ползунков усиления для других полос.

Дважды коснитесь ползунка для возврата настройки усиления к середине (0,0 dB).

Когда Fader Assign ВКЛ, можно изменять то, какие полосы могут регулироваться фейдерами.

#### ПРИМЕЧАНИЕ

Когда ползунок выделен, при нажатии регулятора [TOUCH AND TURN] параметры, которые можно регулировать с его помощью, будут переключаться между выбором ползунка и настройкой усиления.

# **8** RTA Offset

Регулировка чувствительности RTA. Коснитесь для выделения, а затем отрегулируйте с помощью регулятора [TOUCH AND TURN].

### **<sup>©</sup>** Отображение доступных полос

Отображение числа неиспользуемых полос, усиление которых можно регулировать.

# **Meню экрана GEO**

Чтобы открыть следующее меню, пролистайте влево на индикаторе пролистывания в правой части экрана GEQ.

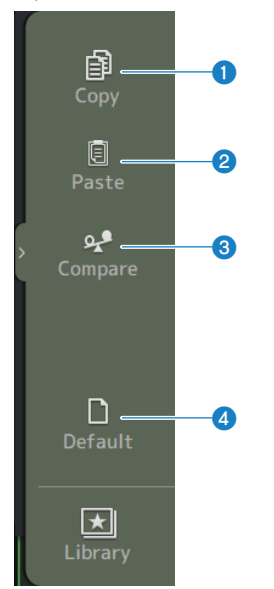

# **O** Copy

Копирование параметров GEQ выбранного канала.

# <sup>2</sup> Paste

Вставка скопированных параметров GEQ в выбранный канал.

### <sup>6</sup> Compare

Позволяет сравнить параметры GEQ выбранного канала со скопированными параметрами GEQ путем переключения между ними.

# **4** Default

Сброс всех настроек GEQ к их значениям по умолчанию.

#### Ссылки по теме

- ( ["Использование GEQ" \(c. 285\)](#page-284-0)
- ( ["Использование фейдеров для регулировки GEQ" \(c. 287\)](#page-286-0)

# Экран OUTPUT

Экран OUTPUT позволяет настраивать, как будут выводиться выходные каналы. Отображаемые кнопки варьируются в зависимости от типа выбранного выходного канала.

Для каналов STEREO

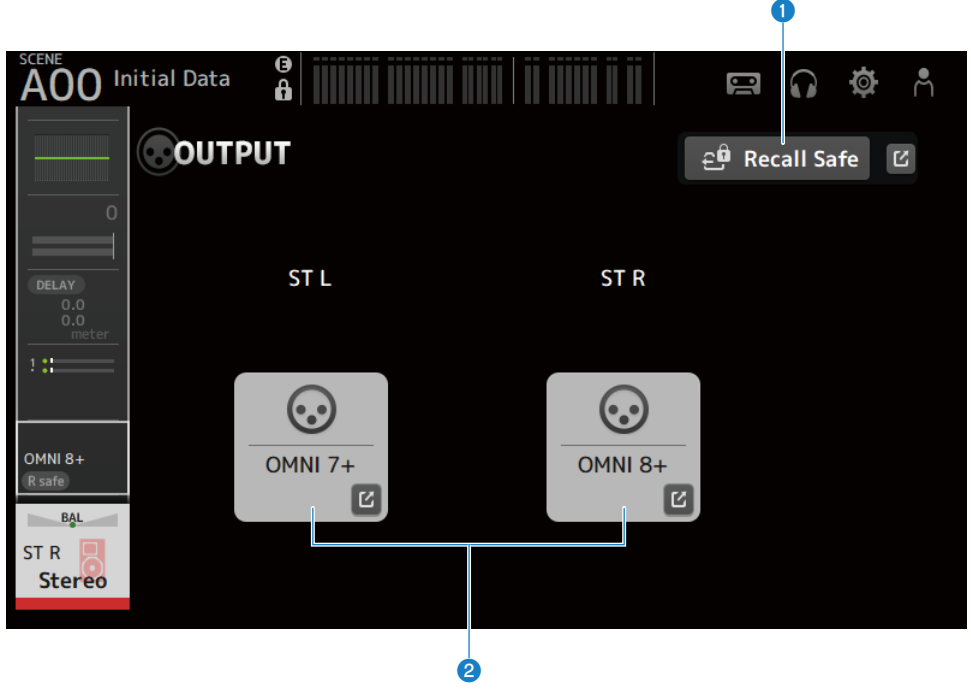

Для каналов MIX

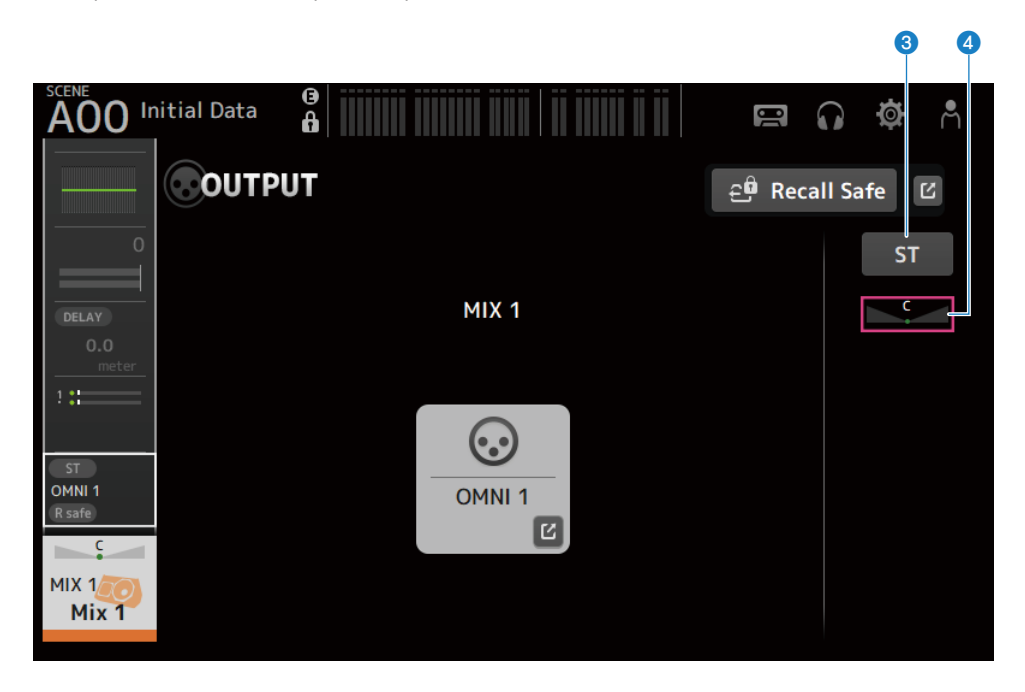

# Для каналов MATRIX

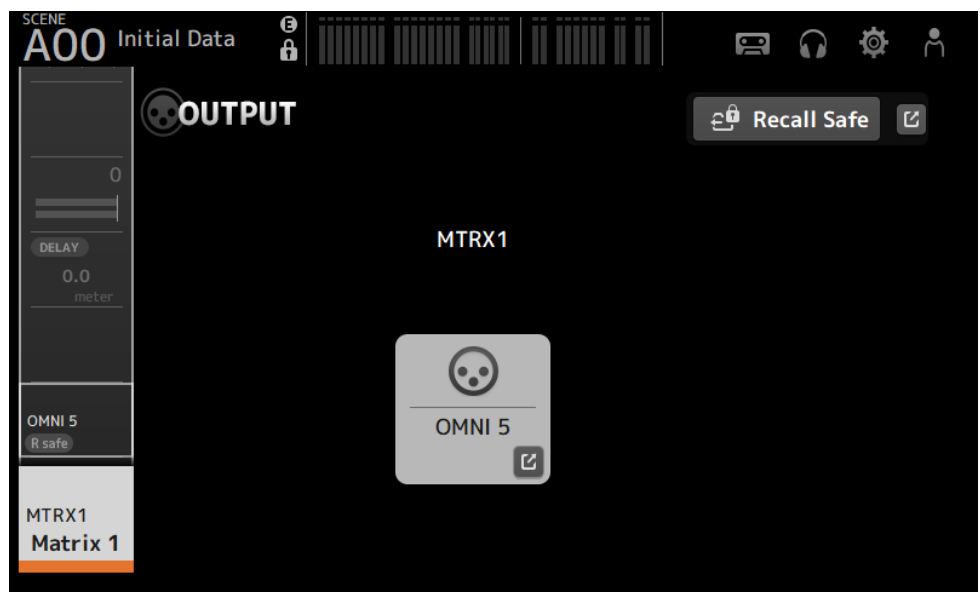

#### **Q** Кнопка Recall Safe

Коснитесь для ВКЛ/ВЫКЛ безопасного вызова для этого канала. Коснитесь кнопки перехода справа от кнопки Recall Safe, чтобы открыть экран RECALL SAFE.

# **B** Кнопка OUTPUT CH PATCH

Отображение порта назначения соединения. Начиная со 2-го порта они обозначаются с помощью "+". Коснитесь для отображения экрана OUTPUT CH PATCH.

#### **<sup>6</sup>** Кнопка STEREO ON

ВКЛ/ВЫКЛ передачу на канал STEREO.

# **C** Ползунок PAN/BAL

Регулировка левого/правого баланса громкости места назначения передачи канала STEREO.

#### Ссылки по теме

- "Экран RECALL SAFE" (с. 101)
- "Экран OUTPUT CH PATCH" (с. 216)

# <span id="page-215-0"></span>Экран OUTPUT CH PATCH

Экран OUTPUT CH PATCH предназначен для настройки портов соединения на выходные каналы.

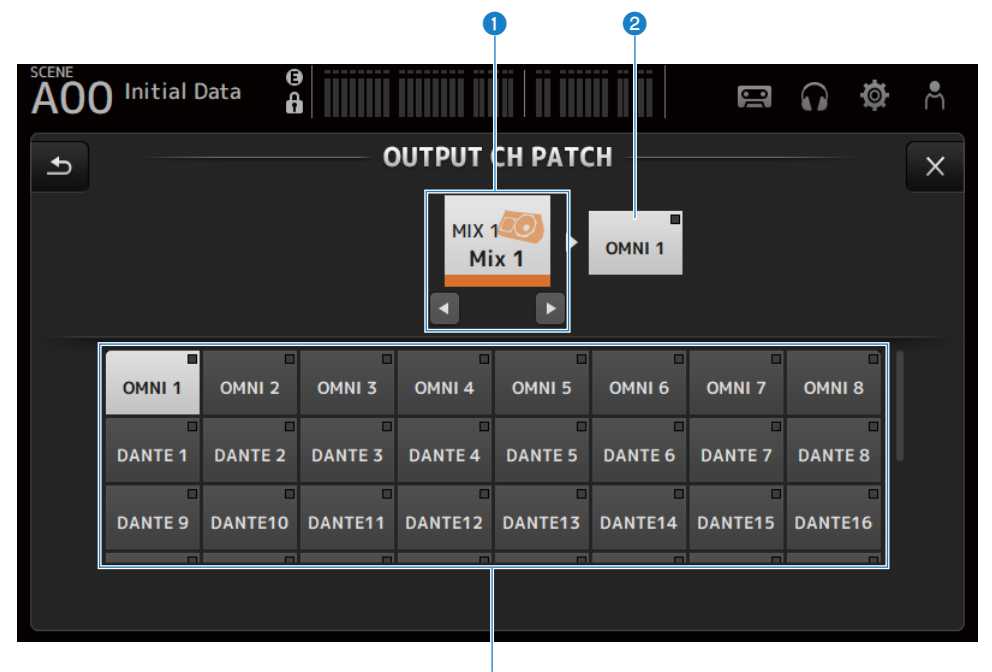

#### О Название канала

Отображение названия выбранного канала. Выбранный канал можно перемещать вверх/вниз с помощью левой/правой кнопок.

G)

#### В Название порта соединения

Отображение названия порта, подсоединенного от канала.

# c Кнопки выбора портов

Для выбора подсоединяемого от канала порта.

# **Meno экрана OUTPUT CH PATCH**

Чтобы открыть следующее меню, пролистайте влево на индикаторе пролистывания в правой части экрана OUTPUT CH PATCH.
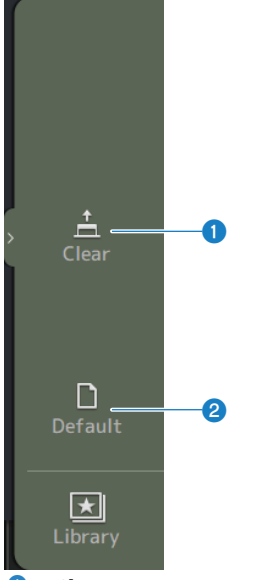

### **O** Clear

Очищает все соединения одновременно (устанавливает в None).

## **2** Default

Сброс выбранных соединений каналов к их значениям по умолчанию.

#### Ссылки по теме

["Значения по умолчанию соединений IN/OUT" \(c. 339\)](#page-338-0)

# Экран SEND FROM

Экран SEND FROM позволяет настраивать передачи с каждого канала.

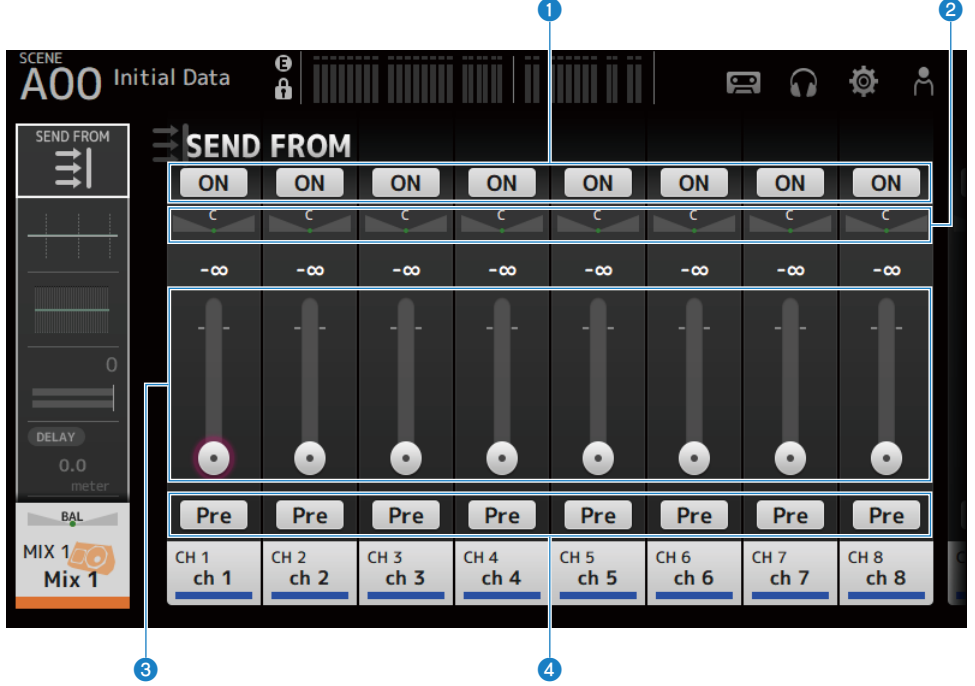

## **Q** Кнопки ON

ВКЛ/ВЫКЛ передач с каждого канала.

### **2** Ползунки SEND PAN

Регулировка панорамы передачи с каждого канала. Отображается только для MIX 1-6 и MATRIX 1-2, когда Signal Type находится в положении STEREO. Не отображается для FX 1-2.

### **6** Ползунки SEND LEVEL

Регулировка уровня передачи с каждого канала.

## **O** Кнопки Pre

Позволяет выбрать, нужно ли отправлять сигнал пре-фейдера или пост-фейдера с каждого канала.

( ON:

Перед фейдером

( OFF:

После фейдера

# **Nehmo экрана SEND FROM**

Чтобы открыть следующее меню, пролистайте влево на индикаторе пролистывания в правой части экрана SEND FROM.

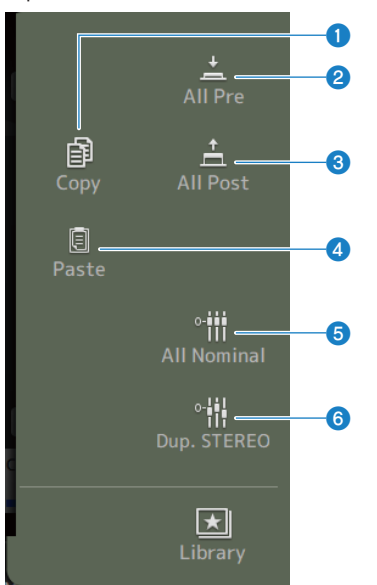

### **O** Copy

Копирование уровней передачи на выбранный MIX/MATRIX/FX BUS.

#### **2** All Pre

ВКЛ всех кнопок Pre.

## **6** All Post

ВЫКЛ всех кнопок Pre.

## **4** Paste

Вставка скопированных уровней передачи на выбранные каналы MIX/MATRIX.

### **6** All Nominal

Установка всех уровней передачи в номинальное значение (0,00 dB).

## **6** Dup.STEREO

Копирование уровня фейдера каждого канала и применение его к уровню передачи.

# Экран LIBRARY

Экран LIBRARY используется для вызова сохраненных предустановок.

Предустановки представляют собой сохраненные настройки, персонализированные для определенных микрофонов, колонок и т.п.

Вызывая предустановку, можно быстро и легко настроить канал в соответствии с типом входа, а затем точно отрегулировать настройки под свои конкретные нужды. Вы также можете сохранять свои собственные предустановки.

Экран LIBRARY открывается при касании кнопки библиотеки в меню.

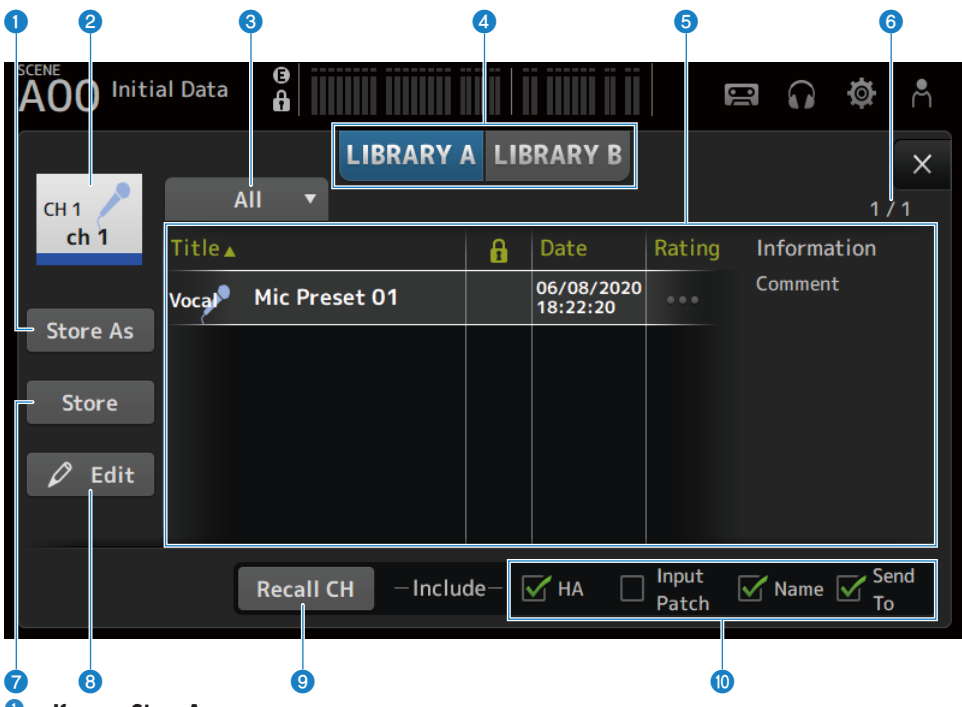

## **Q** Кнопка Store As

Сохранение настроек для текущего канала в качестве новой предустановки. Коснитесь для отображения SOFT KEYBOARD, чтобы можно было ввести название предустановки.

## О Индикация названия канала

Отображение названия канала.

### c Кнопки выбора категории

Коснитесь для отображения опций выбора категории. Предустановки, соответствующие выбранной категории, отображаются в списке библиотеки.

#### d Кнопки выбора библиотеки

Позволяют переключаться между доступными библиотеками. Предустановки, сохраненные в выбранной библиотеке, отображаются в списке.

#### ( LIBRARY A :

Отображение предустановок, сохраненных в LIBRARY A.

#### ( LIBRARY B :

Отображение предустановок, сохраненных в LIBRARY B.

#### e Список

Вы можете коснуться колонтитула в списке для сортировки элементов по этому колонтитулу (за исключением Information).

Коснитесь предустановки для ее выбора. Выбранная предустановка будет выделена, а затем может быть сохранена, вызвана или отредактирована.

При каждом касании столбца отображается или удаляется значок замка. Когда значок отображается, сцена защищена от записи.

Дата последнего сохранения предустановки отображается в столбце Date.

Коснитесь столбца Rating для изменения числа значков звезд. Присвоение большего числа звезд предустановке, которая больше нравится, позволяет затем отсортировать их по числу звезд.

### f Индикация числа предустановок

Отображает число предустановок. Первое число указывает число предустановок в выбранной категории, а второе число указывает общее число предустановок.

#### **Q** Кнопка Store

Перезапись текущих настроек канала в выбранную предустановку в списке.

#### **6** Кнопка Edit

Коснитесь, чтобы открыть SOFT KEYBOARD для редактирования заголовка и комментариев.

#### **9** Кнопка Recall CH

Вызов предустановки для выбранного канала.

#### ПРИМЕЧАНИЕ

При открывании экрана LIBRARY из меню экрана конфигурации канала на экран LIBRARY будут добавлены и будут отображаться следующие кнопки.

• Кнопка Recall EQ :

Отображается при вызове с экрана EQ и вызывает только настройки EQ.

• Кнопка Recall DYN1 :

Отображается при вызове с экрана DYN1 и вызывает только настройки DYN1.

- Кнопка Recall DYN2 : Отображается при вызове с экрана DYN2 и вызывает только настройки DYN2.
- Кнопка Recall FX :

Отображается при вызове с экрана FX и вызывает только настройки эффекта.

• Кнопка Recall GEQ :

Отображается при вызове с экрана GEQ и вызывает только настройки GEQ.

### **© Поля для установки флажков вкл/выкл вызова**

Параметры, флажки которых установлены, включены для вызова.

## CH 1-16, ST IN, FX RTN

 $\cdot$  HA :

Настройка аналогового/цифрового усиления, ВКЛ/ВЫКЛ фантомного питания, настройка фейдера

( INPUT Patch :

Настройки источника входного сигнала

( Name :

Название канала, значок и цвет

( Send To :

Уровень передачи, ВКЛ передачи, панорама передачи

#### Канал MIX 1-6, STEREO

 $\cdot$  GEO:

Настройки GEQ

( Name :

Название канала, значок и цвет

#### FX BUS 1-2

 $\cdot$  FX :

Настройки эффекта

( Name :

Название канала, значок и цвет

### Канал MATRIX

( Name :

Название канала, значок и цвет

## **Nehlo экрана LIBRARY**

Чтобы открыть следующее меню, пролистайте влево на индикаторе пролистывания в правой части экрана LIBRARY.

### Специфические для канала экраны > Экран LIBRARY

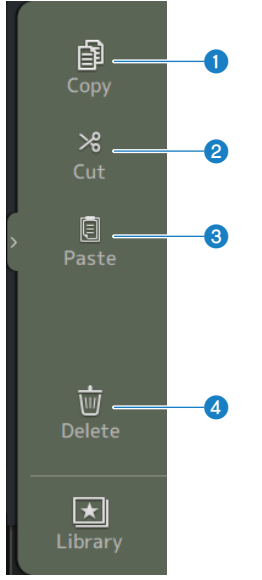

## **O** Copy

Копирование выбранной предустановки.

## 2 Cut

Вырезание выбранной предустановки.

### **8** Paste

Вставка скопированной или вырезанной предустановки в отображаемый список.

## **4** Delete

Удаление выбранной предустановки.

- ( ["Вызов предустановок" \(c. 290\)](#page-289-0)
- "Редактирование предустановок" (с. 291)

# Прочие фиксированные области отображения

# Область SENDS ON FADER

Использование области SENDS ON FADER позволяет управлять каждой лентой каналов на панели и регулировать уровни передачи, а также временно ВКЛ/ВЫКЛ передачи на конкретные шины.

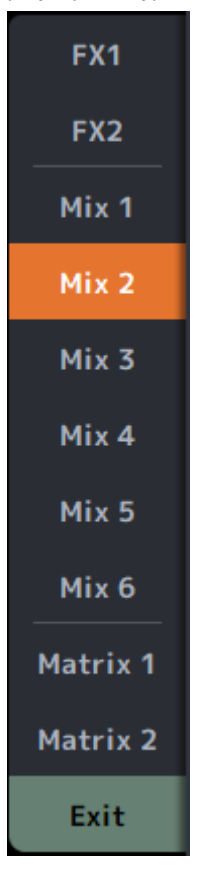

### Кнопки SENDS ON FADER

Переключите режим SENDS ON FADER на выбранную шину. Выбранная кнопка будет выделена. Повторное нажатие ВКЛ CUE выбранной шины. Нажмите Exit для возврата к обычному режиму.

#### Ссылки по теме

["Регулировка передачи в уровень MIX/MATRIX BUS" \(c. 280\)](#page-279-0)

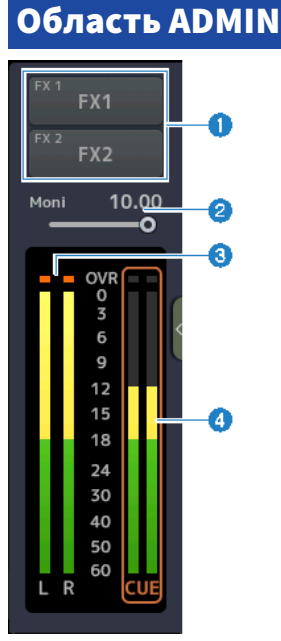

### О Кнопки FX

Коснитесь, чтобы открыть экран FX, соответствующий основной области. Снова коснитесь, чтобы закрыть экран FX.

### $\odot$  Ползунок уровня MONITOR

Коснитесь, чтобы выделить розовым цветом. Отрегулируйте уровень с помощью регулятора [TOUCH AND TURN].

### **6** Индикаторы STEREO

Отображение уровней каналов STEREO.

## **4** Индикаторы CUE

Отображение уровней CUE, когда активно CUE. Коснитесь индикатора CUE, чтобы очистить CUE.

#### Область CHANNEL NAME a b c  $CH<sub>2</sub>$  $CH<sub>4</sub>$  $CH<sub>7</sub>$ CH<sub>8</sub> CH<sub>3</sub> CH<sub>5</sub> CH<sub>6</sub>  $ch<sub>2</sub>$  $ch<sub>3</sub>$  $ch<sub>4</sub>$  $ch<sub>5</sub>$  $ch<sub>6</sub>$  $ch<sub>8</sub>$  $ch<sub>7</sub>$ **Stere 4667**

## О Идентификатор канала

Отображение идентификатора канала.

### **<sup>2</sup>** Индикатор снижения усиления GATE

Отображение величины снижения усиления, когда канал GATE/DUCKING ON.

#### **6** Индикатор снижения усиления COMP

Отображение величины снижения усиления, когда канал COMP находится в положении ON.

## **4** Индикатор +48V

Отображается, когда +48V HA, введенного для канала, ON.

## **6** Значок канала

Отображение значка канала на заднем фоне.

### f Значение фейдера

Отображение значения уровня фейдера.

## g Индикатор уровня

Отображение индикатора уровня каналов. Для стереоканалов соответственно отображается L/R (ST IN, FX RTN, STEREO).

### В режиме SENDS ON FADER

Отображение названия канала передачи на шину вверху.

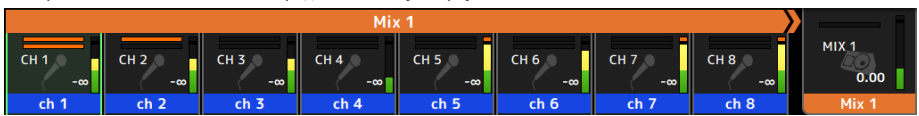

#### В режиме GEQ ON FADER

Отображение частот и настроек в единицах измерения 8 частот.

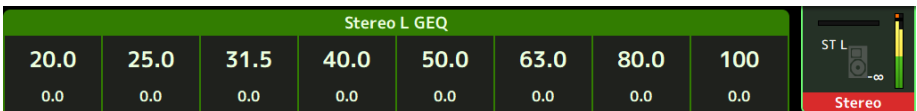

#### DAW REMOTE

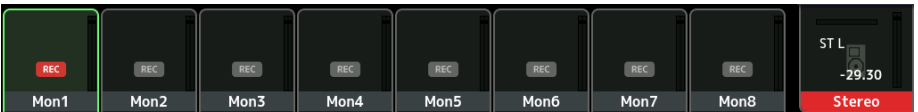

# Экран MAINTENANCE

# Экран MAINTENANCE

Данный экран предназначен для выполнения технического обслуживания серии DM3. Чтобы открыть экран MAINTENANCE, ВКЛ питание, нажимая кнопку [HOME].

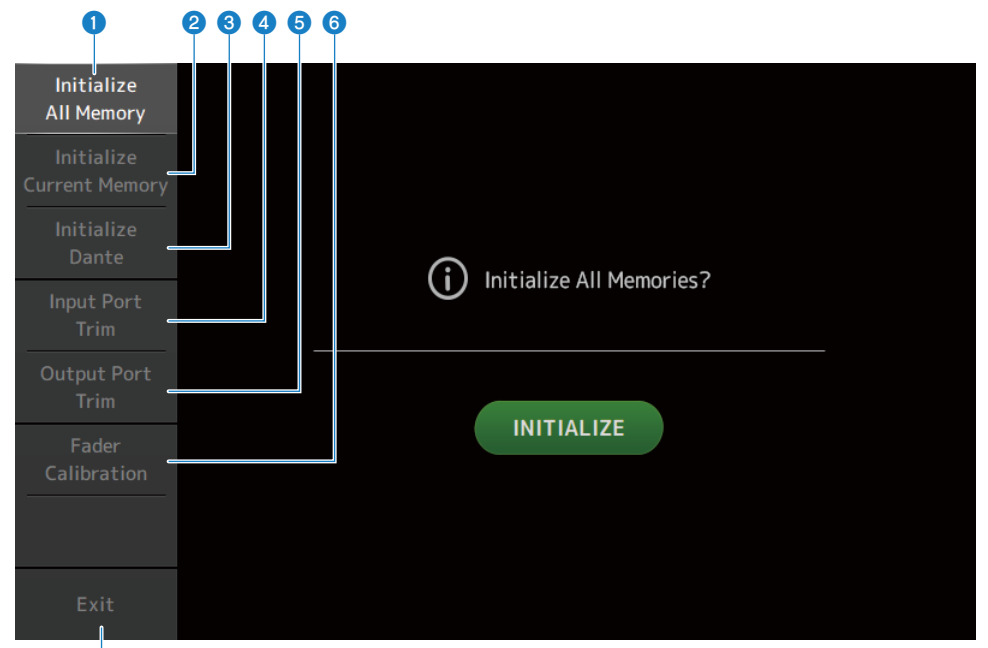

- a Отображение экрана Initialize All Memory. **(**[c. 229](#page-228-0))
- b Отображение экрана Initialize Current Memory. **(**[c. 230](#page-229-0))
- c Отображение экрана Initialize Dante. **(**[c. 231](#page-230-0))
- **4** Отображение экрана Input Port Trim. (с. 232)
- $\Theta$  Отображение экрана Output Port Trim. (с. 233)
- f Отображение экрана Fader Calibration. **(**[c. 234](#page-233-0))
- $\bullet$  Закрывает экран MAINTENANCE.

g

# <span id="page-228-0"></span>Экран Initialize All Memory

Экран Initialize All Memory предназначен для сброса памяти консоли, включая память сцены и библиотек, к заводским настройкам по умолчанию.

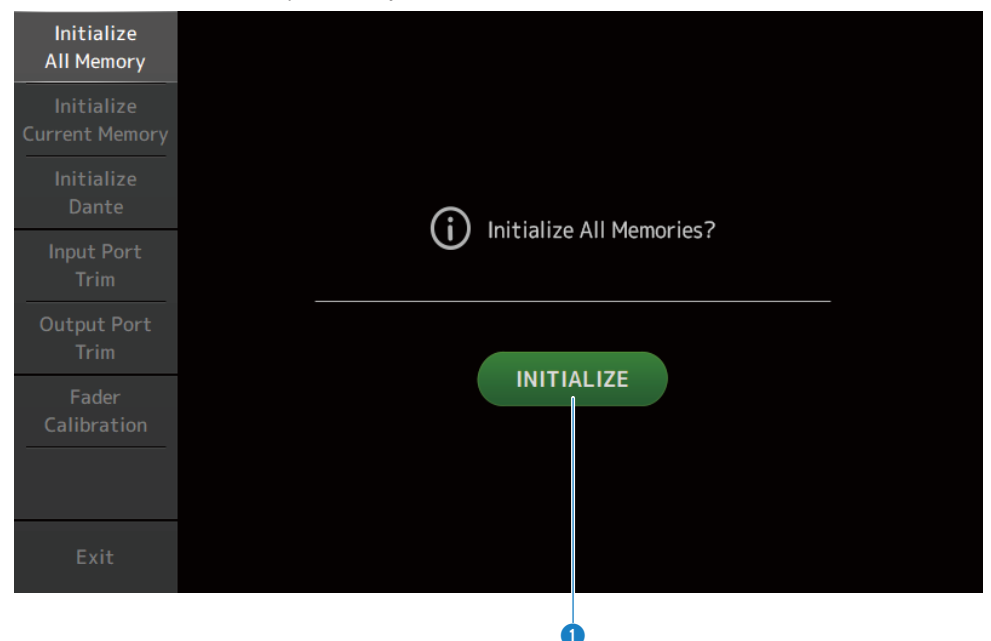

#### a Кнопка INITIALIZE

Инициализация внутренней памяти.

Будут инициализированы следующие данные: все данные сцен, все предустановленные данные, данные микширования и данные настройки.

Коснитесь для отображения подтверждающего сообщения. Коснитесь кнопки OK для выполнения инициализации.

Не касайтесь никаких кнопок до тех пор, пока инициализация не будет завершена.

После завершения инициализации вы можете продолжить техническое обслуживание, выбрав другое меню, если вы не нажали кнопку Exit.

#### ПРИМЕЧАНИЕ

- Во время инициализации внутренней памяти все данные, сохраненные в памяти, будут потеряны. Соблюдайте осторожность при выполнении этой операции.
- Настройки Network также будут инициализированы.
- Модули Dante также будут инициализированы (только DM3).
- Внутренние часы не инициализируются с помощью данной операции.
- Если подключено устройство Dante, рекомендуется выключить и снова включить питания для изменения конфигурации подключенного устройства Dante.

# <span id="page-229-0"></span>Экран Initialize Current Memory

Экран Initialize Current Memory позволяет сбрасывать текущую память консоли к заводским настройкам по умолчанию. Память сцены и библиотеки не сбрасываются.

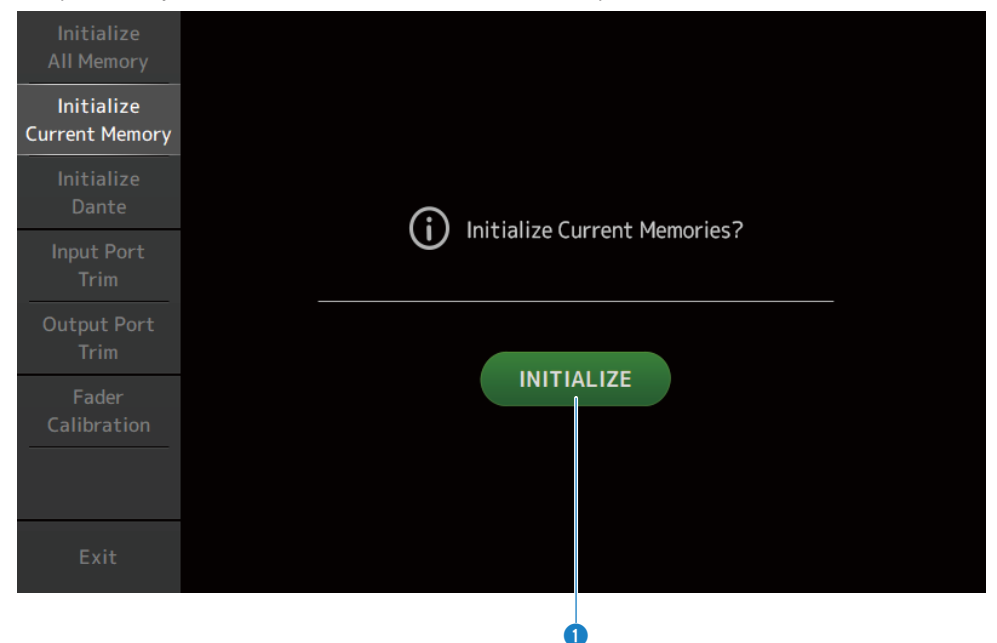

#### a Кнопка INITIALIZE

Инициализация текущей памяти.

Инициализируются следующие данные: данные микширования и данные настройки.

Коснитесь для отображения подтверждающего сообщения. Коснитесь кнопки OK для выполнения инициализации.

Не касайтесь никаких кнопок до тех пор, пока инициализация не будет завершена.

После завершения инициализации вы можете продолжить техническое обслуживание, выбрав другое меню, если вы не нажали кнопку Exit.

#### ПРИМЕЧАНИЕ

Во время инициализации текущей памяти все данные в текущей памяти будут потеряны. Соблюдайте осторожность при выполнении этой операции.

# <span id="page-230-0"></span>Экран Initialize Dante (только DM3)

Экран Initialize Dante позволяет инициализировать настройки модуля Dante консоли DM3.

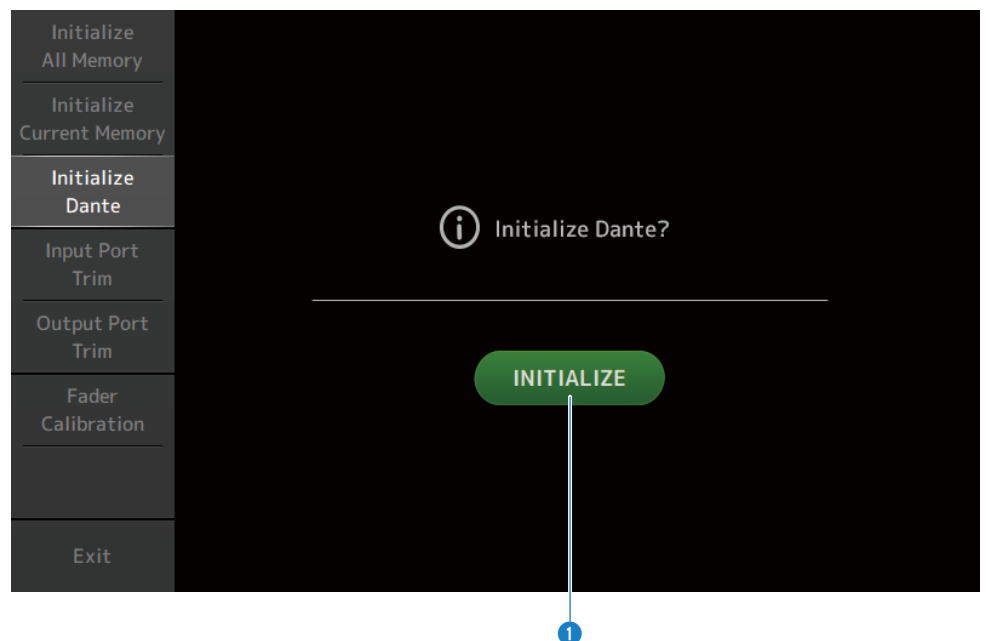

#### **Q** Кнопка INITIALIZE

Инициализация настроек модуля Dante консоли DM3. После инициализации для изменения конфигурации подключенного устройства Dante рекомендуется сначала выключить консоль DM3, а затем снова включить.

#### ПРИМЕЧАНИЕ

- Модуль будет инициализирован даже в случае задействования Dante Device Lock. В таком случае Dante Device Lock будет разблокирован после инициализации.
- Регистрация домена Dante Domain Manager будет отменена.
- Метки, соответствующие каналам DM3 IN/OUT, записываются в Receive/Transmit Dante Channel Label.

# <span id="page-231-0"></span>Экран Input Port Trim

Экран Input Port Trim позволяет регулировать усиление указанных гнезд INPUT с шагом 0,01 dB.

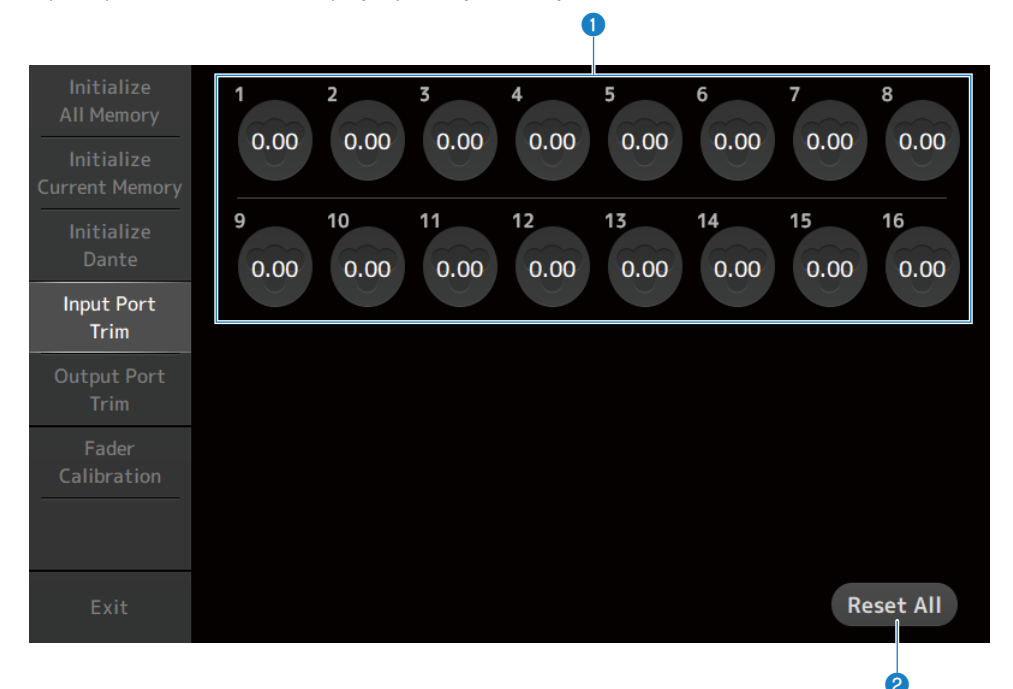

#### **• Кнопки усиления входного уровня аналогового сигнала**

Выберите здесь гнездо INPUT, которое нужно настроить.

Выберите гнездо INPUT, а затем воспользуйтесь регулятором [TOUCH AND TURN] для регулировки значения. После выполнения регулировок запустите консоль, как обычно.

## **Q** Кнопка Reset All

Сброс всех значений в 0 dB. Заводской настройкой по умолчанию является 0 dB. Коснитесь для отображения подтверждающего сообщения. Коснитесь кнопки OK для сброса.

#### ПРИМЕЧАНИЕ

Когда сброс будет завершен, вы сможете продолжить использование других функций технического обслуживания, если вы не касались кнопки Exit.

# <span id="page-232-0"></span>Экран Output Port Trim

Экран Output Port Trim позволяет регулировать усиление указанных гнезд OMNI OUT с шагом 0,01 dB.

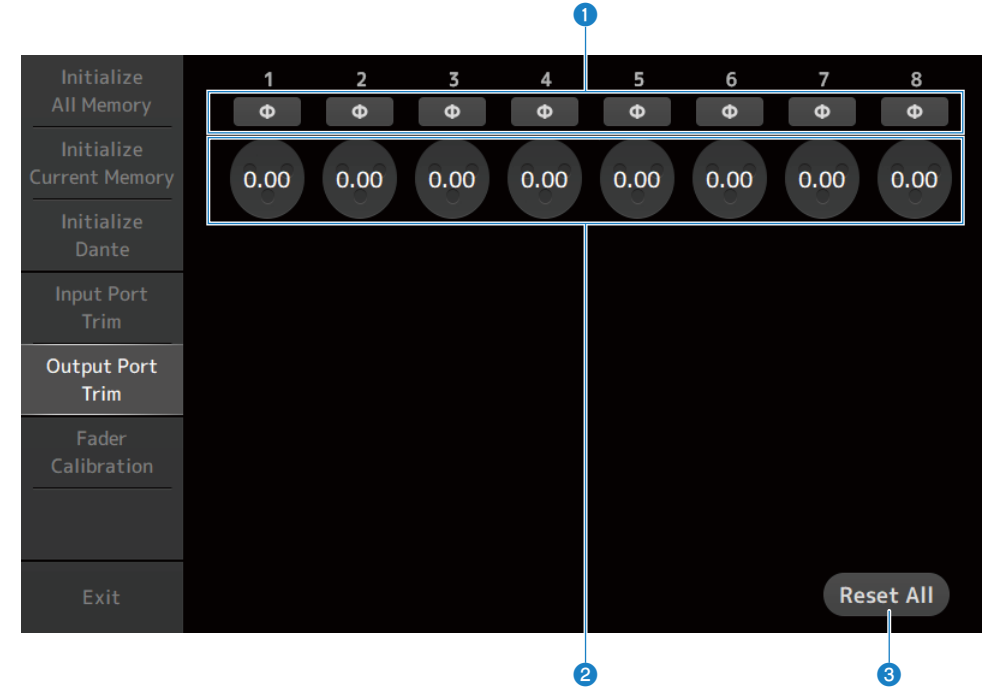

#### **Q** Кнопки фазы OMNI OUT

Позволяют изменять фазу гнезд OMNI OUT.

### **B** Кнопки усиления OMNI OUT

Выберите гнездо OMNI OUT, которое нужно настроить. Выберите гнездо OMNI OUT, а затем воспользуйтесь регулятором [TOUCH AND TURN] для регулировки значения.

После выполнения регулировок запустите консоль, как обычно.

## **©** Кнопка Reset All

Сброс всех значений в 0 dB. Заводской настройкой по умолчанию является 0 dB.

Коснитесь для отображения подтверждающего сообщения. Коснитесь кнопки OK для сброса.

#### ПРИМЕЧАНИЕ

Когда сброс будет завершен, вы сможете продолжить использование других функций технического обслуживания, если вы не касались кнопки Exit.

# <span id="page-233-0"></span>Экран Fader Calibration

В некоторых условиях эксплуатации могут возникать расхождения в перемещении моторизованных фейдеров. Экран Fader Calibration позволяет регулировать это расхождение.

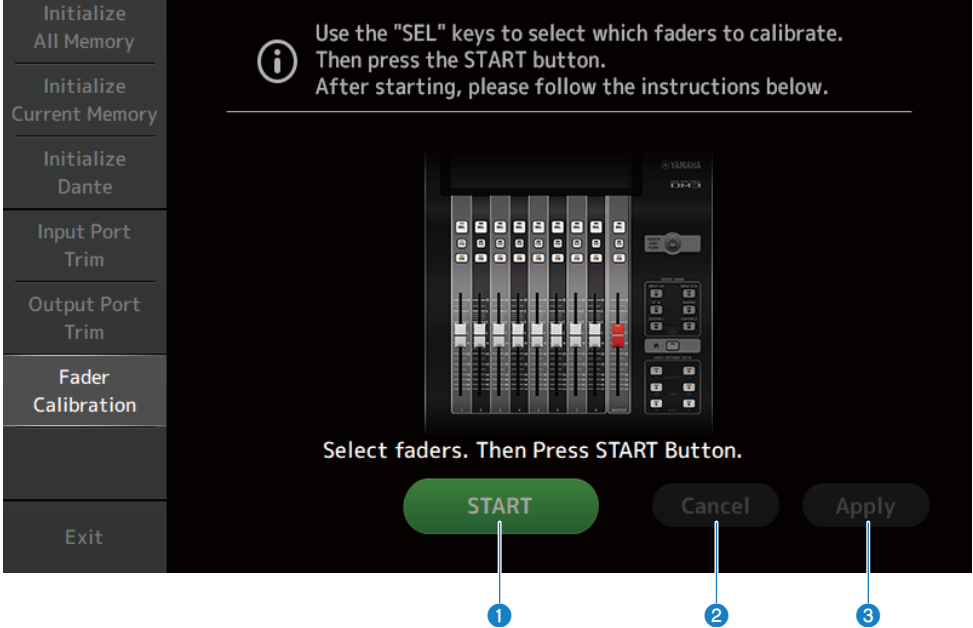

## **Q** Кнопка START

Пуск калибровки.

Коснитесь для отображения подтверждающего сообщения. Коснитесь кнопки OK, чтобы выполнить калибровку.

### **e** Кнопка Cancel

Остановка калибровки.

## <sup>6</sup> Кнопка Apply

Применение калибровки и выход.

- "Калибровка фейдеров" (с. 293)
- "Если фейдер необходимо снова откалибровать" (с. 295)

# Экраны управления

# Экран SCENE

# Сохранение сцены

Текущие настройки сохраняются в виде сцены.

1 Коснитесь области сцены на панели инструментов.

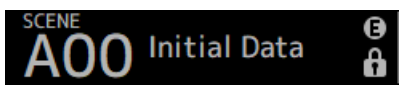

2 Коснитесь кнопки выбора списка сцен, чтобы выбрать список сцен, в котором нужно сохранить сцену.

Будет отображен список сцен.

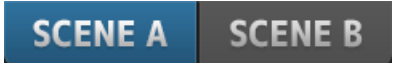

3 Коснитесь пустой сцены.

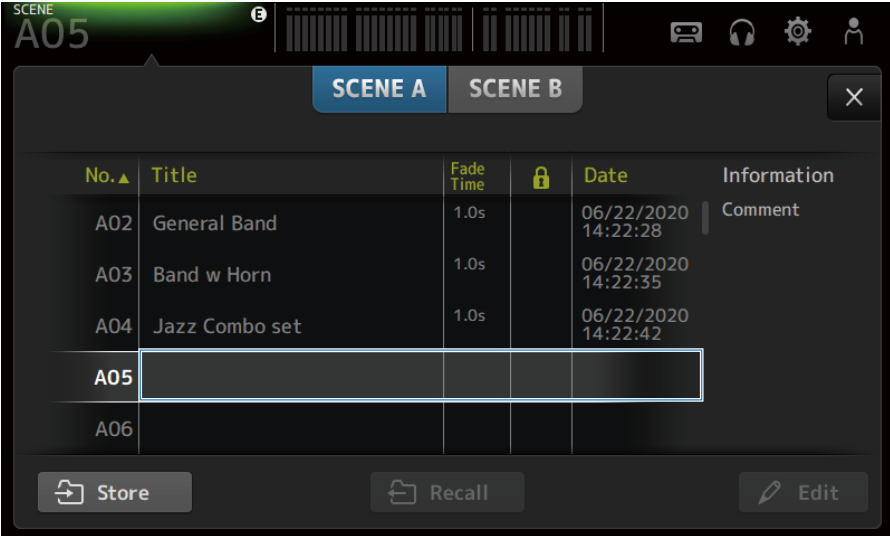

# 4 Коснитесь кнопки Store.

Откроется экран для редактирования заголовка, комментариев и времени затухания. Введите нужные элементы.

# 5 Коснитесь кнопки OK.

Текущие настройки будут сохранены в виде новой сцены.

Ссылки по теме

["Экран SCENE" \(c. 52\)](#page-51-0)

# Вызов сцены

Будут вызваны настройки микшера, сохраненные в сцене.

 $\boldsymbol{1}$  Коснитесь области сцены на панели инструментов.

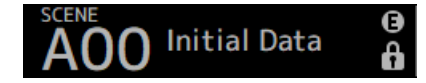

2 Коснитесь кнопки выбора списка сцен, чтобы выбрать список сцен, содержащий нужную сцену.

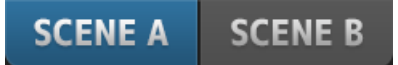

# 3 Коснитесь нужной сцены, чтобы выбрать ее.

Выбранная сцена будет выделена.

Вы можете коснуться колонтитула в списке для сортировки элементов по этому колонтитулу (за исключением Information).

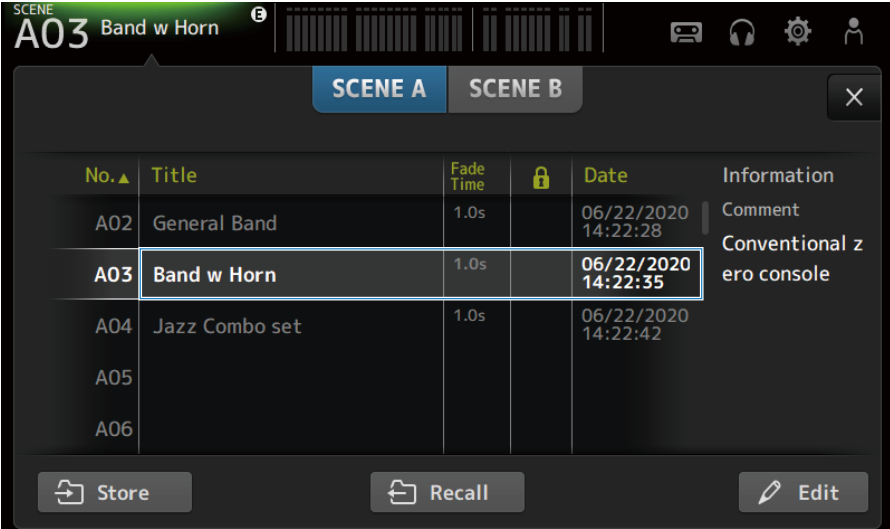

# 4 Коснитесь кнопки Recall.

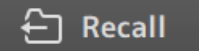

Будут вызваны настройки микшера, сохраненные в сцене.

Название вызванной сцены будет отображено в верхнем левом углу экрана.

Экраны управления > Экран SCENE

# Ссылки по теме

["Экран SCENE" \(c. 52\)](#page-51-0)

# Редактирование сцены

Вы можете редактировать название, комментарии и время затухания сохраненных сцен.

# $1$  Выберите сцену для редактирования.

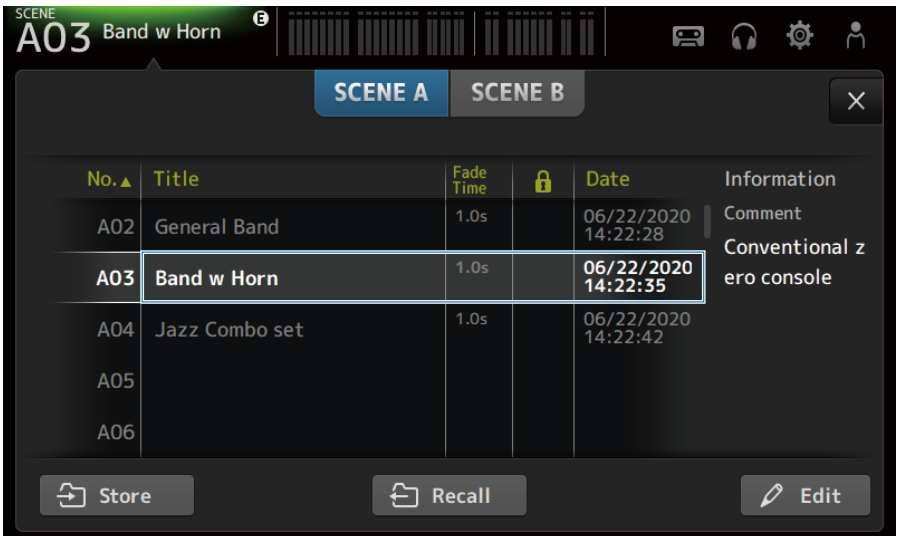

# 2 Коснитесь кнопки Edit.

Откроется экран для редактирования заголовка, комментариев и времени затухания. Введите нужные элементы.

# 3 Коснитесь кнопки OK.

При этом будут перезаписаны настройки сцены, выбранной в списке сцен.

#### Ссылки по теме

["Экран SCENE EDIT" \(c. 55\)](#page-54-0)

# Настройка времени затухания для сцены

Вы можете редактировать время затухания сохраненных сцен.

Это необходимо для настройки времени, которое требуется для изменения настройки громкости при изменении сцены.

 $\, {\bf 1} \,$  Выберите сцену для изменения конфигурации ее времени затухания.

# 2 Коснитесь кнопки Edit.

Откроется экран для редактирования заголовка, комментариев и времени затухания.

3 Чтобы включить время затухания, коснитесь кнопки Fade Time. Снова коснитесь ее, чтобы выключить его.

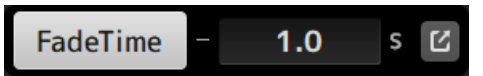

4 Чтобы настроить время затухания, коснитесь индикации Fade Time и введите настройку с помощью клавиатуры.

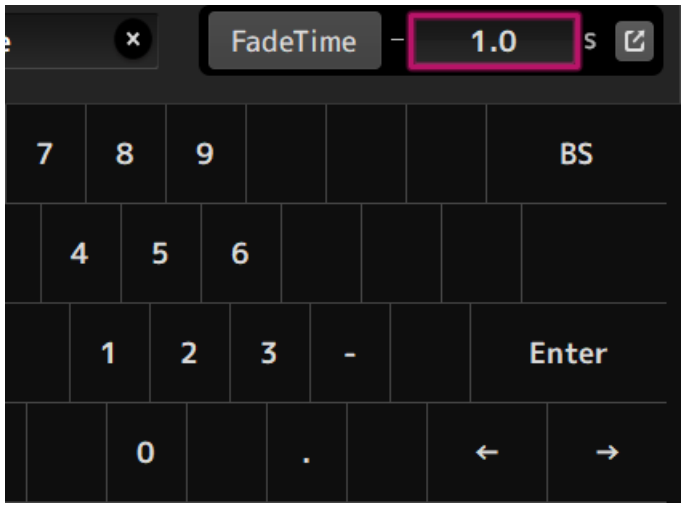

Его также можно настроить с помощью регулятора [TOUCH AND TURN].

5 Для ВКЛ/ВЫКЛ каждого канала коснитесь кнопки с правой стороны.

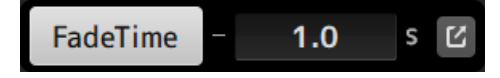

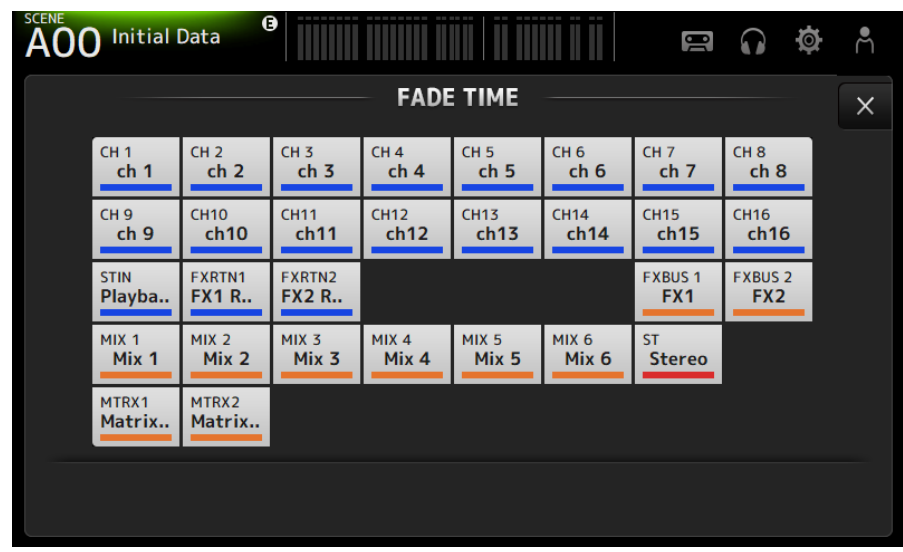

6 Установите ВКЛ/ВЫКЛ каждого канала с помощью экрана FADE TIME.

# 7 Коснитесь кнопки OK.

Время затухания для сцены будет установлено.

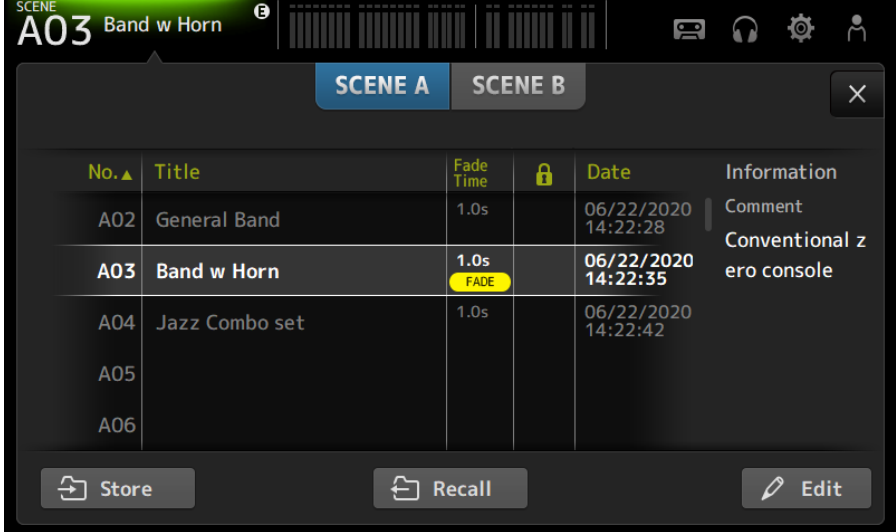

#### ПРИМЕЧАНИЕ

- Для отмены эффекта затухания на полпути остановите перемещение фейдера, нажимая соответствующую клавишу [SEL].
- Для завершения без ожидания эффекта фейдера вызовите эту же сцену во время перемещения фейдера.

Экраны управления > Экран SCENE

# Ссылки по теме

["Экран FADE TIME" \(c. 56\)](#page-55-0)

# Экран RECORDER

# Выбор входа для записи

Вы можете установить запоминающее устройство USB в качестве источника записи.

# $\boldsymbol{1}$  Коснитесь кнопки выбора источника записи, чтобы открыть экран RECORDER PATCH.

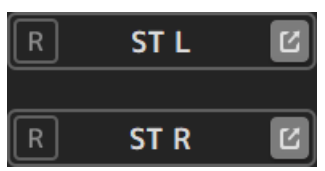

2 Выберите источник записи

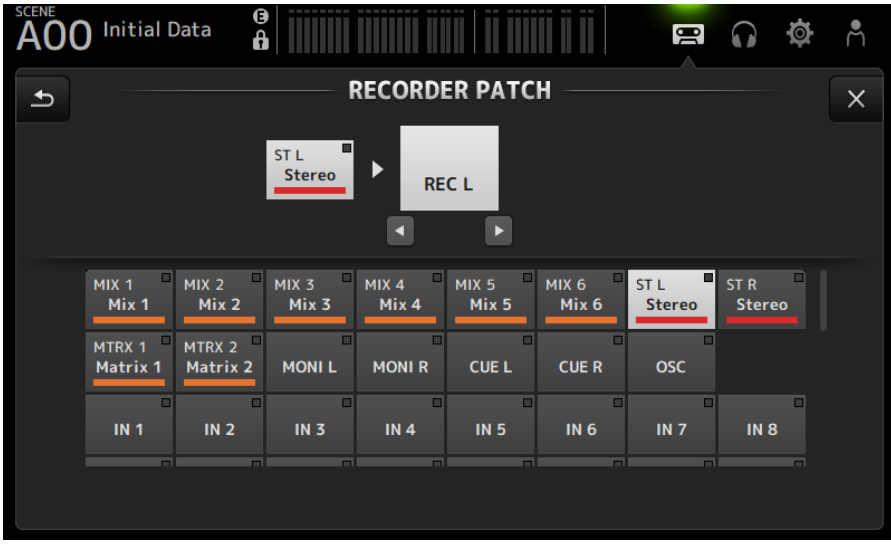

3 Перетащите ползунок уровня записи и отрегулируйте уровень записи.

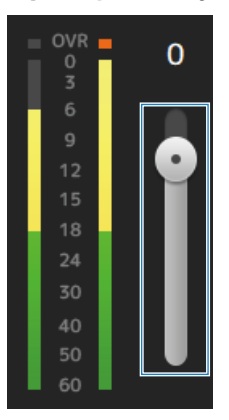

4 Если вы хотите контролировать источник записи, коснитесь кнопки CUE, чтобы ВКЛ его.

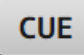

- ( ["Экран RECORDER \(INPUT/OUTPUT\)" \(c. 66\)](#page-65-0)
- "Экран RECORDER PATCH" (с. 68)

# Запись

Запишите источник 2MIX на запоминающее устройство USB, вставленное в разъем USB.

# $1$  Вставьте запоминающее устройство USB в разъем USB.

# 2 Коснитесь кнопки записи.

Кнопка записи начнет мигать, указывая, что консоль находится в режиме готовности к записи.

## 3 Когда вы будете готовы начать запись, коснитесь кнопки воспроизведения/ паузы.

Во время записи кнопка записи продолжает высвечиваться.

Вы можете касаться кнопки воспроизведения/паузы для приостановки и возобновления записи.

# 4 Когда вы будете готовы остановить запись, коснитесь кнопки остановки.

Файл будет назван автоматически на основании настройки даты и времени консоли.

# 5 При необходимости коснитесь имени файла и измените имя файла.

- "Экран RECORDER (TITLE LIST)" (с. 62)
- ( ["Экран RECORDER \(INPUT/OUTPUT\)" \(c. 66\)](#page-65-0)
- "Экран PLAYBACK PATCH" (с. 69)

# Воспроизведение с запоминающего устройства USB

Здесь поясняется, как воспроизводить музыкальные файлы на запоминающем устройстве USB, вставленном в разъем USB.

# $\, {\bf 1} \,$  Коснитесь файла, который нужно воспроизвести, в списке файлов.

Для воспроизведения файла, сохраненного в другом каталоге, коснитесь кнопки вышестоящего каталога и перейдите в нужный каталог.

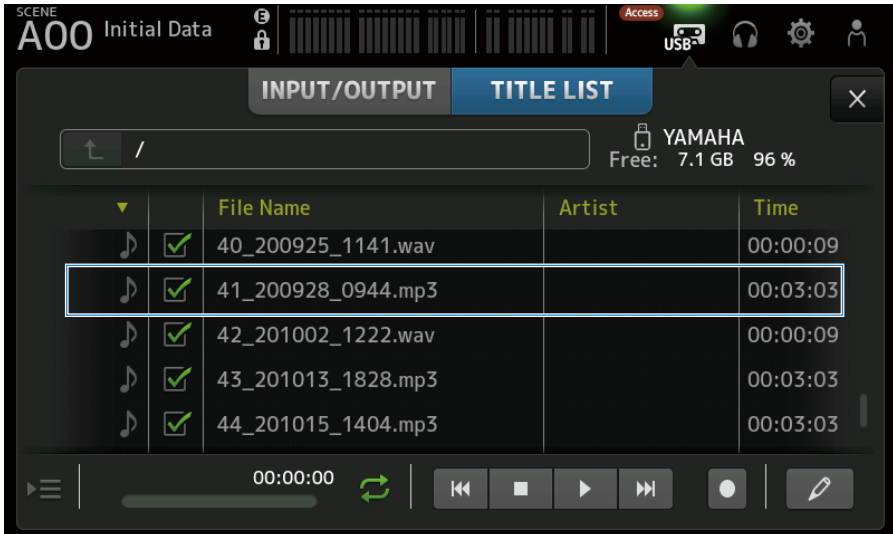

# 2 Коснитесь кнопки выбора режима воспроизведения и выберите режим воспроизведения.

# 3 Коснитесь кнопки воспроизведения.

Начнется воспроизведение.

- ( ["Экран RECORDER \(TITLE LIST\)" \(c. 62\)](#page-61-0)
- "Экран RECORDER (INPUT/OUTPUT)" (с. 66)
- "Экран PLAYBACK PATCH" (с. 69)

# Настройка вывода воспроизведения

Это позволяет проверять вывод воспроизведения запоминающего устройства USB.

1 Перетащите ползунок уровня воспроизведения и отрегулируйте уровень воспроизведения.

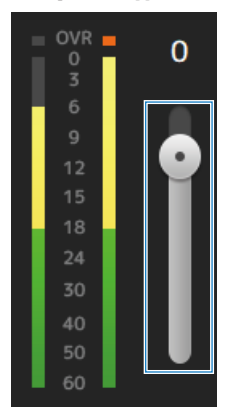

2 Если вы хотите контролировать воспроизведение, коснитесь кнопки записи CUE, чтобы ВКЛ ее.

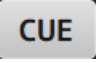

### Ссылки по теме

["Экран RECORDER \(INPUT/OUTPUT\)" \(c. 66\)](#page-65-0)

# Экран MONITOR

# Проверка сигнала CUE

Это позволяет установить аудиовыход CUE.

 $\boldsymbol{1}$  Коснитесь кнопки выбора CUE Mode и выберите CUE Mode.

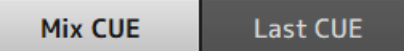

2 Коснитесь кнопки выбора точки CUE, чтобы выбрать точку для проверки.

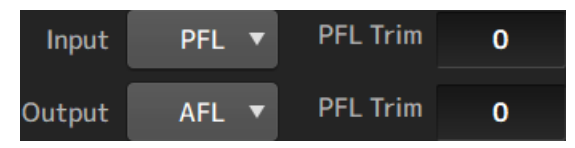

3 Коснитесь текстового поля настройки PFL Trim, чтобы установить громкость для мониторинга CUE.

#### Ссылки по теме

["Экран MONITOR \(CUE/MONITOR\)" \(c. 71\)](#page-70-0)

# Проверка сигнала MONITOR

Это позволяет установить аудиовыход MONITOR.

 $\, {\bf 1} \,$  Коснитесь кнопки выбора мониторинга, чтобы выбрать источник мониторинга.

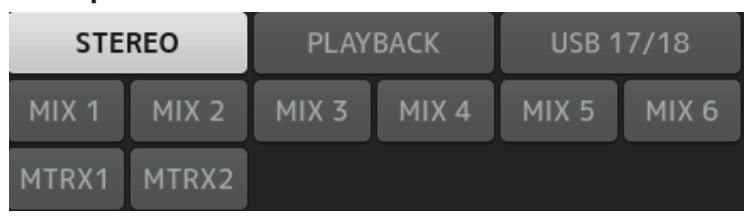

# 2 Выберите Cue Interruption.

ВКЛ кнопку Cue Interruption, чтобы прервать выход мониторинга CUE.

3 Коснитесь кнопки выхода мониторинга для ВКЛ/ВЫКЛ выхода мониторинга.

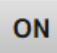

4 Перетащите ползунок уровня мониторинга для регулировки уровня мониторинга.

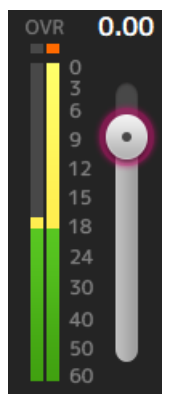

# 5 Установите время задержки

Коснитесь текстового поля настройки задержки, чтобы открыть экран для ввода значений.

Задержку можно указать с помощью sample, frame, meter, feet или ms. Частоту кадров можно настроить в секции Others экрана PREFERENCE.

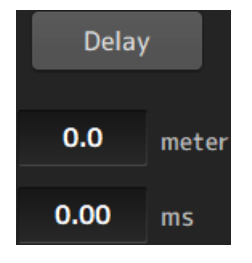

# 6 Коснитесь кнопки Delay.

Задержка ВКЛ.

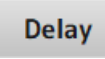

## Ссылки по теме

["Экран MONITOR \(CUE/MONITOR\)" \(c. 71\)](#page-70-0)

# Настройка тактового генератора

Позволяет выбирать выходной сигнал тактового генератора.

 $\, {\bf 1} \,$  Коснитесь кнопки режима тактового генератора и выберите нужный режим.

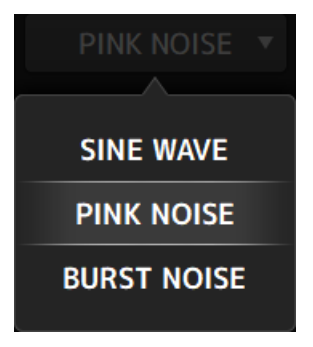

2 Используйте кнопки назначения тактового генератора для выбора каналов, на которые необходимо передавать сигналы тактового генератора.

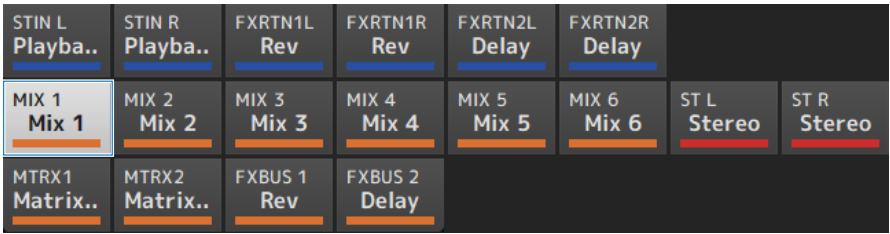

3 Коснитесь кнопки выходного сигнала тактового генератора, чтобы ВКЛ выходной сигнал тактового генератора.

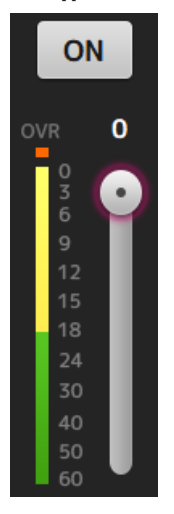

# 4 Контролируя индикатор уровня выходного сигнала тактового генератора, перетащите ползунок уровня тактового генератора для регулировки уровня выходного сигнала тактового генератора.

#### ПРИМЕЧАНИЕ

- Если режим тактового генератора установлен в SINE WAVE, вы также можете регулировать частоту тактового генератора.
- Если режим тактового генератора установлен в BURST NOISE, вы также можете регулировать ВКЛ длительности (Width) и ВЫКЛ длительности (Interval).

#### Ссылки по теме

["Экран MONITOR \(OSCILLATOR\)" \(c. 73\)](#page-72-0)
# Экран SETUP

# Назначение функций [USER DEFINED KEYS]

Можно назначать функции [USER DEFINED KEYS], как показано ниже.

## $\, {\bf 1} \,$  Коснитесь кнопки выбора KEYS клавиши функции, которую нужно назначить.

Откроется экран выбора функции.

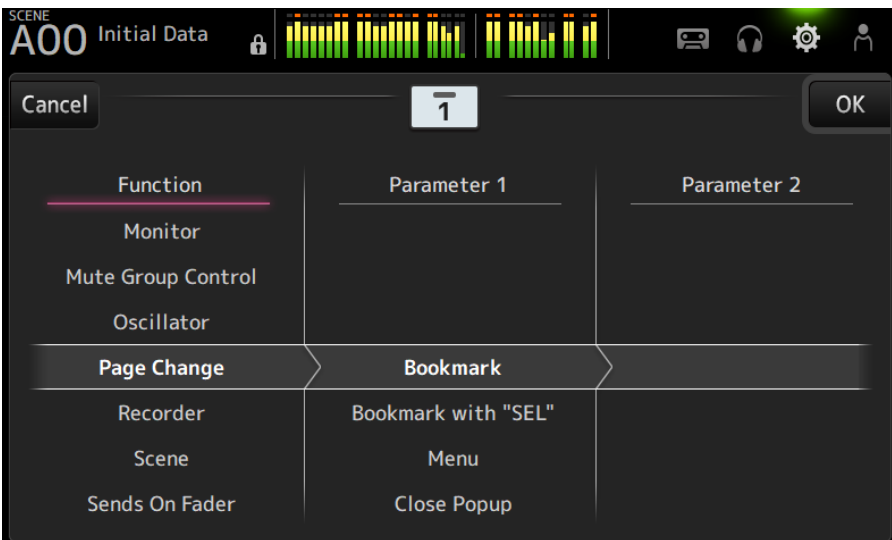

2 Выполните прокрутку списка Function и выберите функцию.

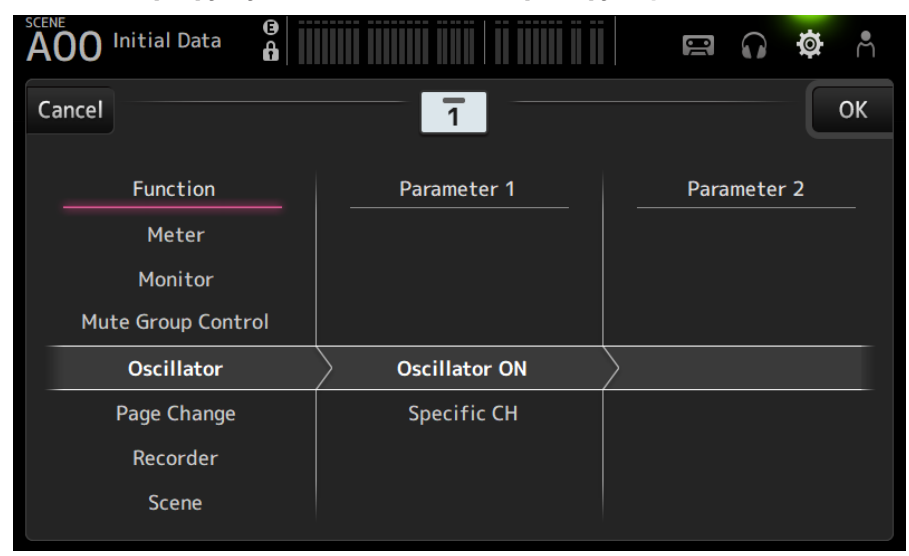

# 3 Выполните прокрутку списка Parameter 1 и выберите параметр.

Если параметр доступен в списке Parameter 2, вы можете выбрать 2-й параметр.

4 Коснитесь кнопки OK.

### Ссылки по теме

["Экран USER DEFINED KEYS" \(c. 77\)](#page-76-0)

# Настройка CUSTOM FADER BANK

Любой канал можно назначить CUSTOM FADER BANK, как показано ниже.

 $\, {\bf 1} \,$  Коснитесь кнопки фейдера, чтобы выбрать фейдер, который нужно настроить.

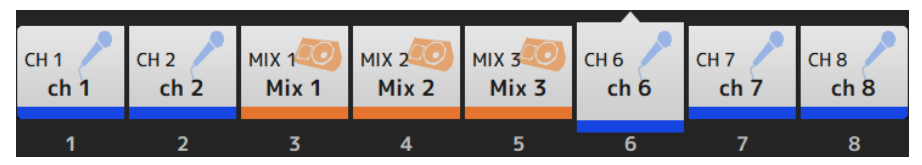

2 Коснитесь кнопки канала, чтобы установить канал для номера фейдера, выбранного в пункте 1.

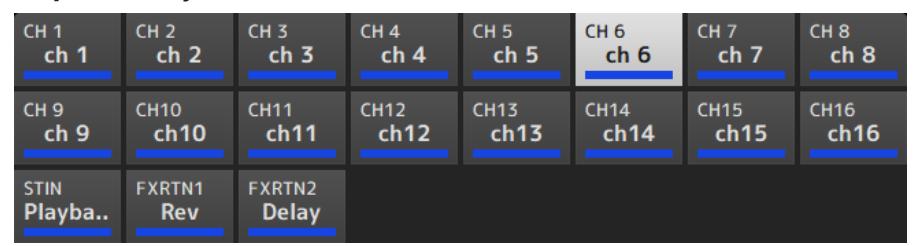

3 Повторите пункты 1–2 и настройте другие фейдеры по желанию.

### Ссылки по теме

["Экран CUSTOM FADER BANK" \(c. 90\)](#page-89-0)

# Вызов CUSTOM FADER BANK

Нажмите [CUSTOM 1] или [CUSTOM 2] [FADER BANK] на верхней панели, чтобы открыть CUSTOM FADER BANK в ленте каналов.

# **FADER BANK**

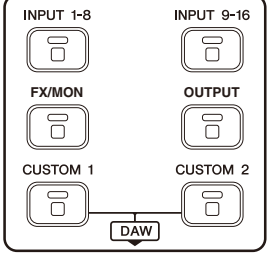

[<sup>&</sup>quot;Экран CUSTOM FADER BANK" \(c. 90\)](#page-89-0)

# Соединение входов/выходов

Здесь поясняется, как настроить соединения IN/OUT

### Входные/выходные соединения

Настройте соединения с экрана SETUP → PATCH.

Входные соединения также можно настроить через экран INPUT → INPUT CH PATCH. Выходные соединения также можно настроить через экран OUTPUT → OUTPUT CH PATCH.

### **• Соединение устройств DM3 и I/O**

Существует 2 типа соединений между устройствами DM3 и I/O – соединения к аудиосети Dante или к внутреннему микшеру DM3.

Используйте экран DANTE PATCH для выполнения соединений DM3 к устройствам ввода/вывода в аудиосети Dante.

- ( ["Экран PATCH" \(c. 106\)](#page-105-0)
- "Экран INPUT CH PATCH" (с. 173)
- "Экран OUTPUT CH PATCH" (с. 216)
- "Экран DANTE PATCH" (с. 111)
- "Соединения Dante Auto Setup" (с. 338)
- ( ["Значения по умолчанию соединений IN/OUT" \(c. 339\)](#page-338-0)

# Настройка связей каналов

Здесь поясняется, как связать определенные параметры входных каналов.

### $\boldsymbol{1}$  Коснитесь кнопки Ch Link на экране SETUP, чтобы открыть экран CH LINK.

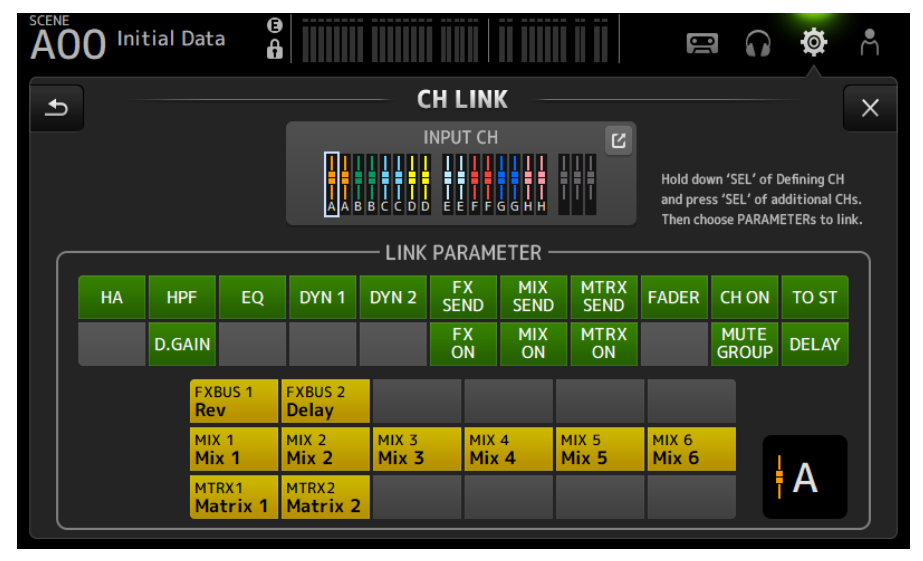

2 Во время нажатия клавиши [SEL] источника связи входного канала нажмите клавишу [SEL] места назначения связи, чтобы связать канал.

Канал к связи также можно выбрать с помощью кнопки перехода INPUT CH.

- 3 Воспользуйтесь кнопками в поле LINK PARAMETER на экране CH LINK для выбора параметра(ов) (можно выбрать больше одного) для связи.
- 4 Если кнопки FX ON, MIX ON или MTRX ON были ВКЛ в пункте 3, воспользуйтесь кнопками в поле SEND PARAMETER, чтобы указать нужную шину (можно выбрать больше одной).

#### ПРИМЕЧАНИЕ

- ( Вы также можете открыть экран CH LINK, нажав и отпустив 2 или более клавиш [SEL] каналов, которые нужно связать одновременно.
- Если нажата и высвечивается клавиша [SEL] канала, который принадлежит к группе связи, клавиши всех каналов [SEL], включенных в одну группу связи, будут мигать.
- Если каналы INPUT связаны с каналами ST IN/FX RTN, параметры, которые не существуют в каналах ST IN/FX RTN, будут игнорироваться.

- ( ["Экран CH LINK" \(c. 122\)](#page-121-0)
- "Экран CH LINK SET" (с. 125)

# Использование функции безопасного вызова

Здесь поясняется, как настроить функцию безопасного вызова, используемую при вызове сцен. Безопасный вызов представляет собой функцию, которая позволяет исключить определенные параметры и каналы из операций вызова.

 $\, {\bf 1} \,$  Коснитесь кнопки выбора канала, чтобы выбрать канал, который нужно настроить для безопасного вызова.

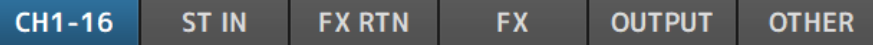

2 Касайтесь кнопок выбора параметров SAFE для выбора элементов, для которых нужно сделать безопасный вызов.

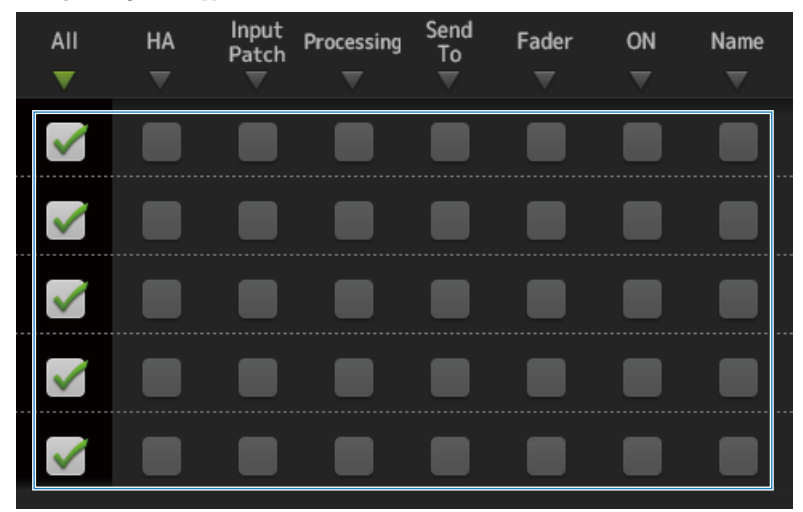

3 Для ВКЛ безопасного вызова для выбранного канала ВКЛ его кнопку SAFE.

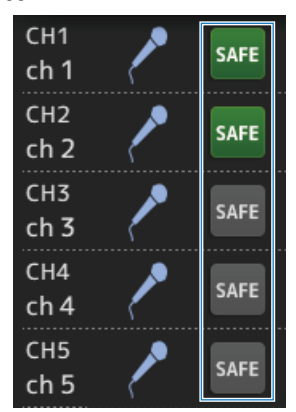

# 4 Коснитесь кнопки [X], чтобы закрыть экран и выполнить вызов.

Ссылки по теме ["Экран RECALL SAFE" \(c. 101\)](#page-100-0)

## Назначение каналов группам приглушения

Здесь поясняется, как настроить группу приглушения, которая ВКЛ/ВЫКЛ приглушение для нескольких каналов в виде группы.

 $1$  Коснитесь кнопки Mute Group на экране SETUP, чтобы открыть экран MUTE GROUP ASSIGN.

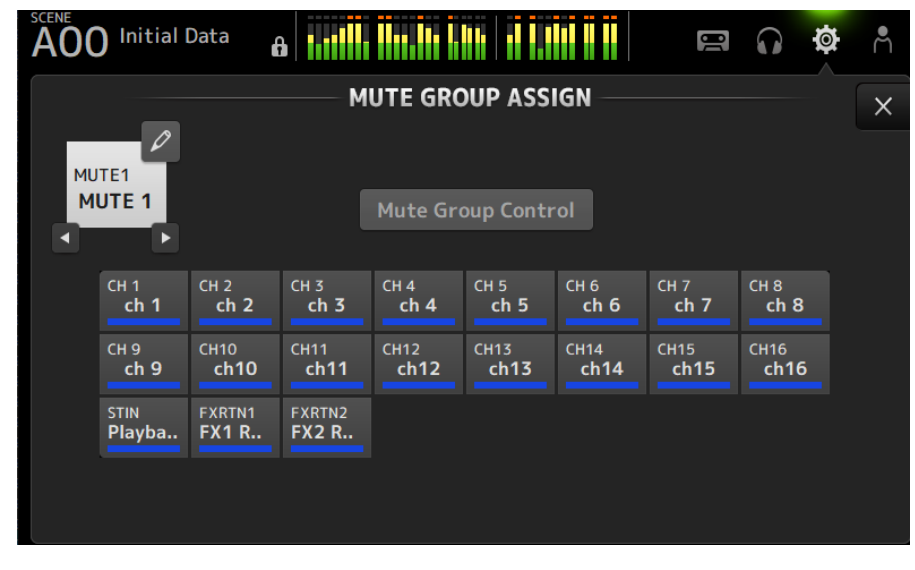

2 Касайтесь левой/правой кнопок для названия группы приглушения, чтобы отобразить группу приглушения, которую нужно создать.

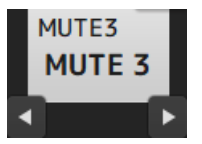

3 Коснитесь кнопки Mute Group Control, чтобы ВКЛ ее.

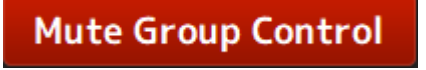

### 4 Коснитесь, чтобы выбрать каналы, которые нужно назначить группе приглушения.

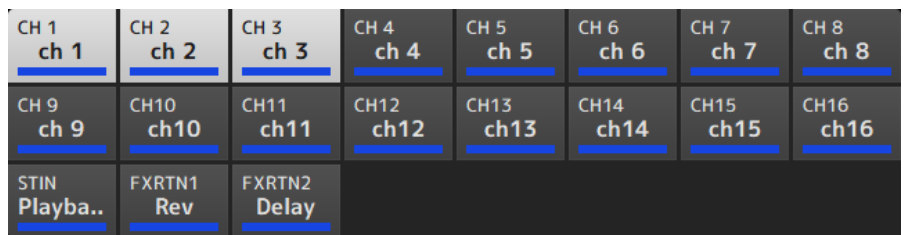

- 5 При необходимости назовите группу, коснувшись значка перехода названия группы приглушения.
- 6 Для выхода коснитесь кнопки Close в верхнем правом углу экрана.

- ( ["Экран MUTE GROUP ASSIGN" \(c. 104\)](#page-103-0)
- "Настройка безопасного приглушения" (с. 288)

# Экран LOGIN

# Применение разрешений на доступ для гостевых пользователей

Здесь поясняется, как установить разрешение на доступ для пользователей GUEST.

- 1 Войдите на экране LOGIN как Administrator.
- 2 Коснитесь значка User Account на экране LOGIN, чтобы открыть экран USER ACCOUNT.
- 3 Выберите пользователя Guest на экране USER ACCOUNT.
- 4 Коснитесь кнопки Access Permission Edit, чтобы открыть экран ACCESS PERMISSION.
- ${\bf 5}$  Выберите элементы управления, к которым имеют доступ гостевые пользователи.
- 6 Чтобы проверить, были ли ограничения доступа установлены как нужно, снова откройте экран LOGIN и войдите в качестве гостевого пользователя.
- 7 Убедитесь, что органы управления ограничением доступа недоступны.

### ПРИМЕЧАНИЕ

При минимизации консоли пароли будут отменены. Ограничения доступа для гостевых пользователей также вернутся к своим значением по умолчанию.

- "Экран USER ACCOUNT" (с. 141)
- "Экран ACCESS PERMISSION" (с. 143)

# Экран HOME

# Копирование настроек из одного канала и вставка их в другой

Здесь поясняется, как скопировать настройки конкретного канала и вставить их в качестве группы в другой канал.

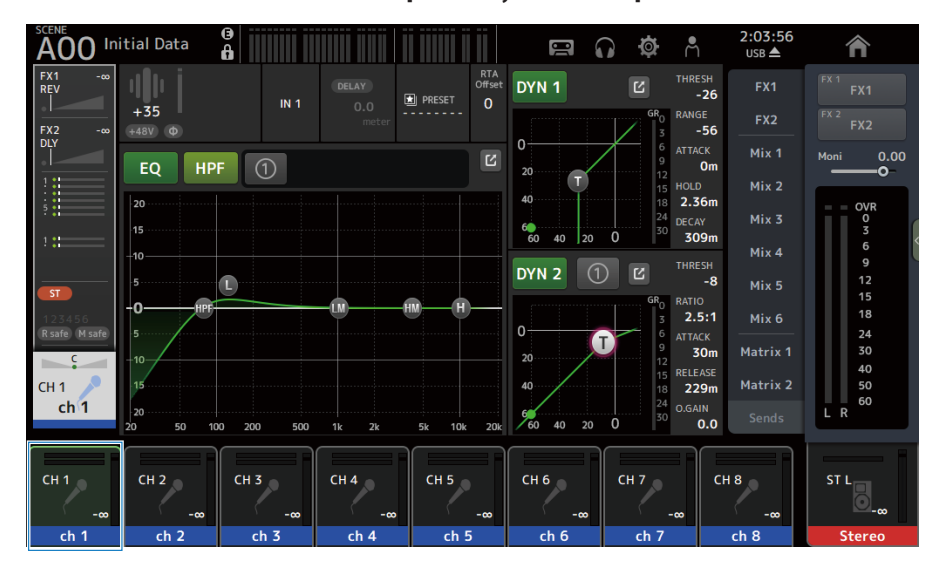

 $\, {\bf 1} \,$  Коснитесь канала источника копирования, чтобы выбрать его.

### 2 Пролистайте влево на индикаторе пролистывания меню в правой части экрана.

Откроется меню.

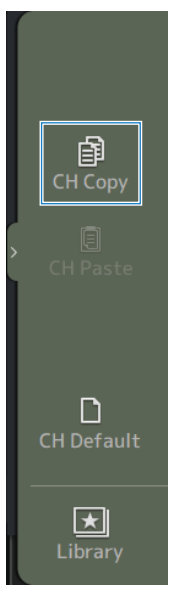

## 3 Коснитесь значка CH Copy.

Настройки будут скопированы. Закройте меню.

4 Выберите канал для вставки настроек.

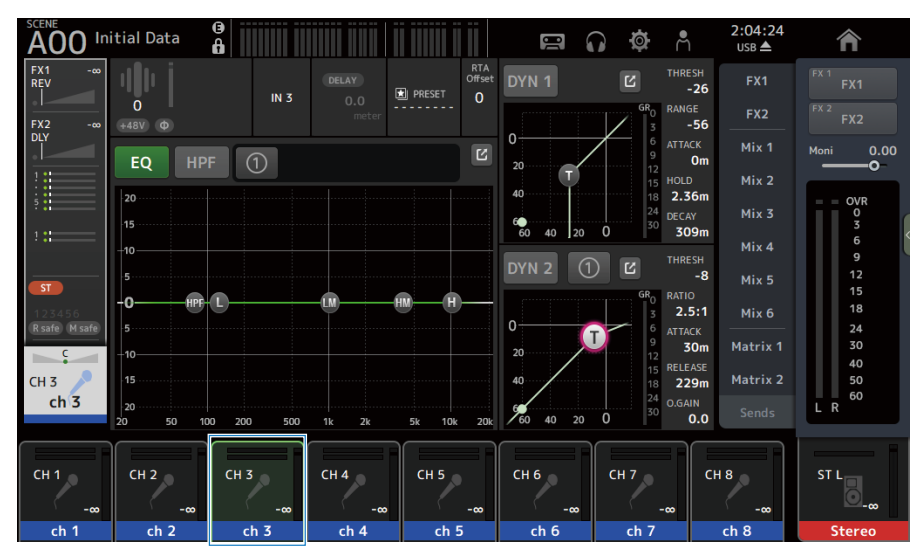

5 Пролистайте влево на индикаторе пролистывания меню в правой части экрана.

Откроется меню.

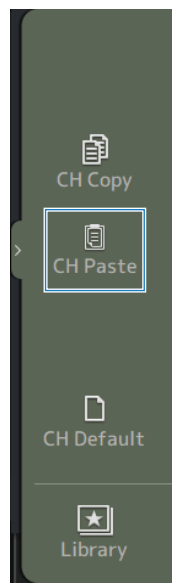

### 6 Коснитесь значка CH Paste.

Настройки источника копирования будут вставлены в канал для вставки. Закройте меню.

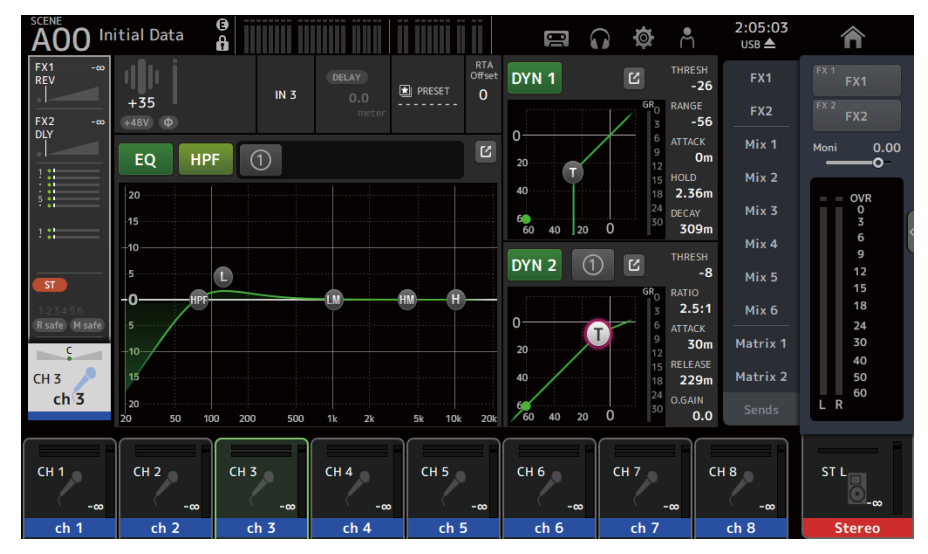

#### Ссылки по теме

["Экран HOME" \(c. 144\)](#page-143-0)

# Экран DAW REMOTE

# Для настройки порта USB MIDI

Порт USB MIDI необходимо настроить для использования DAW REMOTE. Следуйте приведенным ниже действиям, чтобы сделать это.

## $1$  Подключите разъем [USB TO HOST] серии DM3 к ПК с помощью кабеля USB.

### 2 Настройте порты поверхности управления DAW.

Выберите HUI или Mackie HUI для типа поверхности управления или дистанционного устройства.

В случае порта MIDI IN/OUT выберите Port2 для DAW REMOTE, как показано ниже.

Windows : Yamaha DM3-2

Mac : Yamaha DM3 Port2

### ПРИМЕЧАНИЕ

Port1 портов MIDI IN/OUT предназначен для управления сценами, фейдерами и ВКЛ/ВЫКЛ каналов.

- "Экран DAW REMOTE" (с. 164)
- ( ["Экран MIDI \(Setup\)" \(c. 92\)](#page-91-0)

# Специфические для канала экраны

## Регулировка EQ в ручном режиме

Здесь поясняется, как управлять EQ в ручном режиме.

- $1$  Откройте экран EQ.
- 2 Коснитесь кнопки EQ, чтобы ВКЛ ее.
- 3 Коснитесь кнопки режима 1-knob, чтобы ВЫКЛ ее.

## 4 Прокрутите параметры EQ на сенсорном экране, чтобы отрегулировать EQ.

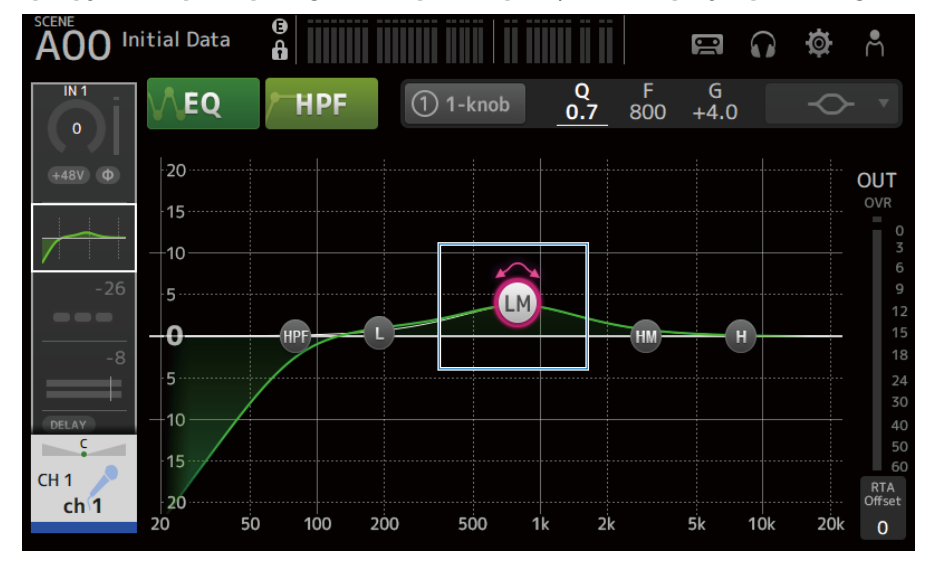

#### ПРИМЕЧАНИЕ

- Когда параметр EQ выделен, его можно регулировать с помощью регулятора [TOUCH AND TURN]. Во время этих действий при каждом касании параметра EQ он будет переключаться между его усилением (G) и частотой (F). Между ними также можно переключаться, касаясь значения G и F справа от кнопки 1-knob.
- Для регулировки Q сведите или разведите пальцы на сенсорном экране или коснитесь значения Q справа от кнопки 1-knob, а затем воспользуйтесь регулятором [TOUCH AND TURN], чтобы отрегулировать настройку.
- ( Вы можете выбрать тип фильтра для параметра EQ в зависимости от полосы. Тип фильтра, который можно выбрать, варьируется в зависимости от канала.
	- **L**: Колокольный, низкочастотный полочный, HPF (фильтр высоких частот)
	- LM, HM: Колокольный
	- Н: Колокольный, высокочастотный полочный, LPF (фильтр низких частот)

5 ВКЛ HPF в случае необходимости.

При использовании вокального микрофона вы можете уменьшить низкочастотный шум путем ВКЛ HPF.

Экраны управления > Специфические для канала экраны

### Ссылки по теме

["Экран EQ" \(c. 175\)](#page-174-0)

# Регулировка EQ в режиме 1-knob

Здесь поясняется, как управлять EQ в режиме 1-knob.

- 1 Откройте экран EQ.
- 2 Коснитесь кнопки EQ, чтобы ВКЛ ее.
- 3 Коснитесь кнопки режима 1-knob, чтобы ВКЛ ее.

## 4 Выбор типа режима 1-knob

Для использования 1-knob EQ (Intensity) сначала настройте EQ в ручном режиме, а затем ВКЛ режим 1-knob.

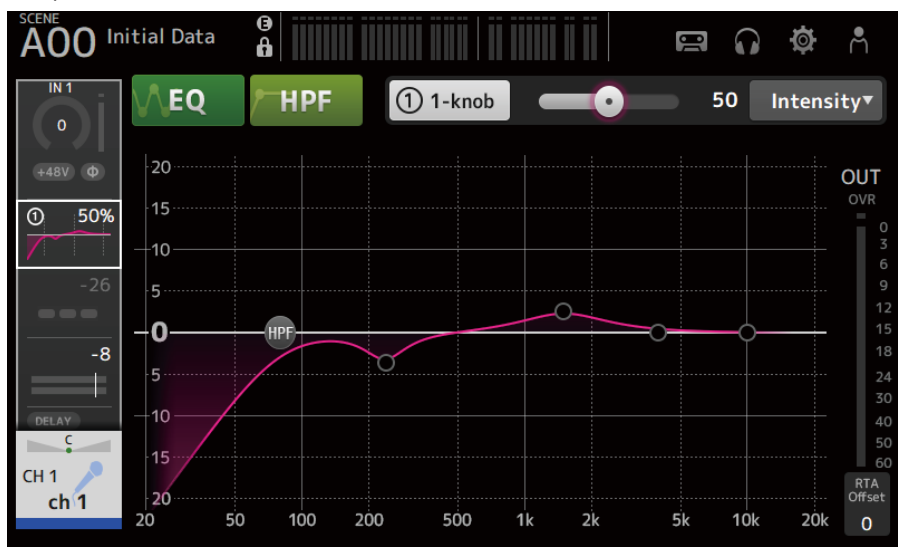

В случае 1-knob EQ (Vocal или Loudness) используйте настройки предварительно настроенной кривой EQ.

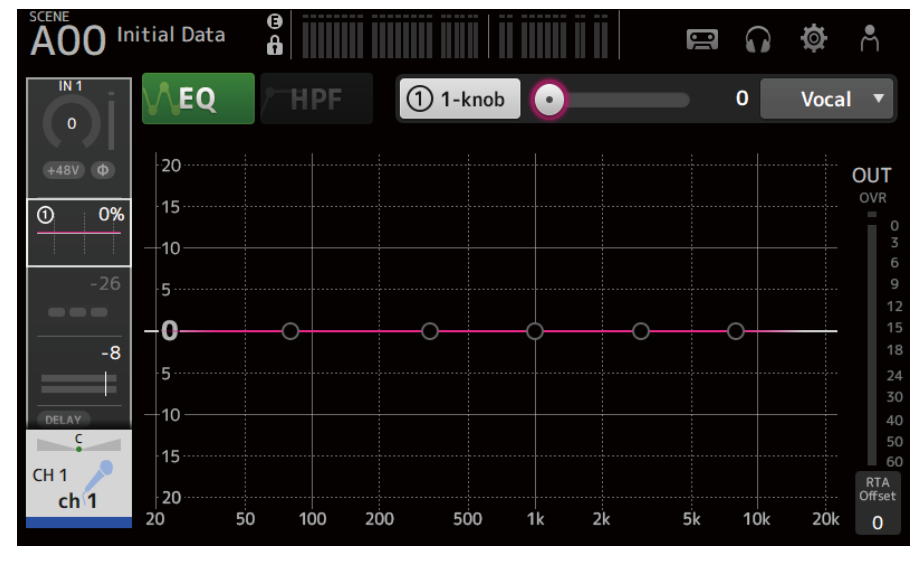

5 Отрегулируйте EQ с помощью регулятора [TOUCH AND TURN].

Экраны управления > Специфические для канала экраны

- ( ["Экран EQ" \(c. 175\)](#page-174-0)
- "Механизм режима  $1$ -knob EQ" (с. 342)

# Настройка HPF

Здесь поясняется, как настроить HPF (фильтр высоких частот).

При использовании вокального микрофона вы можете уменьшить низкочастотный шум путем ВКЛ HPF.

## 1 Откройте экран EQ.

2 Коснитесь кнопки HPF, чтобы ВКЛ ее.

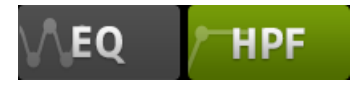

3 Коснитесь указателя HPF.

### 4 Поверните ручку [TOUCH AND TURN], чтобы настроить HPF.

Его также можно отрегулировать путем перетаскивания поля параметра HPF на сенсорном экране.

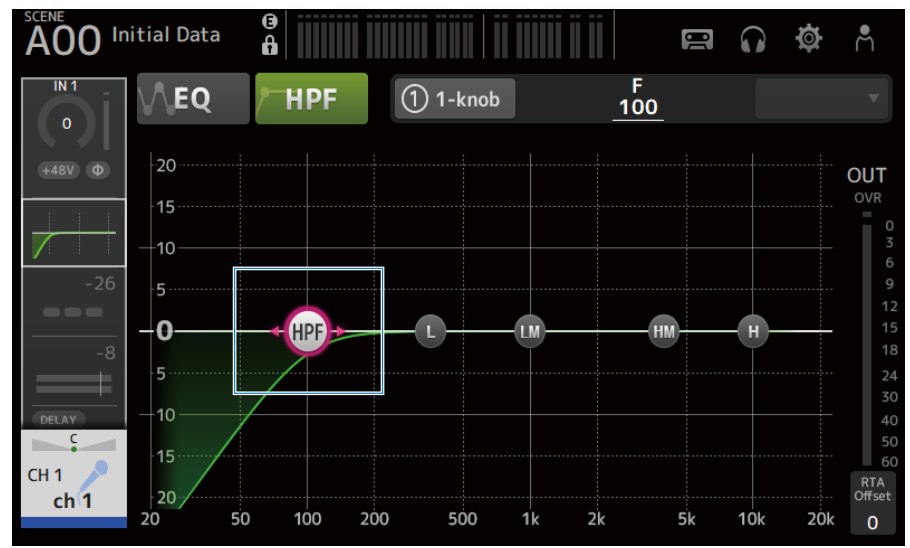

Вы можете проверить значение настройки на индикации в верхнем правом углу экрана.

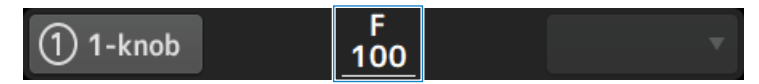

Ссылки по теме ["Экран EQ" \(c. 175\)](#page-174-0)

274

# Настройка GATE/DUCKING

Здесь поясняется, как настроить GATE/DUCKING.

- $1$  Откройте экран DYN1.
- 2 Коснитесь кнопки DYN1, чтобы ВКЛ ее.
- 3 Выберите Type, Key In.
- 4 Коснитесь ползунка на экране, который нужно отрегулировать.

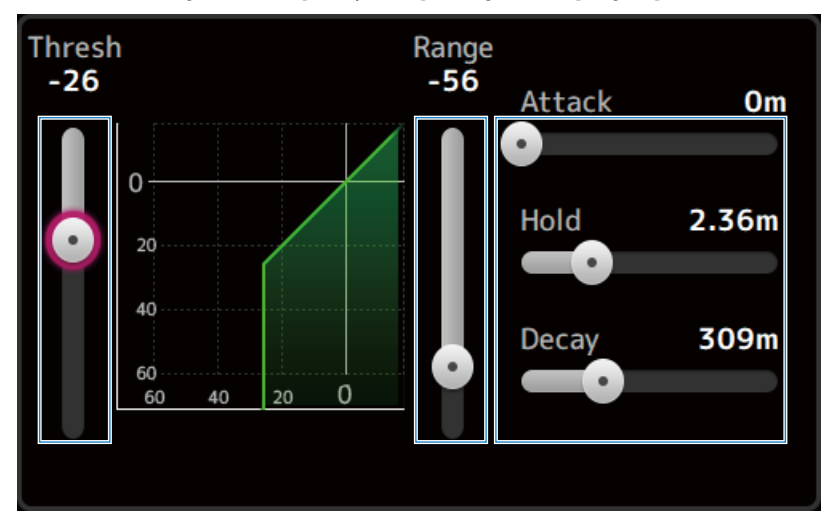

## 5 Поворачивайте регулятор [TOUCH AND TURN] для регулировки значения.

См. график гейта и каждый индикатор во время выполнения регулировок.

Вы также можете перетащить ползунок на сенсором экране для регулировки настройки.

### Ссылки по теме

["Экран DYN1 \(GATE/DUCKING\)" \(c. 180\)](#page-179-0)

## Регулировка компрессора в ручном режиме

Здесь поясняется, как управлять компрессором в ручном режиме.

- $1$  Откройте экран DYN2.
- 2 Коснитесь кнопки DYN2, чтобы ВКЛ ее.
- 3 Коснитесь кнопки режима 1-knob, чтобы ВЫКЛ 1-knob COMP.

1-knob

4 Отрегулируйте ползунок для нужного параметра.

Перетащите ползунки для регулировки баланса для каждого параметра.

После касания и выделения регулировки можно выполнять с помощью регулятора [TOUCH AND TURN].

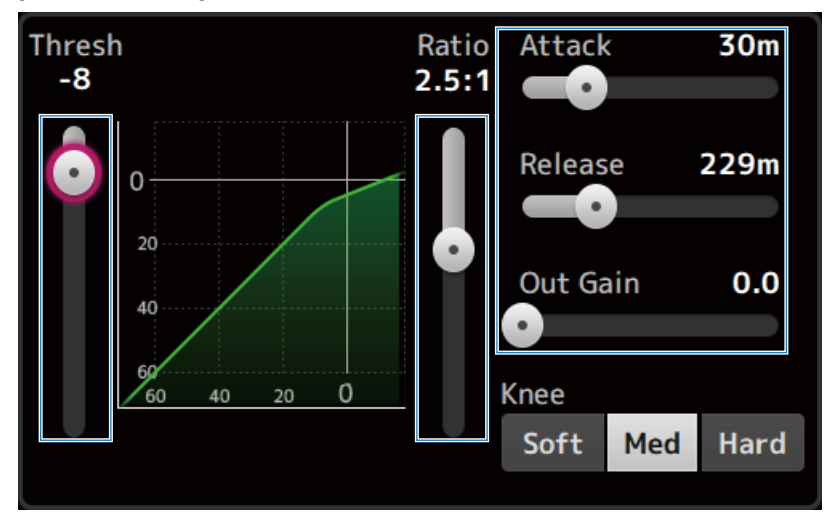

Ссылки по теме ["Экран DYN2 \(COMP\)" \(c. 183\)](#page-182-0)

## Регулировка компрессора в режиме 1-knob

Здесь поясняется, как управлять компрессором в режиме 1-knob.

- $1$  Откройте экран DYN2.
- 2 Коснитесь кнопки DYN2, чтобы ВКЛ ее.
- 3 Коснитесь кнопки 1-knob, чтобы ВКЛ 1-knob COMP.

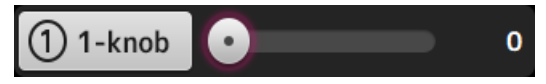

Все настройки DYN2 будут перезаписаны.

### 4 Выполните регулировки с помощью регулятора [TOUCH AND TURN].

Attack зафиксировано в 25 м, Release в 296 м, а Knee Med; Threshold, Ratio и Out Gain связаны с работой регулятора [TOUCH AND TURN].

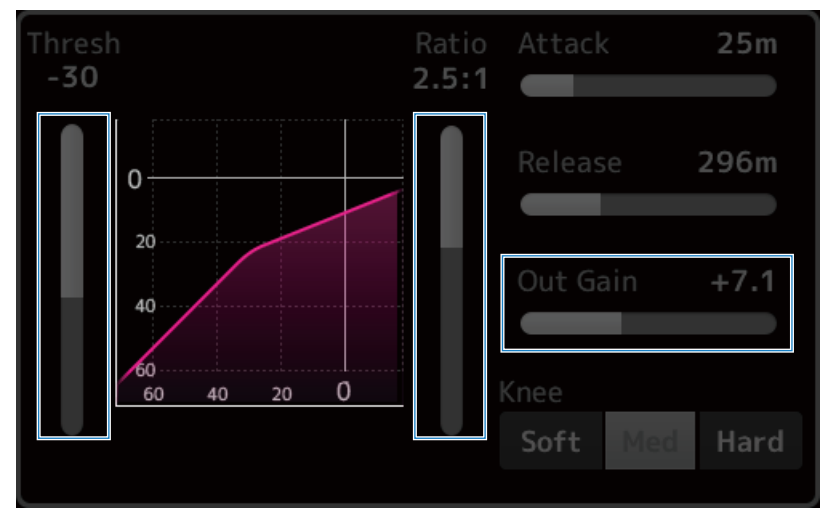

Ссылки по теме ["Экран DYN2 \(COMP\)" \(c. 183\)](#page-182-0)

# Настройка эффектов

Здесь поясняется, как настраивать эффекты.

## 1 Откройте экран FX.

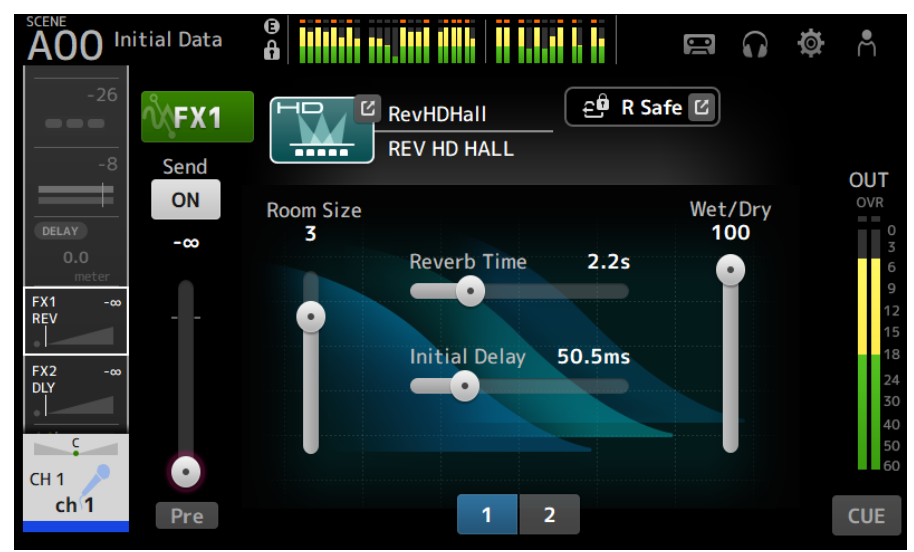

## 2 Коснитесь кнопки типа эффекта.

Когда отобразится экран выбора эффектов, коснитесь кнопки нужного типа.

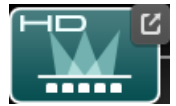

# 3 Коснитесь кнопки Send.

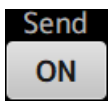

### 4 Отрегулируйте ползунки параметров нужным образом.

Вы можете отрегулировать характеристики эффекта, баланс обработанного/ необработанного и т.п.

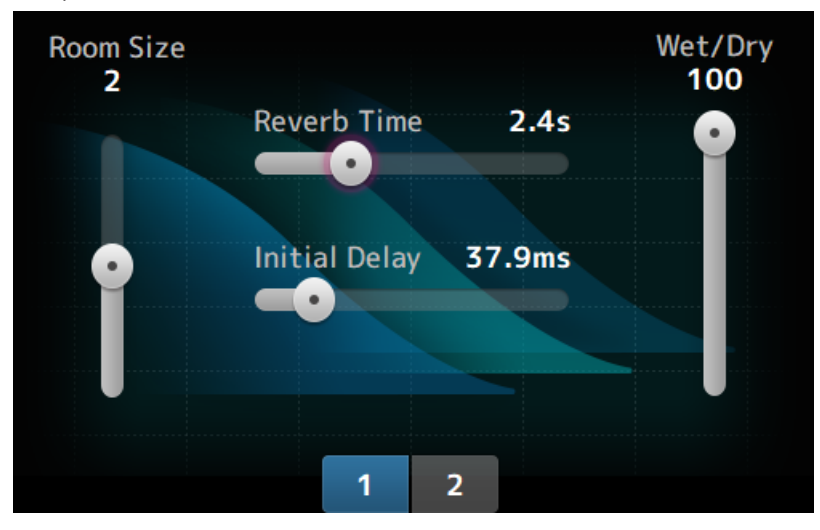

## 5 Отрегулируйте ползунок уровня передачи FX.

Отрегулируйте уровень передачи эффекта.

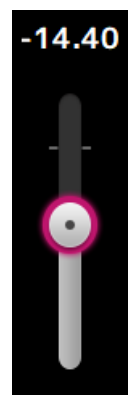

### 6 Отрегулируйте уровень FX RTN.

Каналы FX RTN находятся в банке фейдера ST IN.

Ссылки по теме

["Экран FX" \(c. 188\)](#page-187-0)

# Регулировка передачи в уровень MIX/MATRIX BUS

Здесь поясняется, как настраивать уровни передачи в MIX/MATRIX BUS.

### $1$  Откройте экран SEND TO.

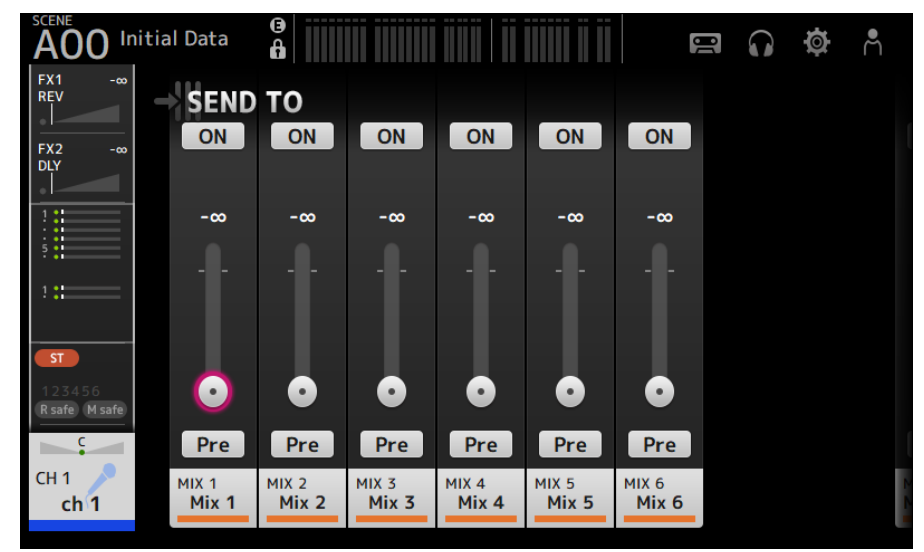

### 2 Перетащите ползунки уровня на нужные каналы.

Отрегулируйте уровень передачи на каналы MIX.

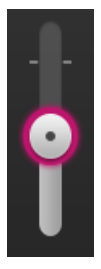

3 Используйте кнопку Pre для переключения передачи до или после фейдера.

Pre

Передавайте сигнал пре-фейдера при использовании сценических напольных мониторов – это позволяет создать микс, отдельный от основного микса.

Передавайте сигнал пост-фейдера при использовании внешних процессоров эффектов или если нужно сохранять такой же баланс микса, как и основной микс.

### 4 Коснитесь кнопки ON или OFF.

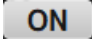

В случае ВКЛ сигнал передается на каналы MIX.

### 5 Коснитесь ползунка SEND PAN и отрегулируйте его с помощью регулятора [TOUCH AND TURN].

При передаче сигнала на стереошину отрегулируйте панораму передачи.

### Ссылки по теме

["Экран SEND TO" \(c. 192\)](#page-191-0)

# Настройка передачи на уровень FX BUS

Здесь поясняется, как настраивать передачу на уровни FX BUS.

### $1$  Откройте экран FX.

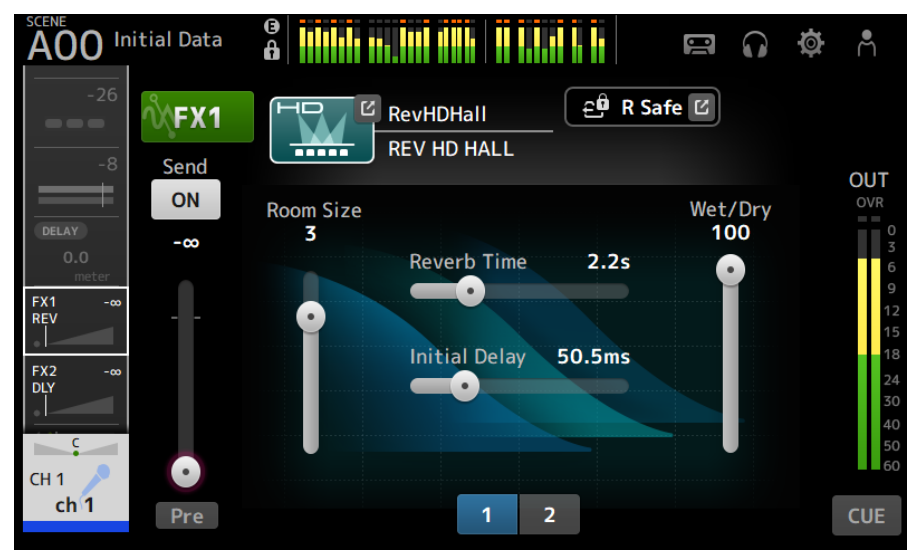

### 2 Перетащите ползунок уровня Send.

Отрегулируйте уровень передачи на каналы FX BUS.

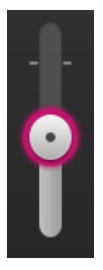

3 Используйте кнопку Pre для переключения передачи до или после фейдера.

Pre

Передавайте сигнал пре-фейдера при использовании сценических напольных мониторов – это позволяет создать микс, отдельный от основного микса.

Передайте сигнал пост-фейдера, если нужно сохранять такой же баланс микса, как и основной микс.

Экраны управления > Специфические для канала экраны

## 4 Коснитесь кнопки ON или OFF.

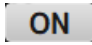

В случае ВКЛ сигнал передается на FX BUS.

Ссылки по теме

["Экран FX" \(c. 188\)](#page-187-0)

# Регулировка передачи на уровень FX/MIX/MATRIX BUS с помощью фейдеров

Здесь поясняется, как настраивать уровни передачи (SENDS ON FADER) на FX/MIX/MATRIX BUS с помощью фейдеров.

Использование SENDS ON FADER позволяет управлять каждой лентой каналов на панели и регулировать уровни передачи, а также временно ВКЛ/ВЫКЛ передачи на конкретные шины.

## $1$  Коснитесь передачи на шину в области SENDS ON FADER.

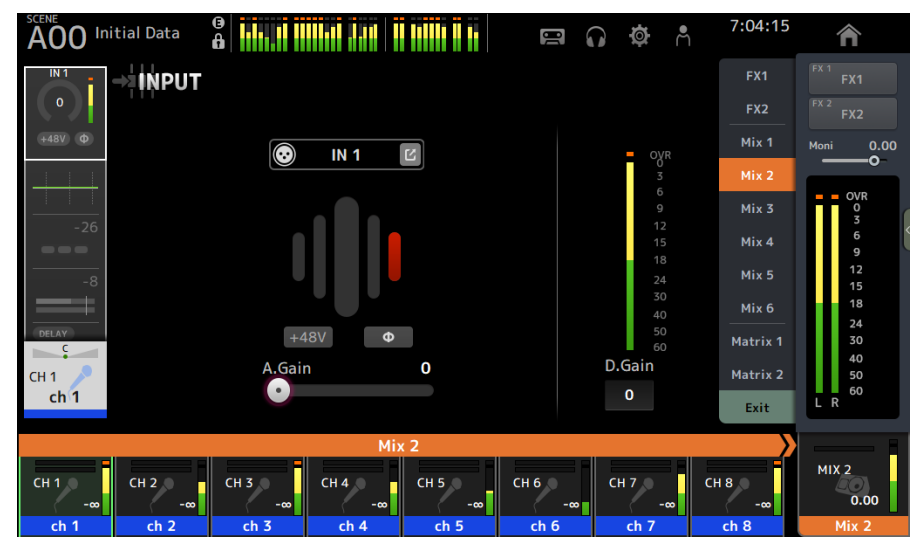

В верхней части области названия канала отобразятся названия передач на шину.

Уровни передачи на шину применяются к фейдерам в секции ленты каналов на верхней панели.

### 2 Воспользуйтесь фейдерами на верхней панели для регулировки уровня передачи.

Нажмите клавишу [ON] в ленте каналов для ВКЛ/ВЫКЛ передачи.

### 3 Коснитесь области SENDS ON FADER для выхода из режима SENDS ON FADER.

Вы также можете коснуться клавиши [HOME]/кнопки HOME для выхода из режима SENDS ON FADER.

Ссылки по теме

["Экран SEND TO" \(c. 192\)](#page-191-0)

# Использование GEQ

Здесь поясняется, как управлять GEQ.

### $1$  Откройте экран GEQ.

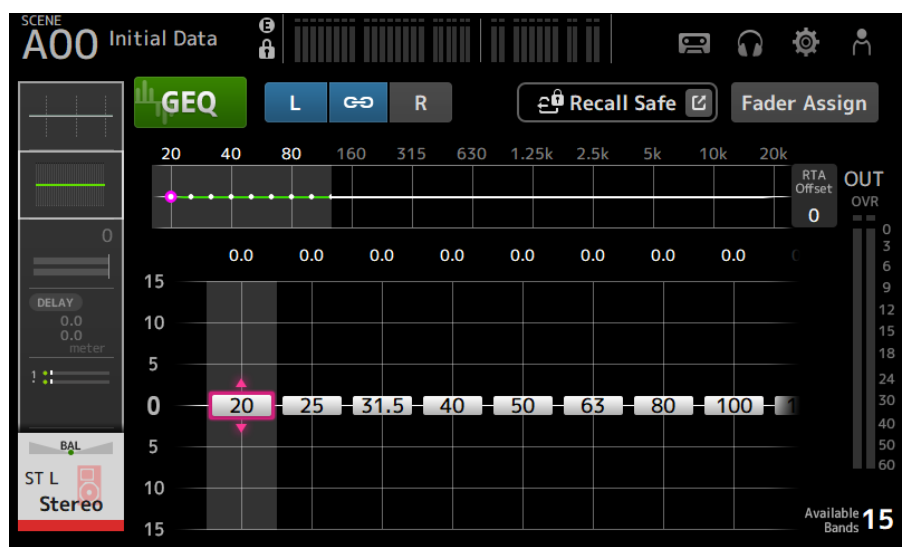

2 Коснитесь кнопки GEQ, чтобы ВКЛ его.

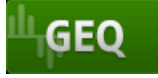

3 Листайте влево или вправо на ползунках усиления, чтобы отобразить нужную частоту.

### 4 Перетащите ползунки вверх/вниз для регулировки их усиления.

Вы можете проверять уровни усиления с помощью индикатора выходного уровня усиления.

После регулировки усиления для 15 полос ползунки усиления для остальных полос будут отображаться серым цветом. Если вы хотите отрегулировать усиление для других полос, вам необходимо сначала установить усиление в 0 для одной из полос, которую вы уже отрегулировали.

Быстро дважды коснитесь ползунка усиления для сброса его к 0 dB (значение по умолчанию).

Выбранный ползунок усиления также можно отрегулировать с помощью регулятора [TOUCH AND TURN].

Экраны управления > Специфические для канала экраны

### Ссылки по теме

["Экран GEQ" \(c. 210\)](#page-209-0)

# Использование фейдеров для регулировки GEQ

Здесь поясняется, как регулировать GEQ с помощью фейдеров.

### $1$  Откройте экран GEQ.

### 2 Коснитесь кнопки Fader Assign, чтобы ВКЛ ее.

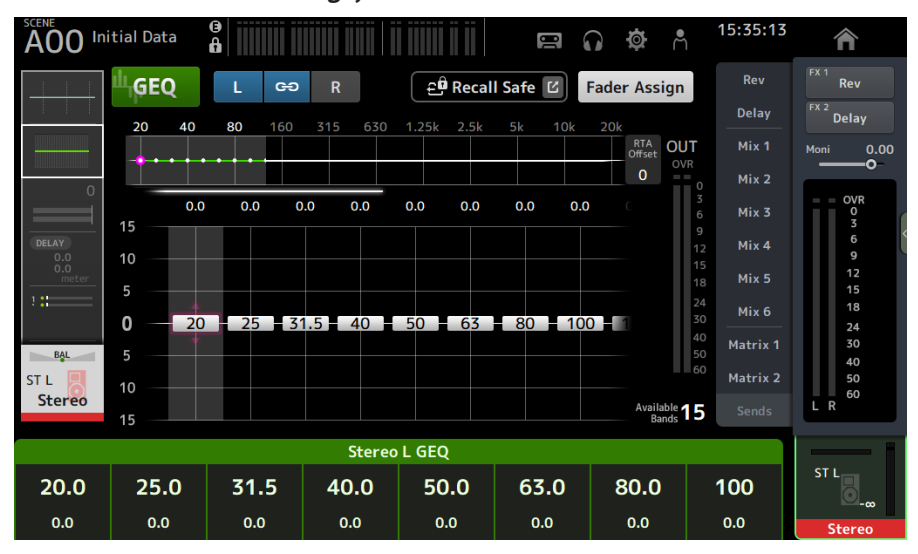

Текущая настройка усиления для каждой полосы применяется к фейдерам в секции ленты каналов на верхней панели. Вы можете проверять название и усиление, применяемое к каждому фейдеру, в области названия канала дисплея.

### 3 Пролистайте влево или вправо на ползунках усиления на экране GEQ для выбора других полос.

Вы можете пролистать влево или вправо на графике эквалайзера, дисплее RTA или области выбора полосы для выбора других полос.

### 4 Используйте фейдеры на верхней панели для регулировки усиления.

Если вы нажмете клавишу [ON] канала, вы сможете сбросить усиление частот, назначенные этому каналу, в 0 dB.

### 5 После выполнения регулировок коснитесь кнопки Fader Assign, чтобы ВЫКЛ ее.

Она также ВЫКЛ, если вы переключитесь на другой канал или перейдете в режим SENDS ON FADER.

### Ссылки по теме

["Экран GEQ" \(c. 210\)](#page-209-0)

# <span id="page-287-0"></span>Настройка безопасного приглушения

Используйте безопасное приглушение для временного исключения определенных каналов, независимо от их назначений группы приглушения.

В случае приглушения группы приглушения любые каналы в этой группе, для которых включено безопасное приглушение, не будут приглушены.

## 1 Откройте экран ASSIGN.

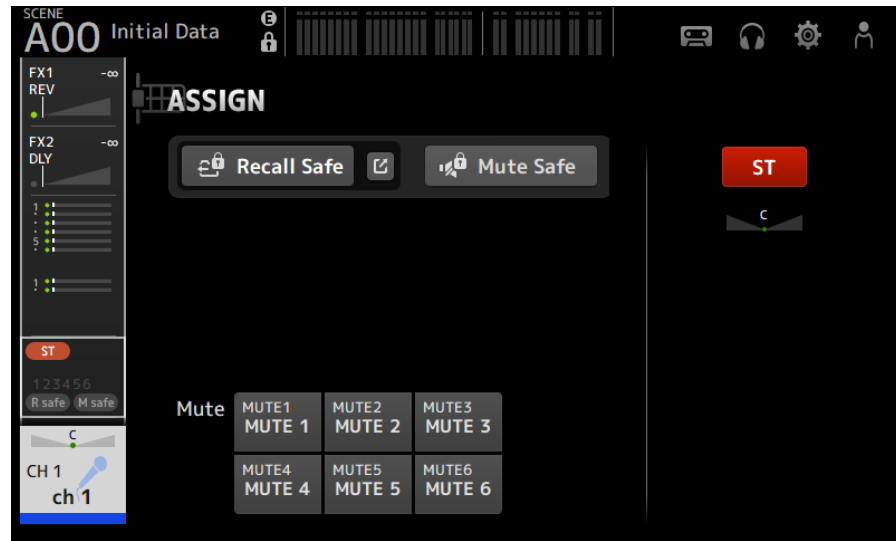

# 2 Коснитесь кнопки Mute Safe, чтобы ВКЛ ее.

Для отмены безопасного приглушения снова нажмите кнопку Mute Safe.

### Ссылки по теме

["Экран MUTE GROUP ASSIGN" \(c. 104\)](#page-103-0)
## Настройка уровней передачи с выходных каналов (MIX, STEREO) на MATRIX

Здесь поясняется, как установить уровни передачи с каналов MIX/STEREO на MATRIX BUS.

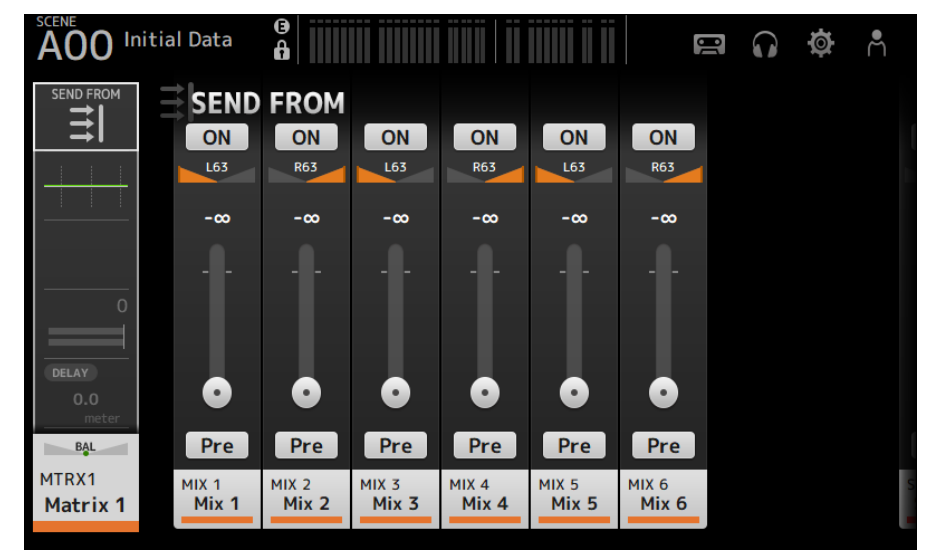

### $1$  Откройте экран SEND FROM для каналов MATRIX.

- 2 Коснитесь кнопки ON для каналов MIX и/или STEREO, чтобы ВКЛ их (настройкой по умолчанию является ВКЛ).
- 3 Используйте кнопку Pre для переключения передачи до или после фейдера.
- 4 Перетащите ползунки SEND LEVEL для регулировки уровней передачи с каналов MIX и/или STEREO.
- 5 Если MATRIX BUS установлено в стерео, отрегулируйте панораму с помощью ползунков SEND PAN.

#### ПРИМЕЧАНИЕ

- Уровни левого и правого каналов передачи можно регулировать независимо для каналов, установленных в стерео, например каналов MIX и STEREO.
- Если MATRIX BUS установлен в стерео, ползунки SEND PAN на каналах, установленных в стерео, например MIX и STEREO, станут ползунками BAL (баланс).
- MATRIX BUS можно переключать между стерео и моно через экран BUS SETUP на экране SETUP.

#### Ссылки по теме

["Экран SEND FROM" \(c. 218\)](#page-217-0)

### Вызов предустановок

Здесь поясняется, как вызывать предустановки, сохраненные в консоли.

### $1$  Отобразите меню и коснитесь кнопки Library.

Откроется экран LIBRARY.

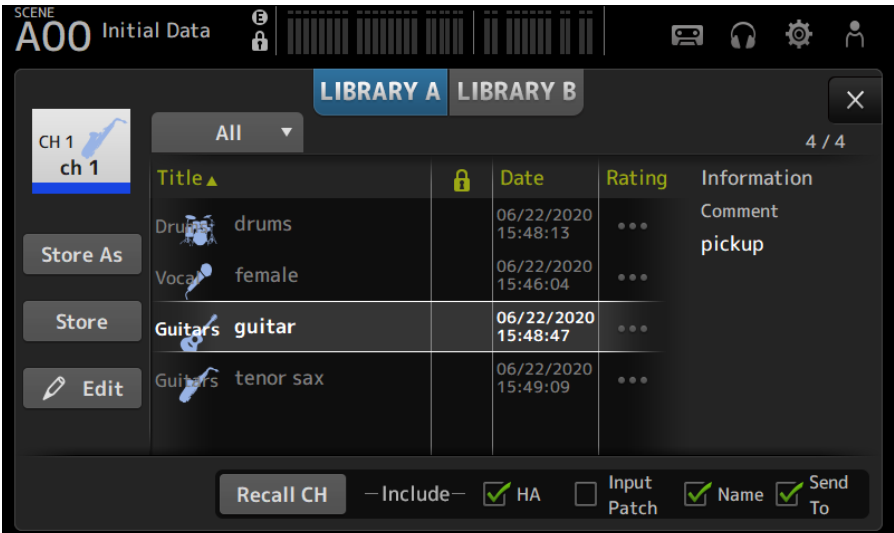

### 2 Коснитесь кнопки выбора библиотеки, чтобы выбрать вкладку, которая содержит нужную предустановку.

Будет отображен список предустановок.

Вы можете коснуться колонтитула в списке для сортировки элементов по этому колонтитулу (за исключением Information).

### 3 Коснитесь нужной предустановки, чтобы выбрать ее.

Выбранная предустановка будет выделена.

### 4 Выберите элементы, которые будут вызваны.

Установите флажки для элементов, которые нужно вызвать.

### 5 Коснитесь кнопки Recall CH.

Вызов предустановки для выбранного канала.

#### Ссылки по теме

["Экран LIBRARY" \(c. 220\)](#page-219-0)

### Редактирование предустановок

Вы можете сохранить настройки текущего канала в качестве предустановки.

Здесь поясняется, как сохранять предустановки.

### 1 Отобразите меню и коснитесь кнопки Library.

Откроется экран LIBRARY.

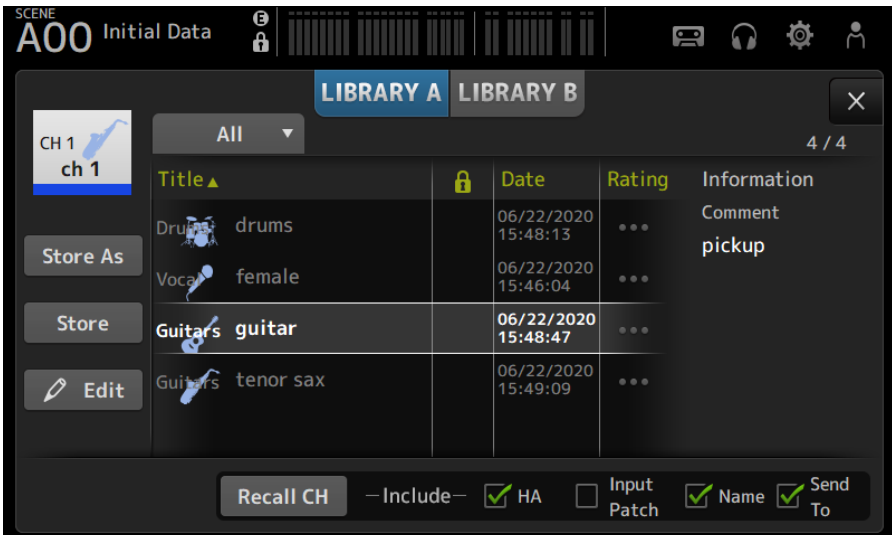

### 2 Коснитесь кнопки Store или Store As.

#### Кнопка Store:

Перезапись текущих настроек канала в предустановку, выбранную в списке.

#### Кнопка Store As:

Сохранение настроек для текущего канала в качестве новой предустановки.

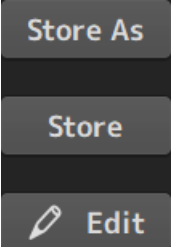

Коснитесь кнопки Edit для редактирования заголовка и/или комментариев.

Ссылки по теме ["Экран LIBRARY" \(c. 220\)](#page-219-0)

## Экран MAINTENANCE

### Как отображать и использовать экран MAINTENANCE

### 1 Включите консоль, удерживая нажатой клавишу [HOME] на верхней панели.

Откроется экран MAINTENANCE.

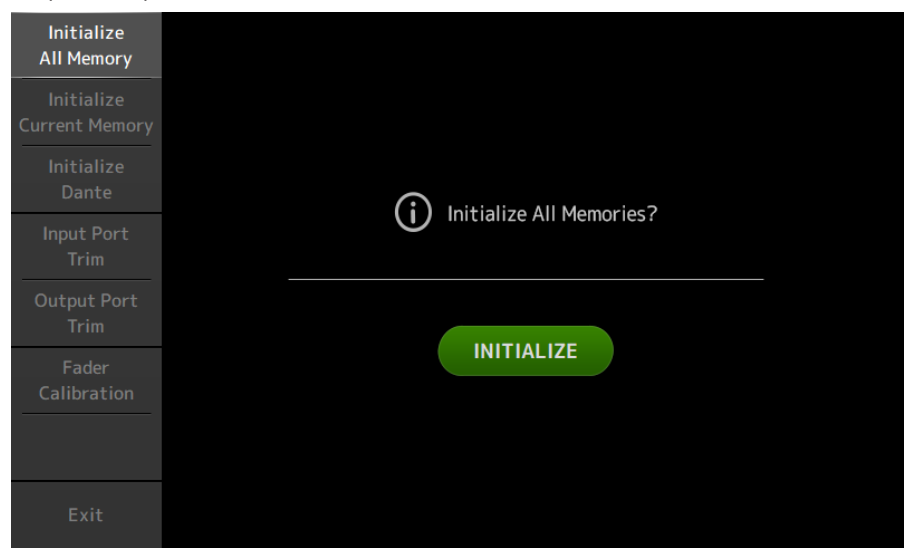

Коснитесь кнопки, которая соответствует нужной функции технического обслуживания.

Коснитесь кнопки Exit для выхода из режима технического обслуживания.

#### Ссылки по теме

["Экран MAINTENANCE" \(c. 228\)](#page-227-0)

## Калибровка фейдеров

В некоторых условиях эксплуатации могут возникать расхождения в перемещении моторизованных фейдеров. Экран Fader Calibration позволяет регулировать это расхождение.

Данная функция автоматически калибрует указанный фейдер (ленту каналов или фейдер основной секции).

### $\, {\bf 1} \,$  Включите консоль, удерживая нажатой клавишу [HOME] на верхней панели.

Откроется экран MAINTENANCE.

### 2 Коснитесь кнопки Fader Calibration, чтобы открыть экран Fader Calibration.

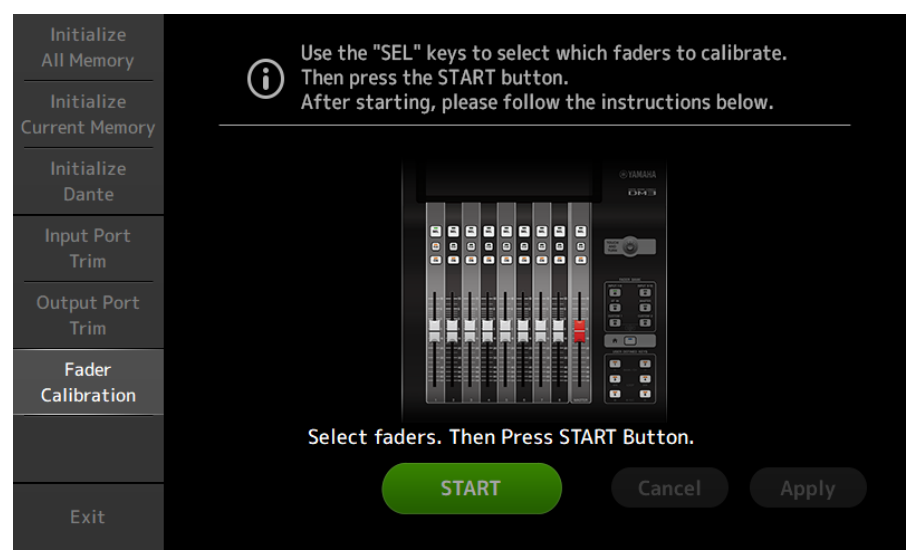

- 3 Нажмите клавишу [SEL] на верхней панели, чтобы выбрать фейдер, который нужно откалибровать.
- 4 Коснитесь кнопки START на экране FADER CALIBRATION MODE.

### 5 Коснитесь кнопки OK при отображении подтверждающего сообщения.

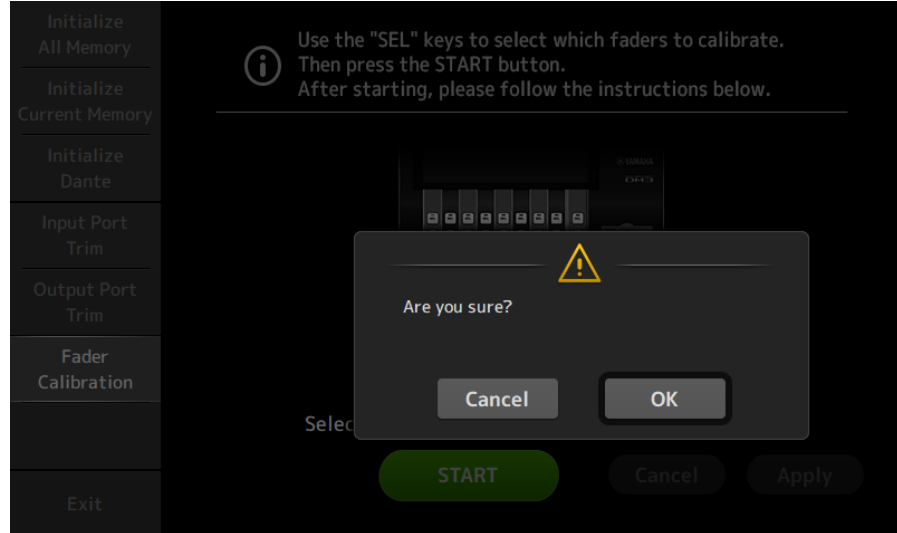

6 После завершения калибровки коснитесь кнопки Apply.

### 7 Коснитесь кнопки Exit в меню технического обслуживания и запустите консоль, как обычно.

#### ПРИМЕЧАНИЕ

Когда калибровка будет завершена, вы сможете продолжить использовать другие функции технического обслуживания, если вы не касались кнопки Exit.

#### Ссылки по теме

["Экран Fader Calibration" \(c. 234\)](#page-233-0)

## Если фейдер необходимо снова откалибровать

Если фейдер необходимо снова откалибровать, клавиша [ON] или клавиша [CUE] соответствующего фейдера будет мигать.

Следуйте приведенным ниже действиям, чтобы сделать это.

 $\, {\bf 1} \quad$  Воспользуйтесь кнопкой Close, чтобы закрыть всплывающий экран "Found faders requiring adjustment. Please calibrate the faders again.", открывшийся на экране.

### 2 Коснитесь кнопки Apply на экране.

Загорятся клавиши [SEL] фейдеров, требующих повторной калибровки.

3 Несколько раз сдвиньте соответствующий фейдер в самое высокое и самое низкое положении.

Убедитесь, что фейдер сдвигается плавно и не застревает.

4 Выполните процедуру, описанную в "Калибровка фейдеров" в начале пункта 2.

Если вы выполните данную процедуру несколько раз, а всплывающее сообщение все равно будет отображаться, обратитесь к дилеру Yamaha, перечисленному в конце инструкции по эксплуатации.

#### Ссылки по теме

["Экран Fader Calibration" \(c. 234\)](#page-233-0)

# DM3 Editor

## DM3 Editor

DM3 Editor – это компьютерная программа, которая позволяет использовать компьютер для редактирования настроек консоли серии DM3, находясь вдали от консоли (оффлайновый режим), и управлять консолью с помощью компьютера, когда он подключен к консоли (онлайновый режим).

Консоли серии DM3 Editor и DM3 подключаются через сетевое подключение. Консоль серии DM3 и DM3 Editor могут подключаться друг к другу, если они подключены к одной сети. Для получения информации о настройках см. Руководство по установке для DM3 Editor.

Многие экраны DM3 Editor организованы аналогично экранам консоли и существует большая доля сходства в работе DM3 Editor и консоли.

#### ПРИМЕЧАНИЕ

- На компьютере одновременно можно запустить только один DM3 Editor.
- Одновременно можно использовать до 3 DM3 Editor и DM3 StageMix. Однако только один из них может быть DM3 Editor.
- В компонентах данного программного обеспечения используется программное обеспечение с открытым кодом. См. экран Legal для получения информации о лицензировании такого программного обеспечения.

#### УВЕДОМЛЕНИЕ

- ( Эксклюзивные права на программное обеспечение и инструкцию по эксплуатации PDF принадлежат Yamaha **Corporation**
- Копирование или модификация программного обеспечения или воспроизведение данного документа PDF любыми средствами, полностью или частично, категорически запрещена без письменного согласия Yamaha Corporation.
- Копирование или выделение имеющихся в продаже музыкальных данных, за исключением личного использования, строго запрещено. Если у вас имеются какие-либо вопросы, проконсультируйтесь с экспертом по авторскому праву перед их использованием.
- Yamaha Corporation не дает никаких ручательств или гарантий относительно использования программного обеспечения или инструкции по эксплуатации PDF и не может нести ответственность за результаты использования программного обеспечения и данного документа.
- ( Все иллюстрации и скриншоты экранов, имеющиеся в данной инструкции по эксплуатации PDF, приведены с целью пояснения работы изделия. В связи с этим, они могут в некоторой степени отличаться от финальных технических характеристик.
- Информация о системном программном обеспечении и изменениях определенных функций или технических характеристик изделия из-за обновлений программного обеспечения приведена на веб-сайте Yamaha Pro Audio.
- ( Windows является зарегистрированным товарным знаком Microsoft Corporation в США и других странах.
- Mac и Macintosh являются товарными знаками Apple Inc., зарегистрированными в США и других странах.
- Названия других компаний и изделий являются товарными знаками или зарегистрированными товарными знаками соответствующих компаний.

## Названия компонентов Editor

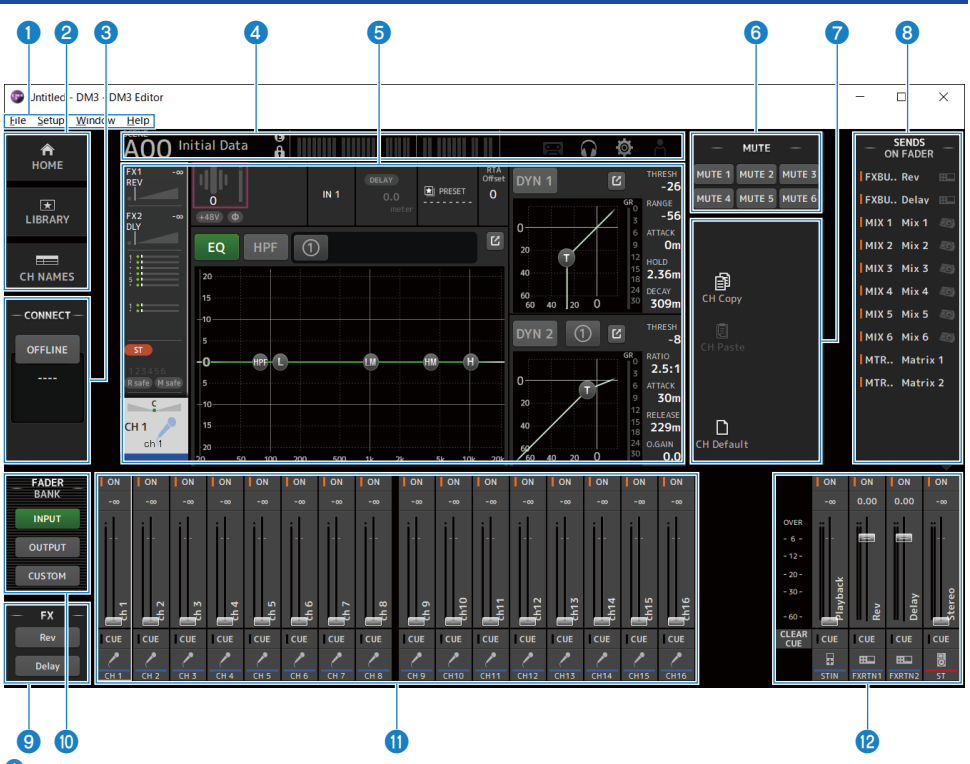

О Строка меню

#### **@ Область HOME/LIBRARY/CH NAMES** (с. 310)

#### **© Область CONNECT** (с. 311)

#### d Панель инструментов

Работает так же, как индикация консоли серии DM3.

#### e Основная область

Работает так же, как индикация консоли серии DM3.

#### ПРИМЕЧАНИЕ

- ( Панель инструментов и основная область имеют функции, которые не могут использоваться DM3 Editor.
- Кнопки функций, недоступные в DM3 Editor, отображаются серым цветом и не могут быть нажаты.
- **6 Область MUTE** (с. 314)
- $\n$  Область MENU (с. 315)
- **<u><b>O**</u> Область SENDS ON FADER (с. 316)
- **©** Область FX

DM3 Editor > Названия компонентов Editor

- **© Область FADER BANK** (с. 312)
- **10 Область CH STRIP** (с. 317)
- l Область MAIN/FX RTN/ST IN STRIP**(**[c. 318](#page-317-0))

## Строка меню

### Меню File

Меню File позволяет работать с файлами.

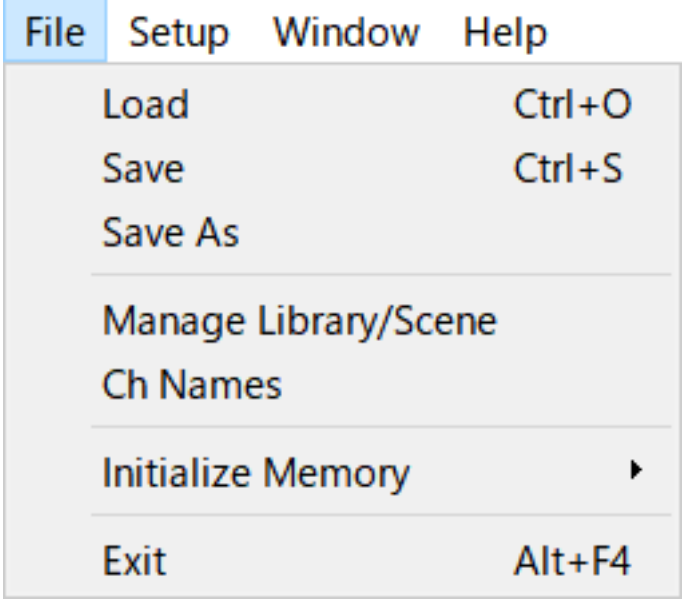

DM3 Editor поддерживает следующие типы файлов.

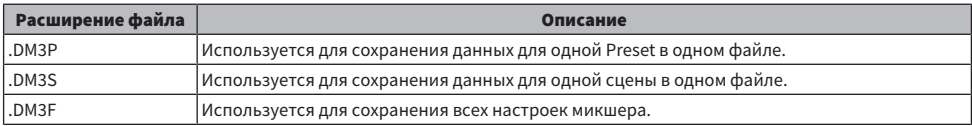

#### ПРИМЕЧАНИЕ

- ( Вы можете сохранять файлы .DM3F, созданные с помощью DM3 Editor, на запоминающее устройство USB, подключенное к компьютеру. Позднее, при подключении запоминающего устройства USB к разъему USB консоли серии DM3 вы можете загружать данные непосредственно в консоль. Аналогично вы можете использовать консоль серии DM3 для сохранения файлов .DM3F на запоминающее устройство USB, а затем подключить устройство к компьютеру и загрузить данные в DM3 Editor.
- ( Вы можете перетаскивать файлы .DM3P в пределах экрана DM3 Editor для их сохранения и загрузки.

Каждый пункт в меню показан ниже.

( Load :

Позволяет выбирать сохраненный файл .DM3F и загружать его.

 $\cdot$  Save :

Сохранение текущих настроек путем перезаписи существующего файла .DM3F.

#### $\cdot$  Save As:

Позволяет сохранять текущие настройки в виде файла .DM3F с новым именем.

#### ( Manage Library/Scene :

Отображение экрана Manage Library/Scene, который позволяет осуществлять пакетное управление библиотекой и данными сцены в DM3 Editor.

Данная функция не может использоваться во время соединения ONLINE с консолью серии DM3.

#### ( Ch Names :

Отображение экрана Ch Names, используемого для настройки значка, названия и цвета входного канала и выходного канала.

#### • Initialize Memory :

Данная функция не может использоваться во время соединения ONLINE с консолью серии DM3.

#### ( Current Memory :

Инициализация текущей памяти DM3 Editor.

Инициализируются следующие данные: данные микширования и данные настройки.

#### ( All Memory :

Инициализация внутренней памяти DM3 Editor.

Будут инициализированы следующие данные: все данные сцен, все предустановленные данные, данные микширования и данные настройки.

#### ( Exit

Закрытие DM3 Editor.

## Экран Manage Library/Scene

Экран Manage Library/Scene предназначен для пакетного управления данными сцены и библиотеки в DM3 Editor.

В дополнение к редактированию данных библиотеки и сцены он также может обрабатывать данные библиотеки и сцены, сохраненные в файлах .DM3F, в виде отдельных файлов.

Если подключение консоли серии DM3 находится в оффлайновом режиме, выберите Manage Library/ Scene в меню файлов, чтобы открыть его.

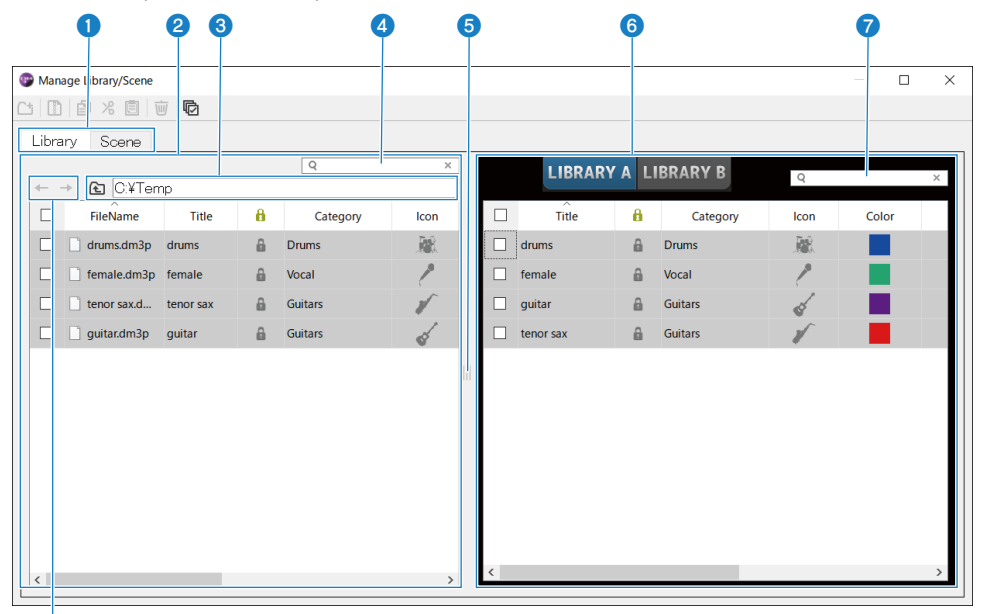

### h

#### $\bullet$  Вкладка Library/вкладка Scene

Переключение отображаемого экрана.

#### b Левая панель

Отображение папок и файлов на компьютере, включая .DM3P (данные библиотеки), .DM3S (данные сцены) и файлы .DM3F.

Одновременно с помощью полей для установки флажков можно выбрать и управлять более, чем одной строкой. Щелчок на выбранном файле позволяет выполнять редактирование либо путем непосредственного ввода текста, либо через выпадающие меню.

Отображаемые файлы можно перемещать, например путем перетаскивания или копирования их на правую панель (внутри DM3 Editor) или в каталог на один уровень ниже.

#### О Индикация шины

Отображение пути к каталогу списка, отображаемого в левой панели. Путь также можно ввести напрямую. Щелкните кнопку с левой стороны для перемещения вверх на один уровень.

#### d Текстовое поле поиска

Позволяет фильтровать индикацию путем поиска текста в File Name, Title или Comment.

#### e Разделитель

Указатель разделителя можно перемещать влево/вправо для изменения размера левой/правой панелей.

#### ПРИМЕЧАНИЕ

- Если вы выполните множество быстрых операций на сенсорной панели, ее дальнейшее использование может быть невозможно. Если это случится, выполните одну операцию с помощью мыши или тачпада, либо снимите выделение в приложении.
- Если в левой панели отображается много файлов, это может замедлить их сортировку или выбор, однако это не является неисправностью. Подождите, пока программа отреагирует. Рекомендуется держать число файлов, отображаемых в левой панели, равным 1000 или менее.
- Если открыт экран Manage Library/Scene, не выполняйте операции с файлами в папке, отображаемой в левой панели, например с помощью Finder или Проводника на компьютере. Для обновления отображения экрана Manage Library/Scene может потребоваться длительное время.

#### f Правая панель

Отображение данных в DM3 Editor для каждого банка.

Она работает таким же образом, как и левая панель.

Элемент Protect можно ВКЛ/ВЫКЛ путем щелчка по нему, независимо от того, что выбрано. В случае ВКЛ редактирование становится недоступным.

Предустановки с ВКЛ Protect отображаются серым цветом.

#### g Текстовое поле поиска

Позволяет фильтровать индикацию путем поиска текста в Title или Comment.

#### h Кнопки ←/→

Щелкните для перемещения вверх/вниз на один уровень.

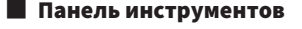

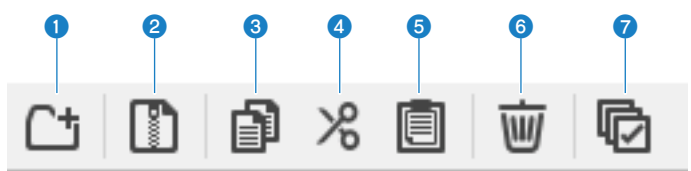

Щелчок правой кнопкой открывает меню такого же типа.

#### **Q** New Folder

Создание нового файла в каталоге компьютера, отображаемом в левой панели.

#### **2** Extract ProjectFile

Извлечение файла .DM3F и обработка данных внутри отдельных файлов. Щелкните, чтобы открыть диалоговое окно для указания места для извлечения. После выполнения извлечения будет создана папка Library и Scene, и будут извлечены отдельные файлы для каждого банка.

#### **Copy**

Копирование выбранных данных.

#### d Cut

Вырезание выбранных данных.

#### **6** Paste

Вставка данных Copy или Cut.

#### **6** Delete

Удаление выбранных данных.

#### *Q* Select All

Выбор всех отображаемых данных.

#### ПРИМЕЧАНИЕ

- Перетаскивание отдельных файлов непосредственно в такие места, как рабочий стол компьютера, недоступно с экрана Manage Library/Scene.
- При копировании/перемещении нескольких файлов сцен с компьютера они будут скопированы по порядку, начиная со строки, выбранной в качестве места назначения копирования/перемещения. Если при выполнении этой операции данные, которые нужно перезаписать, будут защищены, система не сможет скопировать или переместить строки, которые защищены.
- Если число сцен при копировании/перемещении в банк превысит максимальное (100) в результате их копирования/ перемещения, будет скопировано/перемещено максимум до (100) сцен.
- Копирование или перемещение не будет выполнено, если копирование/перемещение приведет к превышению максимального числа банков в библиотеке (1000).

## Экран Ch Names

Экран Ch Names предназначен для настройки значков, названий и цветов входных и выходных каналов.

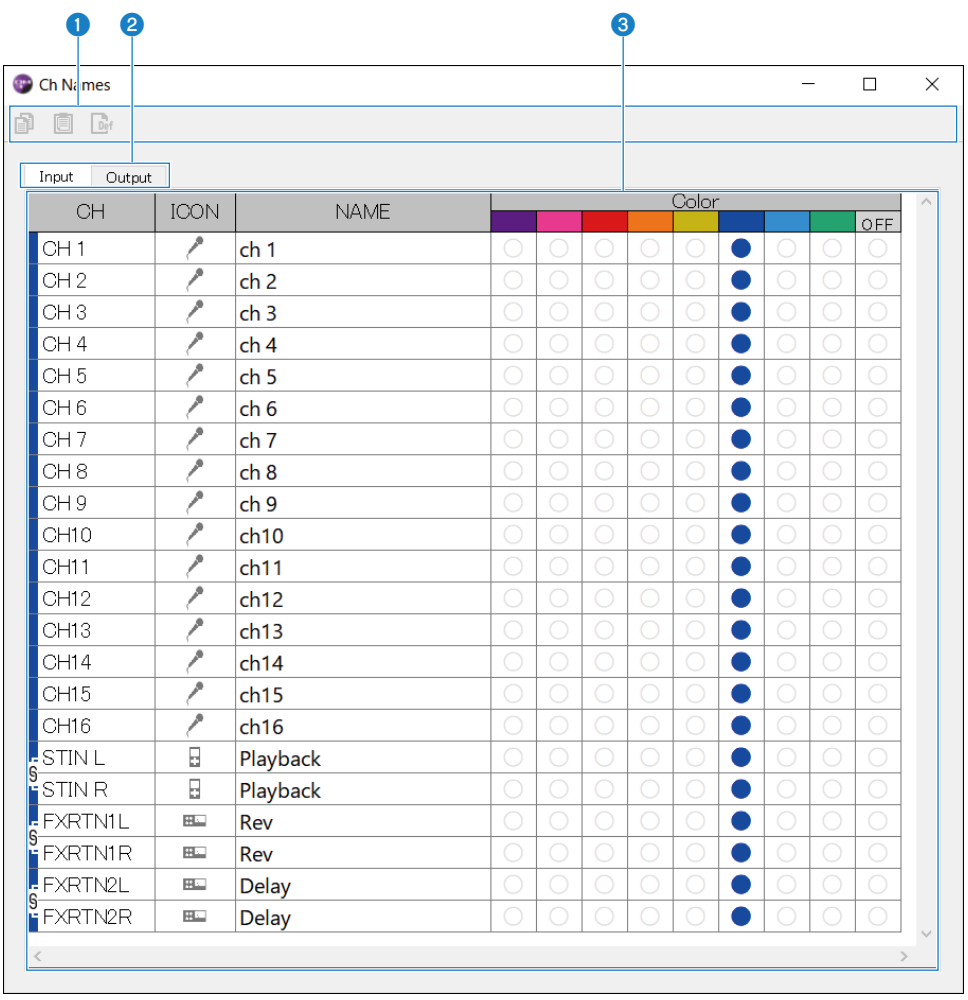

DM3 Editor > Строка меню

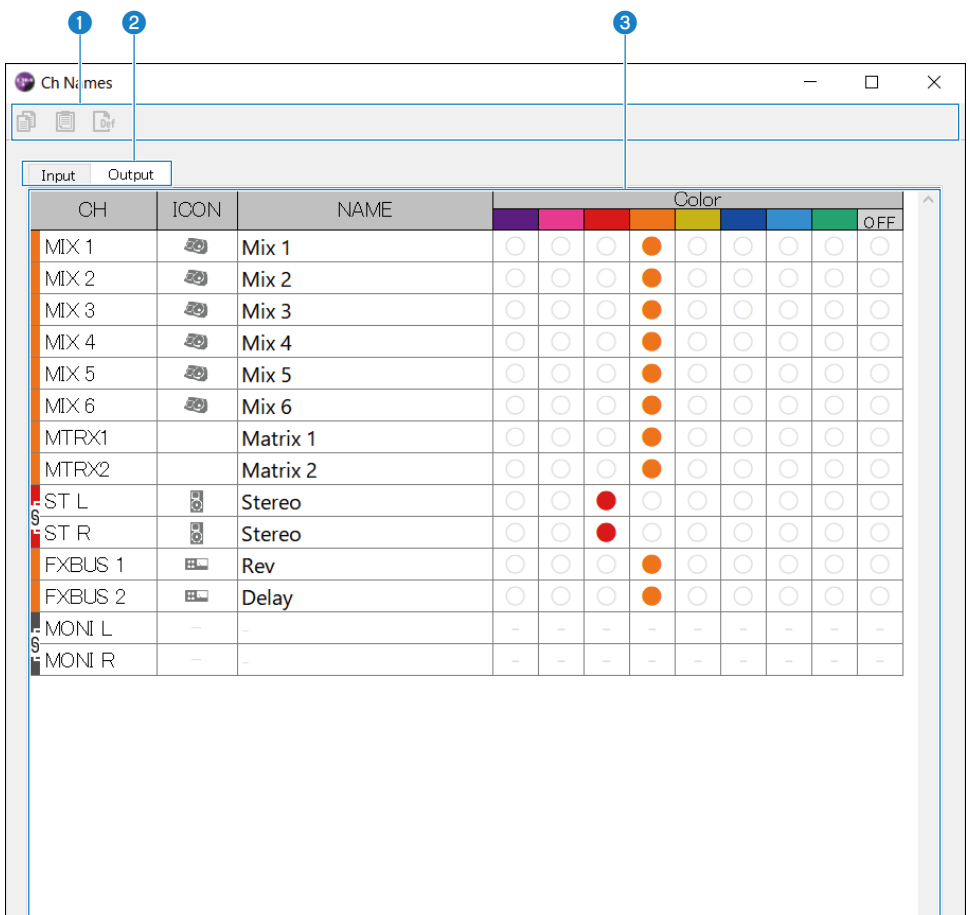

#### О Панель инструментов

• Кнопка Copy:

Копирование строк(и) выбранного канала, столбцов параметров и содержимого ячеек.

• Кнопка **Paste** :

Вставка скопированного содержимого в выбранное место.

• Кнопка Default :

Возврат выбранного содержимого к его значениям по умолчанию.

Щелкните заголовок параметра, чтобы выбрать все столбцы этого параметра. Если в этот момент щелкнуть кнопку Default, все соответствующие параметры выбранного(ых) канала(ов) будут возвращены к их значениям по умолчанию.

#### Вкладки переключения отображения

Переключение содержимого, отображаемого в области Edit, между Input и Output.

#### **6** Область Edit

Позволяет устанавливать название канала, значок и цвет отображаемых каналов. Отображаемые параметры варьируются в зависимости от типа канала.

Содержимое, которое можно редактировать здесь, является таким же, как и в окне DM3 Editor. Кроме того, любое содержимое, редактируемое во время подключения к консоли серии DM3, синхронизируется с консолью в обоих направлениях.

Щелкните правой кнопкой (Windows) или щелкните [Ctrl] + (Mac) внутри области Edit, чтобы открыть меню.

Параметры, которые можно редактировать в области Edit:

#### • Stereo Link :

Настройка и отмена Stereo Link доступна из меню. Щелкните правой кнопкой (Windows) или щелкните [Ctrl] + (Mac) с выбранным каналом(ами), чтобы открыть меню.

Между связанными каналами отображается значок цепи.

#### ( Channel Icon :

Щелкните, чтобы открыть меню для выбора значка канала.

#### ( Channel Name :

Щелкните, чтобы включить выбор текста.

#### ( Channnel Color :

Щелкните ячейку нужного цвета, чтобы установить цвет канала.

### Меню Setup

Меню Setup предназначено для настройки среды для использования DM3 Editor.

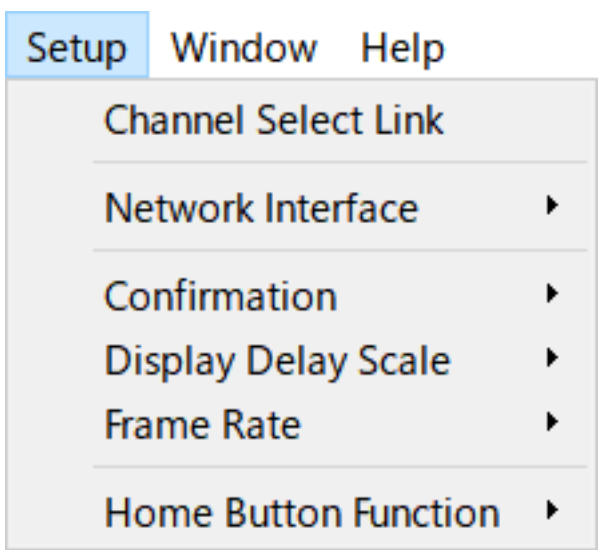

При выборе элемента для него будет установлен флажок и функция будет включена. Снова выберите элемент, чтобы удалить флажок и выключить функцию.

#### $\cdot$  Channel Select Link  $\cdot$

При синхронизации с консолью серии DM3 это определяет, нужно ли синхронизировать выбор канала с консолью.

#### ( Network Interface :

Позволяет выбирать сетевой порт, используемый для связи между компьютером и консолью серии DM3.

Отображаемое здесь варьируется в зависимости от среды использования.

#### $\cdot$  Confirmation :

Определение того, нужно ли отображать диалоговое окно подтверждения при использовании функций Store, Recall, INPUT Patch или OUTPUT Patch.

При установке флажка диалоговое окно подтверждения будет включено.

( Display Delay Scale :

Единицу измерения задержки, отображаемую в поле DELAY, можно установить в sample, frame, meter, feet или ms.

( Frame Rate :

Выбирает частоту кадров для настройки задержки в единице измерения frame.

 $\cdot$  Home Button Function :

Выбор секции для отображения при щелчке кнопки HOME. Если выбрано "CH STRIP и Selected Channel", при каждом щелчке кнопки HOME дисплей будет переключаться между секцией CH STRIP и секцией Selected Channel.

## Меню Window

Меню Window предназначено для настройки отображения окон.

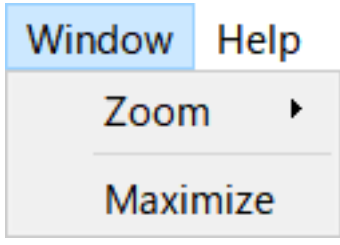

( Zoom :

Изменение размера отображения приложений в масштабе 100%, 150% или 200%.

• Maximize:

Отображение DM3 Editor с максимальным размером.

## Меню Help

Меню Help отображает руководство, версию и информацию о лицензировании DM3 Editor.

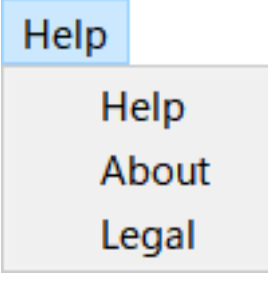

( Help :

Пуск браузера Web и отображение библиотеки руководств.

( About :

Отображение экрана About, показывающего версию DM3 Editor.

( Legal :

Отображение экрана DM3 Editor License.

#### ПРИМЕЧАНИЕ

Для отображения библиотеки руководств требуется подключение к Интернету.

## Область редактора

## <span id="page-309-0"></span>Область HOME/LIBRARY/CH NAMES

Область HOME/LIBRARY/CH NAMES предоставляет кнопки ярлыков для переключение дисплея DM3 Editor.

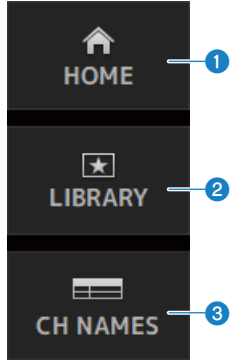

#### **Q** Кнопки HOME

Отображение экрана HOME в основной области отображения.

#### **<u>@</u>** Кнопки LIBRARY

Отображение экрана LIBRARY в основной области отображения.

#### **6** Кнопки CH NAMES

Отображение экрана Ch Names.

## <span id="page-310-0"></span>Область CONNECT

Область CONNECT предназначена для управления соединением между DM3 Editor и консолью серии DM3.

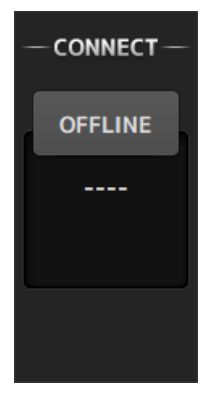

#### Кнопка состояния

Щелкните данную кнопку для переключения между ONLINE/OFFLINE.

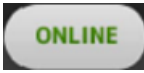

Данная кнопка отображается, если DM3 Editor надлежащим образом соединен с консолью серии DM3. В этом состоянии параметры DM3 Editor и консоли серии DM3 связаны.

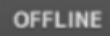

Данная кнопка отображается, если DM3 Editor не соединен с консолью серии DM3, или если имеется проблема с соединением, либо если выбрано оффлайновое редактирование.

В этом состоянии параметры DM3 Editor и консоли серии DM3 не связаны.

#### ПРИМЕЧАНИЕ

Вы можете выбирать, будут ли связаны между собой выборы каналов между DM3 Editor и консолью серии DM3. Настройте это через меню Setup → Channel Select Link.

## <span id="page-311-0"></span>Область FADER BANK

Область FADER BANK DM3 Editor предназначена для переключения банков фейдеров, отображаемых в CH STRIP DM3 Editor.

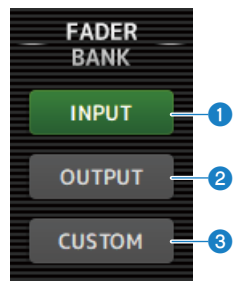

#### **Q** Банк INPUT

CH 1-16 назначаются здесь в области CH STRIP.

#### **2** Банк OUTPUT

MIX 1-6, MATRIX 1-2, FX BUS и MONITOR назначаются здесь в области CH STRIP.

#### **6** Банк CUSTOM

Здесь назначаются пользовательские банки фейдеров.

## Область FX

Коснитесь кнопки FX в области FX DM3 Editor, чтобы открыть FX в основной области.

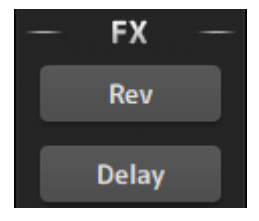

## <span id="page-313-0"></span>Область MUTE

Используйте область MUTE для ВКЛ/ВЫКЛ приглушения групп на консоли серии DM3.

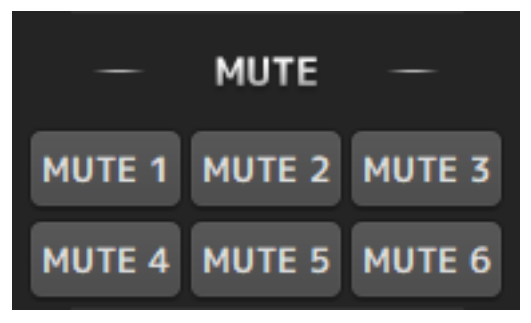

#### Кнопки группы приглушения

Группы приглушения входных каналов консоли серии DM3. Когда их группа приглушения ВКЛ, кнопки высвечиваются.

#### ПРИМЕЧАНИЕ

Если ВКЛ безопасное приглушения для входных каналов, они исключаются из групп приглушения.

## <span id="page-314-0"></span>Область MENU

В области MENU отображаются доступные меню.

Здесь отображаются меню операций, доступных для экрана, отображаемого в основной области отображения.

Для получения информации о каждом меню см. описание для этого экрана.

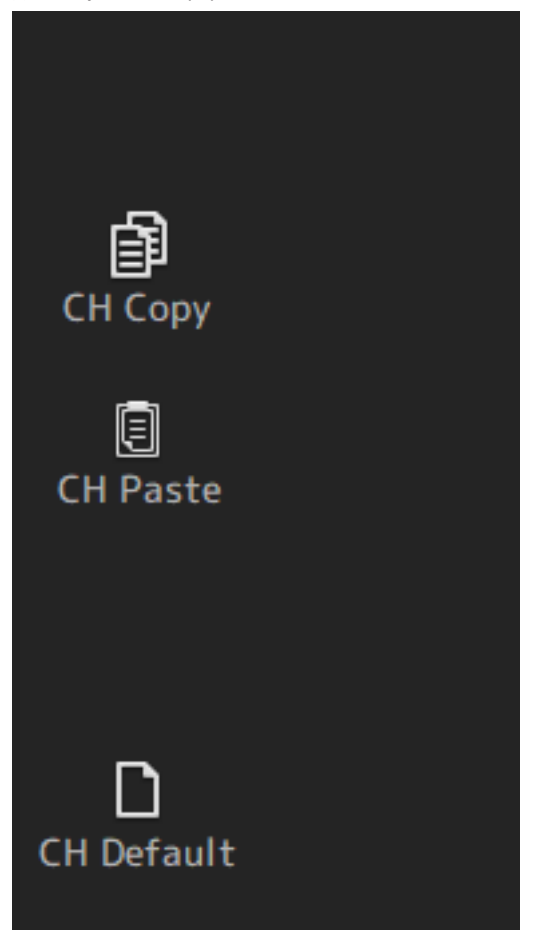

## <span id="page-315-0"></span>Область SENDS ON FADER

Область SENDS ON FADER предназначена для управления областью CH STRIP путем регулировки уровней передачи и временного ВКЛ/ВЫКЛ для конкретных шин.

Щелкните шину, чтобы выбрать и выделить ее; это переведет ее в режим SENDS ON FADER.

Снова щелкните выбранную шину, чтобы отменить режим SENDS ON FADER.

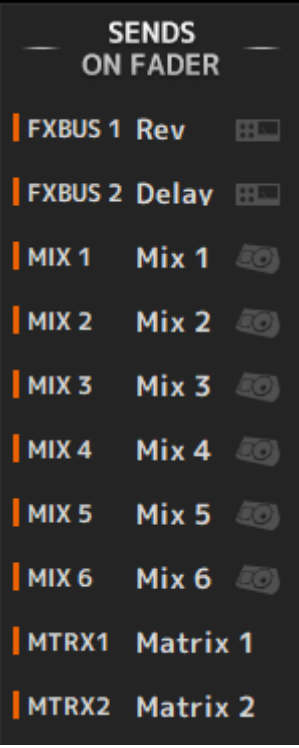

## <span id="page-316-0"></span>Область CH STRIP

В области CH STRIP отображается лента каналов в соответствии с выбором FADER BANK DM3 Editor.

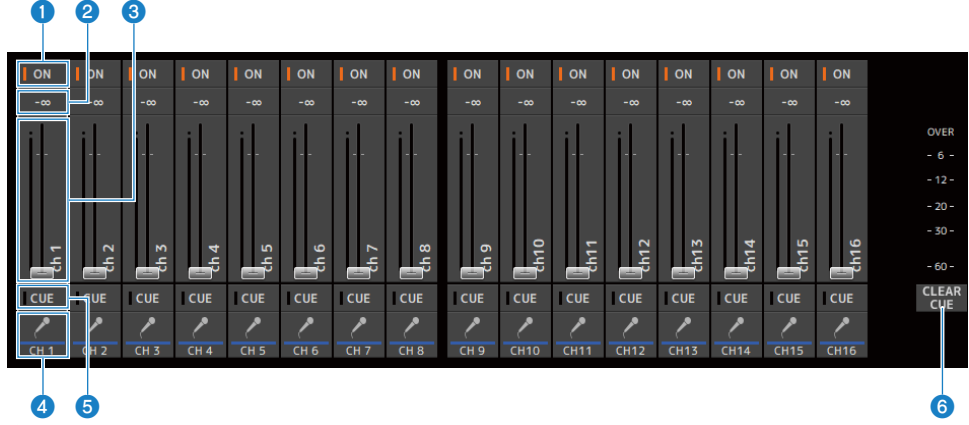

#### **Кнопки ON**

ВКЛ/ВЫКЛ канала. Данная кнопка высвечивается, когда канал ВКЛ. В режиме SENDS ON FADER данная кнопка управляет тем, будет ли сигнал с канала передан на выбранную в данный момент MIX BUS, MATRIX BUS или FX BUS.

#### b Значение фейдера

Отображение значения уровня текущего фейдера.

Щелкните, чтобы выбрать фейдер (он высветится розовым цветом), а затем воспользуйтесь колесиком мыши, чтобы отрегулировать уровень. Снова щелкните, чтобы указать значение с помощью клавиатуры компьютера. Нажмите клавишу [Enter] на клавиатуре, чтобы установить значение. Если вы не нажмете клавишу [Enter], фейдер вернется к его предыдущему уровню при щелчке на другой части области ленты канала или регулировке фейдера консоли серии DM3.

#### c Фейдеры

Фейдеры регулируют уровень сигнала канала. В режиме SENDS ON FADER фейдеры управляют уровнем передачи с этого канала на выбранную в данный момент MIX BUS, MATRIX BUS или FX BUS.

Щелкните, чтобы выбрать фейдер (он высветится розовым цветом), а затем воспользуйтесь колесиком мыши, чтобы отрегулировать уровень.

В SENDS ON FADER регулятор фейдера изменяет цвет в соответствии с цветом канала шины назначения.

#### d Индикация CH

Отображение ID, цвета и значка канала. Щелкните, чтобы выбрать канал.

#### **6** Кнопки CUE

Данная кнопка выбирает канал(ы) для мониторинга CUE. Они высвечиваются, когда ВКЛ.

#### **6 Кнопки CLEAR CUE**

ВЫКЛ CUE для всех каналов.

## <span id="page-317-0"></span>Область MAIN/FX RTN/ST IN STRIP

MAIN/FX RTN/ST IN STRIP DM3 Editor представляет собой область, где всегда отображаются полосы канала MAIN/FX RTN/ST IN.

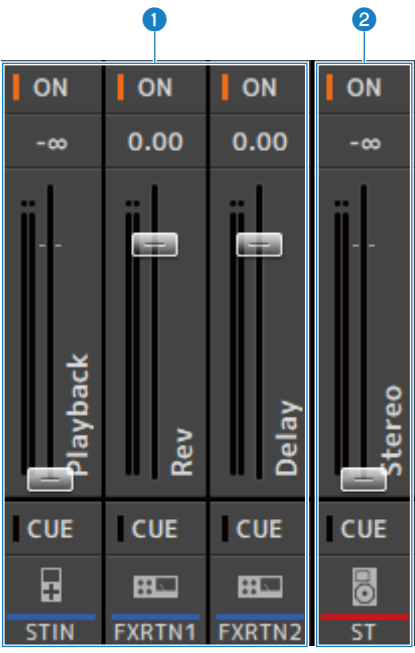

#### **O** FX RTN/ST IN STRIP

Управление каналами FX RTN и ST IN.

В режиме SENDS ON FADER регулятор фейдера изменяет цвет в соответствии с цветом канала шины назначения.

### **8** MAIN STRIP

Управление STEREO BUS.

В режиме SENDS ON FADER каналы места назначения передачи отображаются в виде ленты MAIN. Кроме того, регулятор фейдера изменяет цвет в соответствии с цветом канала соответствующей шины.

# Использование редактора

# Обзор использования редактора

Здесь поясняется, как управлять DM3 Editor с помощью мыши и клавиатуры.

#### Использование колесика мыши

Вы можете использовать колесико компьютерной мыши точно так же, как регулятор [TOUCH AND TURN] консоли.

#### Использование клавиатуры PC

Вы можете использовать клавиатуру PC точно так же, как экран SOFT KEYBOARD консоли.

#### Использование сенсорного экрана

Вы можете использовать сенсорный экран PC точно так же, как сенсорный экран консоли.

# Операции при запуске редактора

При запуске DM3 Editor вам будет предложено выбрать модель консоли серии DM3.

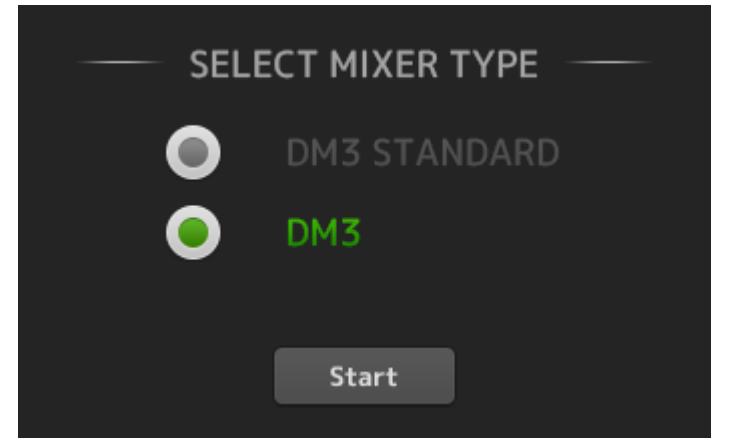

Выберите модель и щелкните кнопку [Start], чтобы открыть экран HOME.

Настройка выбранной модели используется при последующем запуске редактора.

### редактора и консоли

При запуске DM3 Editor его настройки будут отличаться от настроек консоли DM3. По этой причине настройки консоли серии DM3 и серии DM3 Editor сначала нужно синхронизировать.

Перед их синхронизацией необходимо настроить сетевой интерфейс.

- 1 Выберите SETUP  $\rightarrow$  Network Interface.
- 2 Выберите нужный сетевой интерфейс из списка доступных элементов.
- 3 Щелкните OK.
- 4 Щелкните кнопку состояния в области CONNECT.

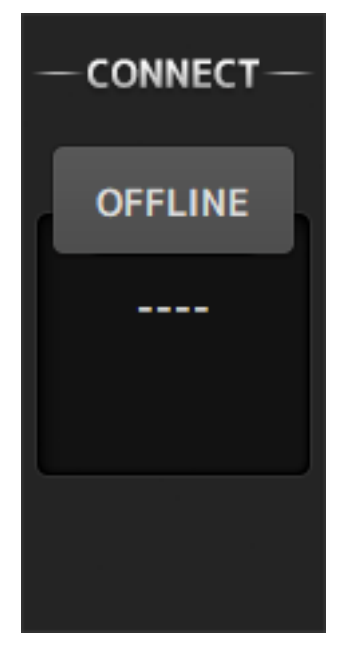

### 5 На экране CONNECT выберите консоль DM3 и направление синхронизации данных.

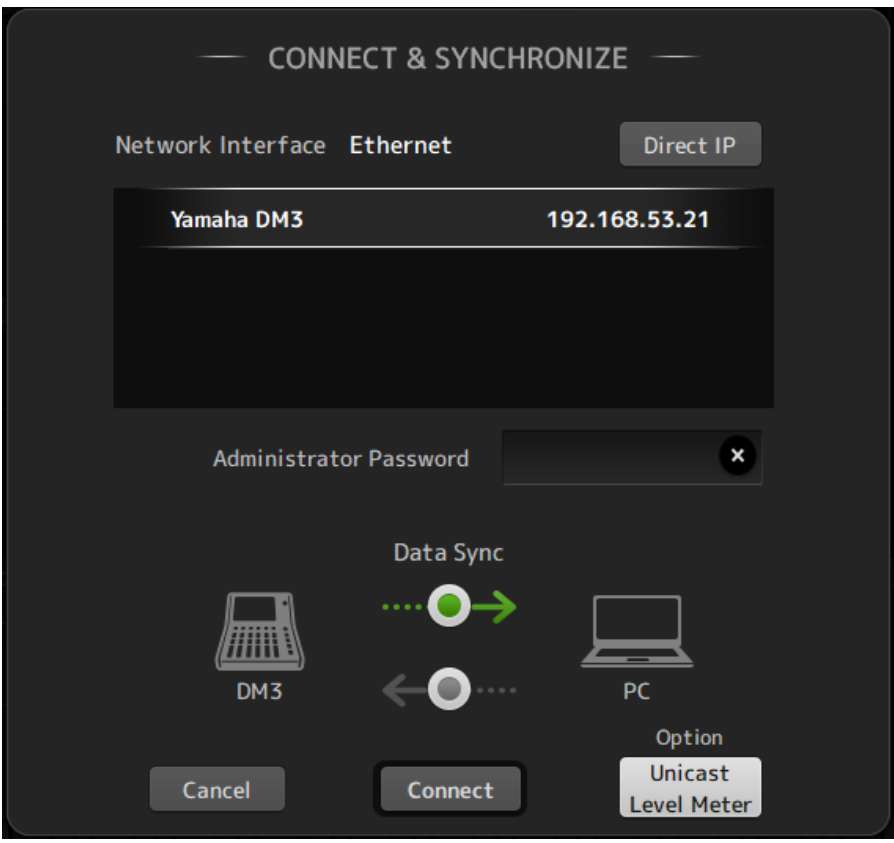

Будут отображаться только консоли серии DM3 модели, выбранной при запуске DM3 Editor.

Вы можете воспользоваться кнопкой DIRECT IP, чтобы напрямую указать IP-адрес вместо выполнения автоматического поиска. Кнопка Unicast Level Meter позволяет отображать информацию индикатора уровня, даже если DM3 находится в другой подсети.

Если максимальное число (всего 3) DM3 Editor или DM3 StageMix уже подключено к консоли серии DM3, будет отображена метка ограничения слева от нее IP Address. Также, даже если на выбранной консоли серии DM3 не отображается метка ограничения, при нажатии кнопки CONNECT может быть отображено сообщение, указывающее, что соединение невозможно из-за состояния соединения или другого DM3 Editor и/или DM3 StageMix.

Доступны следующие направления синхронизации.

- DM3 → PC Настройки параметров консоли серии DM3 копируются в DM3 Editor.
- DM3 ← PC Настройки параметров DM3 Editor копируются в консоль серии DM3.

### 6 Если установлен пароль Administrator для консоли серии DM3, введите его.

### 7 Щелкните кнопку CONNECT.

Не используйте консоль серии DM3 во время синхронизации данных.

## Функция оффлайнового редактирования редактора

Для отключения связи между консолью серии DM3 и DM3 Editor и переключения в OFFLINE, щелкните кнопку состояния в области CONNECT. Если нужно отразить редактирование, сделанное оффлайн, на консоли серии DM3, снова щелкните кнопку и выберите направление синхронизации DM3 ← PC.
# Приложение

## Параметры

# Данные SAVE/LOAD

Целевые данные для SAVE/LOAD заключаются в следующем.

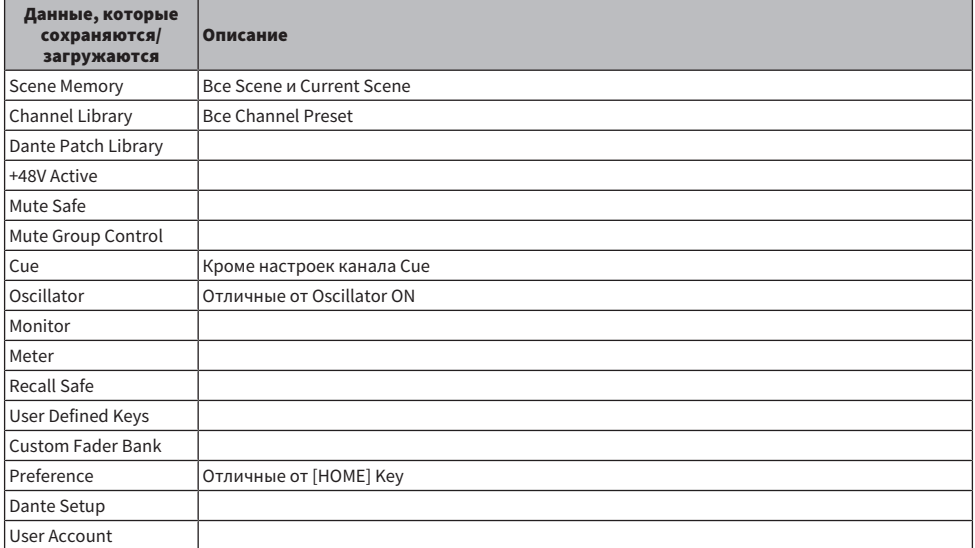

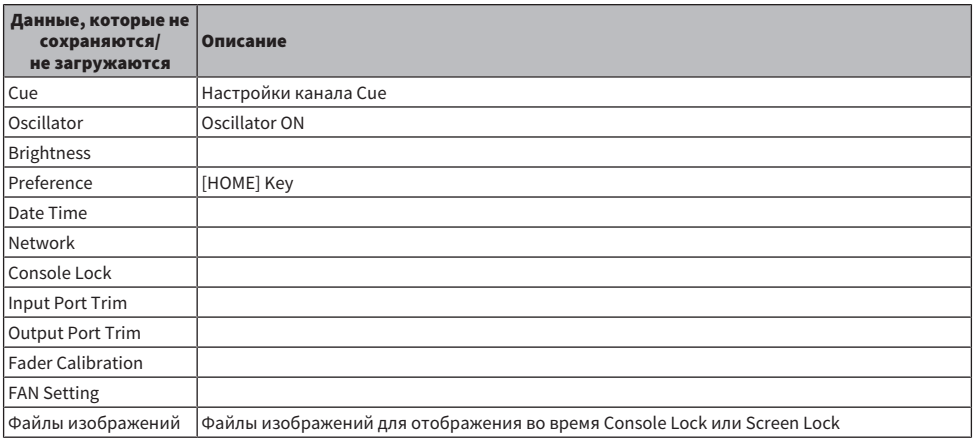

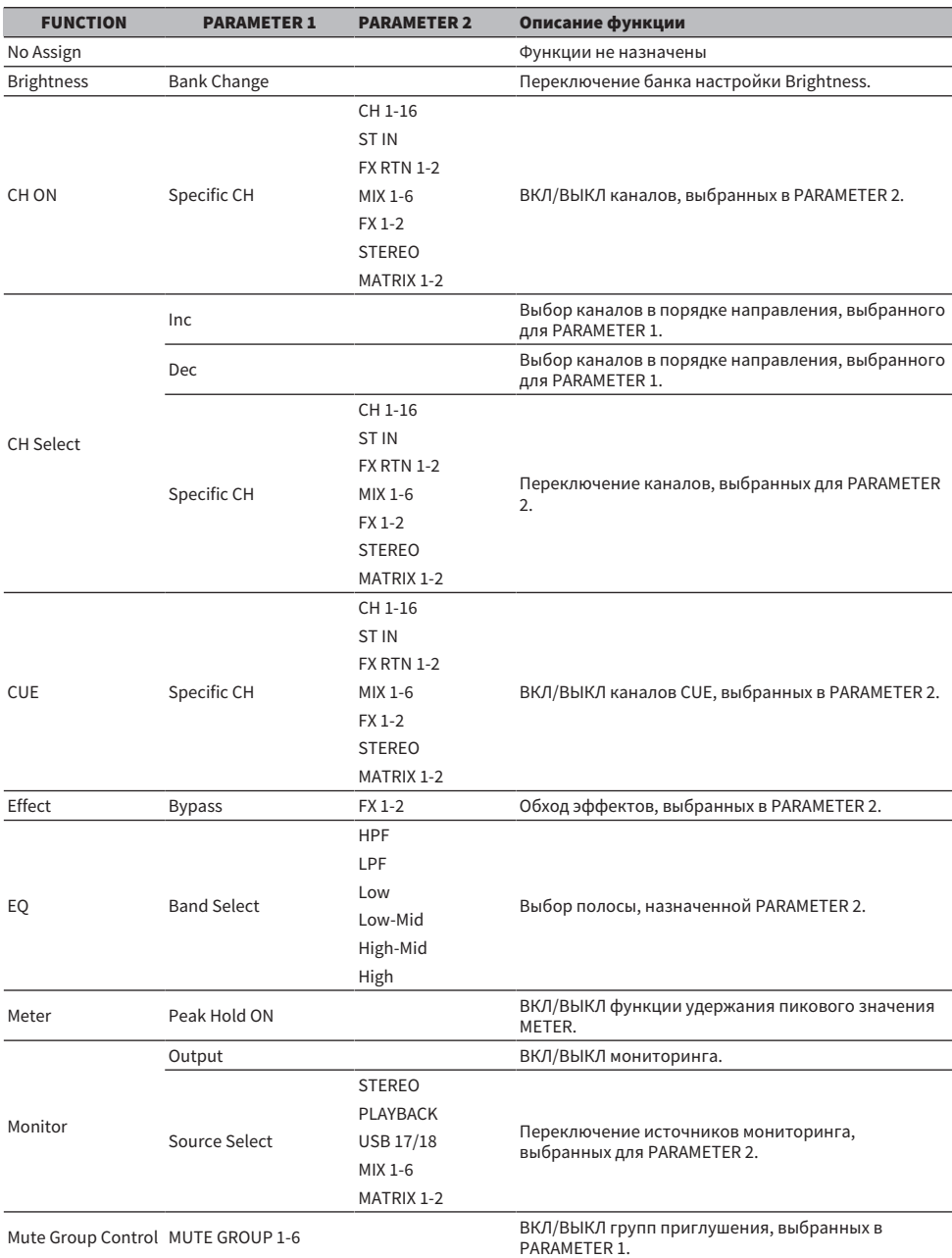

# Функции, которые можно назначить USER DEFINED KEYS

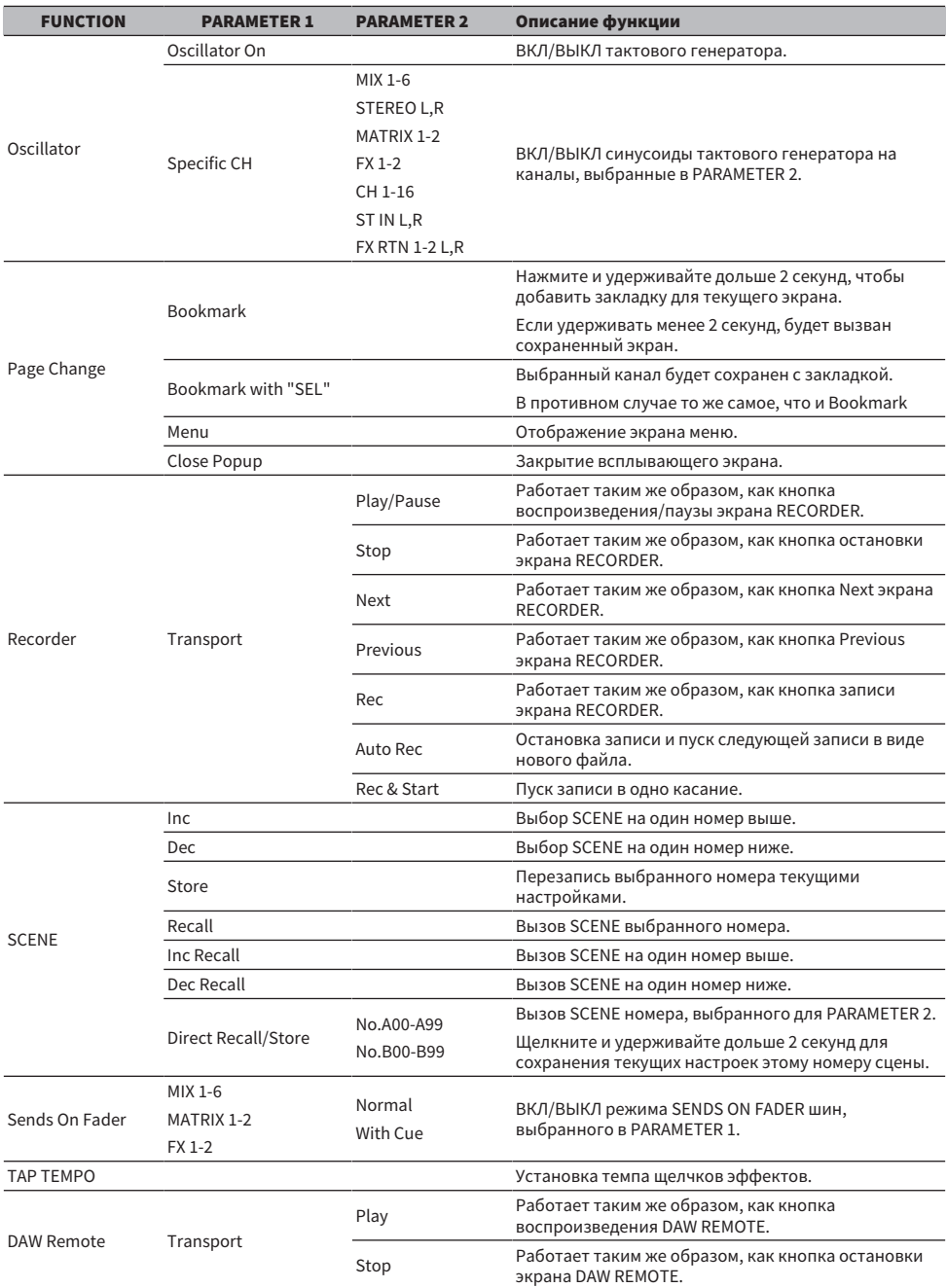

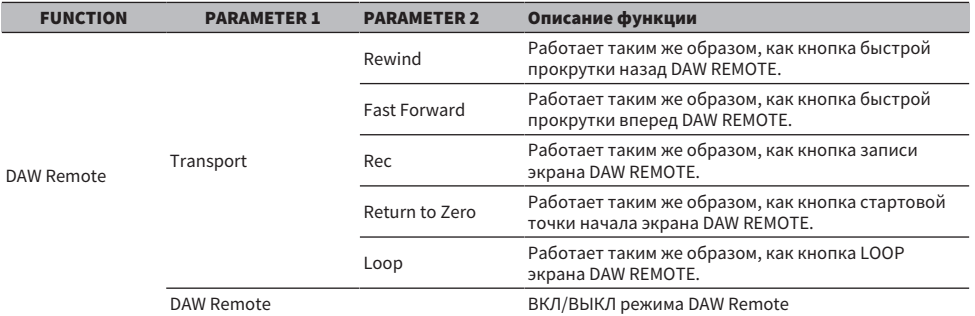

### Список параметров, которые можно назначить изменению управления

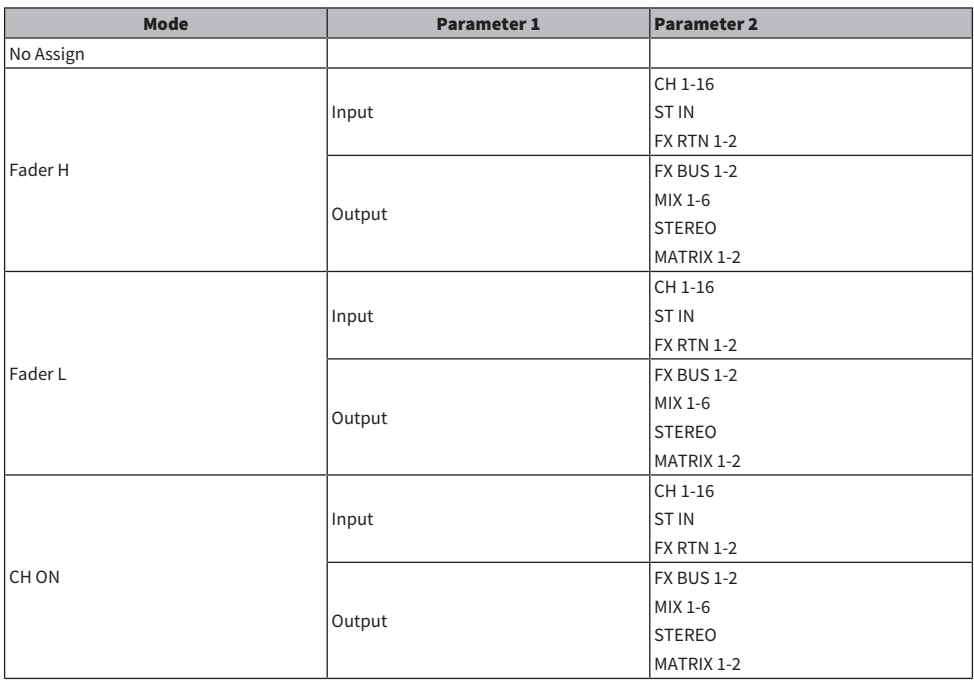

## Параметры эффектов

### REVERB HD HALL, REVERB HD ROOM, REVERB HD PLATE

Это имитации ревербераций высокой плотности, непосредственно связанные с Yamaha.

- HD HALL это имитация реверберации в концертном зале.
- HD ROOM это имитация реверберации в комнатной акустике.
- HD PLATE это имитация пластинчатой реверберации.

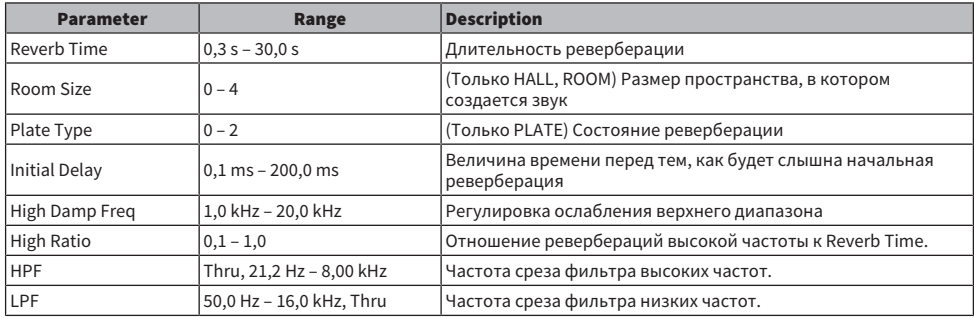

#### REV R3 HALL, REV R3 ROOM, REV R3 PLATE

Реверберация, использующая алгоритм, непосредственно связанный с профессиональным ревербератором ProR3

- R3 HALL это имитация реверберации в концертном зале.
- R3 ROOM это имитация реверберации в комнатной акустике.
- R3 PLATE это имитация пластинчатой реверберации.

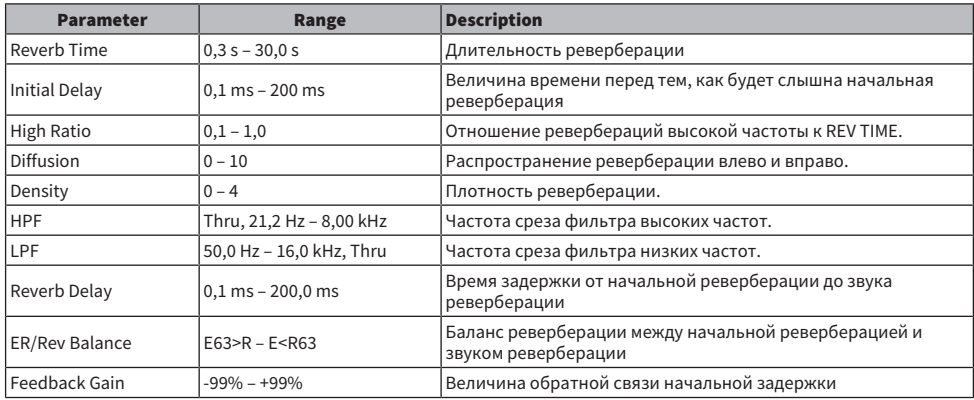

#### EARLY REF

Эффект раннего отражения 1 IN/2 OUT. Данный эффект извлекает только преждевременно отраженный звук.

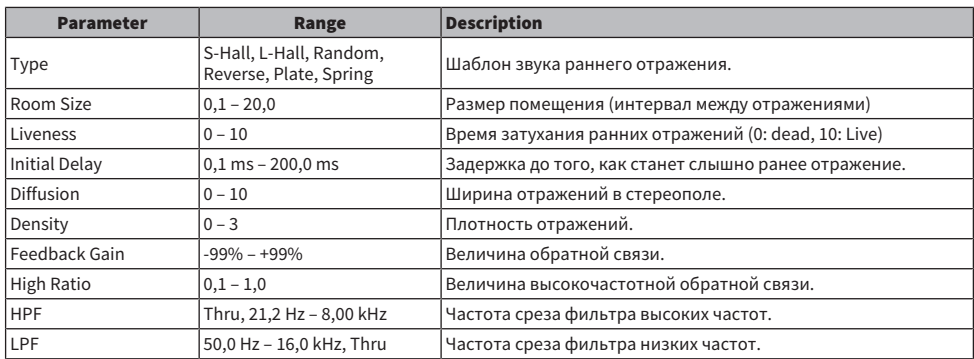

### GATE REVERB

Реверберация гейта 1 IN/2 OUT.

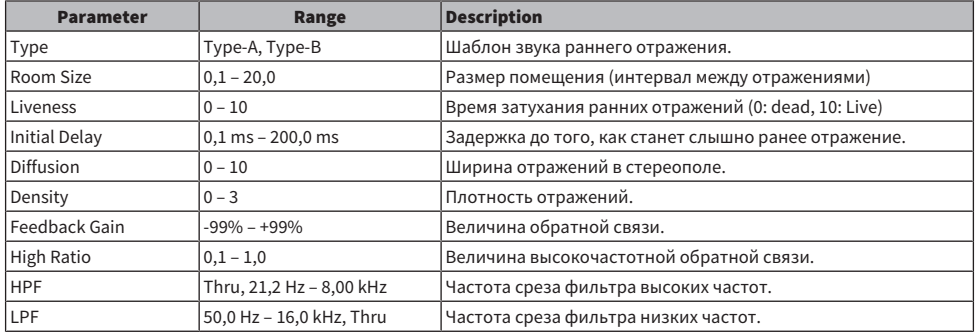

### MONO DELAY

Основная задержка повторяющегося типа 1 IN/2 OUT.

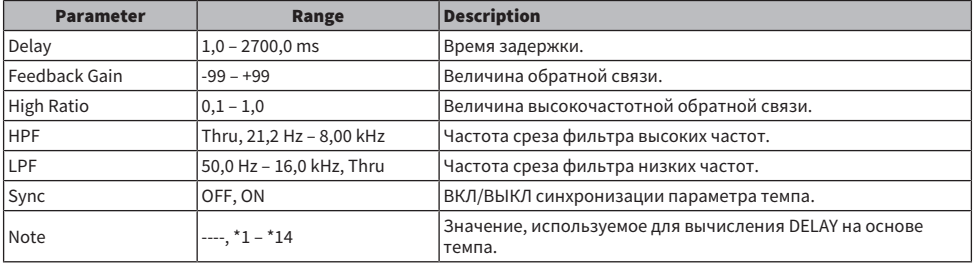

### STEREO DELAY

Основная задержка стерео 2 IN/2 OUT.

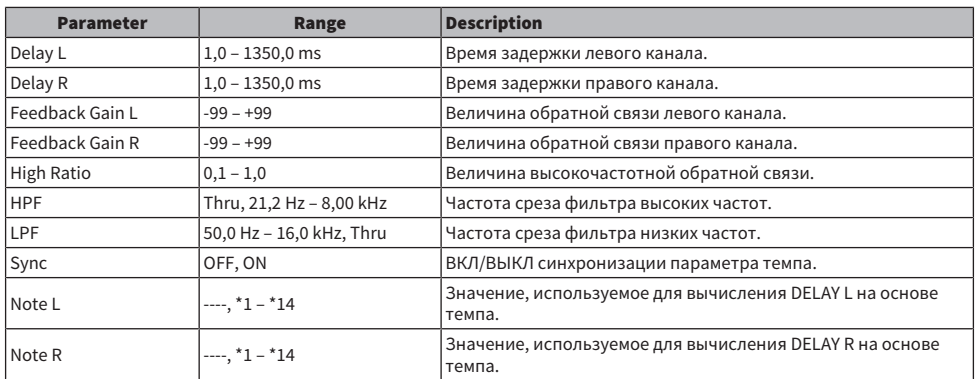

### DELAY LCR

1 IN/2 OUT 3-щелчковая задержка.

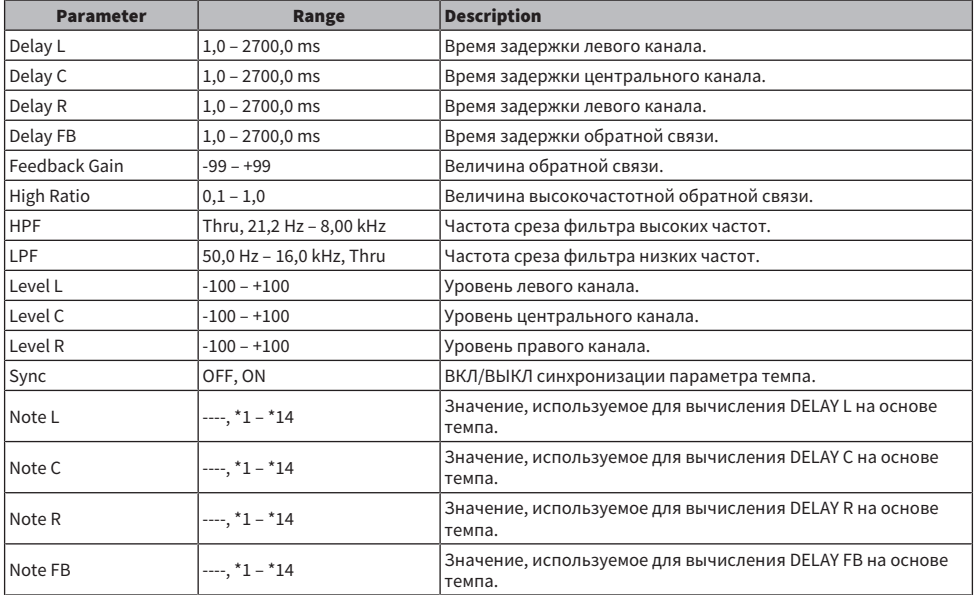

### ECHO

Задержка стерео 2 IN/2 OUT с перекрестным витком обратной связи.

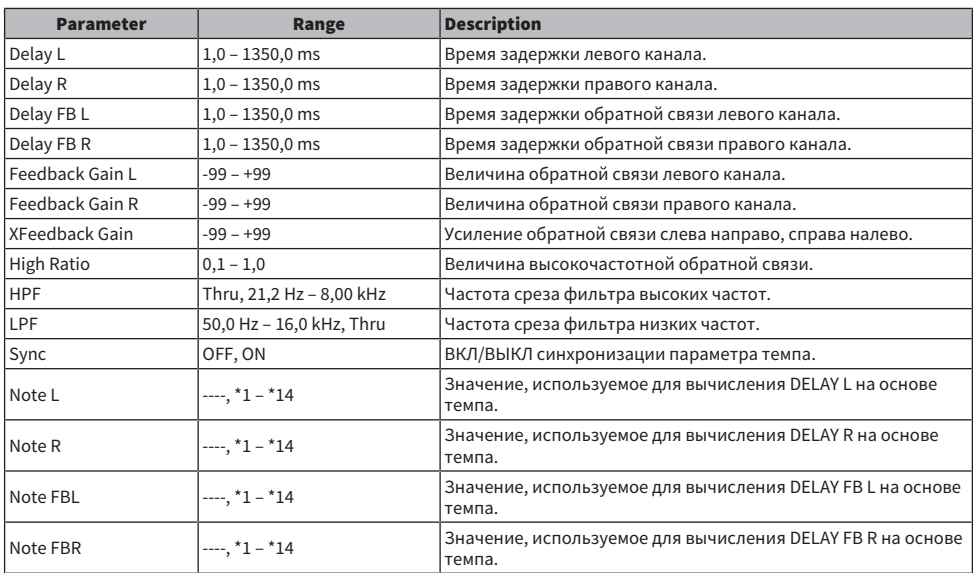

### **CHORUS**

Эффект хора 2 IN/2 OUT.

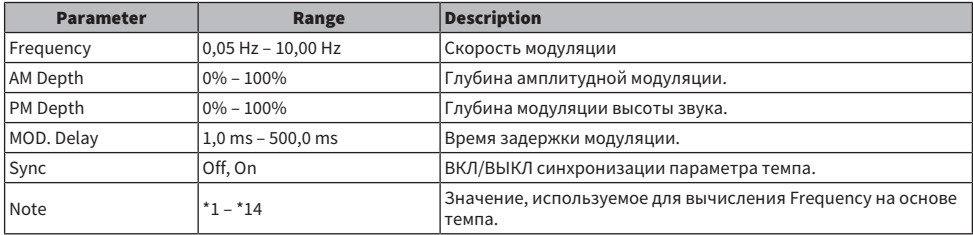

### FLANGE

Эффект флэнжера 2 IN/2 OUT.

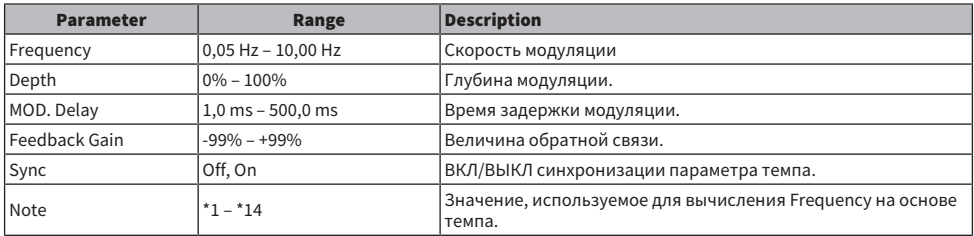

### SYMPHONIC

Симфонический эффект 2 IN/2 OUT.

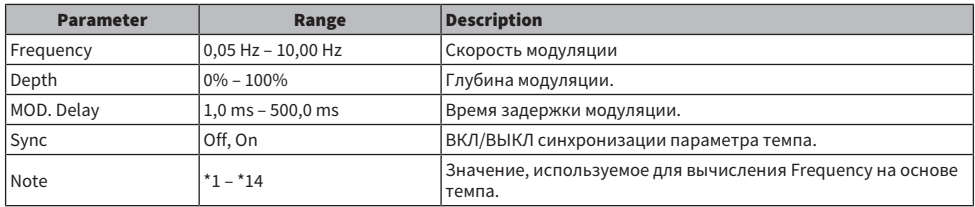

#### PHASER

Эффект 16-ступенчатого сдвига фазы 2 IN/2 OUT.

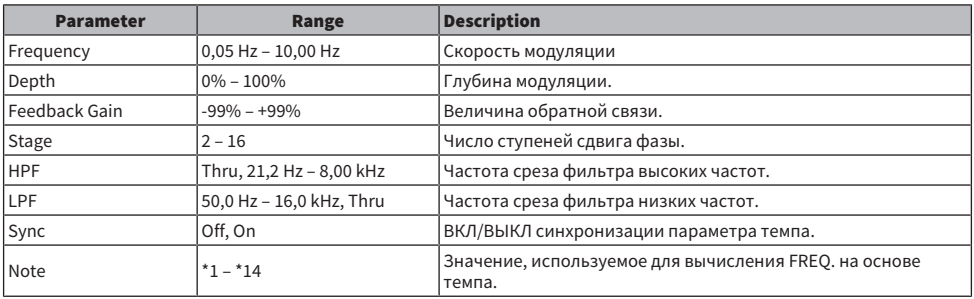

### PING PONG DELAY

Задержка чередования 1 IN/2 OUT. Задерживаемый звук попеременно переключается между левым и правым каналом через равные интервалы.

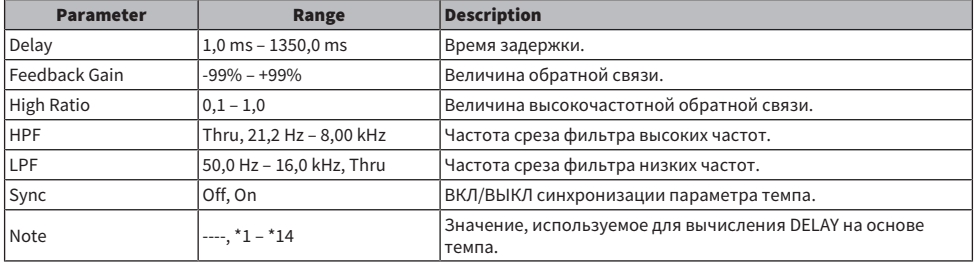

### DUAL PITCH

Эффект изменения высоты тона 2 IN/2 OUT.

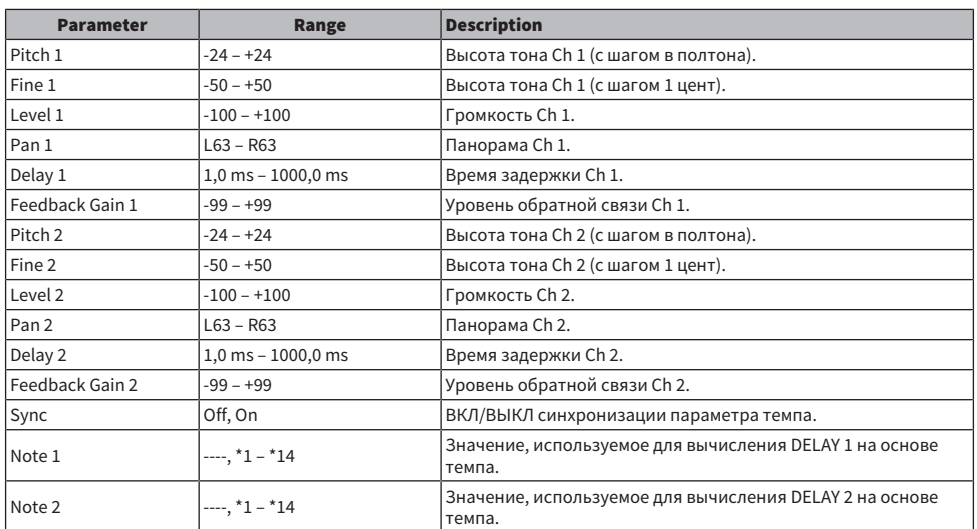

#### Ноты DELAY

- ・'1:<br>- *用*3
- 
- ・'2<br>- <del>历</del>3
- $\cdot \frac{1}{\ast}$
- 
- $\cdot \frac{4}{\sqrt{3}}$
- 
- $\cdot$  \*5 :<br> $\downarrow$ .
- 
- $\cdot$  \*6 :<br> $\mathbf{h}$
- 
- $\cdot$  7  $\cdot$  7  $\cdot$
- $*8 :$
- ъ.
- $*9 :$
- ٦
- $\cdot$  \*10 :
- μ.
- $\begin{array}{c} \star \star_{11} \\ -\downarrow \end{array}$ 
	-

- $\cdot$  \*12 :<br> $\frac{1}{e}$
- 
- $\cdot$  \*13 :
	- $\alpha$
- $\cdot$  \*14:  $\sigma\sigma$

### Модель, совместимая с Dante Auto Setup

Далее перечислены устройства Dante, совместимые с Dante Auto Setup.

- Tio1608-D
- Rio1608-D
- Rio3224-D
- Rio1608-D2
- Rio3224-D2
- ( DZR10-D
- ( DZR12-D
- $\cdot$  DZR15-D
- ( DZR315-D
- DXS15XLF-D
- ( DXS18XLF-D

### Соединения Dante Auto Setup

Доступны следующие соединения Auto Setup для устройств, совместимых с Auto Setup, в сети Dante.

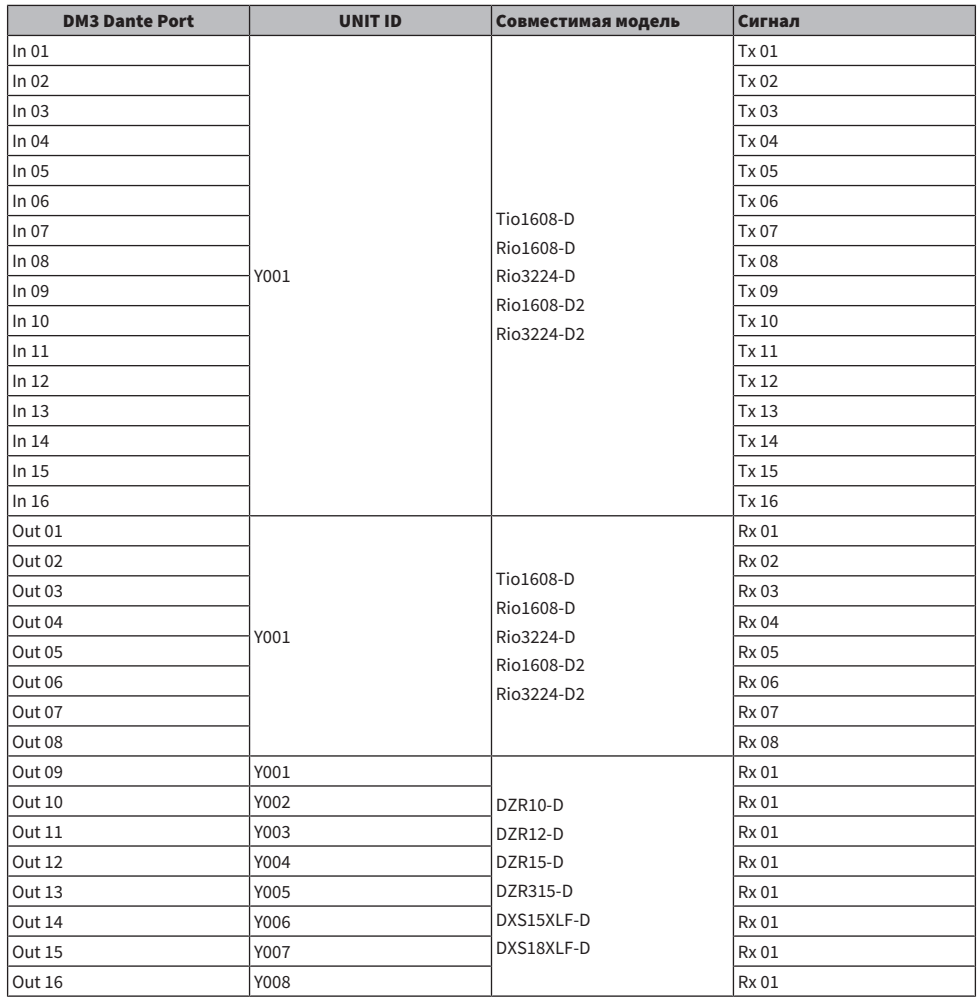

#### ПРИМЕЧАНИЕ

- Любой 1 блок Tio/Rio/Rio-D2 можно подключить к нескольким DZR/DXS.
- Если имеется несколько блоков одной модели и UNIT ID, соединение применяется к первому обнаруженному устройству.

## Значения по умолчанию соединений IN/OUT

В состоянии по умолчанию серии DM3 следующие входные порты (разъемы, порты, шины) подсоединяются к соответствующим входным каналам системы.

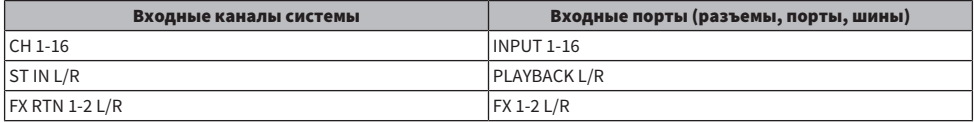

В состоянии по умолчанию серии DM3 выходные порты (разъемы, порты) подсоединяются к следующим выходным каналам. DANTE может использоваться только с DM3.

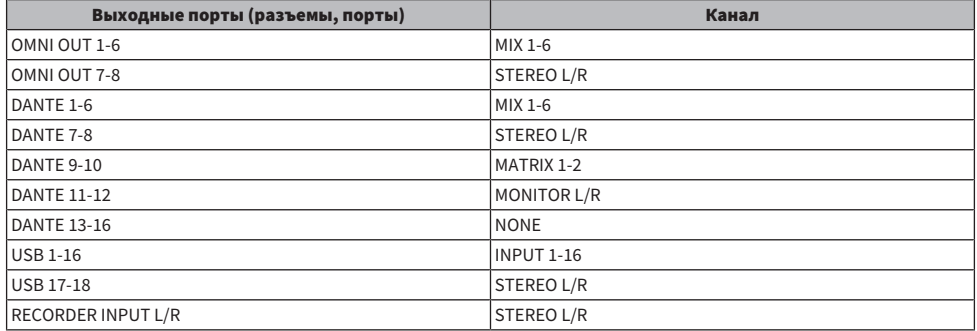

# Комментарии

## **Dante**

В качестве протокола связи для аудиосигналов в DM3 используется Dante. Dante – это протокол, разработанный компанией Audinate, который отличается возможностью обработки нескольких аудиосигналов с разными частотами дискретизации, битрейтами и сигналами управления устройствами одновременно в сетевой среде, которая поддерживает Gigabyte Ethernet. Помимо прочего он предлагает следующие преимущества.

- Теоретически он может передавать в общей сложности 1024 канала в среде Gigabyte Ethernet с максимум 512 входами и 512 выходами.
- Устройства в сети могут обнаруживаться и настраиваться автоматически, при этом одновременно позволяя свободно присваивать имена устройствам.
- Благодаря высокоточной технологии синхронизации сети достигается низкое значение задержки, дрожания и высокая точность выборки.
- Он поддерживает резервные подключения в форме основных и дополнительных линий, что делает его устойчивым к сбоям.
- ( Он обеспечивает подключения к компьютерам через Интернет и прямой ВВОД/ВЫВОД аудиосигнала без какого бы то ни было устройства аудиоинтерфейса.
- Он предлагает дальнюю связь максимум до 100 метров между устройствами по сетевым кабелям CAT5e. Имейте в виду, что используемая длина кабелей зависит от типа кабеля.

Для получения дополнительной информации о Dante посетите веб-сайт Audinate.

[https://www.audinate.com/](http://www.audinate.com/)

, В качестве альтернативы веб-сайт Yamaha Pro Audio также предоставляет различную информацию о Dante.

[https://www.yamahaproaudio.com/](http://www.yamahaproaudio.com/)

### Dante Controller

Dante Controller – это приложение для выполнения настроек сети Dante и маршрутизации аудиосигнала. Используйте Dante Controller для настройки сложной маршрутизации сигнала в сети Dante. Соответствующая информация доступна на следующем веб-сайте. [https://www.yamahaproaudio.com/](http://www.yamahaproaudio.com/)

#### ПРИМЕЧАНИЕ

- Только DM3 имеет возможность использования Dante. Использование DM3 STANDARD невозможно.
- DM3 предлагает опции 16 IN, 16 OUT и 24-бит, 32-бит для передачи аудиосигналов.
- DM3 также предлагает 5 опций для величины задержки--0,25 msec, 0,5 msec/1,0 msec/2,0 msec и 5,0 msec.

Не используйте функцию EEE (\*) сетевого коммутатора внутри сети Dante.

Не используйте функцию EEE (\*) сетевых коммутаторов в сети Dante. Несмотря на то, что управление питанием должно согласовываться автоматически в сетевых коммутаторах, поддерживающих EEE, некоторые коммутаторы не выполняют согласование надлежащим образом. Это может привести к включению EEE в сетях Dante, когда это нецелесообразно, результатом чего станет низкая эффективность синхронизации и эпизодические выпадения сигнала. Поэтому мы настоятельно рекомендуем:

• При использовании управляемых коммутаторов убедиться, что они позволяют отключить EEE. Убедиться, что EEE отключено на всех портах, используемых для трафика Dante в режиме реального времени.

#### Приложение > Комментарии

• При использовании неуправляемых коммутаторов убедиться, что не используются коммутаторы, поддерживающие функцию EEE, поскольку операцию EEE в таких коммутаторах отключить невозможно.

\*EEE (Energy Efficient Ethernet) – это технология, которая снижает энергопотребление коммутатора во время периодов низкого сетевого трафика. Она также известна как Green Ethernet и IEEE802.3az.

## Механизм режима 1-knob EQ

Режим 1-knob EQ позволяет регулировать несколько параметров одновременно простым поворотом регулятора. Он делает регулировки EQ быстрыми и простыми. Консоль содержит Preset, которые настроены для EQ таким образом, чтобы подходить для различных инструментов. Вы можете использовать режим 1-knob EQ для регулировки настроек EQ, которые сохраняются в предустановках, не нарушая общий баланс микширования.

Вы даже можете настраивать параметры EQ, используя ручной режим, затем переключиться в режим 1-knob EQ (Intensity) для регулировки величины EQ, приложенной к каналу. В этом случае вы можете использовать регулятор [TOUCH AND TURN] для регулировки от 0% (EQ не применяется) до 50% (настройки EQ, сделанные с использованием ручного режима) и 100% (увеличенная интенсивность настроек EQ, сделанных с использованием ручного режима). Это позволяет очень просто выполнять точную регулировку настроек EQ всего одним регулятором.

Если тип режима 1-knob EQ установлен в Vocal в Loudness, вы можете регулировать кривую EQ от 0% (EQ не применяется) до 100% (EQ применяется максимально).

### Механизм режима 1-knob COMP

Режим 1-knob COMP позволяет регулировать величину, прилагаемую к компрессору, простым поворотом регулятора.

При вращении регулятора [TOUCH AND TURN] или перемещении ползунка уровня 1-knob вправо применяется большая компрессия. Данная функция может обеспечить более согласованный звук путем выравнивания разницы в громкости компонентов звука. Например, она эффективна при регулировке громкости только с помощью фейдеров или результатов усиления при обрезании.

1-регуляторный COMP снимает заботу по выполнению сложных настроек компрессора путем автоматической регулировки баланса Threshold, Ratio и Out Gain.

# Функция Port to Port

Функция Port to Port позволяет осуществлять прямое соединение между портами IN/OUT. Данная функция позволяет прямую маршрутизацию между аналоговыми портами IN/OUT серии DM3 с внешним устройством Dante без прохождения через микшер DM3.

Например, скажем, барабанщик хочет самостоятельно отрегулировать баланс монитора, это позволяет использовать функции как персонального мониторного микшера, так и устройства I/O, что уменьшает количество необходимого оборудования. Настроив серию DM3 в качестве дистанционного устройства I/O, вы можете совместно использовать и дистанционно управлять консолью FOH и главным усилителем.

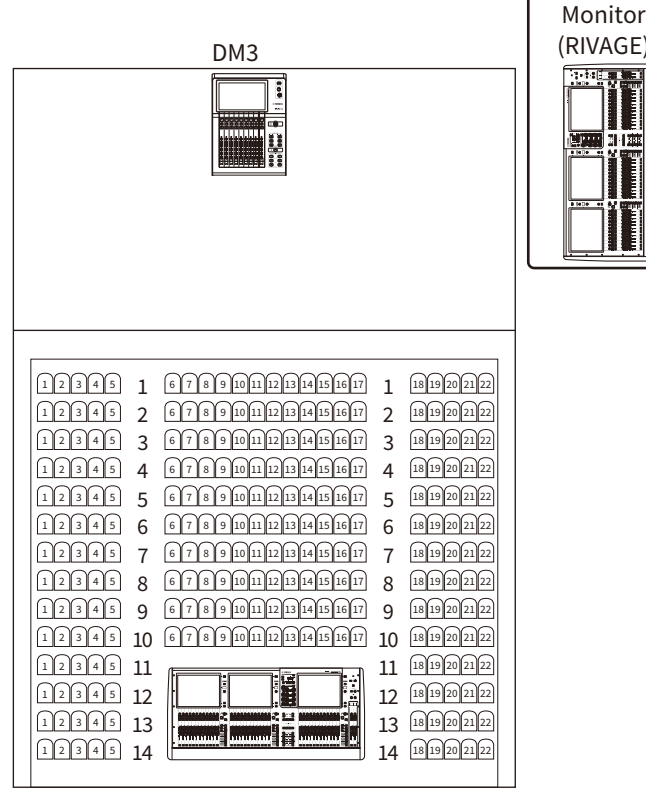

FOH (RIVAGE)

# Материалы

### Технические характеристики изделия

### Общие технические характеристики

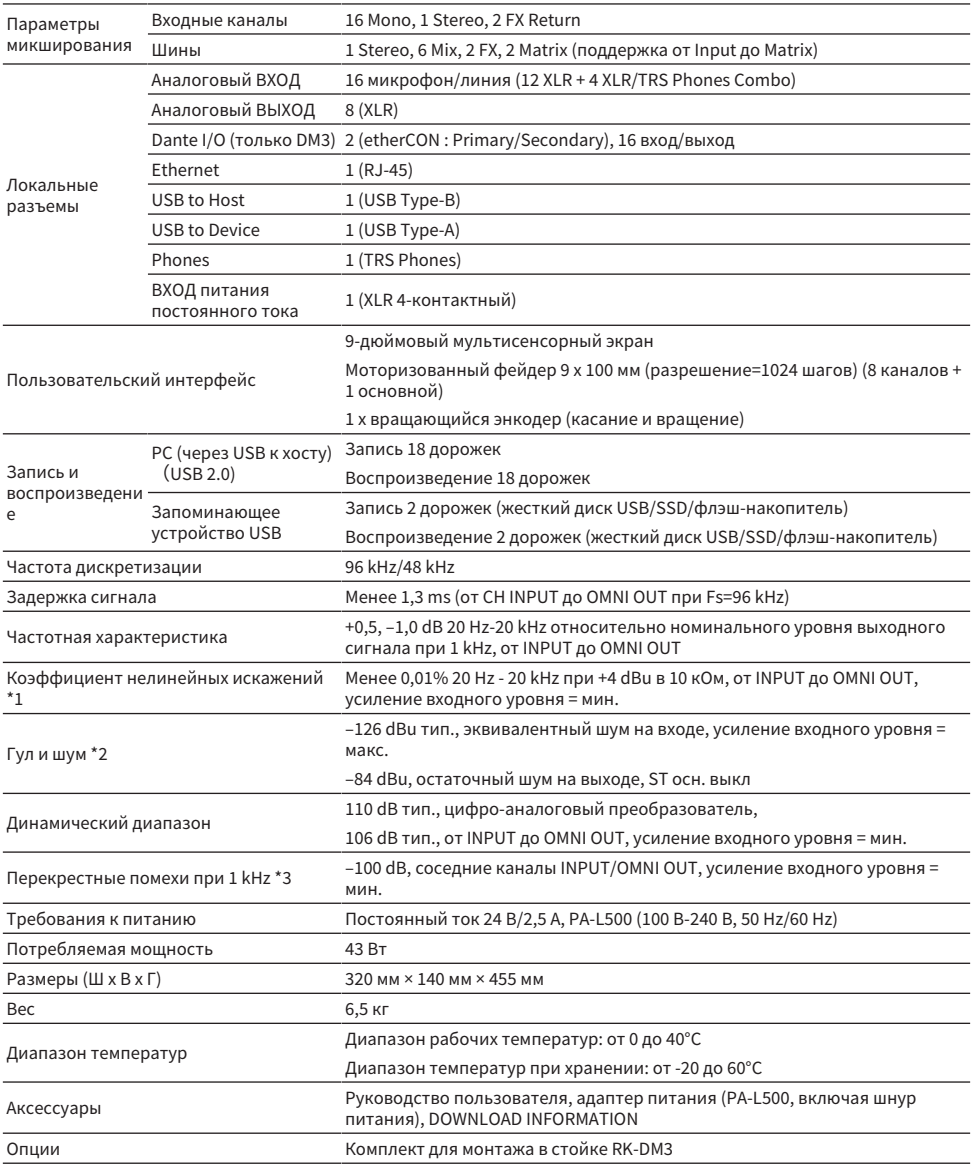

- \*1 Общие нелинейные искажения измеряются при –18 dB/октавный фильтр при 80 kHz.
- \*2 Гул и шум измеряются с помощью фильтра A-Weight.
- \*3 Перекрестные помехи измеряются при –30 dB/октавный фильтр при 22 kHz.

### Стандарты аналогового ВХОДА

#### INPUT 1-16

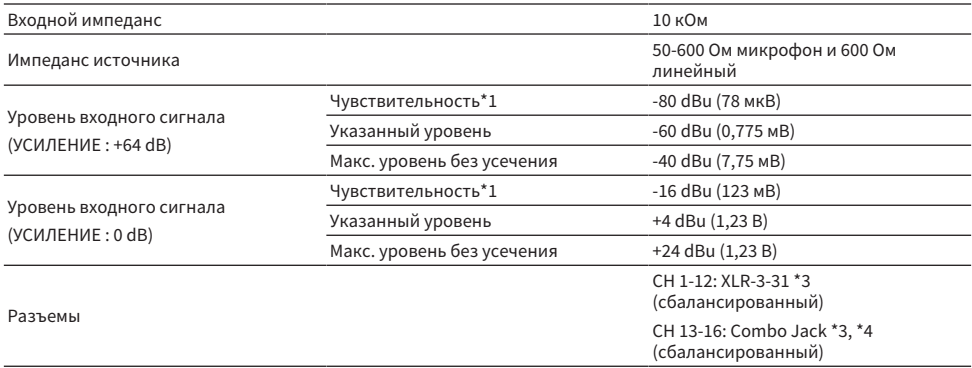

\*1 Чувствительность – это уровень входного сигнала, необходимый для вывода +4 dBu (1,23 В) или указанного уровня, когда все фейдеры и регуляторы уровня установлены на максимум.

\*2. Разъем XLR-3-31 относится к сбалансированному типу (1=GND, 2=HOT, 3=COLD).

\*3. Разъем TRS phone относится к сбалансированному типу (Tip=HOT, Ring=COLD, Sleeve=GND).

### Стандарты аналогового ВЫХОДА

### OMNI OUT 1-8

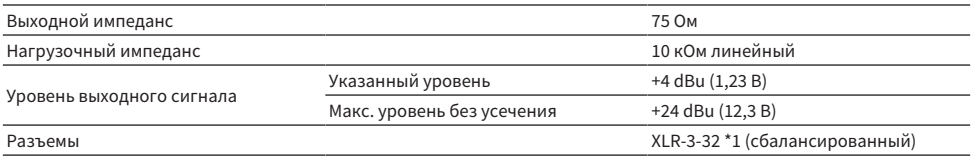

\*1. Разъем XLR-3-32 относится к сбалансированному типу (1=GND, 2=HOT, 3=COLD).

### PHONES

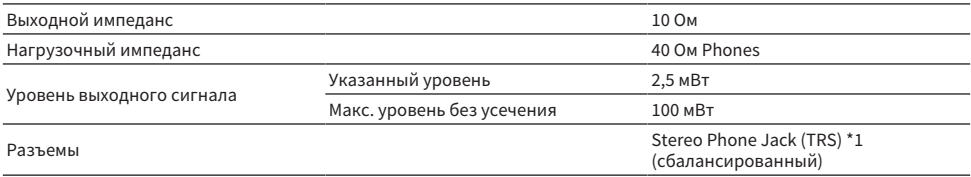

\*1. Разъем Stereo Phone Jack (TRS) относится к сбалансированному типу (Tip=LEFT, Ring=RIGHT, Sleeve=GND).

## Стандарты цифрового ВХОДА/ВЫХОДА

### Dante Primary/Secondary (только DM3)

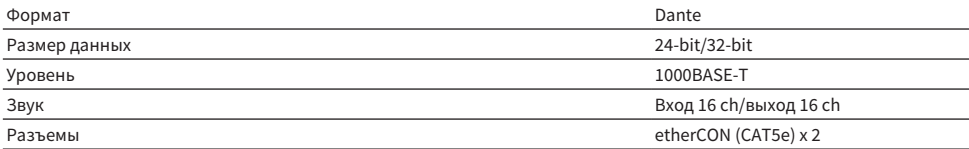

### USB TO HOST (для DAW)

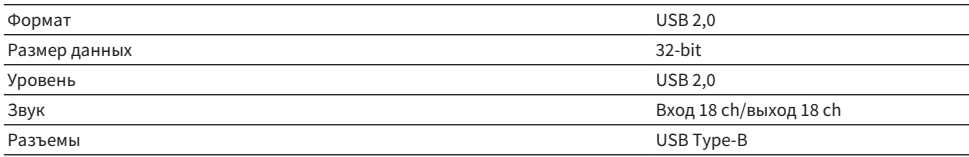

### USB TO DEVICE (для 2Tr REC/PLAY)

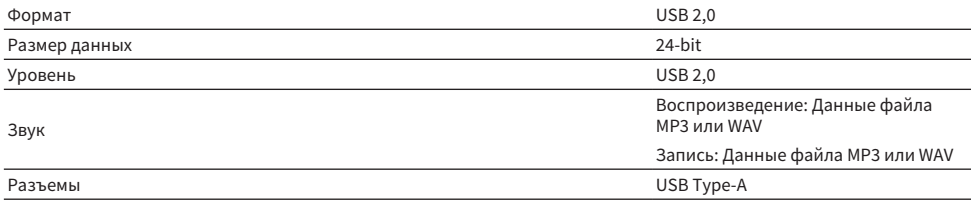

## Стандарты ВХОДА/ВЫХОДА управления

### Разъемы NETWORK

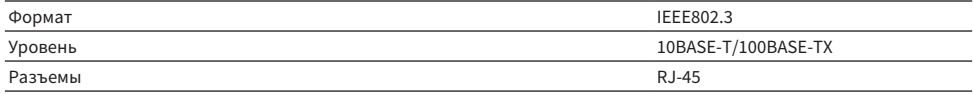

# Список сообщений

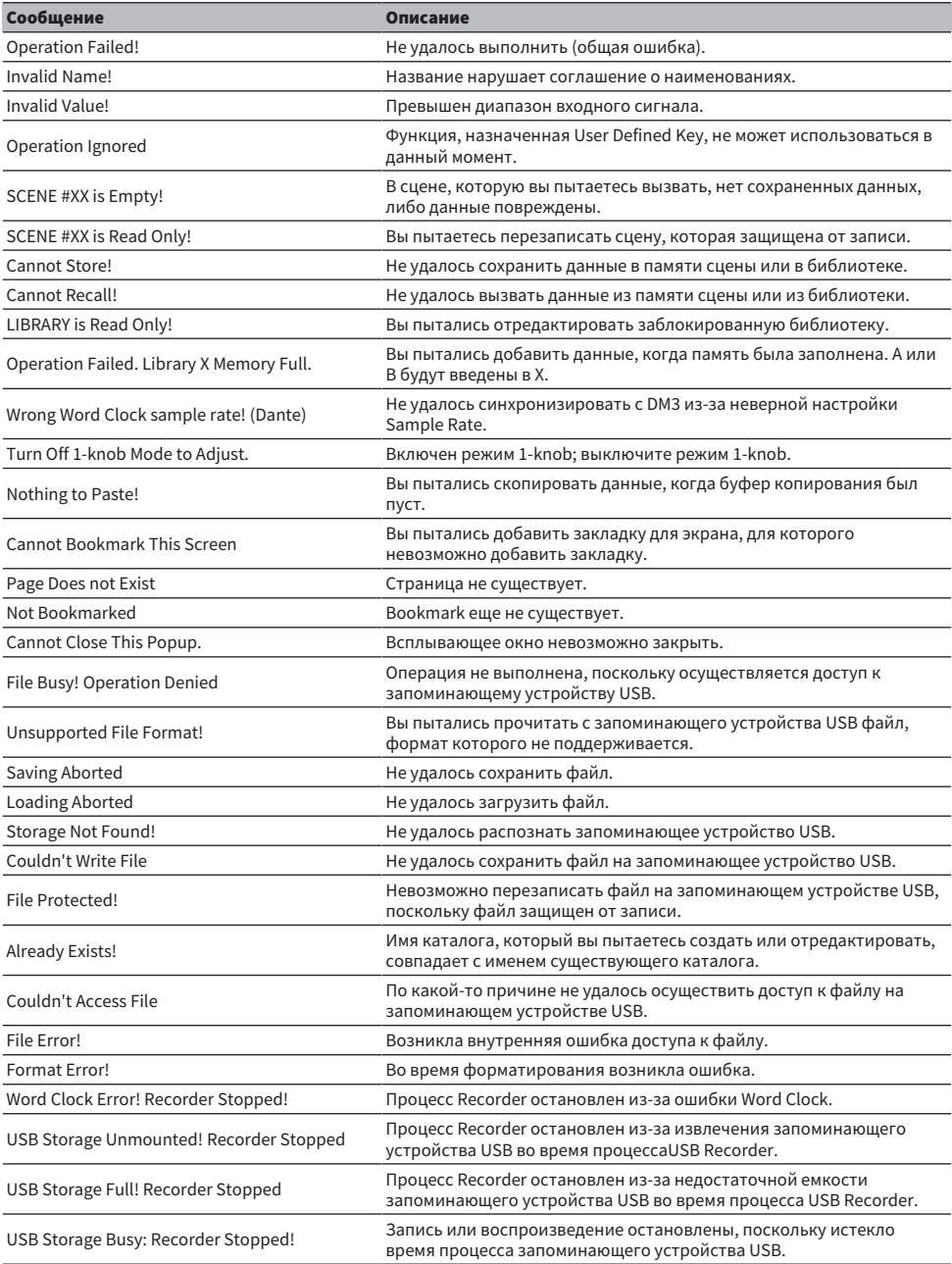

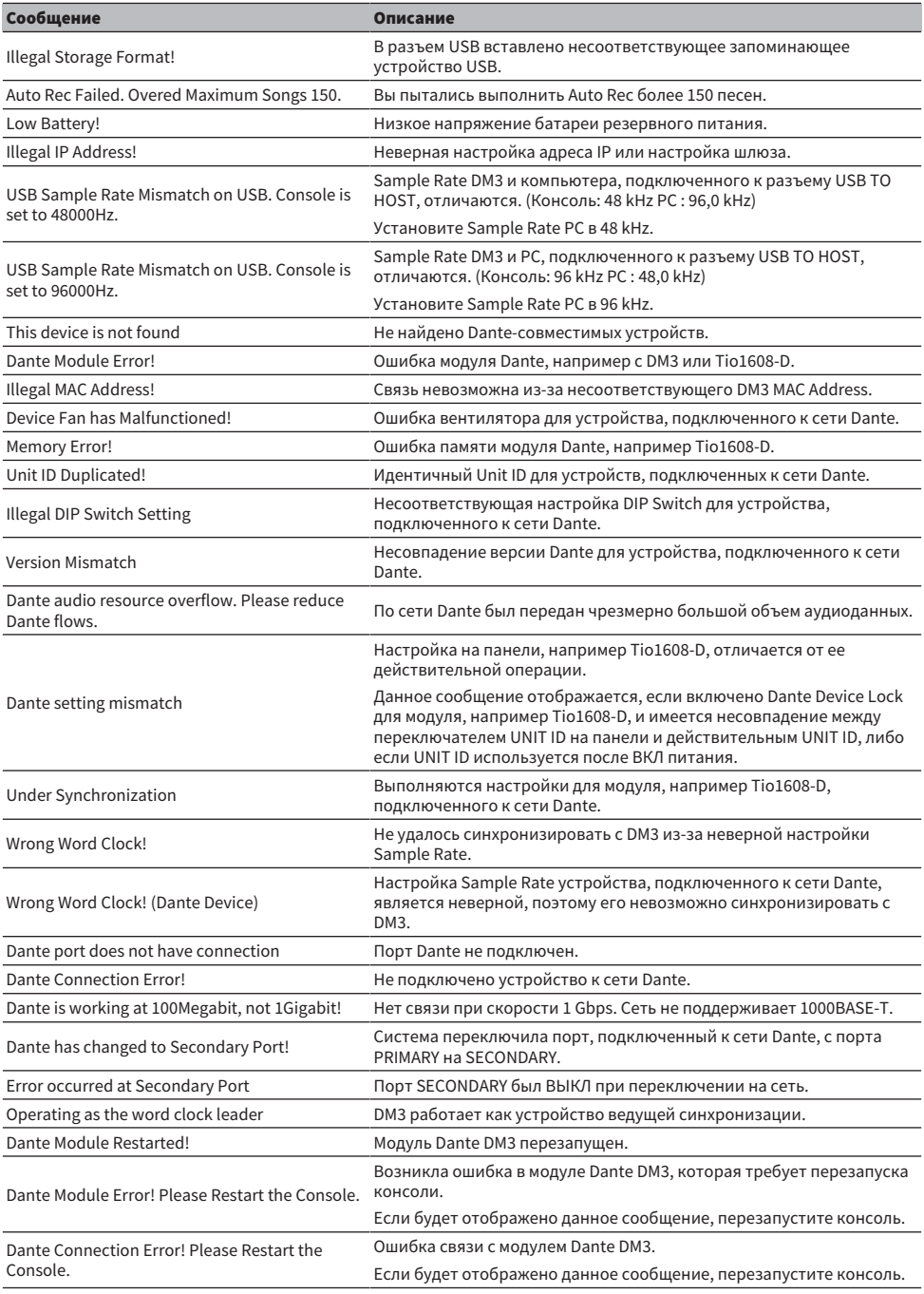

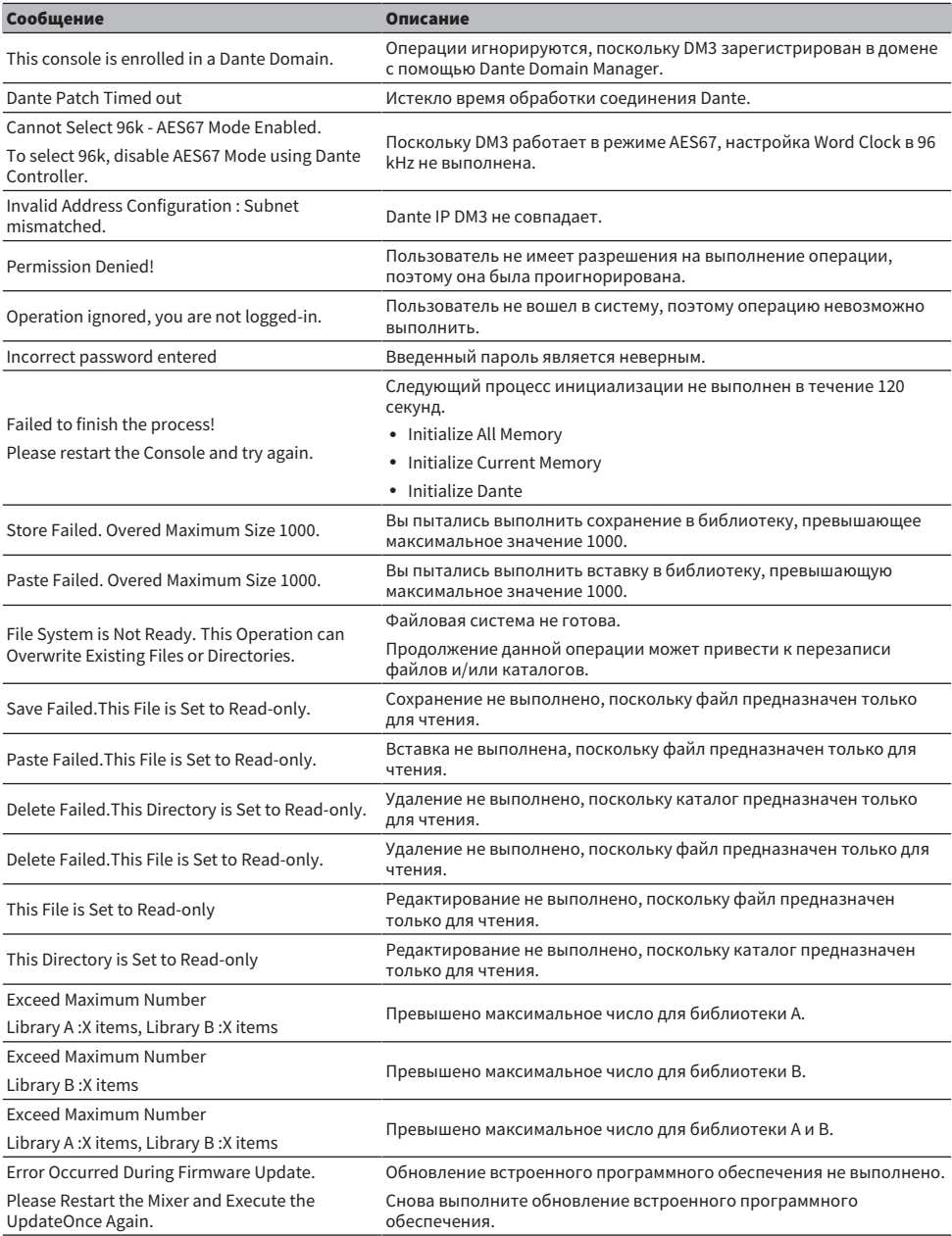

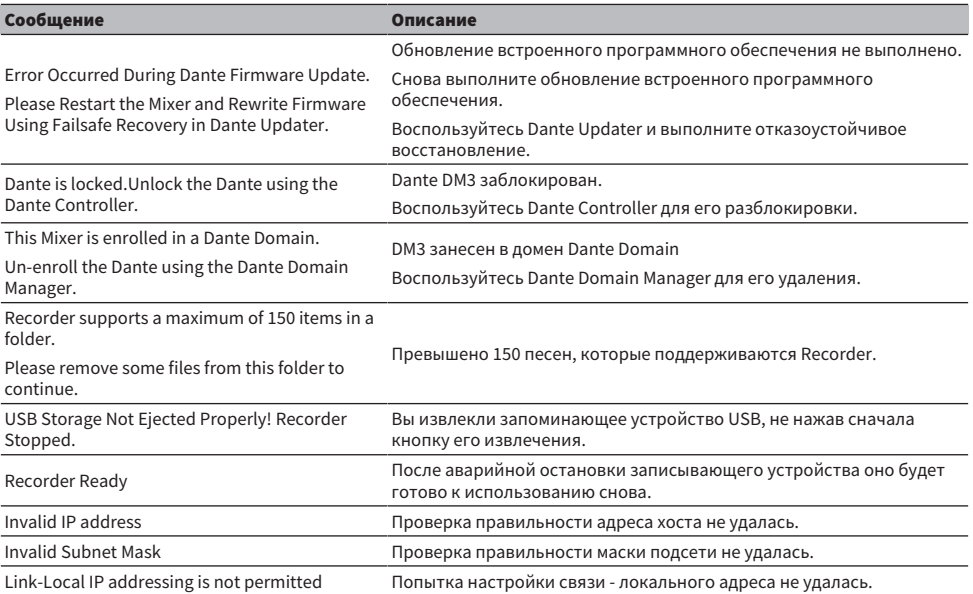

# Поиск и устранение неисправностей

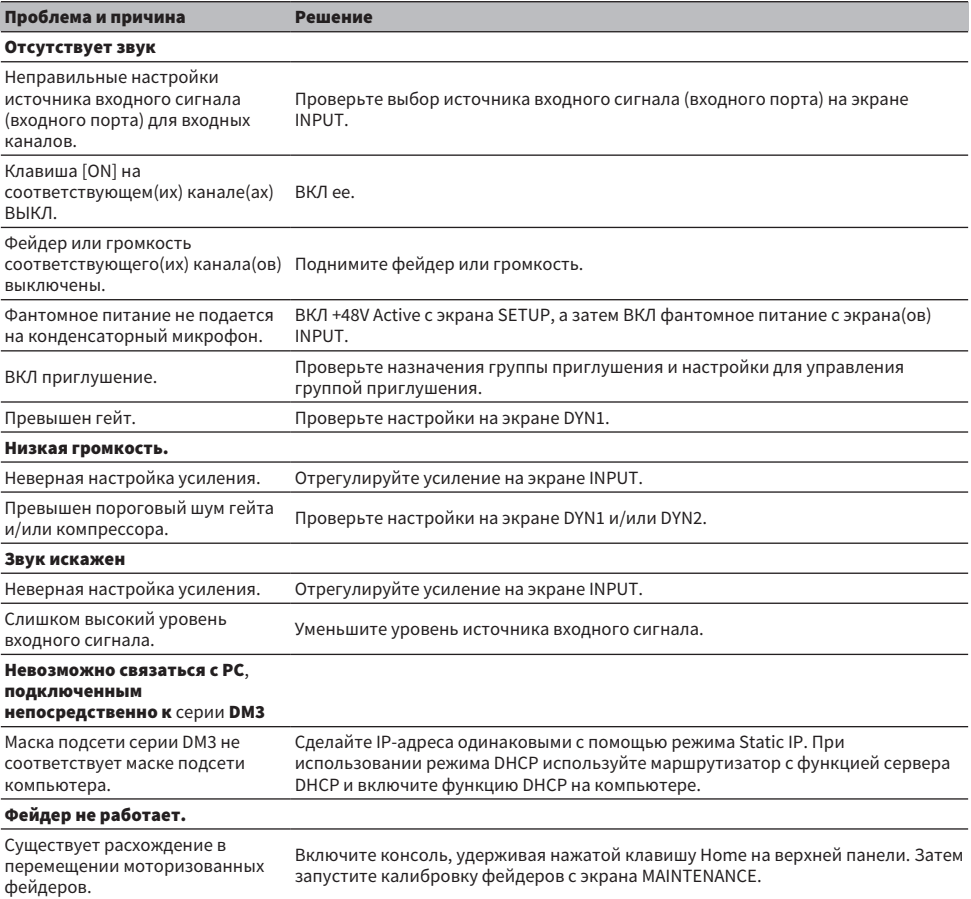

## Формат данных MIDI

Здесь поясняются форматы, которые серия DM3 может интерпретировать, передавать и принимать.

### Control change (Bn)

Может передавать произвольно назначенный параметр.

<<Прием>>

Принимается, когда Control Change Rx ON и Rx Ch совпадает, и контролирует параметры в соответствии с настройками Control Change Event.

<<Передача>>

Передается на канале Tx Ch, когда используются параметры, настроенные с помощью Control Change Event, и Control Change Tx ON.

Control Change No. 0 и 32 используются для Bank Select в Program Change, поэтому им невозможно назначить параметры.

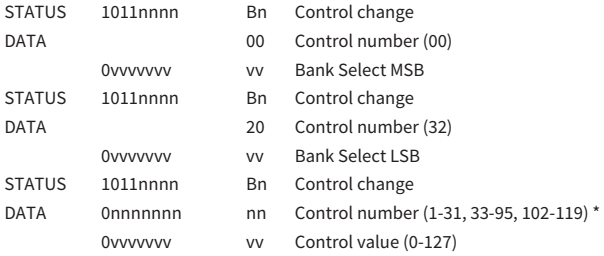

\*Использование с 96 по 101 невозможно.

#### Преобразование из Control value в данные параметров:

- Если назначенными параметрами являются CH ON: <<Прием>> 0-63: Off, 64-127: On <<Передача>> Off: 0, On: 127
- Если назначенным параметром является Fader H или Fader L:

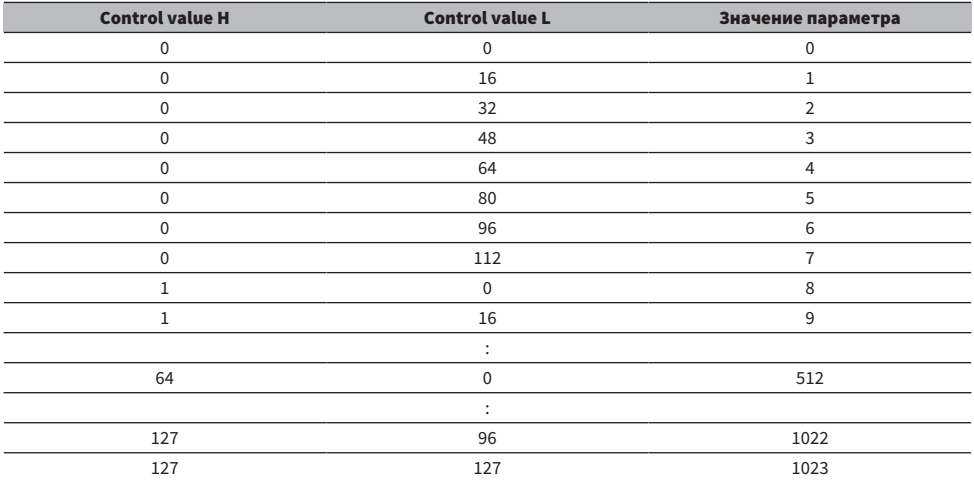

#### Program change (Cn)

<<Прием>>

Если выбран Single и Program change Rx находится в положении ON, он принимается, если совпадает Rx Ch. Однако если Omni ON, он принимается независимо от канала. Когда он принимается, память сцены вызывается в соответствии с настройками Program Change Event.

<<Передача>>

Когда Program change Tx находится в положении ON и вызывается память сцен, он передается в соответствии с настройками Program Change Event. Если выбран Single, он передается на канал Tx Ch. Если выбран Multi, когда вызванная память сцен назначена более, чем одному Program Change No., наименьший Program Change No. передается для каждого MIDI Ch.

Можно выбрать Single или Multi при установке Mode.

#### Если Single

Можно выбрать Rx Ch и Omni Ch или Tx Ch. Если Bank ON, вы можете указать Bank в Bank Select. Можно установить до 16 Bank.

#### Если Multi

Rx Ch и Tx Ch становятся одинаковыми. Для каждого MIDI Ch настроена таблица назначений. Использование Bank Select невозможно. Можно установить до 16 MIDI Ch.

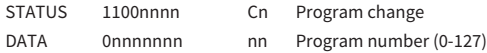

## Языки, доступные для названий каналов

В качестве языка интерфейса можно использовать следующий.

- Arabic
- Bulgarian
- Chinese
- Chinese TW
- Croatian
- Czech
- Danish
- Dutch
- English
- French
- ( German
- Hindi
- Hungarian
- Indonesian
- Italian
- Japanese
- Korean
- Persian
- Polish
- Portuguese
- Romanian
- Rusioan
- Serbian
- Slovenian
- Spanish
- Swedish
- Tagalog
- Thai
- Turkish
- Vietnamese

## Ярлыки DM3 Editor

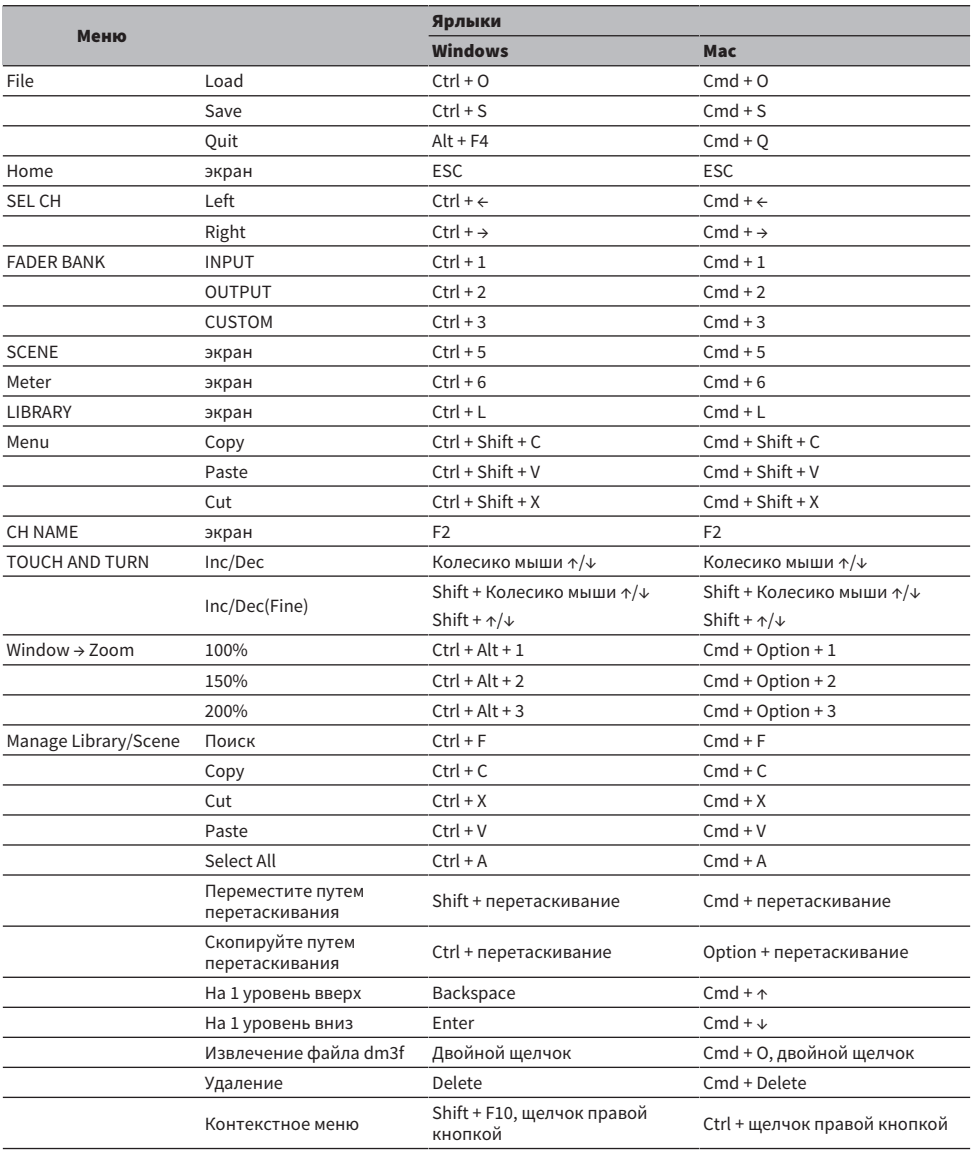

## Список данных

Для получения информации о списках других данных для серии DM3 см. следующий веб-сайт Yamaha. [https://manual.yamaha.com/pa/mixers/dm3/dl/](https://manual.yamaha.com/pa/dm3/dl/)

Списки данных содержат следующую информацию и т.п.

- ( Список симметричных параметров Scene/Preset
- ( Карта внедрения MIDI
## Блок-схема

Для получения информации о блок-схеме серии DM3 см. следующий веб-сайт Yamaha. [https://manual.yamaha.com/pa/mixers/dm3/bd/](https://manual.yamaha.com/pa/dm3/bd/)

Yamaha Pro Audio global website **https://www.yamahaproaudio.com/**

Yamaha Downloads **https://download.yamaha.com/**

© 2023 Yamaha Corporation

Published 06/2023 NV-A1